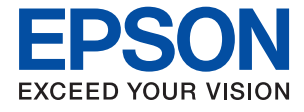

# ET-8500 Series L8160 Series **Kasutusjuhend**

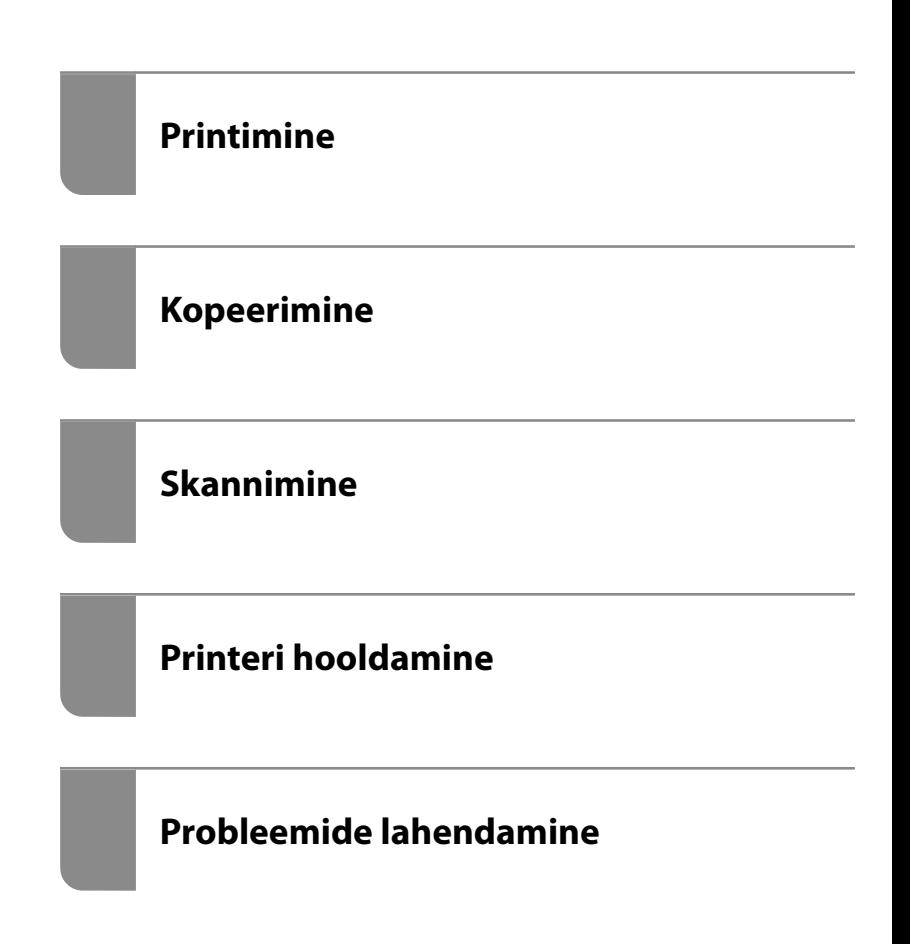

## *Sisukord*

#### *[Selle juhendi kirjeldus](#page-4-0)*

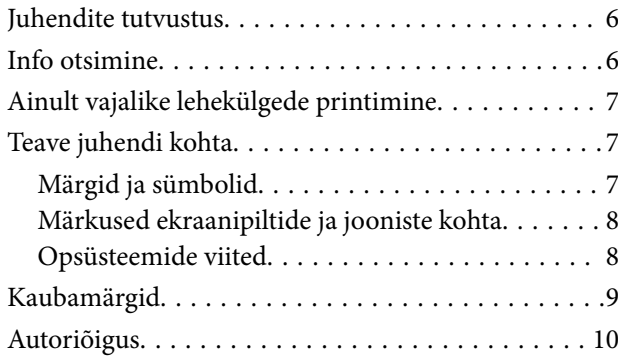

#### *[Olulised juhised](#page-10-0)*

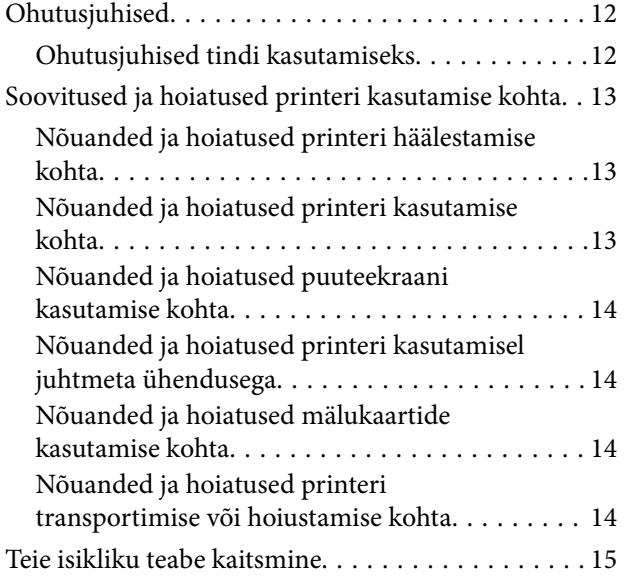

#### *[Osade nimetused ja funktsioonid](#page-15-0)*

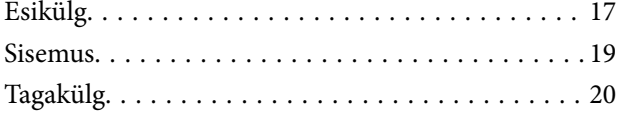

#### *[Juhtpaneeli juhis](#page-20-0)*

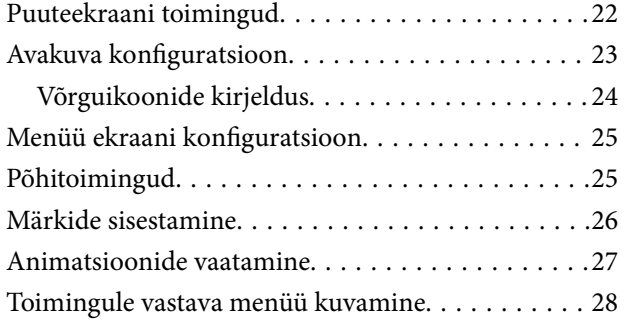

#### *[Paberite ja CD/DVD-plaatide](#page-28-0)  [laaadimine](#page-28-0)*

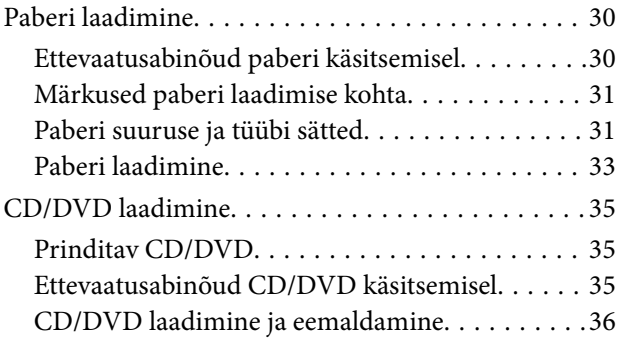

#### *[Algdokumentide paigutamine](#page-36-0)*

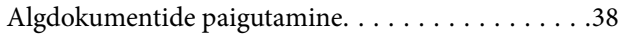

#### *[Mäluseadme sisestamine ja](#page-39-0)  [eemaldamine](#page-39-0)*

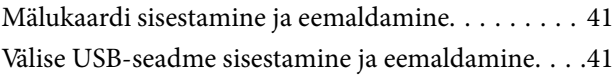

#### *[Printimine](#page-42-0)*

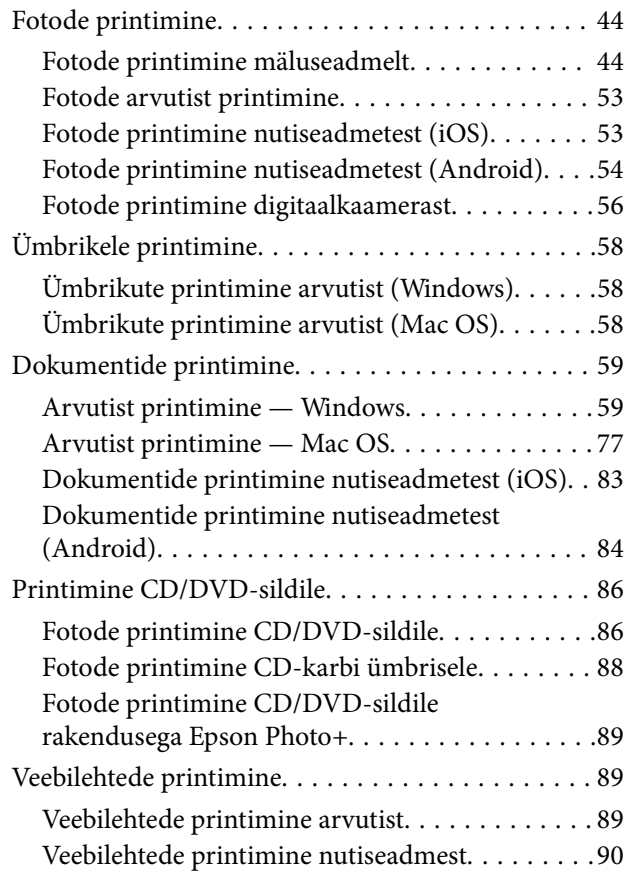

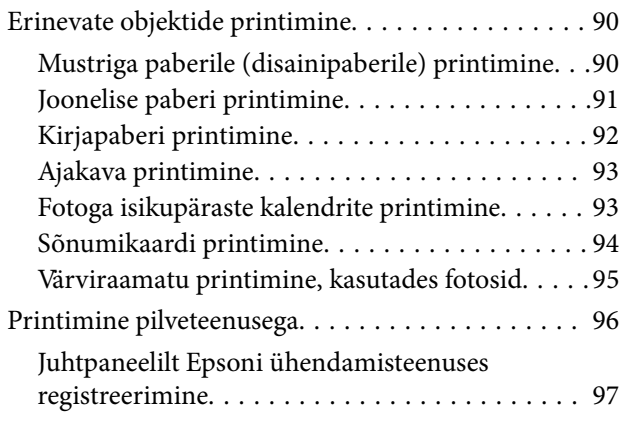

### *[Kopeerimine](#page-97-0)*

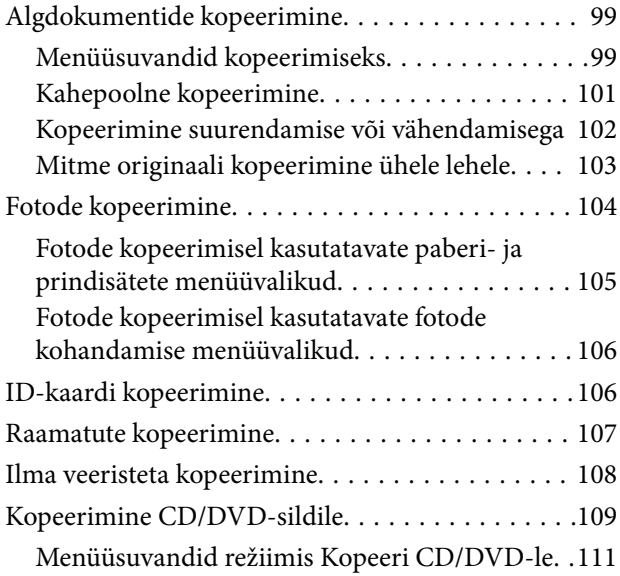

#### *[Skannimine](#page-111-0)*

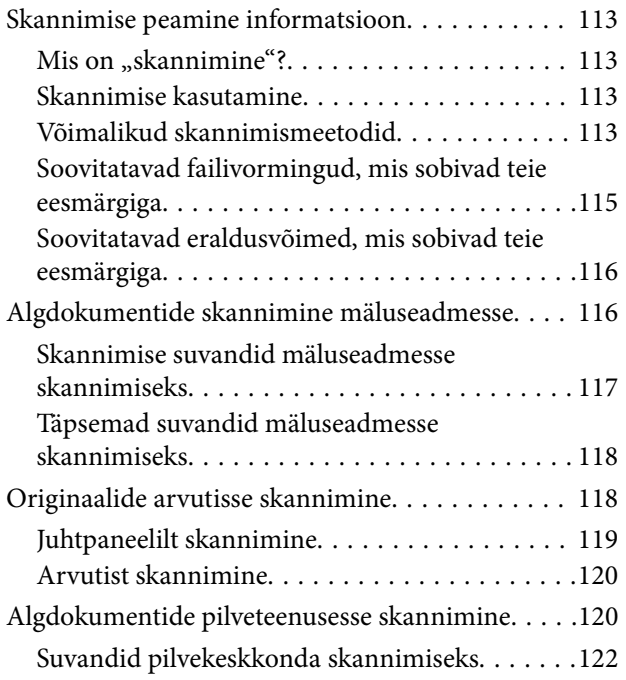

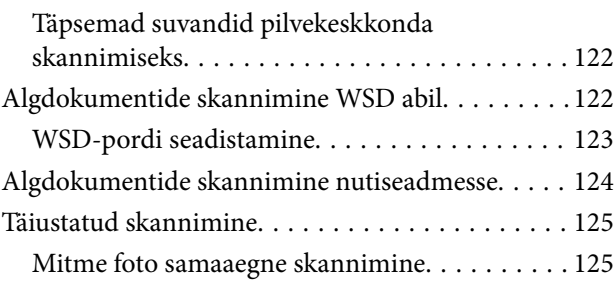

### *[Andmete salvestamine ja jagamine](#page-125-0)*

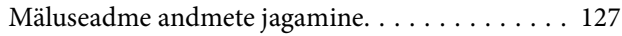

## *[Printeri hooldamine](#page-127-0)*

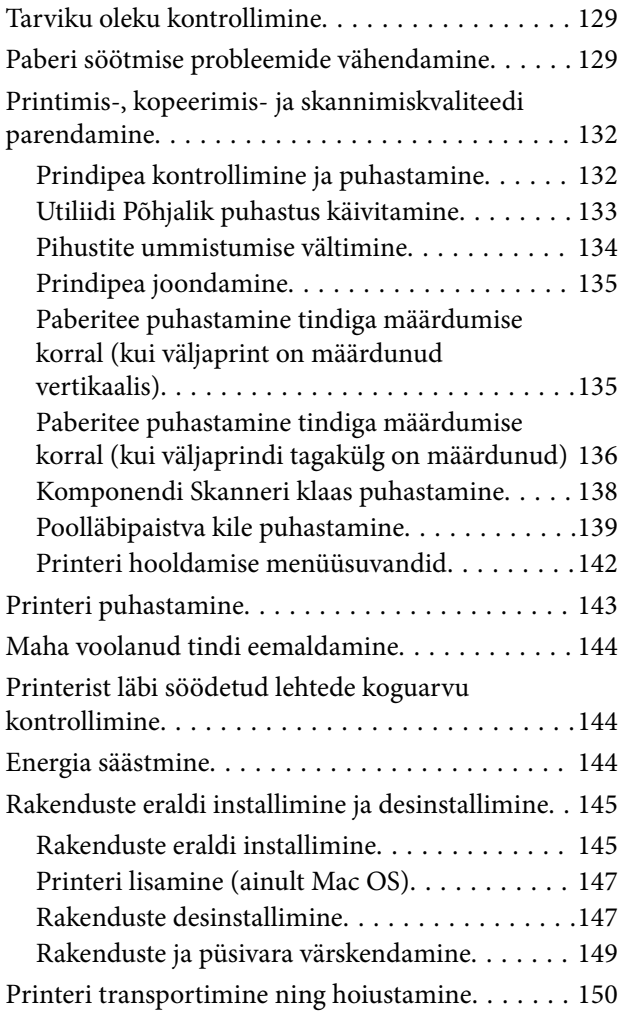

## *[Probleemide lahendamine](#page-155-0)*

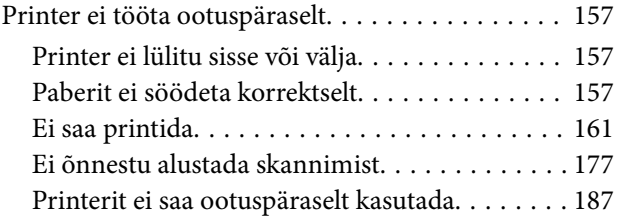

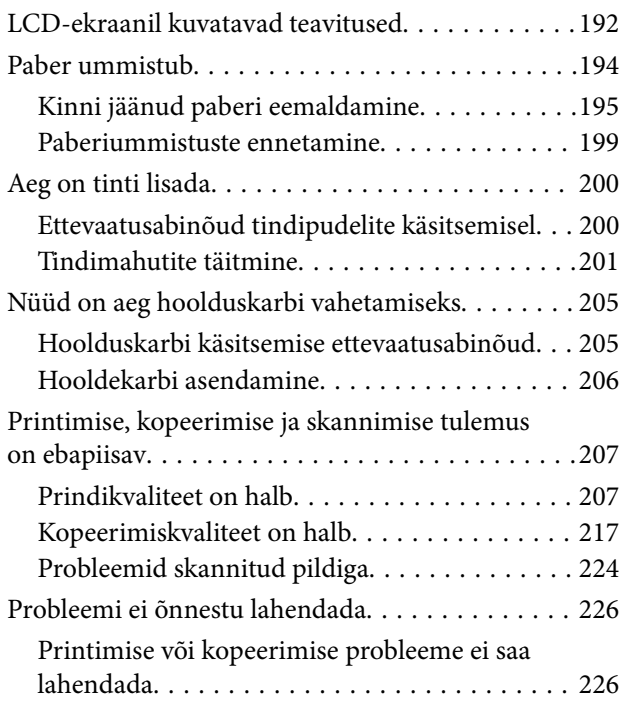

#### *[Arvuti või seadmete lisamine või](#page-227-0)  [asendamine](#page-227-0)*

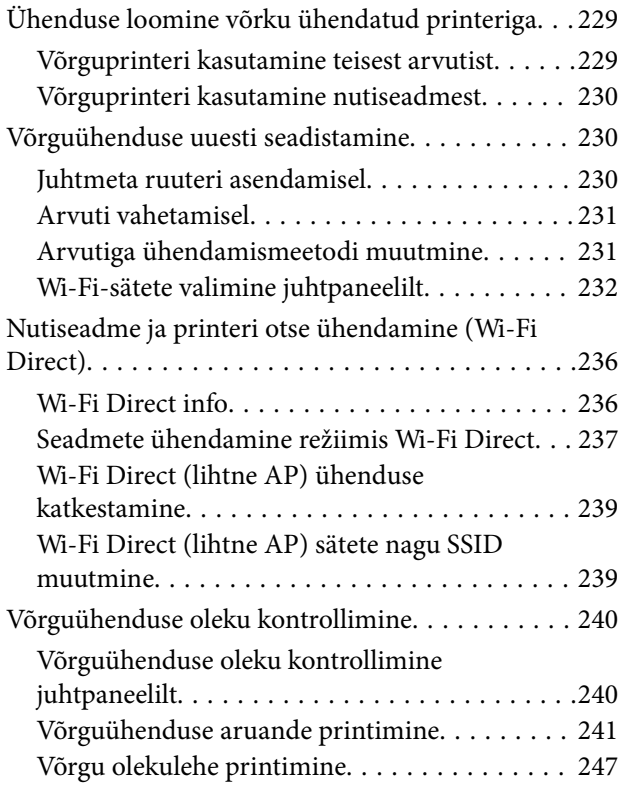

#### *[Tooteteave](#page-247-0)*

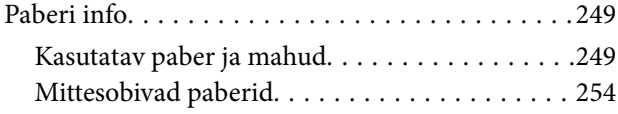

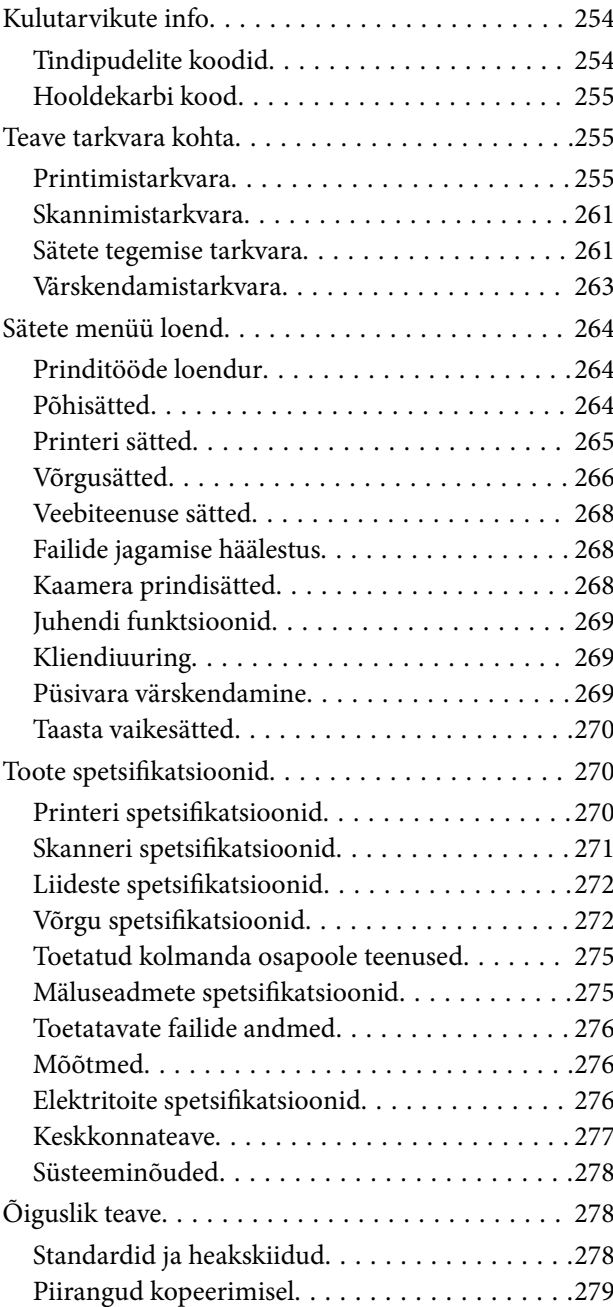

## *[Kust saada abi?](#page-280-0)*

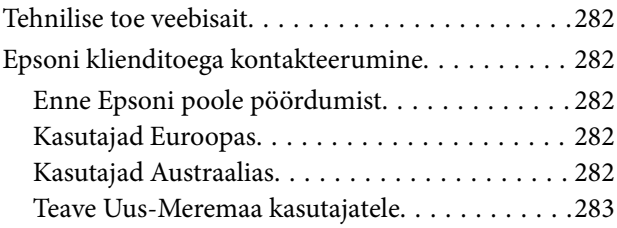

# <span id="page-4-0"></span>**Selle juhendi kirjeldus**

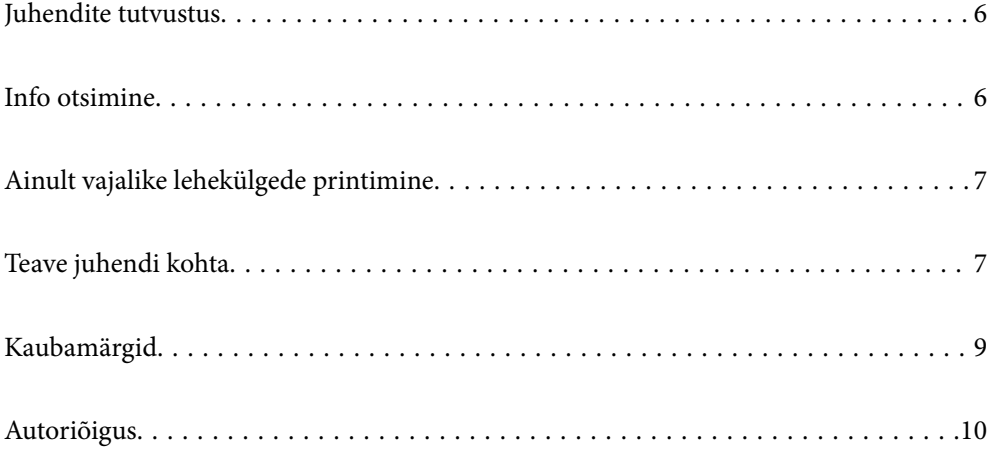

## <span id="page-5-0"></span>**Juhendite tutvustus**

Teie Epsoni printeriga kaasnevad järgmised juhendid. Peale juhendite on printeris või Epsoni tarkvararakendustes saadaval ka mitmesugust abiteavet.

❏ Oluline ohutusteave (paberjuhend)

Annab teile juhised selle printeri ohutuks kasutamiseks.

❏ Alusta siit (paberjuhend)

Pakub teavet printeri häälestamiseks ja tarkvara installimiseks.

❏ Kasutusjuhend (digitaalne juhend)

Käesolev juhend. Juhend on saadaval PDF-failina ja veebijuhendina. Sisaldab üldteavet ja juhiseid printeri kasutamise, võrgku ühendatud printeri võrgusätete ja probleemide lahendamise kohta.

Saate hankida ülalnimetatud juhendite uusimad versioonid järgmistel viisidel.

❏ Paberjuhend

Külastage Epson Europe'i toe veebisaiti aadressil<http://www.epson.eu/support>või Epsoni globaalse toe veebisaiti aadressil [http://support.epson.net/.](http://support.epson.net/)

❏ Digitaalne juhend

Veebijuhendi kasutamiseks külastage järgmist veebisaiti, sisestage toote nimetus ja valige **Tugi**.

<http://epson.sn>

## **Info otsimine**

PDF-juhend võimaldab otsida vajalikku teavet otsingusõnade järgi või liikudes järjehoidjate abil otse kindlatesse jaotistesse. Selles jaotises on kirjeldatud, kuidas kasutada PDF-juhendit, mis on arvutis avatud rakendusega Adobe Acrobat Reader DC.

#### **Otsimine otsingusõna järgi**

Klõpsake valikut **Redigeeri** > **Täpsem otsing**. Sisestage otsingusõna (tekst) teabe kohta, mida soovite leida, otsinguaknasse ja seejärel klõpsake valikut **Otsi**. Tabamused kuvatakse loendina. Klõpsake ühte kuvatud tabamustest, et minna vastavale leheküljele.

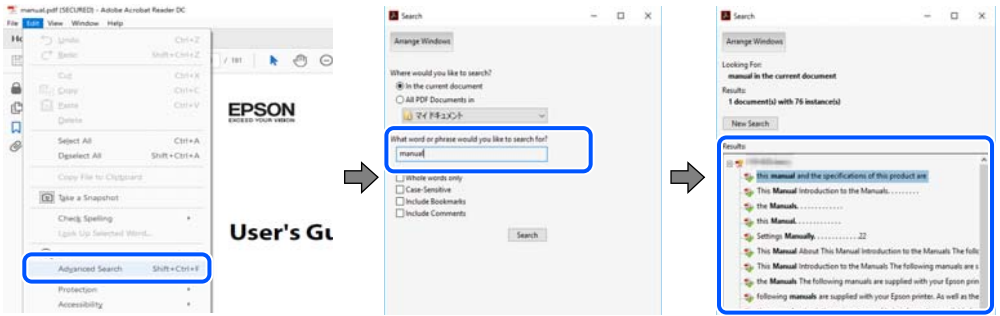

#### **Järjehoidjate abil otse jaotisse liikumine**

Klõpsake pealkirja, et minna otse vastavale leheküljele. Klõpsake nuppu + või >, et kuvada vastava jaotise alampealkirjad. Tagasi eelmisele leheküljele naasmiseks tehke klaviatuuril alljärgnev toiming.

❏ Windows: hoidke all klahvi **Alt** ja seejärel vajutage klahvi **←**.

<span id="page-6-0"></span>❏ Mac OS: hoidke all käsuklahvi ja seejärel vajutage klahvi **←**.

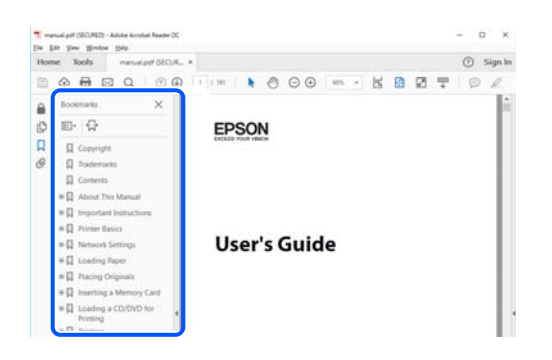

## **Ainult vajalike lehekülgede printimine**

Saate eraldada ja printida ainult need leheküljed, mida teil on vaja. Klõpsake valikut **Prindi** menüüs **Fail** ja seejärel täpsustage, milliseid lehekülgi soovite printida suvandis **Leheküljed** valiku **Prinditavad leheküljed** all.

❏ Järjestikuste lehekülgede valimiseks pange alguslehekülje ja lõpplehekülje vahele sidekriips.

Näide: 20-25

❏ Kui valite lehekülgi, mis ei ole järjestikused, eraldage need komadega.

Näide: 5, 10, 15

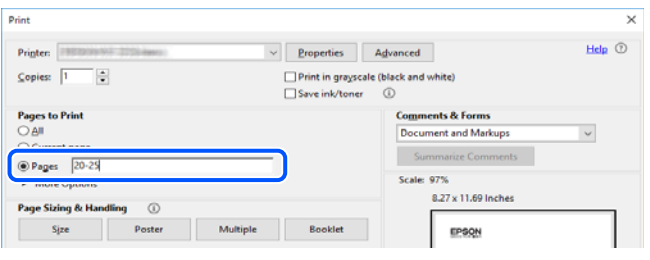

## **Teave juhendi kohta**

Selles jaotises selgitatakse märkide ja sümbolite tähendust, kirjelduste märkuseid ja käesolevas kasutusjuhendis kasutatud operatsioonisüsteemide viiteid.

#### **Märgid ja sümbolid**

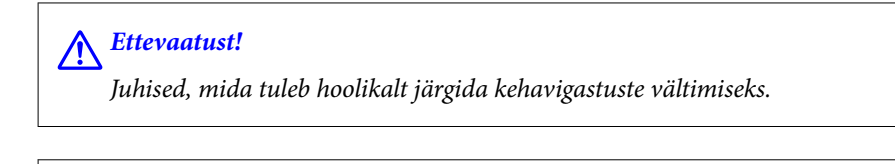

*Oluline teave:* 

Juhised, mida tuleb järgida seadme kahjustamise vältimiseks.

#### *Märkus.*

Annab täiendavat ja viidatud informatsiooni.

#### <span id="page-7-0"></span>**Seotud teave**

 $\rightarrow$  Lingid seotud jaotistele.

#### **Märkused ekraanipiltide ja jooniste kohta**

- ❏ Printeridraiveri ekraanipildid on tehtud opsüsteemis Windows 10 või macOS High Sierra. Ekraanipiltide sisu on mudelist ja olukorrast olenevalt erinev.
- ❏ Selles juhendis kujutatud joonised on toodud vaid näiteks. Ehkki sõltuvalt mudelist võivad need olla pisut erinevad, on nende töömeetod sama.
- ❏ Mõned LCD-ekraani menüükirjed erinevad olenevalt mudelist ja sätetest.
- ❏ Kasutage QR koodi lugemiseks selleks mõeldud rakendust.

#### **Opsüsteemide viited**

#### **Windows**

Selles juhendis olevad terminid "Windows 10", "Windows 8.1", "Windows 8", "Windows 7", "Windows Vista", "Windows XP", "Windows Server 2019", "Windows Server 2016", "Windows Server 2012 R2", "Windows Server 2012", "Windows Server 2008 R2", "Windows Server 2008", "Windows Server 2003 R2", ja "Windows Server 2003" viitavad järgmistele operatsioonisüsteemidele. Terminit "Windows" kasutatakse kõikide versioonide puhul.

- ❏ Microsoft® Windows® 10 opsüsteem
- ❏ Microsoft® Windows® 8.1 opsüsteem
- ❏ Microsoft® Windows® 8 opsüsteem
- ❏ Microsoft® Windows® 7 opsüsteem
- ❏ Microsoft® Windows Vista® opsüsteem
- ❏ Microsoft® Windows® XP opsüsteem
- ❏ Microsoft® Windows® XP Professional x64 Edition opsüsteem
- ❏ Microsoft® Windows Server® 2019 opsüsteem
- ❏ Microsoft® Windows Server® 2016 opsüsteem
- ❏ Microsoft® Windows Server® 2012 R2 opsüsteem
- ❏ Microsoft® Windows Server® 2012 opsüsteem
- ❏ Microsoft® Windows Server® 2008 R2 opsüsteem
- ❏ Microsoft® Windows Server® 2008 opsüsteem
- ❏ Microsoft® Windows Server® 2003 R2 opsüsteem
- ❏ Microsoft® Windows Server® 2003 opsüsteem

#### **Mac OS**

Selles juhendis tähendab "Mac OS" operatsioonisüsteemi Mac OS X v10.6.8 või uuemat.

## <span id="page-8-0"></span>**Kaubamärgid**

- ❏ EPSON® on registreeritud kaubamärk ja EPSON EXCEED YOUR VISION või EXCEED YOUR VISION on ettevõtte Seiko Epson Corporation kaubamärk.
- ❏ Epson Scan 2 software is based in part on the work of the Independent JPEG Group.
- ❏ libtiff

Copyright © 1988-1997 Sam Leffler

Copyright © 1991-1997 Silicon Graphics, Inc.

Permission to use, copy, modify, distribute, and sell this software and its documentation for any purpose is hereby granted without fee, provided that (i) the above copyright notices and this permission notice appear in all copies of the software and related documentation, and (ii) the names of Sam Leffler and Silicon Graphics may not be used in any advertising or publicity relating to the software without the specific, prior written permission of Sam Leffler and Silicon Graphics.

THE SOFTWARE IS PROVIDED "AS-IS" AND WITHOUT WARRANTY OF ANY KIND, EXPRESS, IMPLIED OR OTHERWISE, INCLUDING WITHOUT LIMITATION, ANY WARRANTY OF MERCHANTABILITY OR FITNESS FOR A PARTICULAR PURPOSE.

IN NO EVENT SHALL SAM LEFFLER OR SILICON GRAPHICS BE LIABLE FOR ANY SPECIAL, INCIDENTAL, INDIRECT OR CONSEQUENTIAL DAMAGES OF ANY KIND, OR ANY DAMAGES WHATSOEVER RESULTING FROM LOSS OF USE, DATA OR PROFITS, WHETHER OR NOT ADVISED OF THE POSSIBILITY OF DAMAGE, AND ON ANY THEORY OF LIABILITY, ARISING OUT OF OR IN CONNECTION WITH THE USE OR PERFORMANCE OF THIS SOFTWARE.

❏ SDXC Logo is a trademark of SD-3C, LLC.

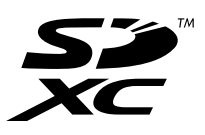

❏ PictBridge is a trademark.

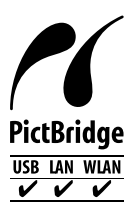

- ❏ QR Code is a registered trademark of DENSO WAVE INCORPORATED in Japan and other countries.
- ❏ Microsoft®, Windows®, Windows Server®, and Windows Vista® are registered trademarks of Microsoft Corporation.
- ❏ Apple, Mac, macOS, OS X, Bonjour, ColorSync, Safari, AirPrint, iPad, iPhone, iPod touch, and iTunes are trademarks of Apple Inc., registered in the U.S. and other countries.
- ❏ Use of the Works with Apple badge means that an accessory has been designed to work specifically with the technology identified in the badge and has been certified by the developer to meet Apple performance standards.
- ❏ Chrome, Google Play, and Android are trademarks of Google LLC.
- ❏ Adobe, Acrobat, and Reader are either registered trademarks or trademarks of Adobe in the United States and/or other countries.
- ❏ Firefox is a trademark of the Mozilla Foundation in the U.S. and other countries.
- <span id="page-9-0"></span>❏ Mopria® and the Mopria® Logo are registered and/or unregistered trademarks and service marks of Mopria Alliance, Inc. in the United States and other countries. Unauthorized use is strictly prohibited.
- ❏ Üldteatis: muid tootenimesid on selles trükises kasutatud ainult tuvastamise eesmärgil ja need võivad olla vastavate omanike kaubamärgid.Epson ütleb lahti kõigist õigustest neilekaubamärkidele.

## **Autoriõigus**

Ühtki käesoleva trükise osa ei tohi paljundada, salvestada otsingusüsteemis ega edastada üheski vormis ega viisil elektrooniliselt, mehaaniliselt, fotokopeerimise, salvestamise ega muul teel ilma ettevõtte Seiko Epson Corporation eelneva kirjaliku loata. Selles esitatud teabe kasutamise suhtes ei võeta vastutust patendiõiguste rikkumise eest. Vastutust ei võeta ka esitatud teabe kasutamisega põhjustatud kahju eest. Käesolevas dokumendis sisalduv teave on mõeldud kasutamiseks ainult koos selle Epsoni tootega. Epson ei vastuta selle teabe kasutamise eest muude toodete jaoks.

Seiko Epson Corporation ega selle sidusettevõtted ei vastuta selle toote ostja ega kolmanda osapoole ees ostjal või kolmandal osapoolel tootega juhtunud õnnetuse, väärast kasutamisest või kuritarvitamisest või loata tehtud muudatustest või remondist või (v.a USA-s) ettevõtte Seiko Epson Corporation kasutus- ja hooldusjuhiste mittejärgimise tagajärjel tekkinud kahju või kulude eest.

Seiko Epson Corporation ega selle sidusettevõtted ei vastuta kahjude ega probleemide eest, mis tulenevad lisaseadmete või kulumaterjalide kasutamisest, mis ei ole Epsoni originaaltooted või ei ole heaks kiidetud ettevõtte Seiko Epson Corporation poolt.

Seiko Epson Corporation ei vastuta mitte heaks kiidetud liidesekaablite kasutamisest tulenevate elektromagnetiliste häiringute põhjustatud kahju eest.

© 2020 Seiko Epson Corporation

Selle kasutusjuhendi sisu ja toote tehnilisi andmeid võidakse ette teatamata muuta.

# <span id="page-10-0"></span>**Olulised juhised**

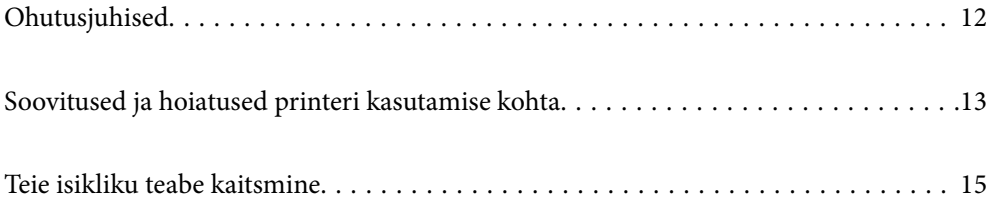

## <span id="page-11-0"></span>**Ohutusjuhised**

Lugege ja järgige neid juhiseid, et printeri kasutamine oleks ohutu.Hoidke kindlasti see juhend printeri läheduses.Järgige kindlasti ka kõiki hoiatusi ja juhiseid, mis on printerile märgitud.

❏ Osa printeril olevatest sümbolitest on vajalikud printeri ohutuse ja nõuetekohase kasutamise tagamiseks. Vaadake nende sümbolite tähendust järgmisest veebisaidist.

<http://support.epson.net/symbols>

- ❏ Kasutage ainult printeriga kaasas olevat toitejuhet ja ärge kasutage seda juhet muudeks otstarveteks. Muude juhete kasutamine printeriga või kaasa pandud toitejuhtme kasutamine teiste seadmetega võib põhjustada tulekahju või elektrilöögi.
- ❏ Veenduge, et teie vahelduvvoolu toitejuhe vastaks kehtivatele kohalikele ohutusnormidele.
- ❏ Ärge proovige toitejuhet, pistikut, printerit, skannerit ega lisaseadmeid ise lahti võtta, muuta ega parandada, välja arvatud juhul, kui selleks on esitatud täpsed juhised printeri juhendites.
- ❏ Ühendage printer vooluvõrgust lahti ja toimetage teenindustöödeks kvalifitseeritud tehniku kätte järgmistel juhtudel:

Toitejuhe või pistik on saanud viga; printerisse on sattunud vedelikku; printer on maha kukkunud või selle korpus on vigastatud; printer ei tööta normaalselt või selle tööomadused on märgatavalt muutunud. Ärge kohandage nuppe, mida see kasutusjuhend ei käsitle.

- ❏ Paigutage printer pistikupesa lähedale, et pistikut saaks hõlpsalt vooluvõrgust eemaldada.
- ❏ Ärge kasutage ega hoidke printerit välistingimustes ja kohtades, kus see võib kokku puutuda mustuse või tolmu, vee või ülemäärase kuumusega. Ärge paigutage printerit kohtadesse, kus see võib saada lööke, puutuda kokku vibratsiooni, kõrge temperatuuri või niiskusega.
- ❏ Hoiduge printerile vedelike ajamisest ja ärge kasutage printerit märgade kätega.
- ❏ Hoidke printer südamestimulaatoritest vähemalt 22 cm kaugusel. Printerist lähtuvad raadiolained võivad südamestimulaatori tööle halvasti mõjuda.
- ❏ Kui vedelkristallekraan on vigastatud, pöörduge printeri müüja poole. Kui vedelkristallekraanist lekib vedelkristallilahust ja see satub kätele, peske käsi hoolikalt vee ning seebiga. Kui vedelkristallilahus satub silma, loputage silmi kohe veega. Kui ebamugavustunne ja nägemisprobleemid püsivad ka pärast põhjalikku loputamist, pöörduge kohe arsti poole.

#### **Ohutusjuhised tindi kasutamiseks**

- ❏ Olge ettevaatlik, et mitte tindiga kokku saada, kui käsitsete tindimahuteid, tindimahutite korke, avatud tindipudeleid või tindipudelite korke.
	- ❏ Kui tinti satub nahale, peske seda kohta põhjalikult vee ja seebiga.
	- ❏ Kui tinti satub silma, loputage silmi kohe veega. Kui ebamugavustunne ja nägemisprobleemid püsivad ka pärast põhjalikku loputamist, pöörduge kohe arsti poole.
	- ❏ Kui tint satub suhu, pöörduge kohe arsti poole.
- ❏ Ärge võtke hooldekarpi lahti nii võib tint silma või nahale sattuda.
- ❏ Ärge raputage tindipudelit liiga intensiivselt ega andke sellele tugevaid lööke, sest see võib põhjustada tindi lekkimist.
- ❏ Hoidke tindipudelid ja hoolduskarp laste käeulatusest eemal. Ärge lubage lastel tindipudelist juua.

## <span id="page-12-0"></span>**Soovitused ja hoiatused printeri kasutamise kohta**

Lugege ja järgige neid juhiseid, et vältida printeri ja oma vara kahjustamist. Hoidke see juhend tuleviku tarbeks kindlasti alles.

#### **Nõuanded ja hoiatused printeri häälestamise kohta**

- ❏ Ärge sulgege ega katke kinni printeri ventilatsiooniavasid ega muid avasid.
- ❏ Kasutage ainult printeri tagaküljel olevale sildile märgitud toiteallikatüüpi.
- ❏ Ühendage seade pistikupessa, mis kasutab regulaarselt välja ja sisse lülituvatest paljundusmasinatest või ventilatsioonisüsteemidest erinevat vooluahelat.
- ❏ Vältige seinalülitite või aegreleede kontrollitavate pistikupesade kasutamist.
- ❏ Paigutage kogu arvutisüsteem eemale võimalikest elektromagnetiliste häiringute allikatest, nagu kõlarid ja juhtmeta telefonide alused.
- ❏ Paigutage toitejuhtmed nii, et nende vigastamine, keerdumine ja sõlme minek oleks vähetõenäoline. Ärge asetage toitejuhtmete peale esemeid ning vältige toitejuhtmetele astumist ja nendest üle sõitmist. Eriti suure hoolega jälgige seda, toitejuhtmete otsad oleksid sirged, k.a trafosse sisenevate ja sealt väljuvate toitejuhtmete otsad.
- ❏ Kui printer on ühendatud pikendusjuhtmega, veenduge, et pikendusjuhtmega ühendatud seadmete koguvoolutugevus ei ületaks pikendusjuhtme nimivoolutugevust. Samuti veenduge, et pistikupessa ühendatud seadmete koguvoolutugevus ei ületaks seinapistikupesa nimivoolutugevust.
- ❏ Kui kasutate printerit Saksamaal, peavad kõik vooluringid olema kaitstud 10- või 16-ampriste kaitselülititega, et printer oleks piisavalt kaitstud lühiühenduste ja liigvoolu eest.
- ❏ Kui ühendate printeri arvuti või muu seadmega kaabli abil, veenduge pistikute õiges asendis. Igal pistikul on ainult üks õige asend. Pistiku valesti ühendamine võib kahjustada mõlemat juhtmega ühendatud seadet.
- ❏ Paigutage printer tasasele kindlale pinnale, mis on igas suunas printeri põhjast laiem. Kaldasendis ei tööta printer korralikult.
- ❏ Jätke printeri kohale ruumi, et saaksite dokumendikatte täielikult üles tõsta.
- ❏ Jätke printeri ette piisavalt vaba ruumi, et paber saaks täielikult välja tulla.
- ❏ Vältige kohti, kus temperatuuri või õhuniiskuse kõikumine on liiga suur. Samuti paigutage printer eemale otsesest päikesevalgusest ning tugevatest valgus- ja soojusallikatest.

#### **Nõuanded ja hoiatused printeri kasutamise kohta**

- ❏ Ärge pange esemeid printeri piludesse.
- ❏ Ärge pange kätt printimise ajal printerisse.
- ❏ Ärge puudutage valget lintkaablit ega tinditorusid printeri sees.
- ❏ Ärge kasutage printeri sees ega ümbruses aerosooltooteid, mis sisaldavad kergestisüttivaid gaase. Muidu võib tekkida tuleoht.
- ❏ Ärge liigutage prindipead käega, kui seda pole palutud teha, vastasel korral võite printerit kahjustada.
- ❏ Skanneri sulgemisel ärge jätke selle vahele oma sõrmi.
- ❏ Originaaldokumentide skanneri klaasile asetamisel ärge vajutage liiga tugevasti.
- <span id="page-13-0"></span>❏ Kui mõni tindimahuti ei ole alumise jooneni täidetud, täitke see peagi.Printeri edasine kasutamine, kui tinditase on alumisest joonest madalam, võib printerit kahjustada.
- ❏ Lülitage printer alati välja nupuga P. Ärge ühendage printerit vooluvõrgust lahti ega lülitage pistikupesast voolu välja, enne kui tuli  $\bigcup$  lõpetab vilkumise.
- ❏ Kui te ei kasuta printerit pikema aja jooksul, eemaldage toitejuhe pistikupesast.

#### **Nõuanded ja hoiatused puuteekraani kasutamise kohta**

- ❏ LCD-ekraanil võivad olla mõned heledad või tumedad täpid ja tulenevalt funktsioonidest võib selle eredus olla ebaühtlane. See on normaalne ja ei viita mingisugusele kahjustusele.
- ❏ Kasutage puhastamiseks ainult kuiva pehmet lappi. Ärge kasutage vedelaid ega keemilisi puhastusvahendeid.
- ❏ Puuteekraani väliskate võib tugeva löögi korral puruneda. Kui ekraani pinnale tekib täkkeid või mõrasid, pöörduge edasimüüja poole ja ärge puudutage ekraani ega püüdke katkisi osasid eemaldada.
- ❏ Vajutage puuteekraani kergelt sõrmega. Ärge suruge ekraani jõuga ega vajutage sõrmeküüntega.
- ❏ Ärge kasutage toiminguteks teravaid esemeid nagu pastakas või terav pliiats.
- ❏ Järskude temperatuuri või õhuniiskuse muudatuste tõttu võib paneeli sisse tekkiv kondensaat halvendada seadme toimimist.

#### **Nõuanded ja hoiatused printeri kasutamisel juhtmeta ühendusega**

- ❏ Printerist väljastatavad raadiolained võivad mõjuda halvasti elektroonilistele meditsiiniseadmetele, põhjustades nende töös tõrkeid.Kui kasutate seda printerit meditsiiniasutuses või meditsiiniseadmete läheduses, järgige meditsiiniasutuse volitatud esindaja suuniseid ning kõiki meditsiiniseadmele kantud hoiatusi ja juhtnööre.
- ❏ Printerist väljastatavad raadiolained võivad mõjuda halvasti automaatjuhtimisega seadmetele, nagu automaatuksed või tulekahjualarmid, ning põhjustada tõrgete korral õnnetusi.Kui kasutate seda printerit automaatjuhtimisega seadmete lähedal, järgige kõiki neile seadmetele kantud hoiatusi ja juhtnööre.

#### **Nõuanded ja hoiatused mälukaartide kasutamise kohta**

- ❏ Ärge eemaldage mälukaarti ega lülitage printerit välja, kui mälukaardi tuli veel vilgub.
- ❏ Mälukaartide kasutusviisid on kaardi tüübiti erinevad. Täpsemat teavet saate mälukaardiga kaasas olevatest juhistest.
- ❏ Kasutage ainult printeriga sobivaid mälukaarte.

#### **Nõuanded ja hoiatused printeri transportimise või hoiustamise kohta**

- ❏ Vältige printerit hoiustades ja transportides selle kallutamist, küljele asetamist ja tagurpidi pööramist, sest vastasel juhul võib kassettidest tinti lekkida.
- ❏ Enne printeri transportimist veenduge, et transpordilukk oleks seatud lukustatud asendisse (transpordiasend) ja prindipea oleks algasendis (paremas servas).

## <span id="page-14-0"></span>**Teie isikliku teabe kaitsmine**

Kui annate printeri kellelegi teisele või kõrvaldate selle kasutuselt, kustutage kogu printeri mällu salvestatud isiklik teave, valides juhtpaneelil suvandid **Sätted** > **Taasta vaikesätted** > **Kõik sätted**.

# <span id="page-15-0"></span>Osade nimetused ja funktsioonid

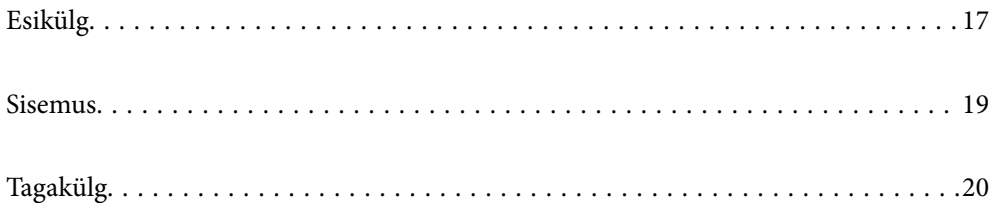

<span id="page-16-0"></span>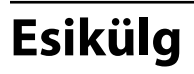

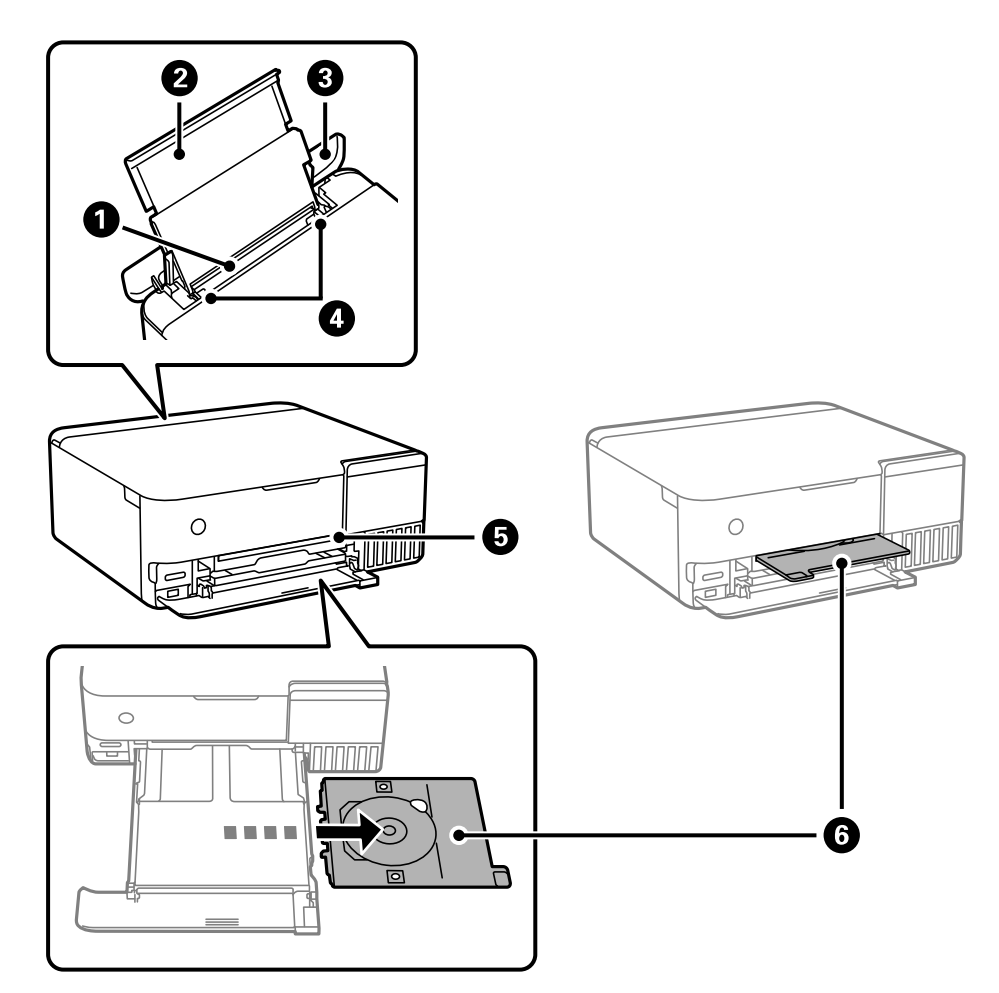

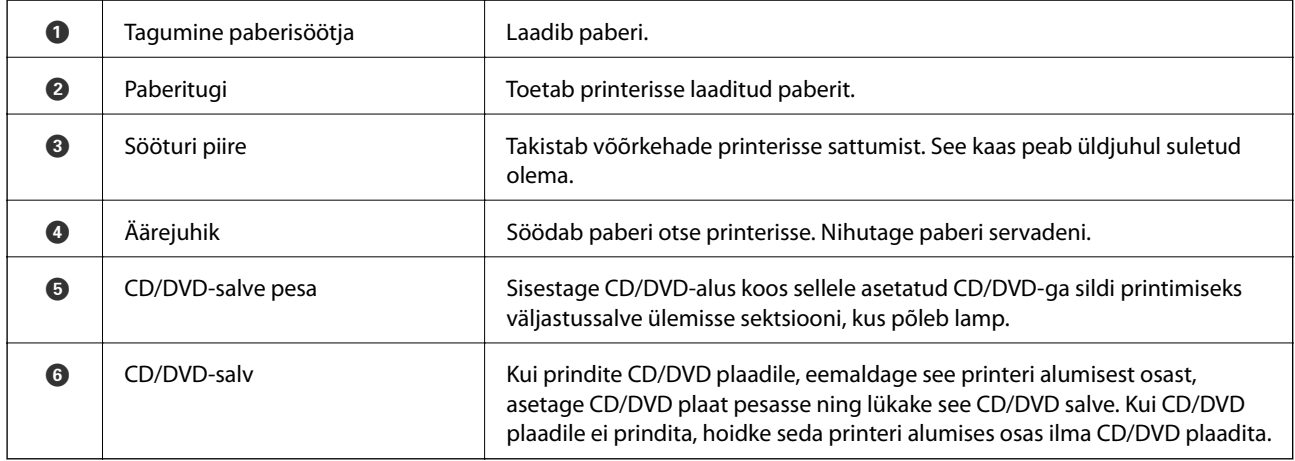

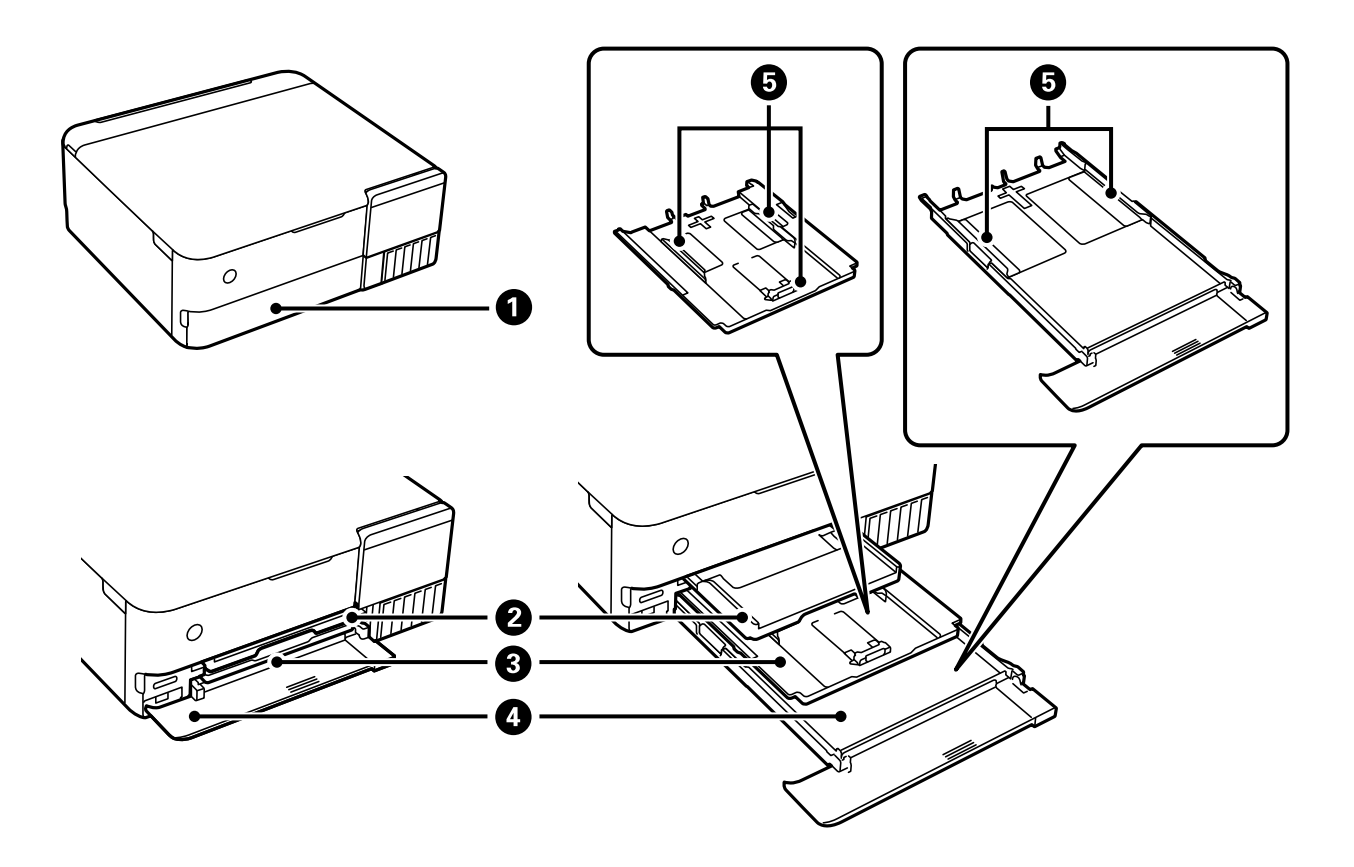

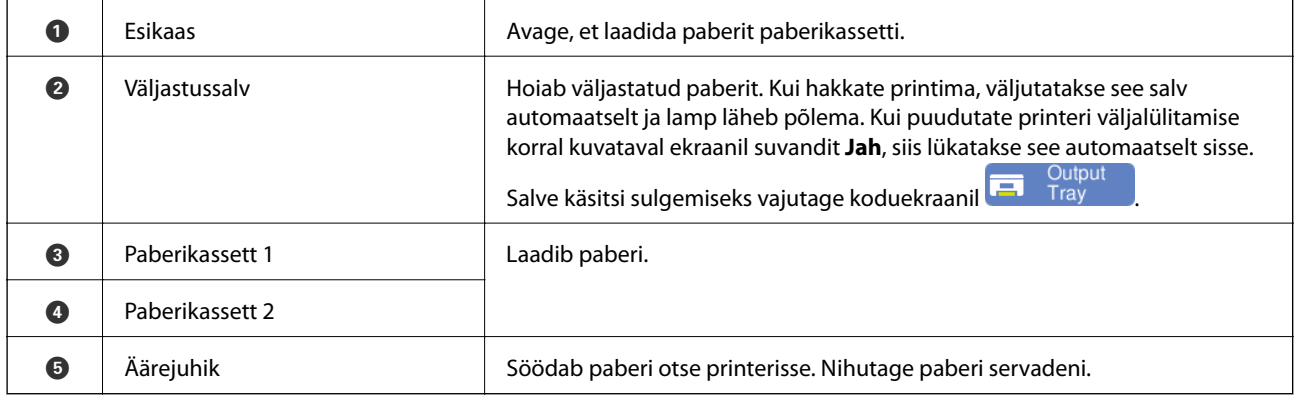

## <span id="page-18-0"></span>**Sisemus**

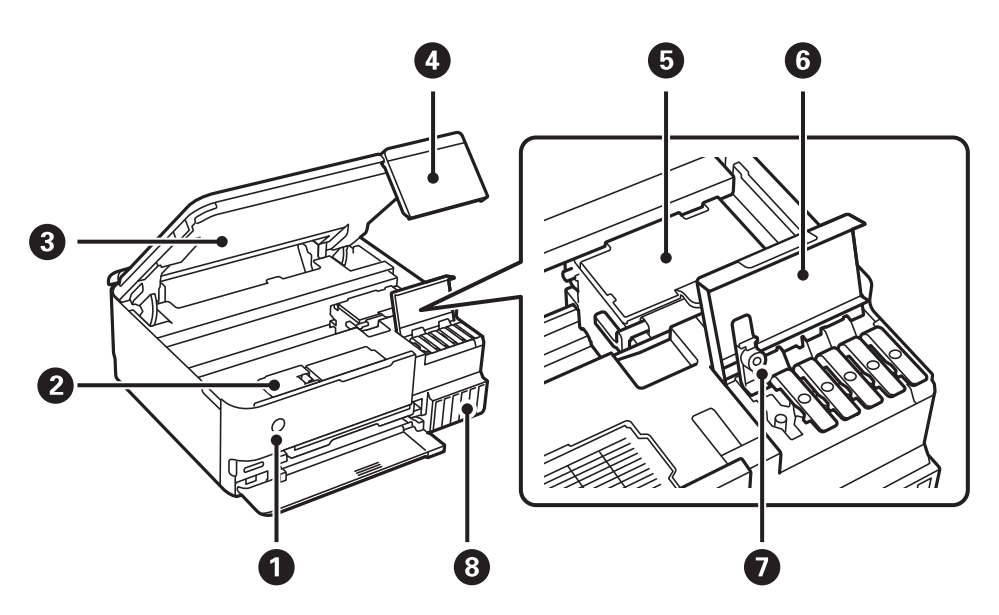

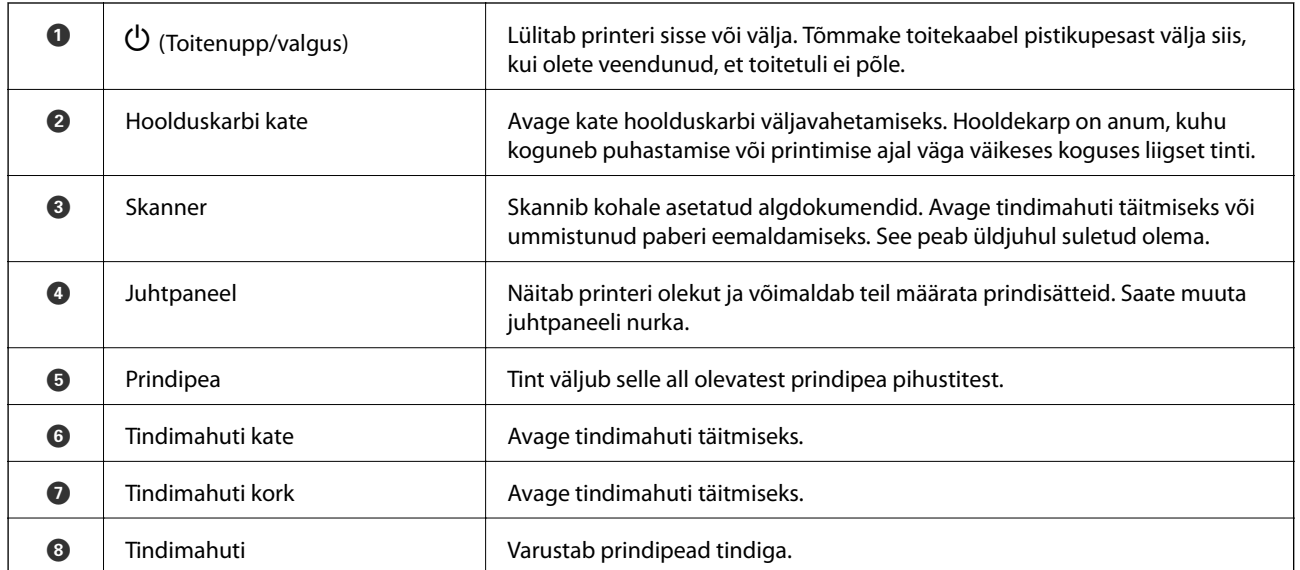

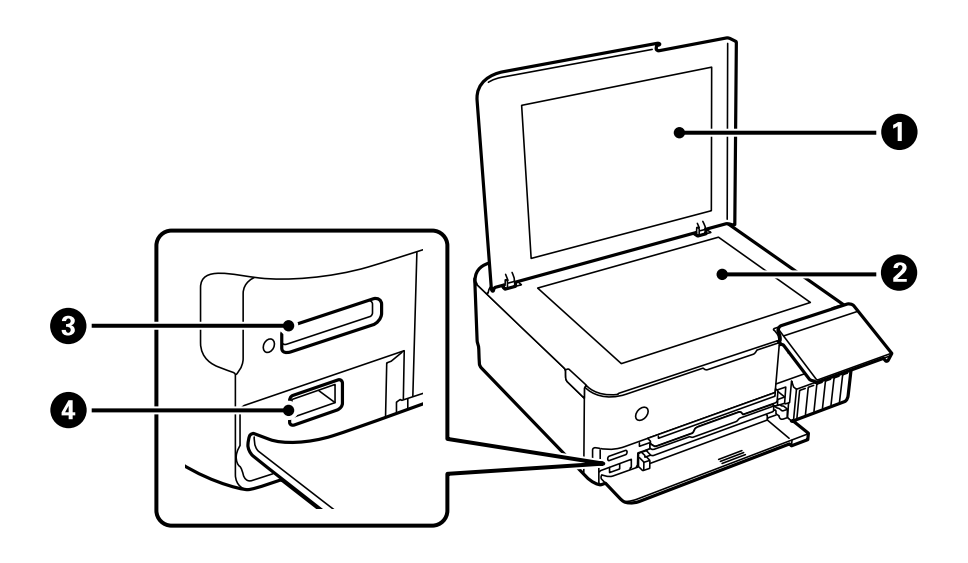

<span id="page-19-0"></span>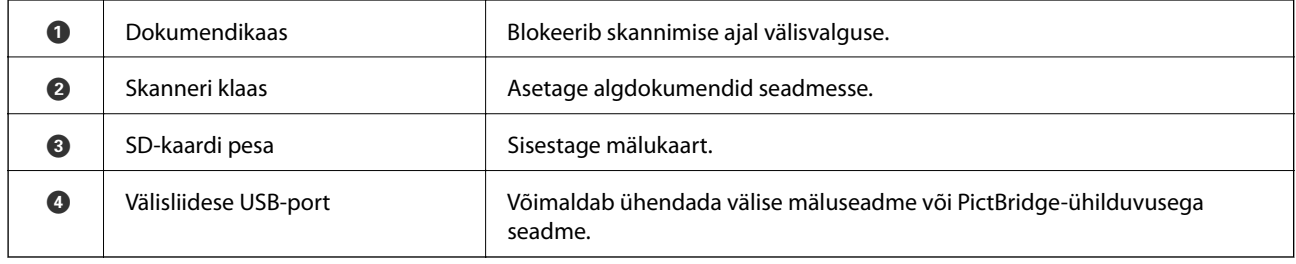

# **Tagakülg**

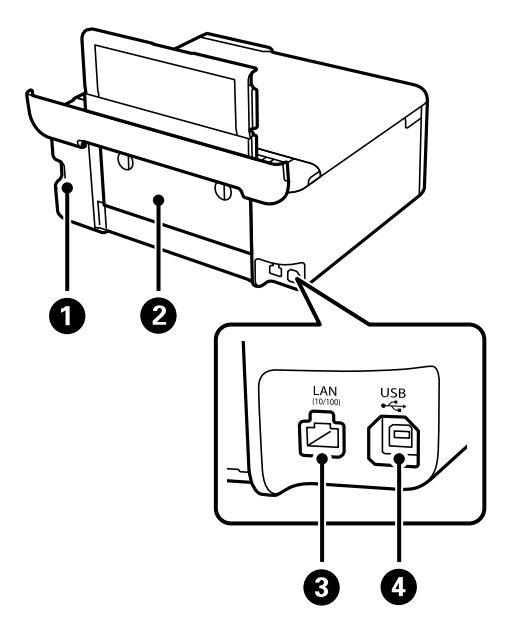

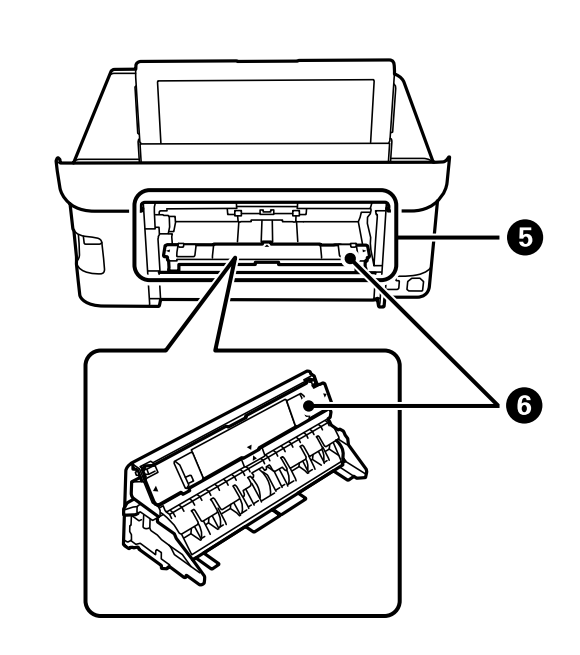

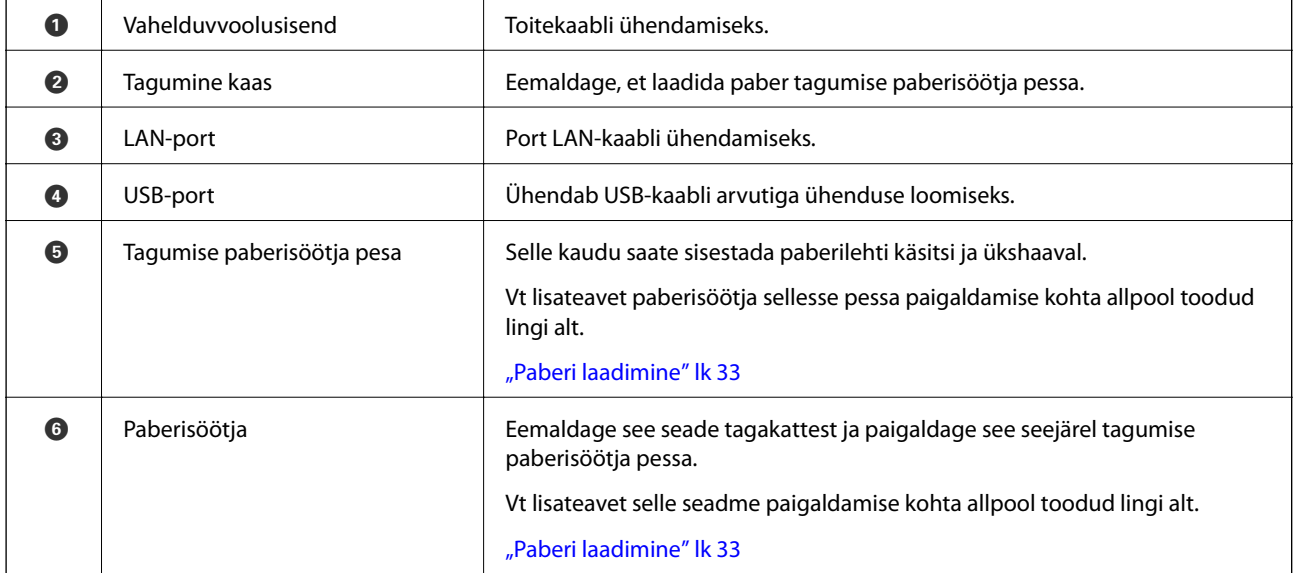

# <span id="page-20-0"></span>**Juhtpaneeli juhis**

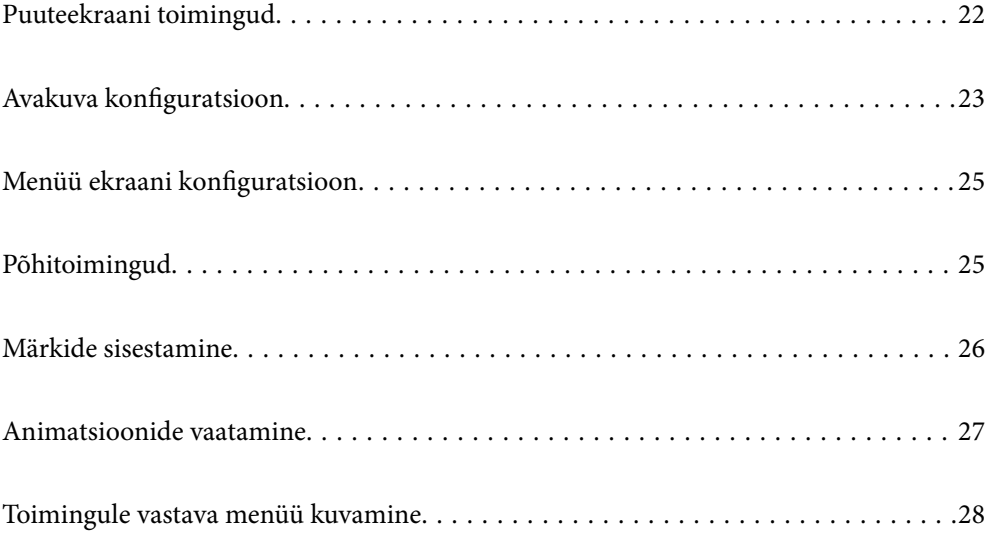

# <span id="page-21-0"></span>**Puuteekraani toimingud**

Puuteekraaniga ühilduvad järgmised toimingud.

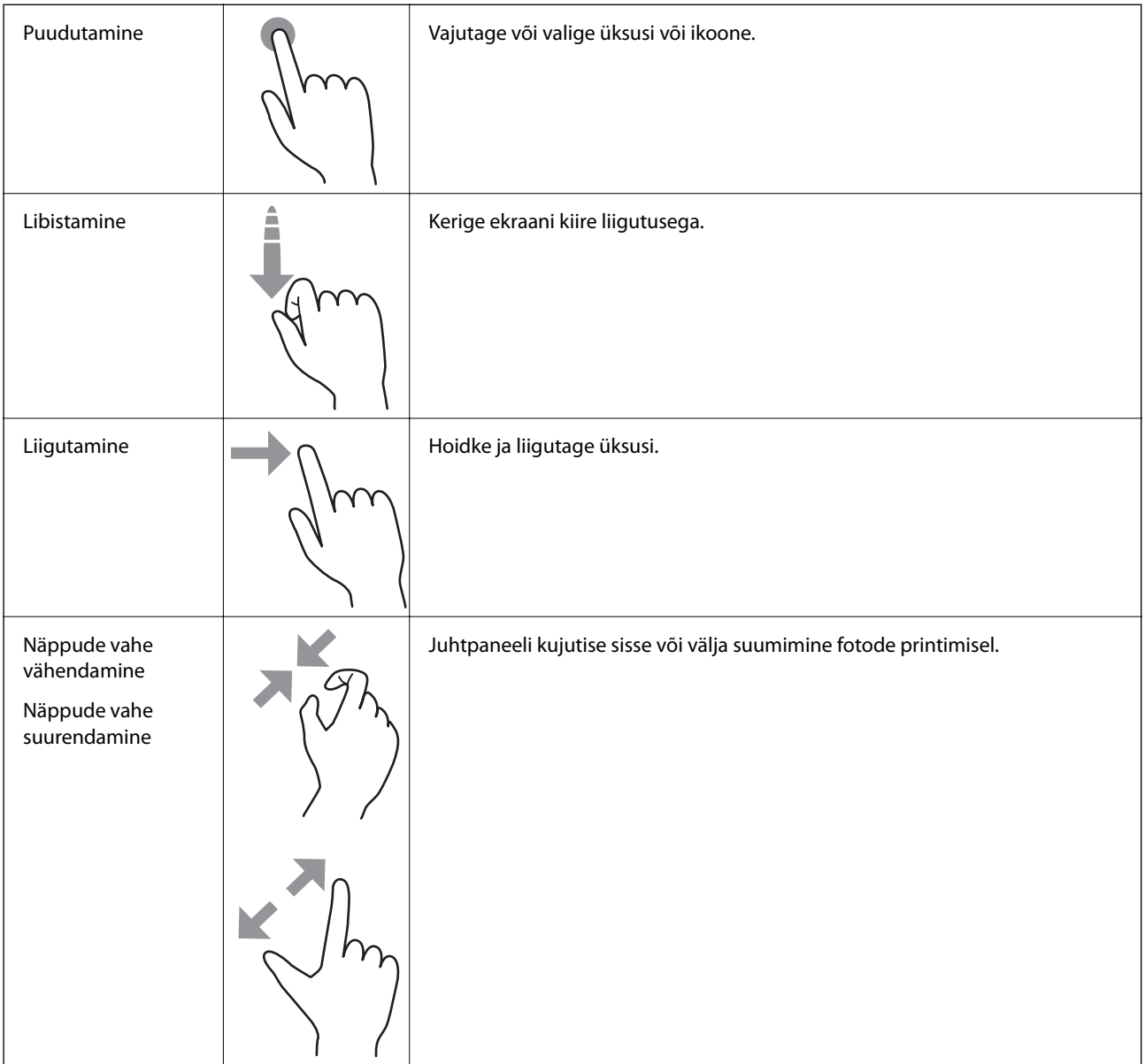

<span id="page-22-0"></span>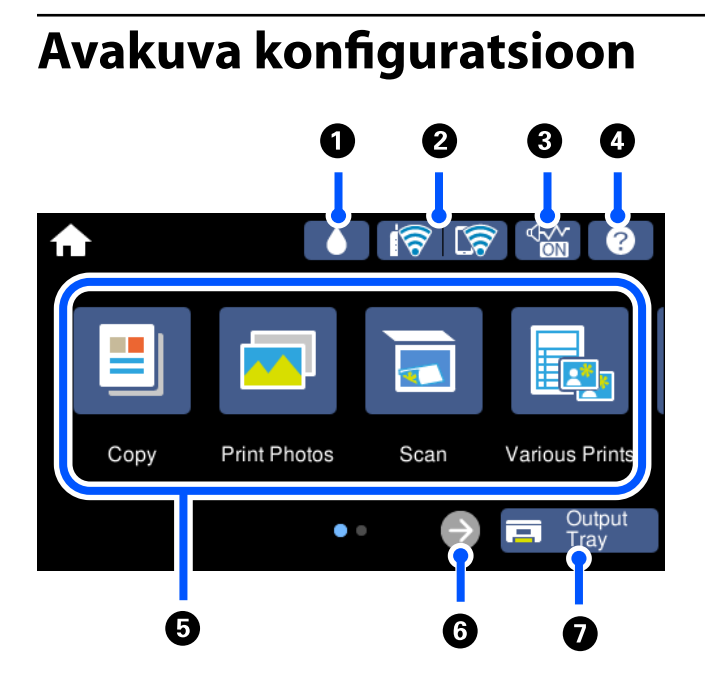

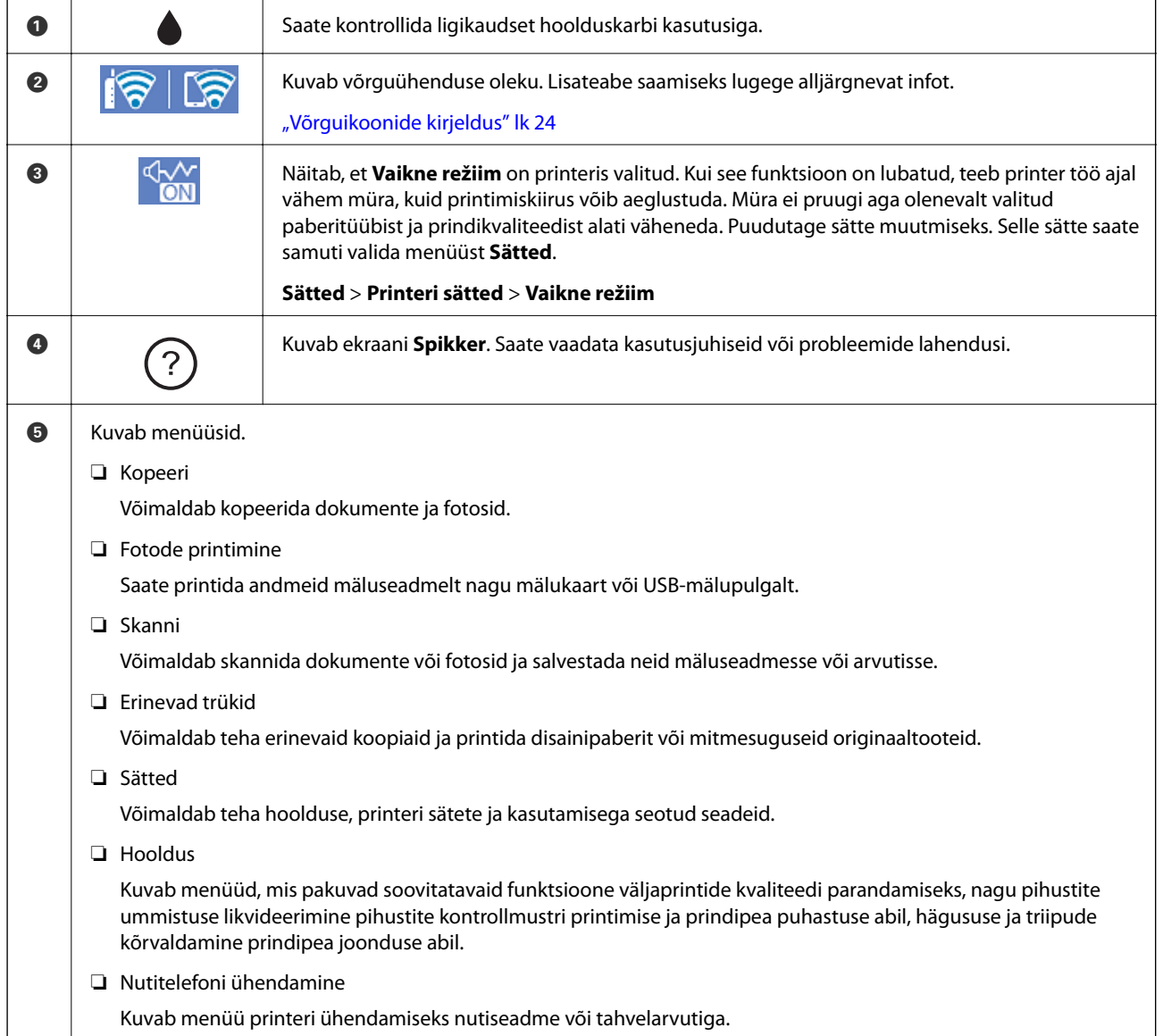

<span id="page-23-0"></span>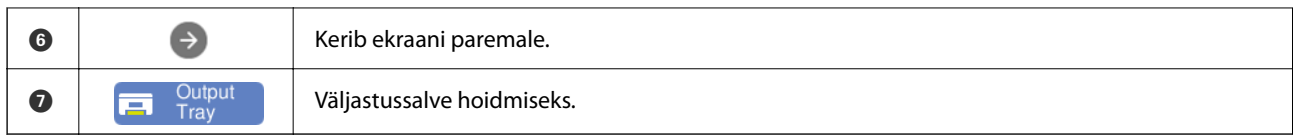

#### **Võrguikoonide kirjeldus**

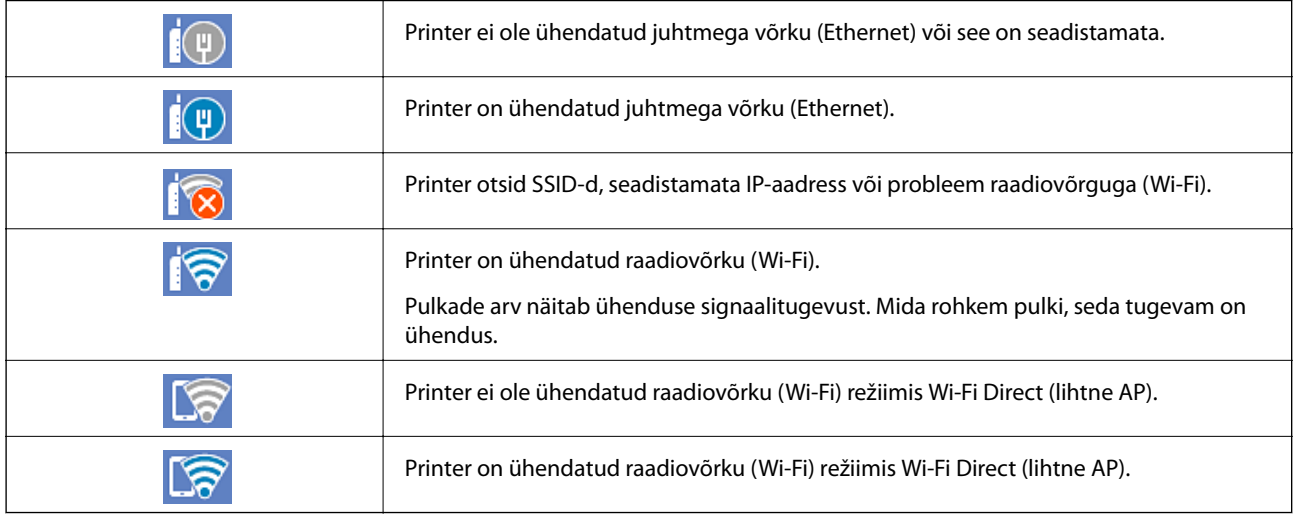

Ekraani kuvamiseks valige ikoon **Võrguühenduse sätted**.

❏ Kui printer ei ole veel võrku ühendatud.

Valige soovitud ühendamismeetodi ikooni ja seejärel puudutage järgmisel kuval suvandit **Käivita häälestus**, et kuvada sättemenüü.

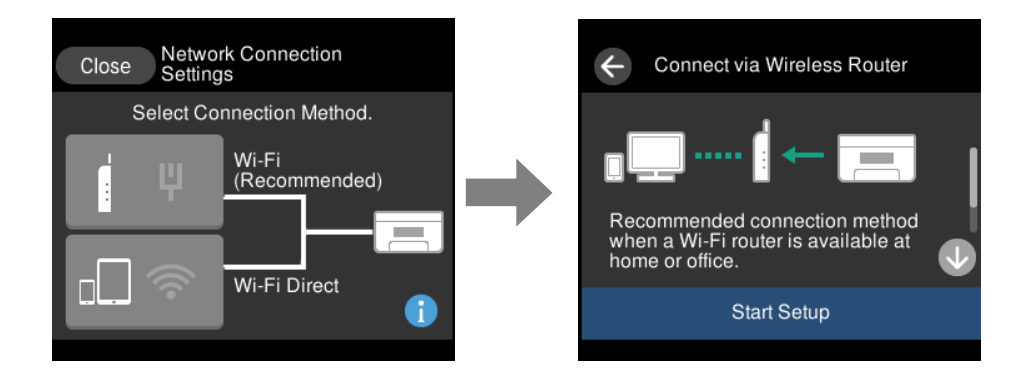

❏ Kui printer juba on võrku ühendatud.

Kuvab võrgusätete teavet nagu printeri IP-aadress.

Selle sätte saate samuti valida menüüst **Sätted**.

**Sätted** > **Võrgusätted** > **Wi-Fi häälestus**

# <span id="page-24-0"></span>**Menüü ekraani konfiguratsioon**

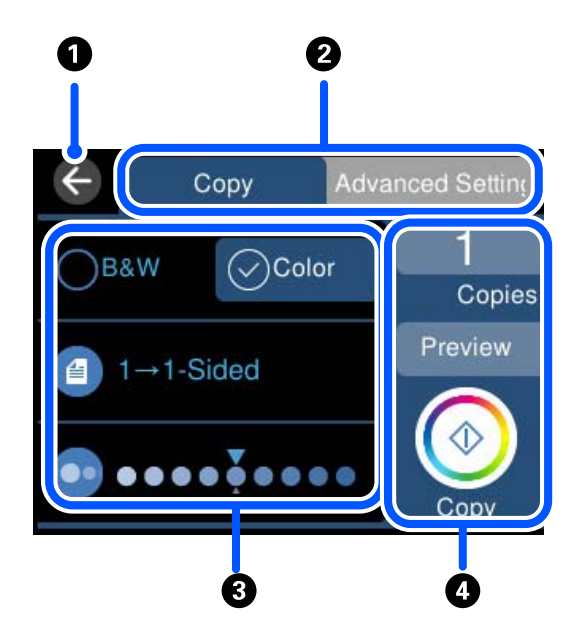

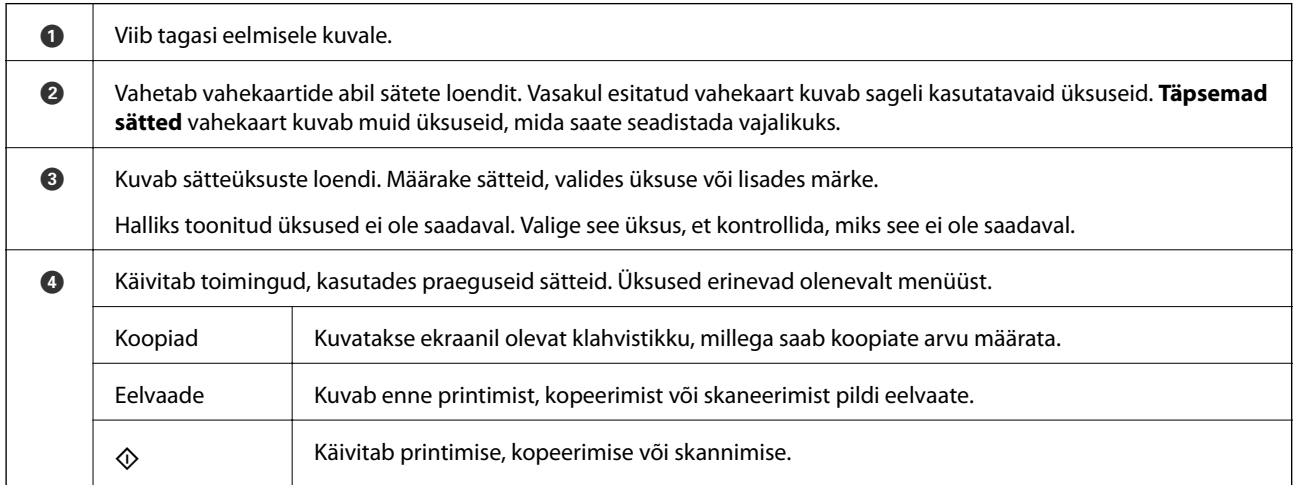

## **Põhitoimingud**

Selle sisse ja välja lülitamiseks puudutage mis tahes kohta sättel.

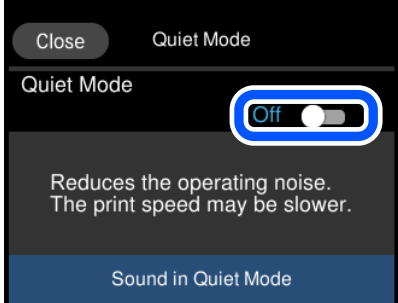

<span id="page-25-0"></span>Väärtuse, nime jms sisestamiseks puudutage sisendvälja.

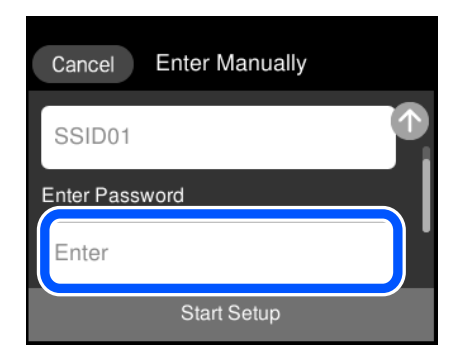

## **Märkide sisestamine**

Saate ekraanil oleva klaviatuuri abil sisestada tärke ja sümboleid, kui määrate võrgusätteid jne.

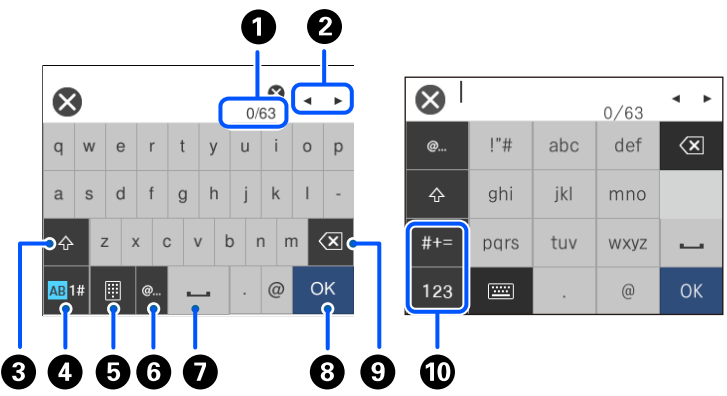

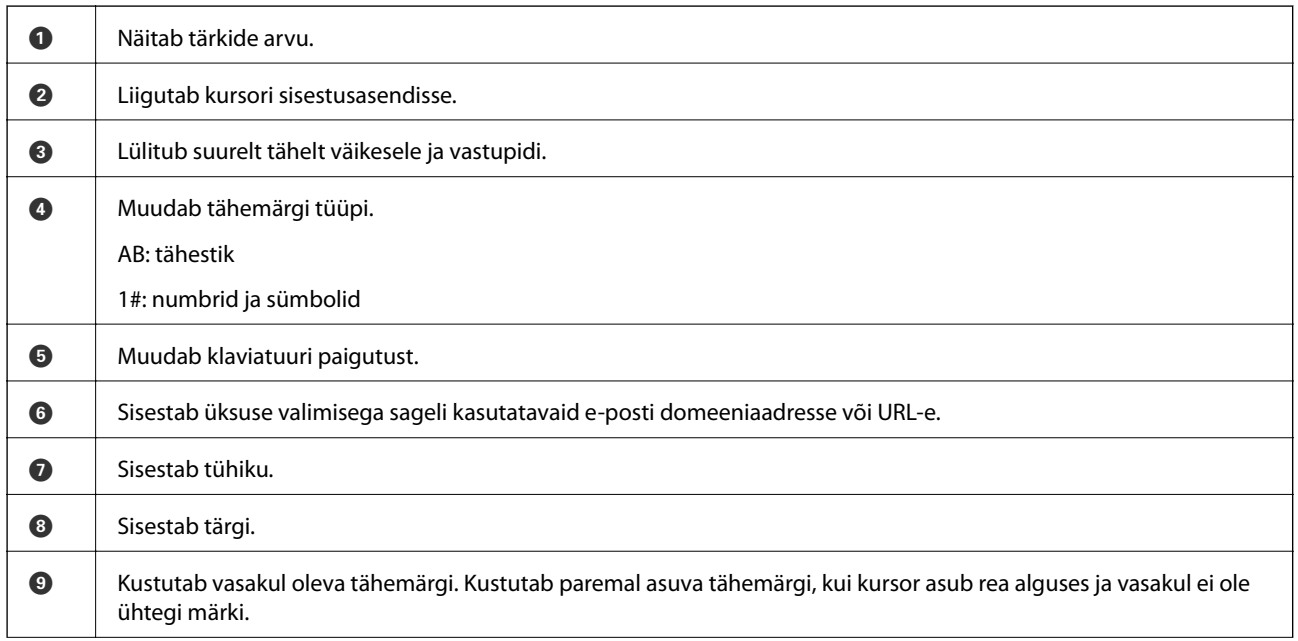

<span id="page-26-0"></span> $\bullet$  | Muudab tähemärgi tüüpi. abc: tähestik 123: numbrid #+=: sümbolid

## **Animatsioonide vaatamine**

Saate LCD-ekraanil vaadata kasutusjuhiste animatsioone näiteks paberi laadimise või kinnijäänud paberi eemaldamise kohta.

- ❏ Puudutage : kuvatakse spikrikuva. Puudutage valikut **Õpetus** ja valige üksused, mida soovite vaadata.
- ❏ Valige toiminguekraani allosal **Õpetus**: kuvatakse kontekstist sõltuv animatsioon. Pange tähele, et animatsioon sõltub printeri mudelist.

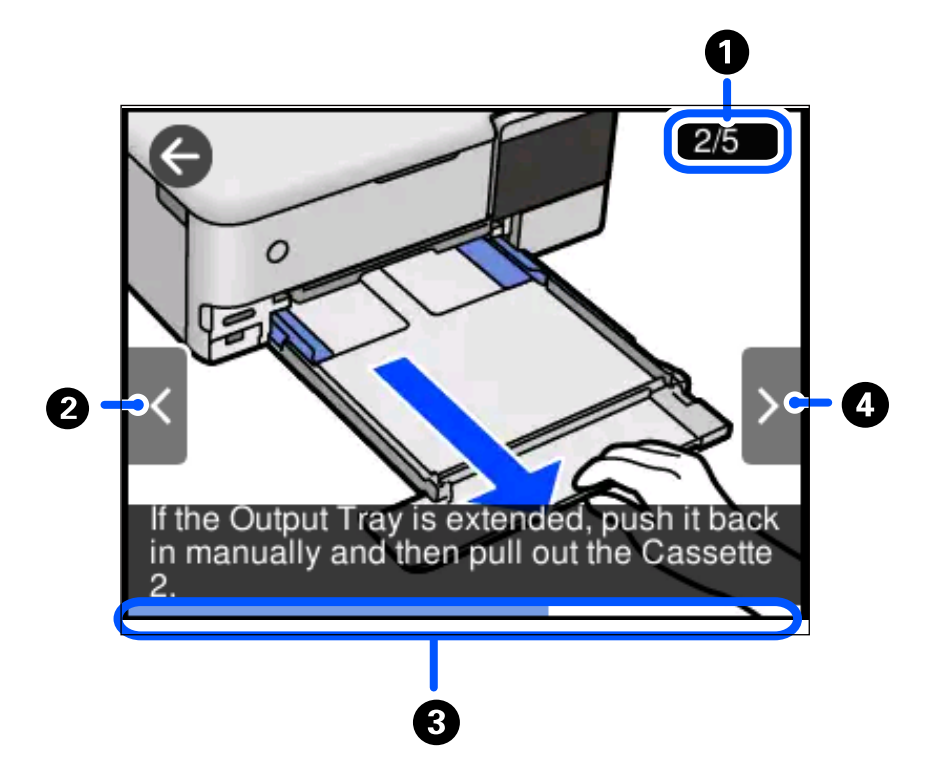

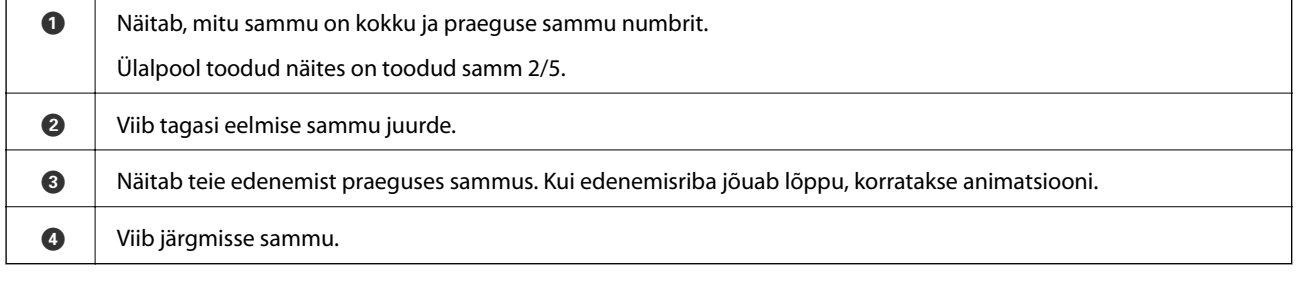

# <span id="page-27-0"></span>**Toimingule vastava menüü kuvamine**

Printer kuvab automaatselt teie toimingule vastavaid menüüsid. Kui soovite seda funktsiooni seisata, keelake **Automaatvaliku režiim** säte.

#### **Sätted** > **Juhendi funktsioonid** > **Automaatvaliku režiim**

❏ Sisestage väline mäluseade nagu mälukaart või USB-seade.

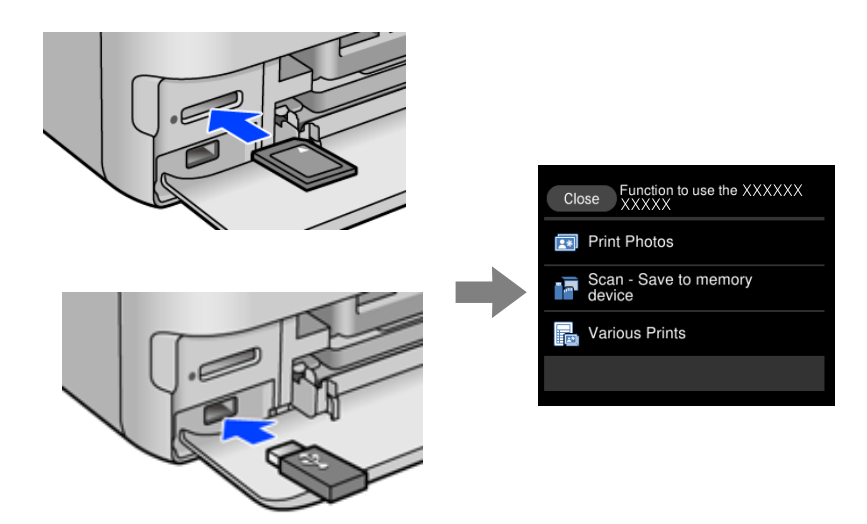

# <span id="page-28-0"></span>**Paberite ja CD/DVD-plaatide laaadimine**

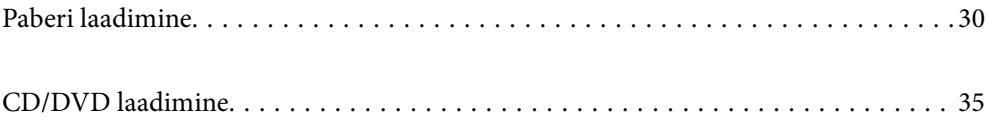

## <span id="page-29-0"></span>**Paberi laadimine**

#### **Ettevaatusabinõud paberi käsitsemisel**

- ❏ Lugege paberiga kaasnenud juhiseid.
- ❏ Enne laadimist lehvitage paberiservasid ja joondage need siis. Ärge lehvitage ega painutage fotopaberit. See võib prinditavat külge kahjustada.

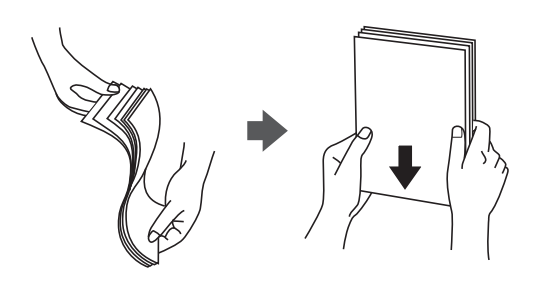

❏ Kui paber on kaardus, tasandage see või painutage seda pisut vastassuunas, enne kui selle laadite. Kaardus paberile printimine võib põhjustada paberiummistust või väljaprindi määrdumist.

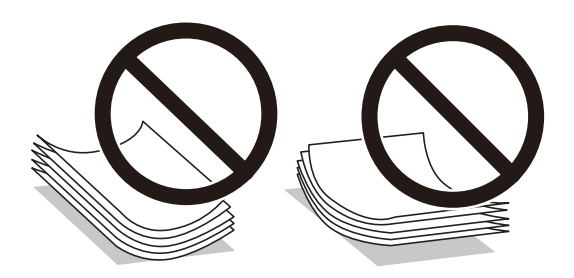

- ❏ Eelprinditud paberi ühele küljele printimisel võivad paberi söötmise probleemid sageli esineda käsitsi kahepoolse printimise puhul. Vähendage lehtede arvu poole võrra või vähem või laadige üks paberileht korraga juhul, kui paberiummistused jätkuvad.
- ❏ Enne laadimist lehvitage ümbrikuservasid ja joondage need. Kui virnastatud ümbrikud on õhku täis, suruge neid enne laadimist tasandamiseks alla.

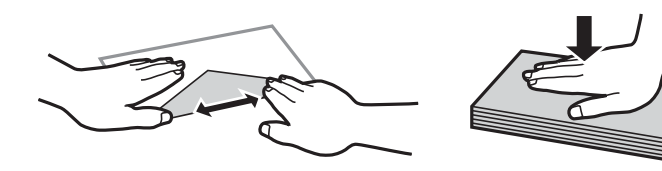

**Seotud teave**  $\blacktriangleright$  ["Mittesobivad paberid" lk 254](#page-253-0)

#### <span id="page-30-0"></span>**Märkused paberi laadimise kohta**

Printeril on neli paberiallikat. Laadige enda vajadustega sobivas formaadis ja sobivat tüüpi paberit.

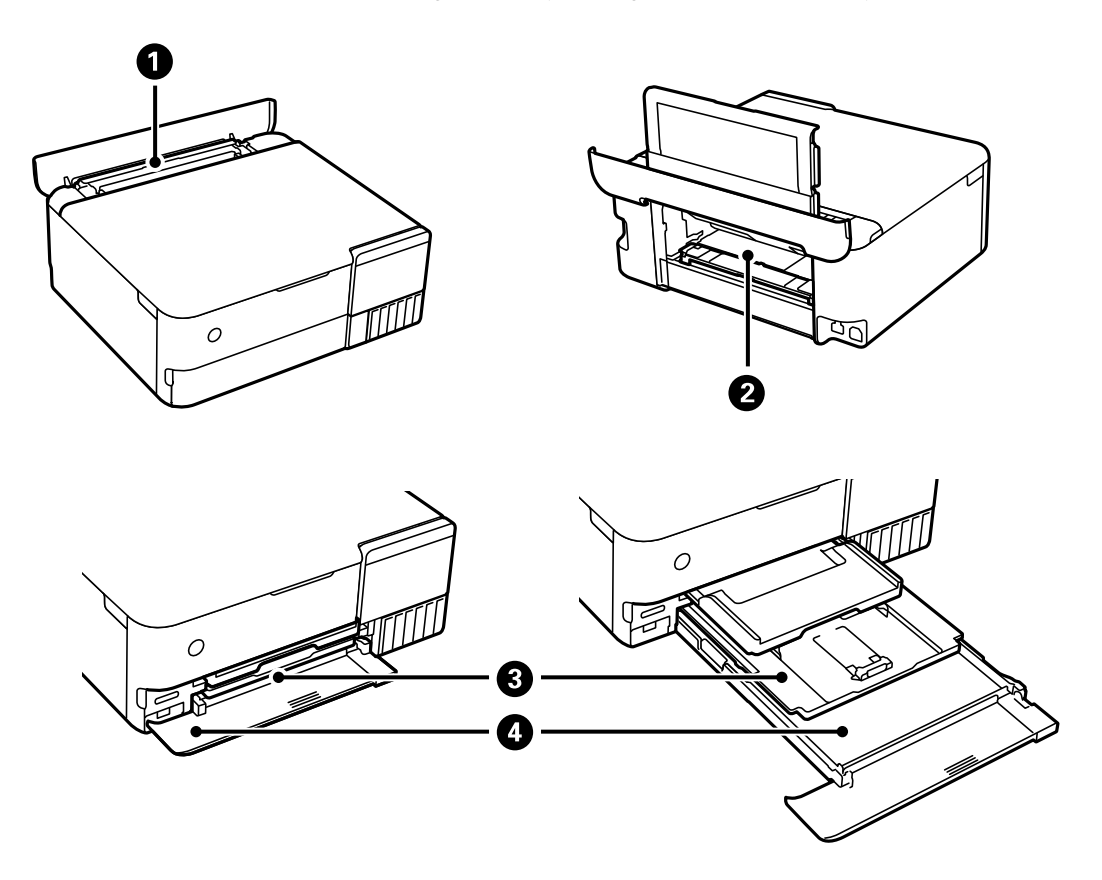

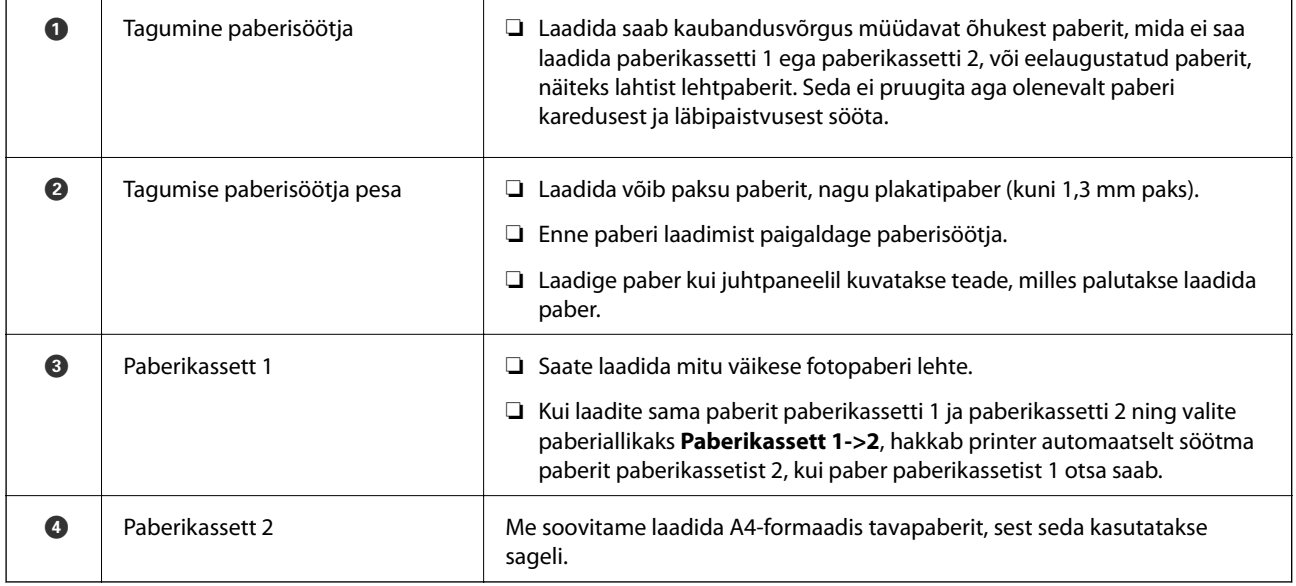

#### **Paberi suuruse ja tüübi sätted**

Kui registreerite paberikasseti sisestamisel ekraanil kuvatud paberiformaadi ja -tüübi, edastab printer teavituse juhul, kui registreeritud teave ja printimise sätted on erinevad. See aitab vältida paberi ja tindi raiskamist ning te saate veenduda, et te ei prindi vale suurusega paberile või ei kasuta vale värvi, sest kasutatavad sätted ei vasta paberi tüübile.

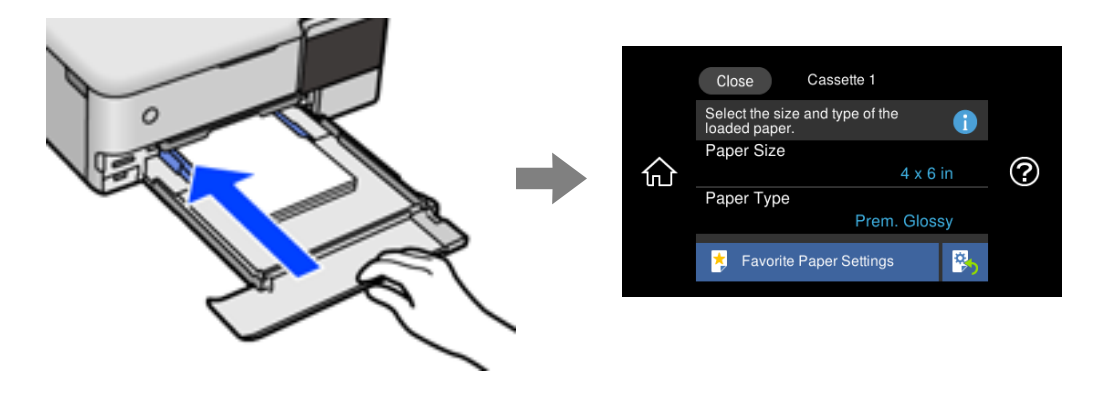

Kui kuvatud paberi formaat ja tüüp erinevad laaditud paberist, valige objekt, mida muuta. Kui seaded vastavad laaditud paberile, sulgege ekraan.

*Märkus.*

- ❏ Sätteid saab lihtsalt teha, kui registreerite sageli kasutatava paberi suuruse ja tüübi kombinatsiooni lemmikuks. Te saate määrata paberisätteid, valides lihtsalt registreeritud eelsätte. Eelsätte registreerimiseks valige *Lemmikpaberi sätted*, vajutage järgmisel ekraanil nuppu > ja seejärel määrake paberi suurus ja tüüp.
- ❏ Paberisätete ekraani ei kuvata, kui olete keelanud funktsiooni *Paberi konfiguratsioon* järgmistes menüüdes. Sel juhul ei saa te printida seadmest iPhone, iPad ega iPod touch rakendust AirPrint kasutades.

*Sätted* > *Printeri sätted* > *Paberiallika säte* > *Paberi konfiguratsioon*

#### **Paberitüüpide loend**

Parimate printimistulemuste saavutamiseks valige kasutatava paberi tüübile vastav säte.

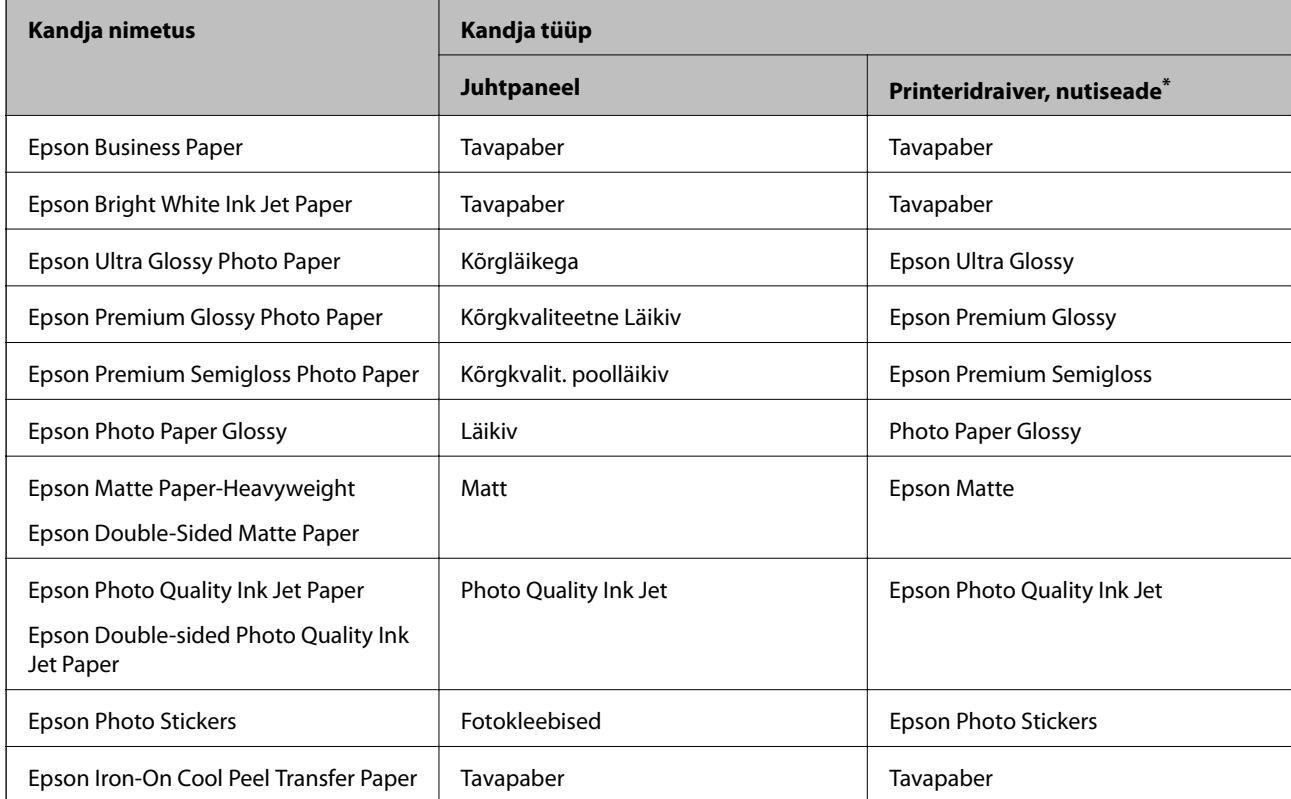

<span id="page-32-0"></span>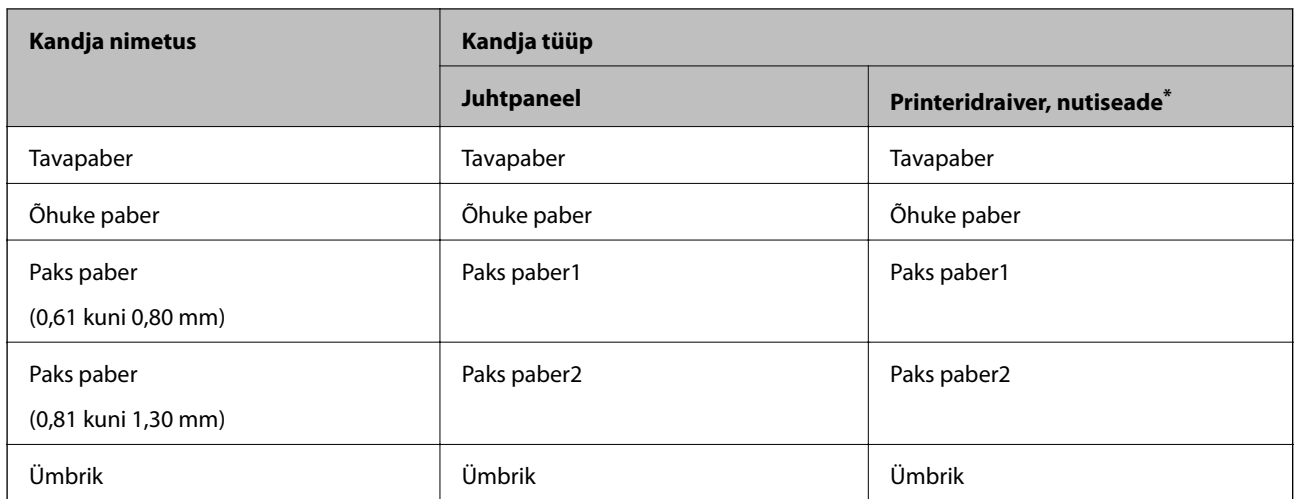

Nutiseadmete puhul saab Epson iPrinti abil printimisel valida neid meediumitüüpe.

### **Paberi laadimine**

Vaadake printeri LCD-ekraanil kuvatud animatsioone paberi, ümbrike või paksu paberi laadimise juhtnööridega.

Valige ja seejärel **Õpetus** > **Laadige paber**. Animatsioonide kuvamiseks valige kasutatav paberitüüp ja allikas. Animatsioonide kuva sulgemiseks valige **Lõpeta**.

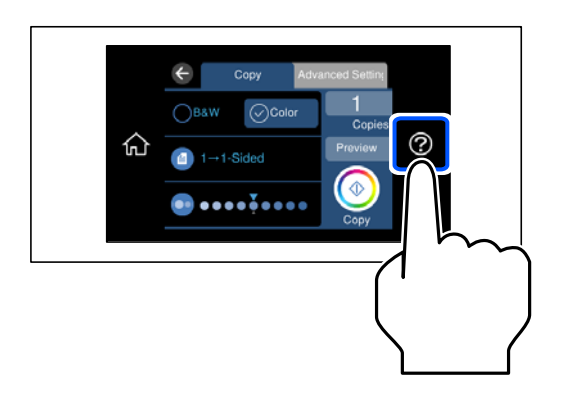

#### **Eelaugustatud paberi laadimine**

Laadige paber prinditav ülg üleval tagumise paberisöötja keskele.

Laadige üks leht ettenähtud suurusega tavapaberit, mille köiteaugud on vasakul või paremal. Kohandage failis printimisasendit, et vältida avade kohale printimist.

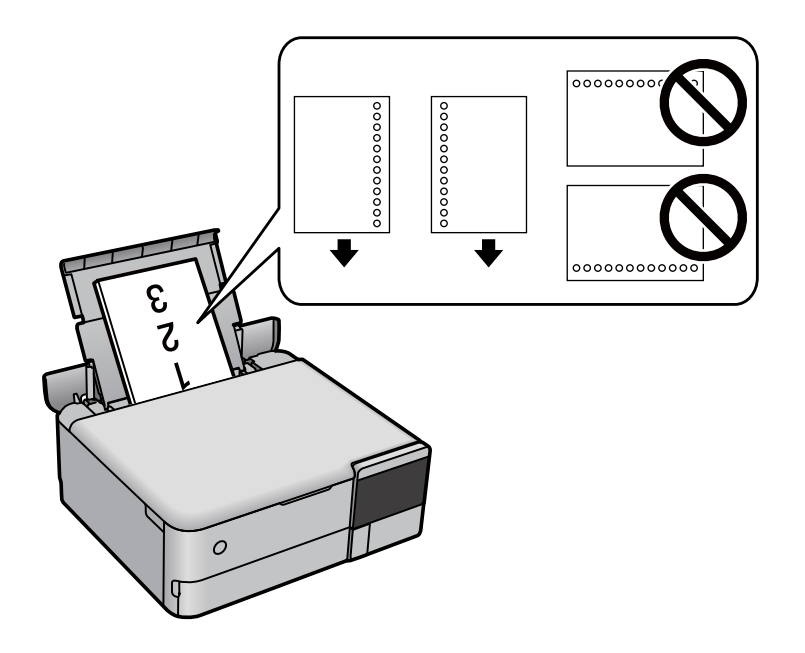

#### **Fotokleepsude laadimine**

Järgige kleepsudega kaasaolevaid juhiseid, et laadida üks Epson Photo Stickers leht. Ärge laadige sellesse tootesse laadimise tugilehti.

❏ Paberikassett 1 või paberikassett 2

Pange fotokleeps prinditava küljega allapoole kuni see puutub vastu paberikasseti 1 või paberikassetti 2 tagakülge.

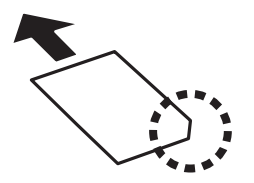

#### <span id="page-34-0"></span>❏ Tagumine paberisöötja

Laadige kleeps prinditav külg üleval tagumise paberisöötja keskele.

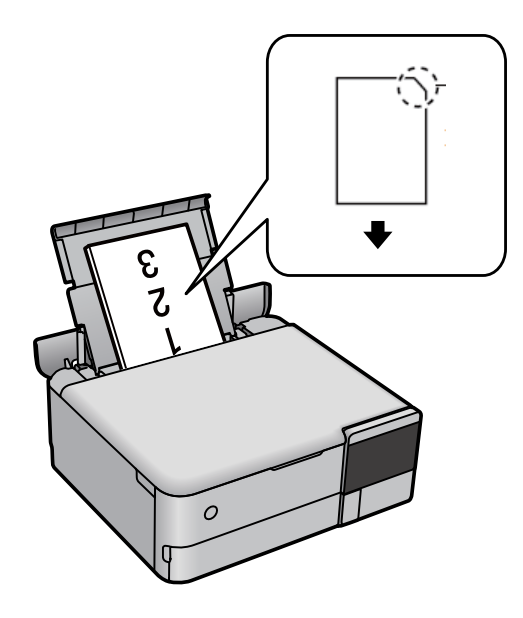

## **CD/DVD laadimine**

#### **Prinditav CD/DVD**

Saate printida 12 cm läbimõõduga ümmargusele CD/DVD-le, millel on printimiseks sobivust kinnitav silt. Samuti saate printida kandjale Blu-ray Disc™.

#### **Ettevaatusabinõud CD/DVD käsitsemisel**

- ❏ Lugege CD/DVD-ga kaasnenud dokumentatsiooni, et saada rohkem teavet CD/DVD käsitsemise või andmete kirjutamise kohta.
- ❏ Ärge printige CD/DVD-le enne, kui olete sellele andmed kirjutanud. Kui te seda teete, võivad pinnale jäänud sõrmejäljed, mustus või kriimud andmete kirjutamisel vigu põhjustada.
- ❏ Olenevalt CD/DVD tüübist või prindiandmetest võib esineda määrdumist. Proovige esmalt printimist testida muu CD/DVD-ga. Kontrollige prinditud pinda, kui möödunud on üks ööpäev.
- ❏ Võrreldes Epsoni originaalpaberile printimisega on printimise tihedus väiksem, et hoida ära CD/DVD määrdumist tindiga. Reguleerige printimise tihedust vastavalt vajadusele.
- ❏ Laske prinditud CD/DVD-l vähemalt 24 tundi otsese päikesevalguse eest kaitstult kuivada. Ärge virnastage CD/ DVD-sid ega sisestage neid seadmetesse, enne kui need pole täiesti kuivad.
- ❏ Kui prinditud pind on ka pärast kuivamist kleepuv, muutke printimise tihedus väiksemaks.
- ❏ Uuesti samale CD/DVD-le printimine ei pruugi prindikvaliteeti parandada.
- ❏ Kui on ekslikult prinditud salvele või sisemisele läbipaistvale lahtrile, pühkige tint sealt kohe maha.
- ❏ Olenevalt prindiala sättest võib CD/DVD või kettasalv määrduda. Valige õiged sätted prinditavale alale printimiseks.

<span id="page-35-0"></span>❏ CD/DVD sisediameetriks saate valida minimaalselt 18 mm ja välisdiameetriks maksimaalselt 120 mm. Olenevalt sätetest võib CD/DVD või kettasalv määrduda. Valige sätted vastavalt CD/DVD-le, millele te prindite.

### **CD/DVD laadimine ja eemaldamine**

Kui prindite CD/DVD-le või kopeerite neid, kuvatakse juhtpaneelil juhiseid, mis annavad teile teada, millal peate laadima CD/DVD.Järgige ekraanil kuvatud juhiseid.
# <span id="page-36-0"></span>**Algdokumentide paigutamine**

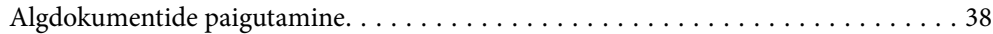

## <span id="page-37-0"></span>**Algdokumentide paigutamine**

Pange originaalid skanneri klaasile.

Järgige allpool toodud samme, et näha videot algdokumentide paigutamise kohta.

Valige ja seejärel **Õpetus** > **Paigutage originaalid**. Animatsioonide kuva sulgemiseks valige **Lõpeta**.

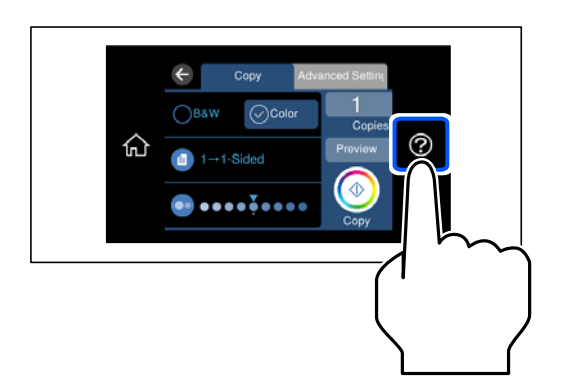

#### **Skanneri klaasi abil**

## !*Ettevaatust!*

Dokumendikaane sulgemisel ärge jätke selle vahele oma sõrmi. Vastasel juhul võite viga saada.

#### *Oluline teave:*

❏ Kui paigutate kogukaid algdokumente (nt raamat), ärge laske välisvalgusel paista otse skanneri klaasile.

- ❏ Ärge rakendage liiga suurt jõudu skanneri klaasile ega dokumendikaanele. Vastasel korral võib see saada kahjustada.
- ❏ Ärge lisage originaale skannimise ajal.

#### *Märkus.*

❏ Kui skanneri klaas on kaetud tolmu või plekkidega, võivad need skannimisel pilti mõjutada nii, et originaalpilt võib olla nihutatud või udusem. Eemaldage enne skannimist skanneri klaasilt prügi ja mustus.

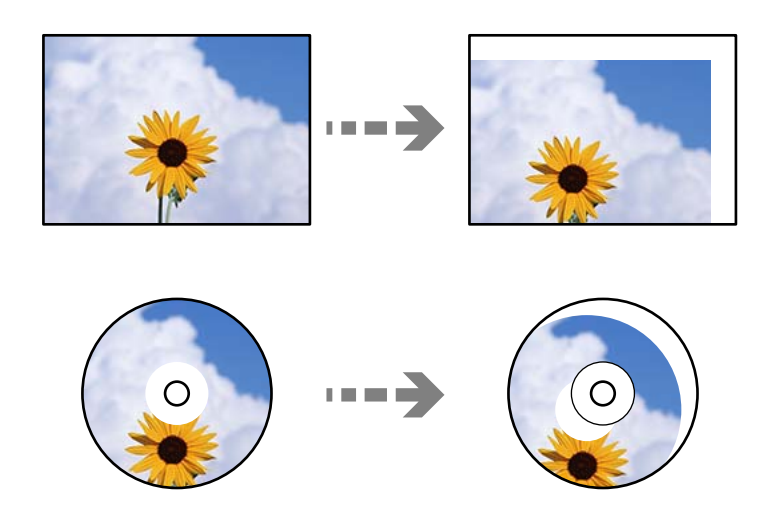

❏ Kui jätate algdokumendid pikaks ajaks skanneri klaasile, võivad need klaasi külge kinni jääda.

## **Seotud teave**

 $\blacktriangleright$  ["Skanneri spetsifikatsioonid" lk 271](#page-270-0)

# <span id="page-39-0"></span>**Mäluseadme sisestamine ja eemaldamine**

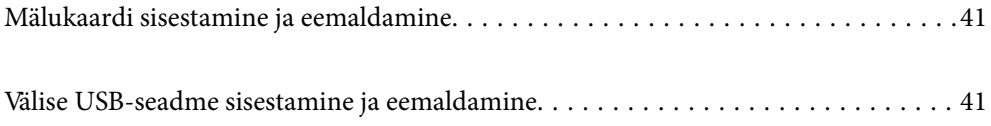

## <span id="page-40-0"></span>**Mälukaardi sisestamine ja eemaldamine**

Mälukaardi sisestamiseks printerisse vaadake printeri LCD-ekraanil kuvatud animatsioone.

Valige ja seejärel **Õpetus** > **Sisesta Mälukaart**.

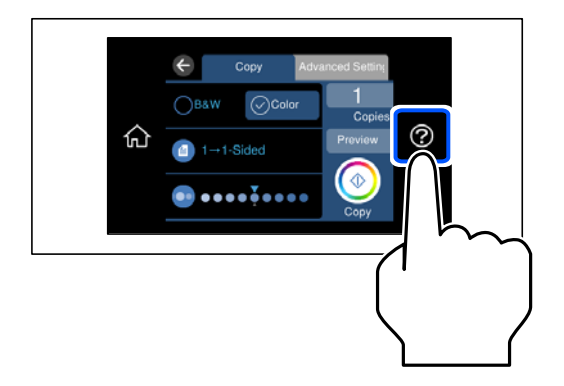

Mälukaardi eemaldamiseks tehke samad toimingud vastupidises järjestuses.

## *C Oluline teave:*

Kui eemaldate mälukaardi tule vilkumise ajal, võivad andmed mälukaardil kaotsi minna.

#### *Märkus.*

Kui kasutate mälukaarti arvutis, peate selle ohutuks eemaldamiseks arvutist vastava käsu andma.

#### **Seotud teave**

 $\blacktriangleright$  ["Mäluseadmete spetsifikatsioonid" lk 275](#page-274-0)

## **Välise USB-seadme sisestamine ja eemaldamine**

Välise USB-seadme sisestamiseks välisliidese USB-porti viidake printeri LCD-kuval olevatele animatsioonidele.

Valige ja seejärel **Õpetus** > **USB-mälu ühendus**.

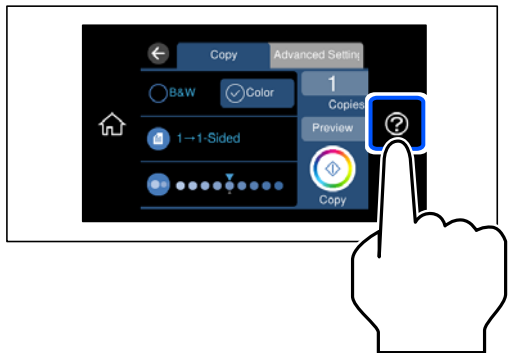

Välise USB-seadme eemaldamiseks teostage sammud vastupidises järjestuses.

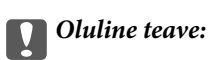

USB-seadme eemaldamisel printeri kasutamise ajal võivad välisel USB-seadmel olevad andmed minna kaduma.

#### **Seotud teave**

 $\blacktriangleright$  ["Mäluseadmete spetsifikatsioonid" lk 275](#page-274-0)

# <span id="page-42-0"></span>**Printimine**

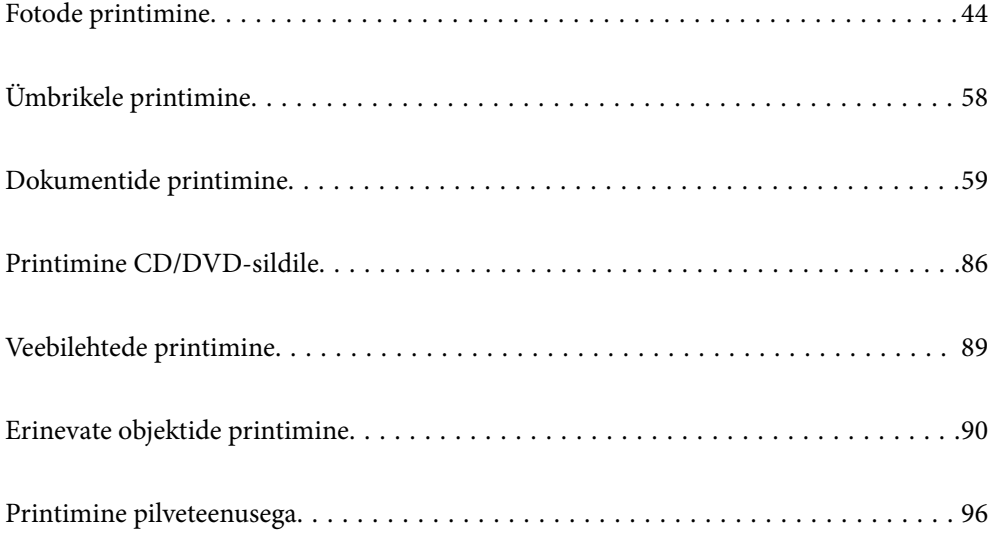

## <span id="page-43-0"></span>**Fotode printimine**

## **Fotode printimine mäluseadmelt**

Saate printida andmeid mäluseadmelt nagu mälukaart või väliselt USB-seadmelt.

#### **Seotud teave**

 $\blacktriangleright$  ["Mäluseadmete spetsifikatsioonid" lk 275](#page-274-0)

## **Valitud fotode printimine**

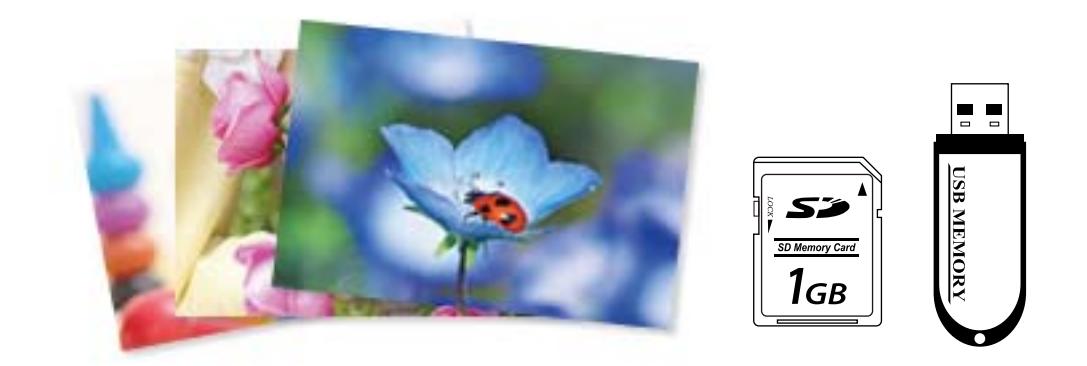

- 1. Laadige paber printerisse. ["Paberi laadimine" lk 33](#page-32-0)
- 2. Sisestage mäluseade printeri SD-kaardi pesasse või välisliidese USB-porti.

["Mälukaardi sisestamine ja eemaldamine" lk 41](#page-40-0)

["Välise USB-seadme sisestamine ja eemaldamine" lk 41](#page-40-0)

Kui **Automaatvaliku režiim** on suvandi **Juhendi funktsioonid** alt sisse lülitatud, kuvatakse teadet. Lugege teadet ja seejärel valige **funktsioonide registrisse**.

- 3. Valige juhtpaneelil suvand **Fotode printimine**.
- 4. Valige **Prindi**.
- 5. Kui kuvatakse teade fotode laadimise lõpetamise kohta, valige **Nõus**.
- 6. Valige pilt ekraanil kuvatavast pisipildivaatest, mida soovite printida. Valitud foto peal on märge ja väljaprintide arv (algselt 1).

#### *Märkus.*

❏ Valige ekraanil üleval paremal , et kuvada *Vali fotomenüü*. Kui määrate kuupäeva suvandiga *Sirvi*, kuvatakse ainult selle kuupäevaga fotosid.

["Fotode valimise menüüsuvandid" lk 50](#page-49-0)

- ❏ Väljaprintide arvu muutmiseks valige suvand *Üks vaade* ja seejärel kasutage nuppu või +. Kui ikoone ei kuvata, puudutage ekraanil ükskõik millist kohta. ["Fotokuva valimise juhend \(Üks vaade\)" lk 46](#page-45-0)
- 7. Valige **Üks vaade** ning seejärel valige , et fotot vajadusel muuta. ["Fotode redigeerimise menüüsuvandid" lk 52](#page-51-0)
- 8. Valige **Edasi**, muutke vahekaardil **Põhisätted** sedeid ja seejärel määrake koopiate arv. ["Paberi- ja prindisätete menüüvalikud" lk 51](#page-50-0)
- 9. Valige vahekaart **Täpsemad sätted** ja seejärel muutke vastavalt vajadusele sätteid.
- 10. Valige vahekaart **Põhisätted** ja seejärel puudutage ikooni  $\Phi$ .
- 11. Kontrollige, kas printimine on lõppenud, ja seejärel valige **Sule**.

Kui märkate prindikvaliteedi probleeme, nagu triipe, ootamatuid värve või hägusaid kujutisi, valige lahenduste nägemiseks **Veaotsing**.

#### *Fotokuva valimise juhend (Paanivaade)*

Te saate valida fotosid pisipiltide kuvalt.See on kasulik paljude fotode seast mõne üksiku foto valimisel.

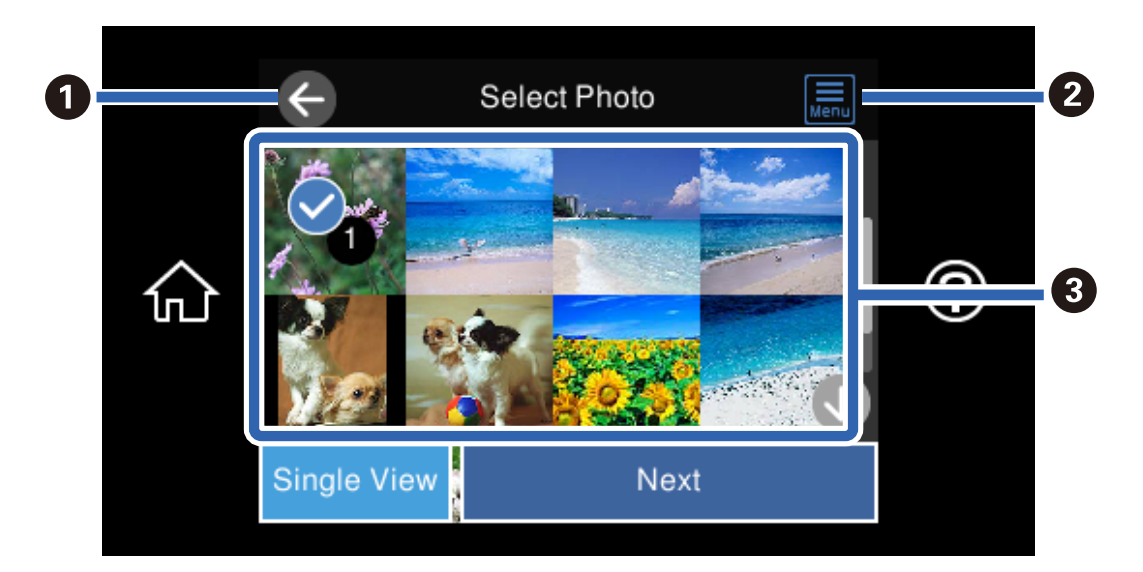

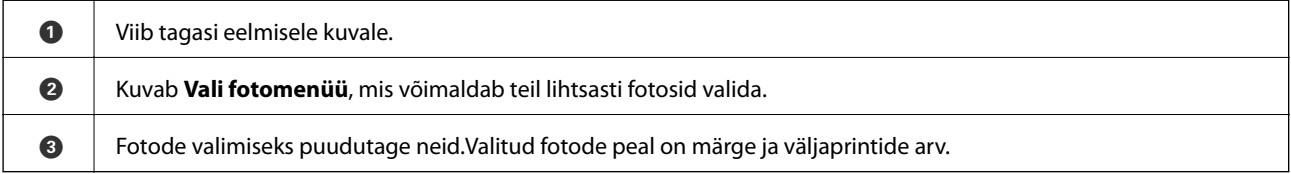

### <span id="page-45-0"></span>*Fotokuva valimise juhend (Üks vaade)*

Selle ekraani kuvamiseks valige foto valimise ekraanil suvand **Üks vaade**. Siit saate ükshaaval vaadata suurendatud fotosid.

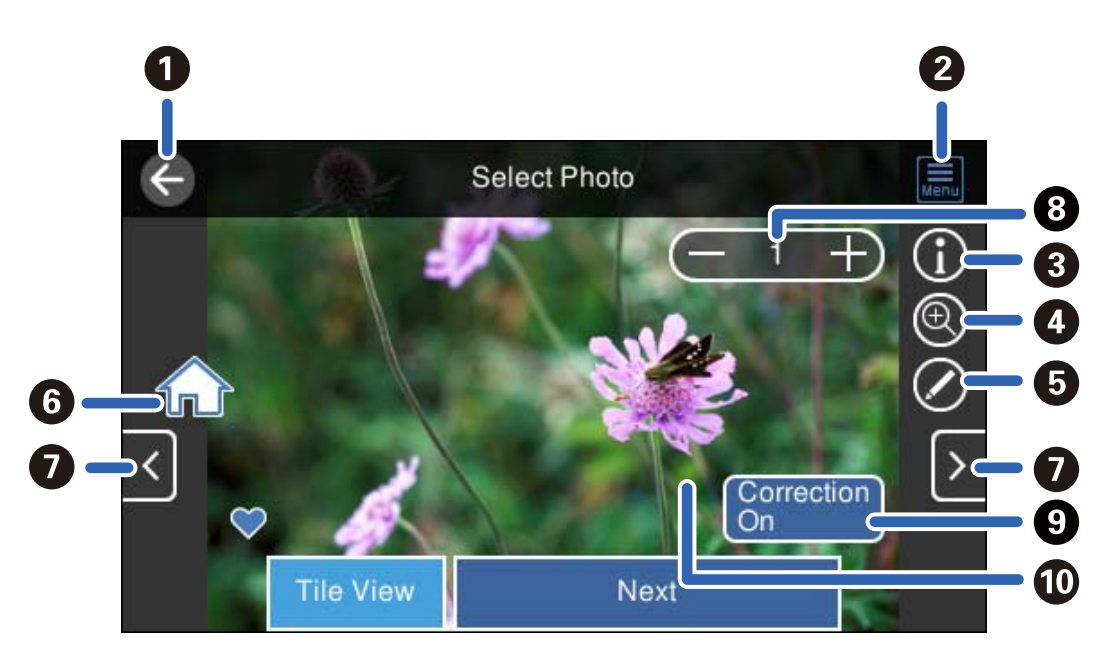

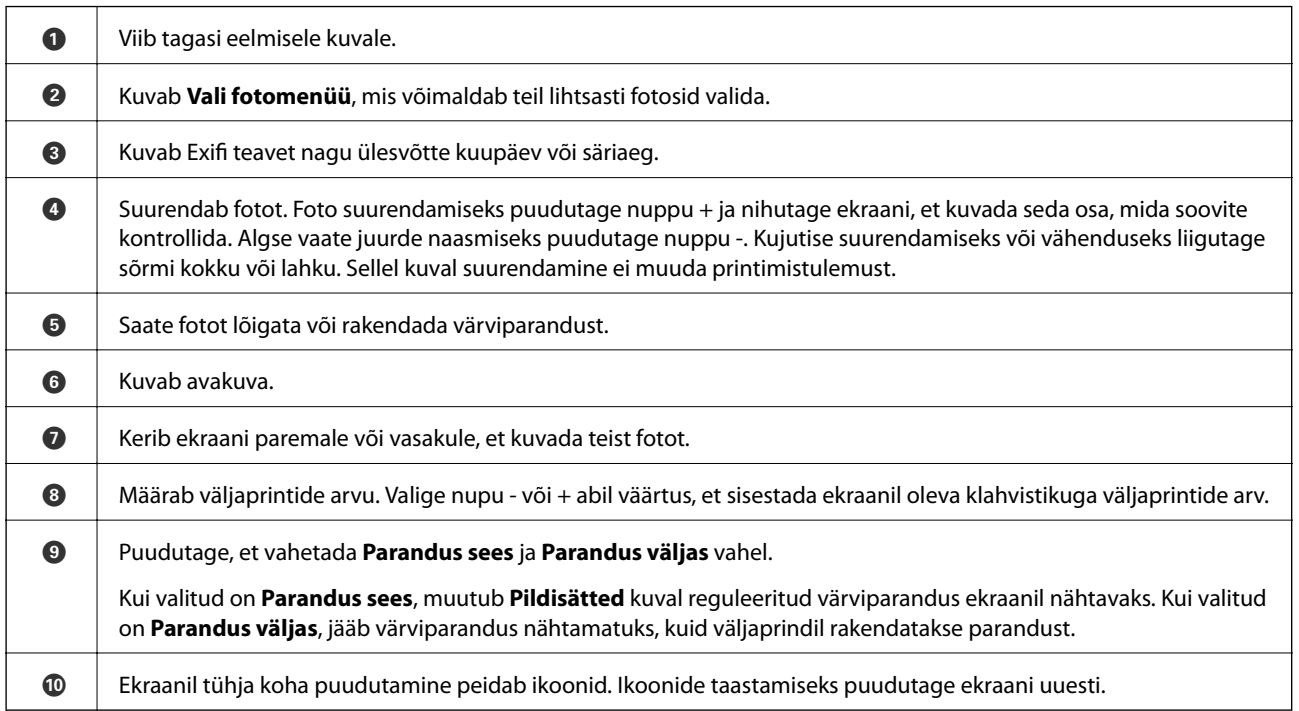

## **Fotode, kollaažide ja taustmustrite printimine**

Saate printida fotosid mäluseadmest muutes paigutust ja lisades taustakujunduse.

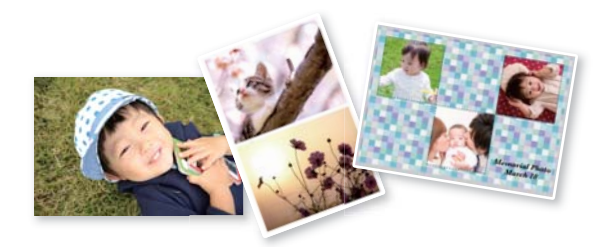

- 1. Laadige paber printerisse.
	- ["Paberi laadimine" lk 33](#page-32-0)
- 2. Sisestage mäluseade printeri SD-kaardi pesasse või välisliidese USB-porti. ["Mälukaardi sisestamine ja eemaldamine" lk 41](#page-40-0) ["Välise USB-seadme sisestamine ja eemaldamine" lk 41](#page-40-0)
- 3. Valige juhtpaneelil suvand **Fotode printimine**.
- 4. Valige **Kollaaž** > **Fotode kollaaž**.
- 5. Valige vorming.
- 6. Valige tausta tüüp, mida soovite kasutada. Selle kasutamine ei pruugi mõne kujunduse korral olla võimalik.
	- ❏ Kujundus

Valige muster, näiteks servad, mummud või **Algne kujundus** ning valige seejärel kujundusfunktsiooni abil loodud muster.

- ❏ Ilma taustata Jätkake järgmise toiminguga.
- 7. Kui kuvatakse teade fotode laadimise lõpetamise kohta, valige **Nõus**.
- 8. Valige üks alljärgnevatest tegevustest.
	- ❏ Kui valite sammus 5 ühe foto küljenduse: valige , seejärel valige valitud ekraanilt üks foto ning valige **Edasi**. Minge sammule 13.
	- ❏ Kui valite sammus 5 mitme foto küljenduse ja paigutate fotosid automaatselt: valige **Automaatne paigutus**, valige foto valimise ekraanilt fotod ning seejärel valige **Edasi**. Minge sammule 13.
	- ❏ Kui valite mitme foto küljenduse ja paigutate fotosid käsitsi: liikuge järmisele sammule.
- 9. Valige  $\bullet$ .
- 10. Valige foto valimise ekraanilt foto, mida soovite printida, ja seejärel valige **Valmis**.

Valige **Üks vaade** ning seejärel valige , et fotot vajadusel muuta.

["Fotode redigeerimise menüüsuvandid" lk 52](#page-51-0)

- 11. Korrake samme 9 kuni 10, kuni kõik fotod on paigutatud.
- 12. Valige **Edasi**.
- 13. Muutke vahekaardil **Põhisätted** seadeid ja seejärel määrake koopiate arv. ["Paberi- ja prindisätete menüüvalikud" lk 51](#page-50-0)
- 14. Valige vahekaart **Täpsemad sätted** ja seejärel muutke vastavalt vajadusele sätteid.
- 15. Valige vahekaart **Põhisätted** ja seejärel puudutage ikooni  $\Phi$ .

## **Isikutõendi fotosuurusega printimine**

Te saate printida isikut tõendavaid fotosid, kasutades mäluseadmel olevaid andmeid. Ühest fotost prinditakse kaks erineva suurusega koopiat, 50,8×50,8 mm ja 45,0×35,0 mm, 10×15 cm (4×6 tolli) formaadis fotopaberile.

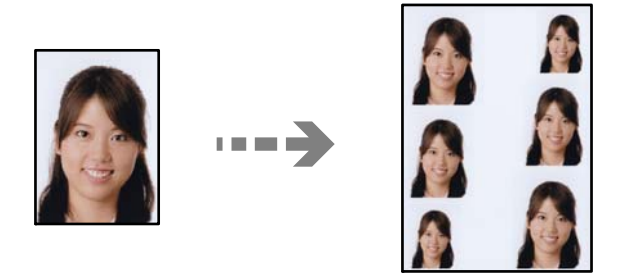

- 1. Laadige paber printerisse. ["Paberi laadimine" lk 33](#page-32-0)
- 2. Sisestage mäluseade printeri SD-kaardi pesasse või välisliidese USB-porti. ["Mälukaardi sisestamine ja eemaldamine" lk 41](#page-40-0) ["Välise USB-seadme sisestamine ja eemaldamine" lk 41](#page-40-0)
- 3. Valige juhtpaneelil suvand **Fotode printimine**.
- 4. Valige **Kollaaž** > **Prindi foto ID**.
- 5. Kui kuvatakse teade fotode laadimise lõpetamise kohta, valige **Nõus**.
- 6. Valige  $\bullet$ .
- 7. Valige foto valimise ekraanilt foto, mida soovite printida, ja seejärel valige **Valmis**. Valige **Üks vaade** ning seejärel valige , et fotot vajadusel muuta.

["Fotode redigeerimise menüüsuvandid" lk 52](#page-51-0)

8. Valige **Edasi**.

- 9. Muutke vahekaardil **Põhisätted** seadeid ja seejärel määrake koopiate arv. ["Paberi- ja prindisätete menüüvalikud" lk 51](#page-50-0)
- 10. Valige vahekaart **Täpsemad sätted** ja seejärel muutke vastavalt vajadusele sätteid.
- 11. Valige vahekaart **Põhisätted** ja seejärel puudutage ikooni  $\Phi$ .

## **Käsitsi kirjutatud märkmetega fotode printimine**

Saate printida fotod mäluseadmelt käsitsi kirjutatud teksti või joonistustega. See võimaldab luua näiteks originaalseid uusaasta- või sünnipäevakaarte.

Valige esmalt foto ja printige mall tavapaberile. Kirjutage või joonistage mallile ja skannige see siis printerisse. Seejärel saate printida foto enda tehtud märkuste ja joonistustega.

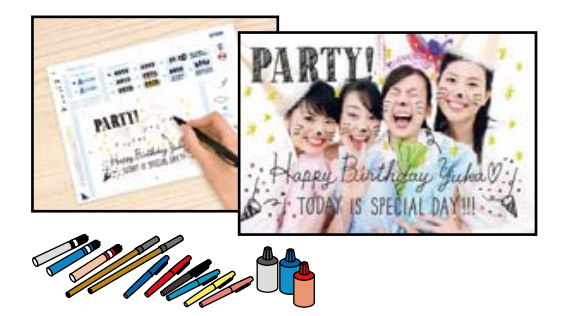

1. Sisestage mäluseade printeri SD-kaardi pesasse või välisliidese USB-porti.

["Mälukaardi sisestamine ja eemaldamine" lk 41](#page-40-0)

["Välise USB-seadme sisestamine ja eemaldamine" lk 41](#page-40-0)

#### c*Oluline teave:*

Ärge eemaldage mäluseadet enne printimise lõpetamist.

- 2. Valige juhtpaneelil suvand **Erinevad trükid**.
- 3. Valige **Õnnitluskaart** > **Vali foto ja printimismall**.
- 4. Kui kuvatakse teade fotode laadimise lõpetamise kohta, valige **Nõus**.
- 5. Valige foto valimise ekraanilt foto, mida soovite printida, ja seejärel valige **Edasi**.
- 6. Käsitsi kirjutatud märkmetega foto printimiseks määrake sätted nagu paberi tüüp või küljendus ja seejärel valige **Vali foto ja printimismall**.
- 7. Laadige malli printimiseks paberikassett 2 A4-formaadis tavapaberit. ["Paberi laadimine" lk 33](#page-32-0)
- 8. Puudutage malli printimiseks ikooni  $\hat{\mathcal{D}}$ .
- 9. Kontrollige väljaprinti ja seejärel valige **Sule**.
- <span id="page-49-0"></span>10. Järgige mallil olevaid juhiseid kirjutamiseks ja joonistamiseks.
- 11. Sulgege väljastussalv. Laadige fotopaber paberikassett 1. ["Paberi laadimine" lk 33](#page-32-0)
- 12. Valige **Prindi malli kasutades**.
- 13. Valige **Kuidas** ning asetage mall skanneri klaas.

#### *Märkus.*

Veenduge, et mallil olev tekst oleks täiesti kuiv, enne kui selle komponendile skanneri klaas asetate. Kui komponendil skanneri klaas on plekke, prinditakse need ka fotole.

["Algdokumentide paigutamine" lk 38](#page-37-0)

14. Vajaduse korral foto redigeerimiseks valige suvand **Redig.**.

["Fotode redigeerimise menüüsuvandid" lk 52](#page-51-0)

15. Määrake koopiate arv ja seejärel puudutage  $\mathcal{D}$ .

## **Juhtpaneelilt printimise menüüvalikud**

#### *Fotode valimise menüüsuvandid*

Sirvi:

Kuvab mäluseadmel olevad määratud tingimuste järgi sorditult. Saadaolevad suvandid olenevad kasutatavatest funktsioonidest.

❏ Loobu sirvimisest:

Tühistab fotode sortimise ja kuvab kõik fotod.

❏ aa:

Valige kuvatavate fotode aasta.

❏ aaaa/kk:

Valige kuvatavate fotode aasta ja kuu.

❏ aaaa/kk/pp:

Valige kuvatavate fotode aasta, kuu ja kuupäev.

#### Kuvamisjärjestus:

Muudab fotode kuvamise järjekorra kasvavaks või kahanevaks.

#### Vali kõik fotod:

Valib kõik fotod ja määrab väljaprintide arvu.

#### Tühista kõik fotovalikud:

Taastab kõikide fotode väljaprintide arvuks 0 (null).

#### <span id="page-50-0"></span>Valige mäluseade:

Valige seade, millelt soovite fotosid laadida.

#### *Paberi- ja prindisätete menüüvalikud*

#### Pab-sätted:

Valige paberiallikas, mida soovite kasutada. Valige paberi suuruse ja tüübi valimiseks $\blacktriangleright$ .

#### Äärise sätted

❏ Ääristeta:

Prindib ilma veeristeta. Teeb prindiandmed paberi formaadist natuke suuremaks, et paberi äärtele ei jääks printimisel veeriseid.

❏ Äärisega:

Prindib valgete veeristega.

#### Laiendamine:

Ääristeta printimisel kujutist suurendatakse natuke, et paberi servadest äärised kaotada. Valige, kui palju soovite pilti suurendada.

#### Sobita kaadrisse:

Kui kujutise andmete ja paberiformaadi kuvasuhe on erinev, suurendatakse või vähendatakse kujutist automaatselt, nii et lühikesed küljed vastavad paberi lühikestele külgedele. Kujutise pikka külge kärbitakse, kui see ulatub üle paberi pika külje. See funktsioon ei pruugi toimida panoraamfotode korral.

#### Kvaliteet:

Valige prindikvaliteet. Valik **Kõrge** võimaldab parema kvaliteediga printida, kuid printimiskiirus võib väiksem olla. Kui soovite printida tavalisele paberile palju kõrgema kvaliteediga, valige **Parim**. Pange tähele, et printimise kiirus võib oluliselt aeglustuda.

#### Kuupäev:

Nende fotode jaoks, mis sisaldavad pildistamise või foto salvestamise kuupäeva, valige vorming, mida kasutatakse kuupäeva printimiseks fotodele. Mõnede küljenduste korral kuupäeva ei prindita.

#### Prindi teave. Fotodele

❏ Väljas:

Prindib ilma mistahes teabeta.

❏ Kaamera sätted:

Prindib koos mõninga Exif teabega nagu säriaeg, fookussuhe või ISO tundlikkus. Lindistamata teavet ei prindita.

❏ Kaamera tekst:

Prindib digitaalkaamerale seadistatud teksti. Kaamera tekstisätete kohta teabe saamiseks vaadake kaameraga kaasa pandud dokumentatsioonist. Seda teavet saab printida ainult ääristeta printimise korral 10×15 cm, 13×18 cm, või 16:9 laiformaadile.

#### <span id="page-51-0"></span>❏ Maamärk:

Kui teie digitaalkaameral on vaatamisväärsuste funktsioon, prindib printer foto tegemise koha või vaatamisväärsuse nime. Rohkem teavet leiate oma kaamera tootja veebisaidilt. Seda teavet saab printida ainult ääristeta printimise korral 10×15 cm, 13×18 cm, või 16:9 laiformaadile.

#### Kustuta kõik sätted:

Lähtestab paberi- ja prindisätted vaikeväärtustele.

#### CD tihedus:

CD/DVD printimiseks. Valige tihedus, mida soovite kasutada CD/DVD-le printimiseks.

#### Tihedus:

Värviraamatu printimiseks. Valige värvimislehe kontuuride paksuse tase.

#### Joonetuvastus:

Värviraamatu printimiseks. Valige fotol olevate kontuuride tuvastamise tundlikkus.

#### *Fotode redigeerimise menüüsuvandid*

#### Suum/Pööramine:

Reguleerib lõikamispiirkonda. Saate liigutada raami piirkonda, mida soovite lõigata, või muuta raami suurust, nihutades nurkades . Lisaks saate ka raami pöörata.

#### Filter:

Prindib seepiatoonis või monokroomselt.

#### Täiusta:

Valige üks kujutise reguleerimise suvanditest. **Automaatne**, **Inimesed**, **Maastik**, või **Öövaade** muudab kujutised teravamaks ja värvid erksamaks, reguleerides automaatselt originaalkujutiseandmete kontrastsust, küllastust ja heledust.

❏ Automaatne:

Printer tuvastab kujutise sisu ja automaatselt parandab kujutist tuvastatud sisu alusel.

❏ Inimesed:

Soovitatav inimesi sisaldavate kujutiste puhul.

❏ Maastik:

Soovitatav maastikku sisaldavate kujutiste puhul.

❏ Öövaade:

Soovitatav öösel tehtud kujutiste puhul.

❏ Parendus väljas:

Lülitab välja funktsiooni **Täiusta**.

#### Parand.punasilm:

Parandab fotodel punasilmsust. Originaalfailis parandusi ei tehta, parandatakse ainult väljaprinte. Olenevalt foto tüübist võidakse parandada ka muid pildi osi peale silmade.

#### Eredus:

Reguleerib kujutise heledust.

#### Kontrastsus:

Reguleerib heleduse ja tumeduse erinevust.

Teravus:

Parendab kujutise piirjooni või hägustab neid.

Küllastus:

Reguleerib kujutise erksust.

## **Fotode arvutist printimine**

Epson Photo+ võimaldab printida fotosid lihtsalt ja teravalt erineva asetusega fotopaberile või CD/DVD sildile (CD/DVD etiketi printimist toetavad ainult mõned mudelid). Lisateabe saamiseks lugege rakenduse spikrit.

## **Fotode printimine nutiseadmetest (iOS)**

Fotosid saab printida nutiseadmetest nagu nutitelefon või tahvelarvuti.

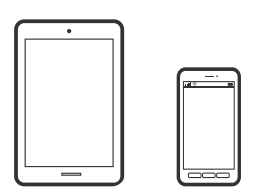

## **Fotode printimine rakendusega Epson Smart Panel**

#### *Märkus.* Toimingud võivad olenevalt seadmest erineda.

1. Laadige paber printerisse.

["Paberi laadimine" lk 33](#page-32-0)

- 2. Seadistage printer juhtmeta printimiseks.
- 3. Kui Epson Smart Panel on installimata, installige see. ["Rakendus printeri hõlpsaks kasutamiseks nutiseadmest \(Epson Smart Panel\)" lk 259](#page-258-0)
- 4. Ühendage oma nutiseade sama traadita võrguga, mida kasutab teie printer.
- 5. Käivitage Epson Smart Panel.
- 6. Valige avakuval foto printimise menüü.
- 7. Valige foto, mida soovite printida.

<span id="page-53-0"></span>8. Alustage printimist.

### **Fotode printimine rakendusega AirPrint**

AirPrint võimaldab vahetut juhtmeta printimist seadmetest iPhone, iPad, iPod touch ja Mac, ilma et oleks vaja installida draivereid või laadida alla tarkvara.

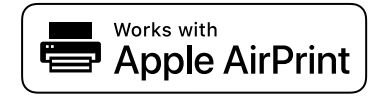

#### *Märkus.*

Kui keelasite seadme juhtpaneelil paberi seadistusteated, ei saa te funktsiooni AirPrint kasutada. Teadete lubamiseks vaadake vajaduse korral allpool olevat linki.

1. Laadige paber printerisse.

["Paberi laadimine" lk 33](#page-32-0)

2. Seadistage printer juhtmeta printimiseks. Vt allpool olevat linki.

[http://epson.sn](http://epson.sn/?q=2)

- 3. Ühendage Apple'i seade sama traadita võrguga, mida kasutab printer.
- 4. Printige seadmest printerisse.

*Märkus.* Lisateavet leate Apple'i veebisaidilt lehelt AirPrint.

#### **Seotud teave**

 $\rightarrow$  ["Printida ei saa isegi siis kui ühendus on loodud \(iOS\)" lk 176](#page-175-0)

## **Fotode printimine nutiseadmetest (Android)**

Fotosid saab printida nutiseadmetest nagu nutitelefon või tahvelarvuti.

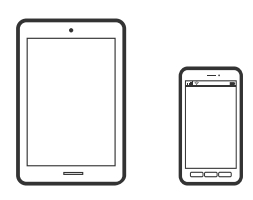

## **Fotode printimine rakendusega Epson Smart Panel**

#### *Märkus.*

Toimingud võivad olenevalt seadmest erineda.

1. Laadige paber printerisse.

```
"Paberi laadimine" lk 33
```
- 2. Seadistage printer juhtmeta printimiseks.
- 3. Kui Epson Smart Panel on installimata, installige see. ["Rakendus printeri hõlpsaks kasutamiseks nutiseadmest \(Epson Smart Panel\)" lk 259](#page-258-0)
- 4. Ühendage oma nutiseade sama traadita võrguga, mida kasutab teie printer.
- 5. Käivitage Epson Smart Panel.
- 6. Valige avakuval foto printimise menüü.
- 7. Valige foto, mida soovite printida.
- 8. Alustage printimist.

## **Fotode printimine Epson Print Enabler abil**

Te saate dokumente, e-kirju, fotosid ja veebilehekülgi traadita printida otse oma Android telefonist või tahvelarvutist (Android v4.4 või uuem). Paari puudutusega tuvastab teie Android seade sama traadita võrguga ühendatud Epsoni printeri.

#### *Märkus.*

Toimingud võivad olenevalt seadmest erineda.

1. Laadige paber printerisse.

["Paberi laadimine" lk 33](#page-32-0)

- 2. Seadistage printer juhtmeta printimiseks.
- 3. Installige oma Android-seadmele Epson Print Enabler plugin Google Play poest.
- 4. Ühendage oma Android-seade sama traadita võrguga, mida kasutab teie printer.
- 5. Minge oma Android-seadmel suvandile **Sätted**, valige **Printimine** ja seejärel lubage Epson Print Enabler.
- 6. Puudutage Android-rakenduses, näiteks Chrome, menüü ikooni ja printige ekraanil kujutatav sisu.

#### *Märkus.*

Kui te ei näe oma printerit, puudutage suvandit *Kõik printerid* ja valige oma printer.

## **Printimine rakendusega Mopria Print Service**

Mopria Print Service võimaldab kohest juhtmevaba printimist Android-nutitelefonist või -tahvlist.

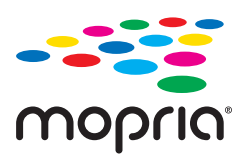

1. Laadige Mopria Print Service alla teenusest Google Play.

- <span id="page-55-0"></span>2. Laadige paber printerisse.
- 3. Seadistage printer juhtmeta printimiseks. Vt allpool olevat linki. [http://epson.sn](http://epson.sn/?q=2)
- 4. Ühendage Android-seade samasse juhtmeta võrku, mida kasutab printer.
- 5. Printige seadmest printerisse.

#### *Märkus.*

Lisateavet leiate Mopria veebilehelt <https://mopria.org>.

## **Fotode printimine digitaalkaamerast**

#### *Märkus.*

- ❏ Saate printida fotosid otse PictBridge-ühilduvusega digitaalkaamerast. Täpsemalt lugege kaameratoimingute kohta kaameraga kaasnenud dokumentatsioonist.
- ❏ Üldjuhul antakse prioriteet digitaalkaamera sätetele; järgmistes olukordades antakse prioriteet aga printeri sätetele.
	- ❏ Kui kaamera prindisätetest on valitud printeri sätete kasutamine
	- ❏ Kui printeri prindisätetest on valitud **Seepia** või **MV**.
	- ❏ Kui kombineeritakse kaamera prindisätteid ja printer loob sätted, mis ei ole printeril saadaval.

## **Fotode printimine USB-kaabliga ühendatud digitaalkaamerast**

Saate printida fotosid otse USB-kaabliga ühendatud digitaalkaamerast.

- 1. Eemaldage printerist mäluseade.
- 2. Laadige paber printerisse.

["Paberi laadimine" lk 33](#page-32-0)

- 3. Valige juhtpaneelil suvand **Sätted** > **Kaamera prindisätted**.
- 4. Valige **Printimissätted** või **Foto reguleerimine** ja vajaduse korral muutke sätteid.

5. Lülitage digitaalkaamera sisse ja ühendage see USB-kaabli abil printeriga.

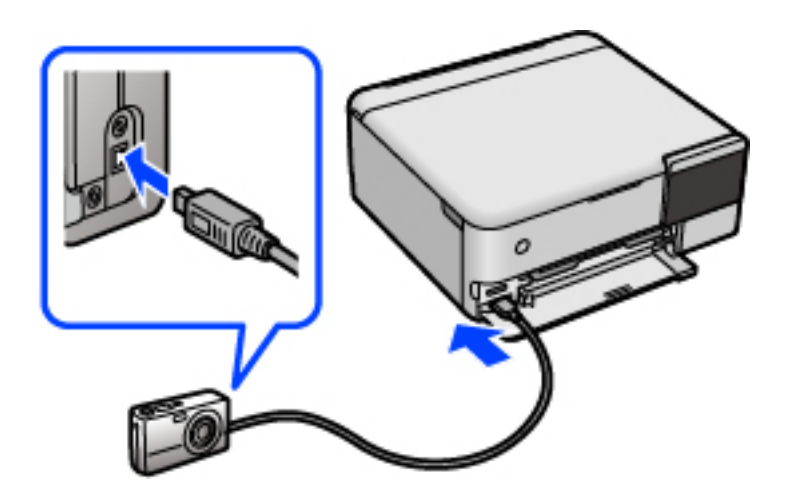

*Märkus.* Kasutage USB-kaablit, mis on lühem kui kaks meetrit.

6. Valige digitaalkaamerast printimiseks fotod, tehke soovitud sätted (nt koopiate arv) ja alustage printimist.

## **Fotode printimine juhtmeta ühendatud digitaalkaamerast**

Te saate printida fotosid juhtmeta digitaalkaameratest, mis toetavad IP standardi kaudu DPS-i (edaspidi PictBridge (raadiovõrk)).

- 1. Veenduge, et avakuval kuvatakse ikooni, mis näitab, et printer on ühendatud juhtmevaba võrguga. ["Võrguikoonide kirjeldus" lk 24](#page-23-0)
- 2. Laadige paber printerisse. ["Paberi laadimine" lk 33](#page-32-0)
- 3. Valige juhtpaneelil suvand **Sätted** > **Kaamera prindisätted**.
- 4. Valige **Printimissätted** või **Foto reguleerimine** ja vajaduse korral muutke sätteid.
- 5. Ühendage digitaalkaamera printeriga samasse võrku.
- 6. Kuvage digitaalkaameras saadaolevate printerite loendi ja seejärel valige printer, millega soovite ühendust luua.

#### *Märkus.*

- ❏ Printeri nime vaatamiseks puudutage avakuval olevat võrguoleku ikooni.
- ❏ Kui teie digitaalkaameral on funktsioon, mis võimaldab teil printereid registeerida, saate printeriga ühenduse loomiseks selle järgmine kord valida.
- 7. Valige digitaalkaamerast printimiseks fotod, tehke soovitud sätted (nt koopiate arv) ja alustage printimist.

<span id="page-57-0"></span>8. Katkestage digitaalkaamerast PictBridge (raadiovõrk) ühendus printeriga.

#### c*Oluline teave:*

Kui kasutate ühendust PictBridge (raadiovõrk), ei saa te kasutada muid printeri funktsioone ega printida muudest seadmetest. Pärast printimise lõpetamist katkestage viivitamatult ühendus.

## **Ümbrikele printimine**

## **Ümbrikute printimine arvutist (Windows)**

1. Laadige ümbrikud printerisse.

["Paberi laadimine" lk 33](#page-32-0)

- 2. Avage fail, mida soovite printida.
- 3. Avage printeridraiveri aken.
- 4. Valige ümbriku suurus valikus **Dokumendi formaat**, mis asub vahekaardil **Pealeht** ja valige seejärel **Paberitüüp** menüüst valik **Ümbrik**.
- 5. Vajaduse korral tehke vahekaartidel **Pealeht** ja **Veel suvandeid** veel sätteid ning klõpsake seejärel **OK**.
- 6. Klõpsake **Prindi**.

## **Ümbrikute printimine arvutist (Mac OS)**

- 1. Laadige ümbrikud printerisse. ["Paberi laadimine" lk 33](#page-32-0)
- 2. Avage fail, mida soovite printida.
- 3. Valige menüüst **Fail** suvand **Prindi** või mõni muu käsk, millega avada printimisdialoog.
- 4. Valige suvandi **Paberiformaat** sätteks õige formaat.
- 5. Valige hüpikmenüüst suvand **Printeri sätted**.
- 6. Valige suvandi **Meediumitüüp** sätteks **Ümbrik**.
- 7. Vajaduse korral seadistage ka muid sätteid.
- 8. Klõpsake **Prindi**.

## <span id="page-58-0"></span>**Dokumentide printimine**

## **Arvutist printimine — Windows**

## **Printimine lihtsate sätetega**

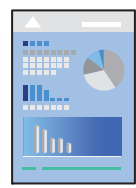

*Märkus.* Toimingud võivad olenevalt rakendusest erineda. Lisateabe saamiseks lugege rakenduse spikrit.

- 1. Laadige paber printerisse. ["Paberi laadimine" lk 33](#page-32-0)
- 2. Avage fail, mida soovite printida.
- 3. Valige menüüst **Fail** suvand **Prindi** või **Prindihäälestus**.
- 4. Valige printer.

5. Valige printeridraiveri akna avamiseks suvand **Eelistused** või **Atribuudid**.

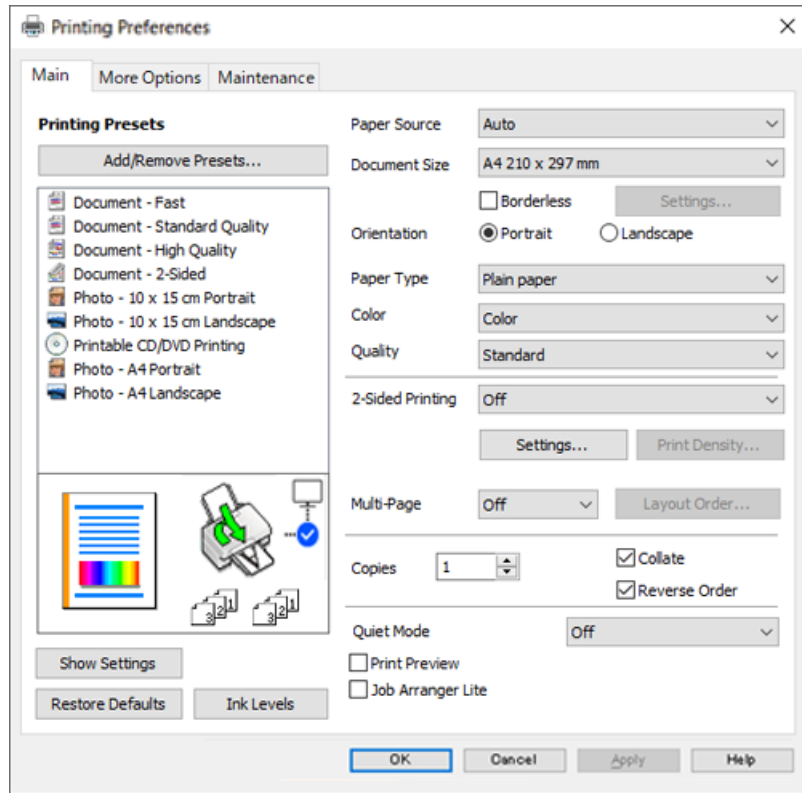

6. Muutke vastavalt vajadusele sätteid.

Sätete kohta võite lisateavet vaadata võrguspikrist. Üksusel paremklõpsu tegemisel kuvatakse **Spikker**.

- 7. Printeridraiveri akna sulgemiseks klõpsake nuppu **OK**.
- 8. Klõpsake nuppu **Prindi**.

#### **Seotud teave**

& ["Kasutatav paber ja mahud" lk 249](#page-248-0)

## **Lihtsa printimise prindisätete lisamine**

Kui loote sageli kasutatavatest prindisätetest printeridraiveris oma eelseadistuse, võite hõlpsalt printida, valides eelseadistuse loendist.

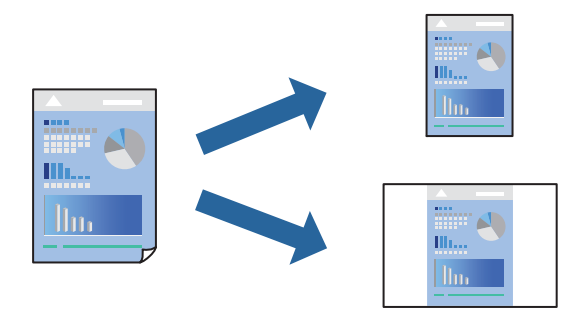

- 1. Määrake printeridraiverite vahekaardil **Pealeht** või **Veel suvandeid** kõik üksused (nt **Dokumendi formaat** ja **Paberitüüp**).
- 2. Klõpsake **Lisa/eemalda eelseaded** suvandis **Printimise eelmäärangud**.
- 3. Sisestage **Nimi** ning vajadusel lisage kommentaar.
- 4. Klõpsake nuppu **Salvesta**.

#### *Märkus.*

Lisatud eelseadistuse kustutamiseks klõpsake *Lisa/eemalda eelseaded*, valige eelseadistuse nimi, mida tahate kustutada ja kustutage see.

5. Klõpsake nuppu **Prindi**.

Kui soovite järgmisel korral samade sätetega printida, valige registreeritud sätte nimi suvandist **Printimise eelmäärangud**, ja klõpsake **OK**.

#### **Seotud teave**

- $\rightarrow$  ["Paberi laadimine" lk 33](#page-32-0)
- $\rightarrow$  ["Printimine lihtsate sätetega" lk 59](#page-58-0)

## **Lehe kahele poolele printimine**

Lehe mõlemale poolele printimiseks võite kasutada ühte järgmistest meetoditest.

- ❏ Automaatne kahele poolele printimine
- ❏ Käsitsi kahepoolne printimine

Kui printer on ühele poolele printimise lõpetanud, pöörake paber ümber, et printida ka teisele poolele.

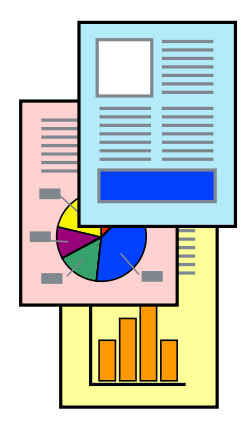

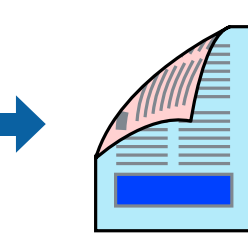

#### *Märkus.*

- ❏ Seda suvandit ei saa kasutada ääristeta printimisel.
- ❏ Kui te ei kasuta kahepoolseks printimiseks sobilikku paberit, võib prindikvaliteet olla halvem ja esineda paberiummistust. ["Paber kahepoolseks printimiseks" lk 253](#page-252-0)
- ❏ Olenevalt paberist ja andmetest võib tint valguda läbi paberi.
- ❏ Kahepoolset käsitsi printimist ei saa kasutada enne *EPSON Status Monitor 3* lubamist. Kui *EPSON Status Monitor 3* on keelatud, avage printeridraiveri aken, klõpsake *Lisasätted* kaardil *Hooldus* ja valige *Lubage EPSON Status Monitor 3*.
- ❏ Kui see ei pruugi olla saadaval, kui printerit kasutatakse võrgu kaudu või ühiskasutuses.
- 1. Valige printeridraiveri vahekaardil **Pealeht** meetod **2-poolne printimine**.
- 2. Klõpsake **Sätted**, tehke soovitud seadistused ja klõpsake seejärel nuppu **OK**.
- 3. Klõpsake **Printimistihedus**, tehke soovitud seadistused ja klõpsake seejärel nuppu **OK**.

**Printimistihedus** sätte määramisega saate reguleerida printimistihedust dokumenditüübi järgi.

#### *Märkus.*

❏ See säte ei ole saadaval, kui valite käsitsi kahepoolse printimise.

- ❏ Printimine võib olla aeglane olenevalt sätetest, mis on valitud suvandile *Valige dokumendi tüüp* aknas Printimistiheduse reguleerimine ja suvandile *Kvaliteet* vahekaardil *Pealeht*.
- 4. Vajaduse korral tehke vahekaartidel **Pealeht** ja **Veel suvandeid** veel sätteid ning klõpsake seejärel **OK**.
- 5. Klõpsake **Prindi**.

Käsitsijuhtimisega kahele poolele printides kuvatakse arvutis hüpikaken, kui esimesele poolele printimine on valmis. Järgige ekraanil kuvatud juhiseid.

#### **Seotud teave**

- & ["Kasutatav paber ja mahud" lk 249](#page-248-0)
- & ["Paberi laadimine" lk 33](#page-32-0)
- $\rightarrow$  ["Printimine lihtsate sätetega" lk 59](#page-58-0)

## **Voldiku printimine**

Võite printida ka voldiku, mille saate koostada lehekülgi ümber paigutades, voltides selle väljaprindist kokku.

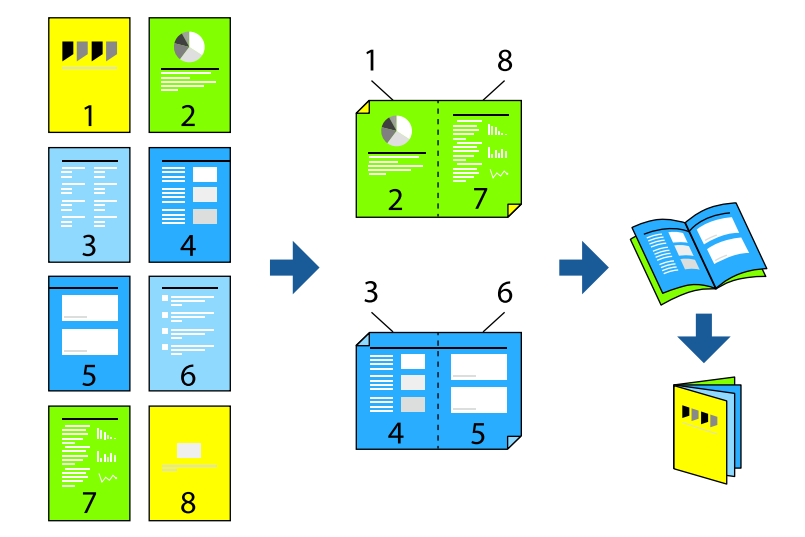

#### *Märkus.*

- ❏ Seda funktsiooni ei saa kasutada ääristeta printimisel.
- ❏ Kui te ei kasuta kahepoolseks printimiseks sobilikku paberit, võib prindikvaliteet olla halvem ja esineda paberiummistust. ["Paber kahepoolseks printimiseks" lk 253](#page-252-0)
- ❏ Olenevalt paberist ja andmetest võib tint valguda läbi paberi.
- ❏ Kahepoolset käsitsi printimist ei saa kasutada enne *EPSON Status Monitor 3* lubamist. Kui *EPSON Status Monitor 3* on keelatud, avage printeridraiveri aken, klõpsake *Lisasätted* kaardil *Hooldus* ja valige *Lubage EPSON Status Monitor 3*.
- ❏ Kui see ei pruugi olla saadaval, kui printerit kasutatakse võrgu kaudu või ühiskasutuses.
- 1. Valige printeridraiveri **Pealeht** vahekaardil **2-poolne printimine** menüüst pikast küljest köitmise tüüp, mida soovite kasutada.
- 2. Klõpsake **Sätted**, valige **Voldik**, ning seejärel **Keskelt köitmine** või **Küljelt köitmine**.
	- ❏ Keskelt köitmine: kasutage seda meetodit, kui prindite väikese arvu lehekülgi, mida saab virnastada ja kergesti kokku murda.
	- ❏ Küljelt köitmine. Kasutage seda meetodit ühe lehe (neli lehekülge) korraga printimiseks, voltides iga lehe pooleks ja pannes need kõik kokku.
- 3. Klõpsake **OK**.
- 4. Kui prindite andmeid, mis sisaldavad palju fotosid ja pilte, klõpsake valikut **Printimistihedus**, tehke vajalikud seadistused ja klõpsake **OK**.

**Printimistihedus** sätte määramisega saate reguleerida printimistihedust dokumenditüübi järgi.

#### *Märkus.*

Printimine võib olla aeglane olenevalt sätetest, mis on valitud suvandile *Valige dokumendi tüüp* aknas Printimistiheduse reguleerimine ja suvandile *Kvaliteet* vahekaardil *Pealeht*.

5. Vajaduse korral tehke vahekaartidel **Pealeht** ja **Veel suvandeid** veel sätteid ning klõpsake seejärel **OK**.

6. Klõpsake **Prindi**.

#### **Seotud teave**

- $\blacktriangleright$  ["Kasutatav paber ja mahud" lk 249](#page-248-0)
- $\rightarrow$  ["Paberi laadimine" lk 33](#page-32-0)
- $\rightarrow$  ["Printimine lihtsate sätetega" lk 59](#page-58-0)

## **Mitme lehekülje printimine ühele lehele**

Võite printida ühele paberilehele mitmeid andmelehekülgi.

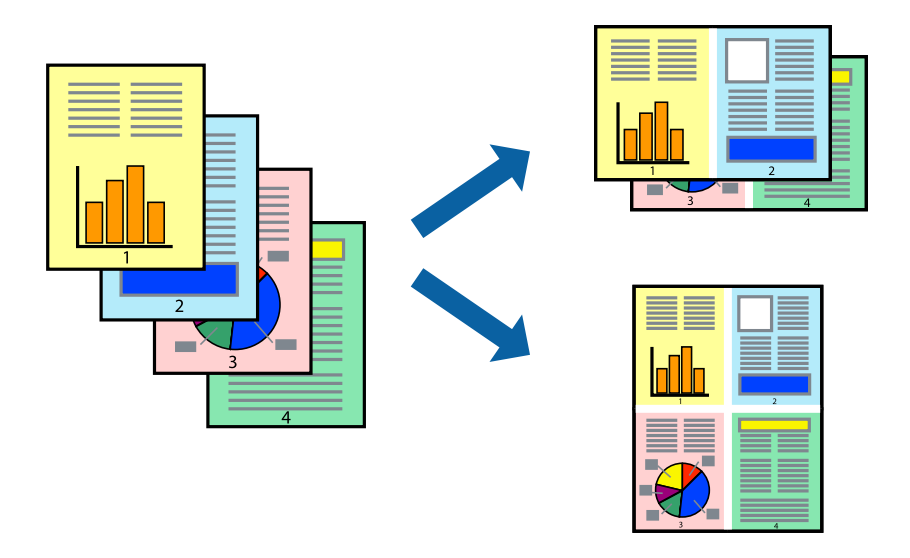

## *Märkus.*

Seda funktsiooni ei saa kasutada ääristeta printimisel.

- 1. Valige printeridraiveri vahekaardil **Pealeht 2 lehel**, **4 lehel**, **6 lehte lehel**, **8 lehel**, **9 lehte lehel** või **16 lehte lehel** suvandi **Mitu lk** sätteks.
- 2. Klõpsake **paigutuse järjekord**, tehke soovitud seadistused ja klõpsake seejärel nuppu **OK**.
- 3. Vajaduse korral tehke vahekaartidel **Pealeht** ja **Veel suvandeid** veel sätteid ning klõpsake seejärel **OK**.
- 4. Klõpsake nuppu **Prindi**.

#### **Seotud teave**

- $\blacktriangleright$  ["Paberi laadimine" lk 33](#page-32-0)
- & ["Printimine lihtsate sätetega" lk 59](#page-58-0)

## **Prinditava sobitamine paberi formaadiga**

Valige suvandi Sihtpaberi formaat sätteks printerisse laaditud paberi formaat.

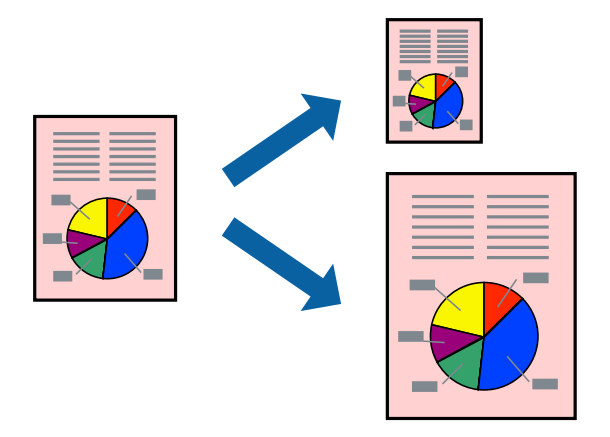

#### *Märkus.* Seda funktsiooni ei saa kasutada ääristeta printimisel.

- 1. Tehke vahekaardil **Veel suvandeid** järgmised seadistused.
	- ❏ Dokumendi formaat: valige paberi suurus vastavalt rakenduses määratud paberiformaadile.
	- ❏ Väljastatav paber: valige printerisse laaditud paberi formaat. **Mahuta lehele** valitakse automaatselt.

#### *Märkus.*

Klõpsake *Keskel*, et printida vahendatud kujutis paberi keskele.

- 2. Vajaduse korral tehke vahekaartidel **Pealeht** ja **Veel suvandeid** veel sätteid ning klõpsake seejärel **OK**.
- 3. Klõpsake nuppu **Prindi**.

#### **Seotud teave**

- $\rightarrow$  ["Paberi laadimine" lk 33](#page-32-0)
- $\rightarrow$  ["Printimine lihtsate sätetega" lk 59](#page-58-0)

## **Vähendatud või suurendatud dokumendi printimine iga muutusega**

Võite dokumenti protsendimäära võrra suurendada või vähendada.

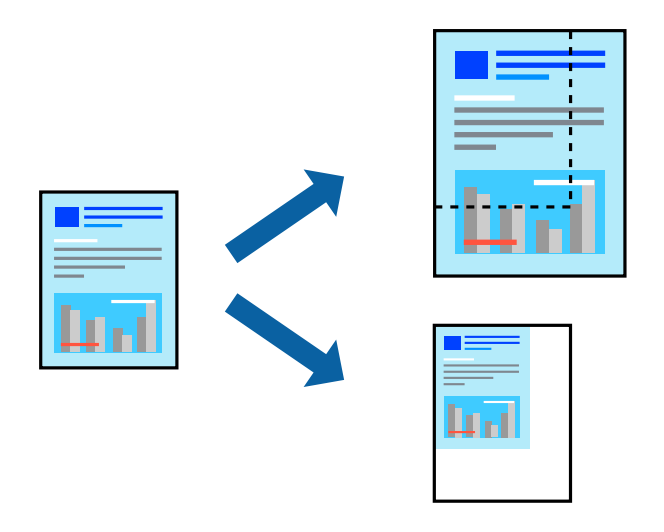

#### *Märkus.*

Seda funktsiooni ei saa kasutada ääristeta printimisel.

- 1. Valige printeridraiveri vahekaardil **Veel suvandeid** sätte **Dokumendi formaat** alt dokumendi formaat.
- 2. Valige sätte **Väljastatav paber** alt paberi formaat, millele soovite printida.
- 3. Valige **Vähenda/suurenda dokumenti**, **Suurenda** ja seejärel sisestage protsendimäär.
- 4. Vajaduse korral tehke vahekaartidel **Pealeht** ja **Veel suvandeid** veel sätteid ning klõpsake seejärel **OK**.
- 5. Klõpsake nuppu **Prindi**.

#### **Seotud teave**

- $\rightarrow$  ["Paberi laadimine" lk 33](#page-32-0)
- $\rightarrow$  ["Printimine lihtsate sätetega" lk 59](#page-58-0)

## **Ühe pildi suurenduseks mitmele lehele printimine (plakati loomine)**

See funktsioon võimaldab ühe pildi printida mitmele lehele. Seejärel võite valmistada plakati, kleepides pildid teibiga kokku.

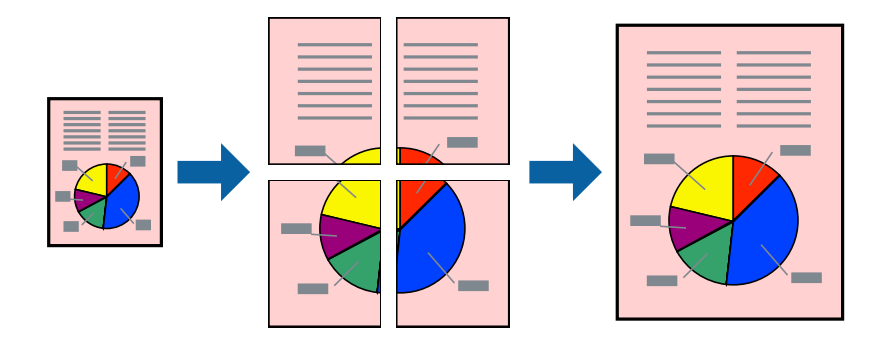

- 1. Valige printeridraiveri vahekaardil **Pealeht 2x1 plakat**, **2x2 plakat**, **3x3 plakat** või **4x4 plakat** suvandi **Mitu lk** sätteks.
- 2. Klõpsake **Sätted**, tehke soovitud seadistused ja klõpsake seejärel nuppu **OK**.

#### *Märkus.*

*Prindi lõikejooned* võimaldab printida lõikejuhiku.

- 3. Vajaduse korral tehke vahekaartidel **Pealeht** ja **Veel suvandeid** veel sätteid ning klõpsake seejärel **OK**.
- 4. Klõpsake nuppu **Prindi**.

#### **Seotud teave**

- $\rightarrow$  <sub>"</sub>Paberi laadimine" lk 33
- $\rightarrow$  ["Printimine lihtsate sätetega" lk 59](#page-58-0)

#### *Plakatite tegemine, kasutades kattuvaid joondusmärke*

Järgnevalt on toodud näide postri printimisest, kui valitud on suvand **2x2 plakat** ja jaotises **Vaheliti joondusmärgised** asuv suvand **Prindi lõikejooned**.

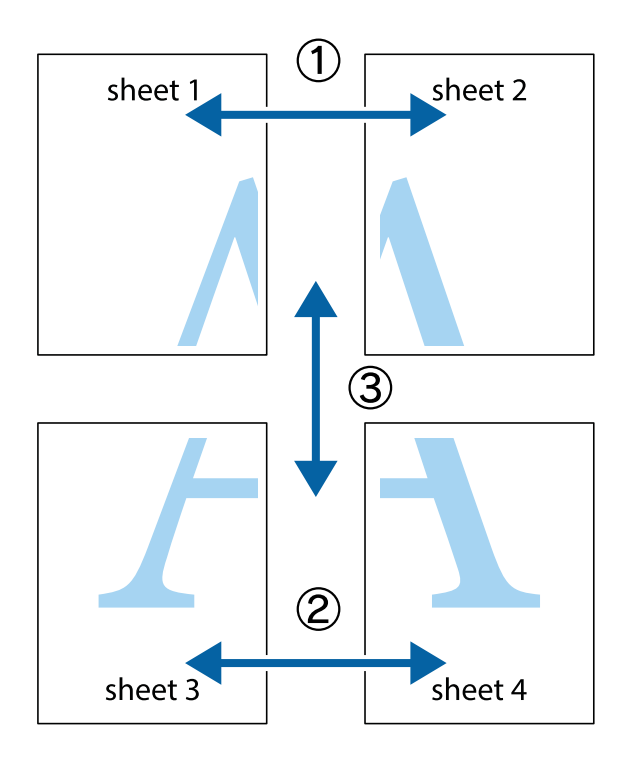

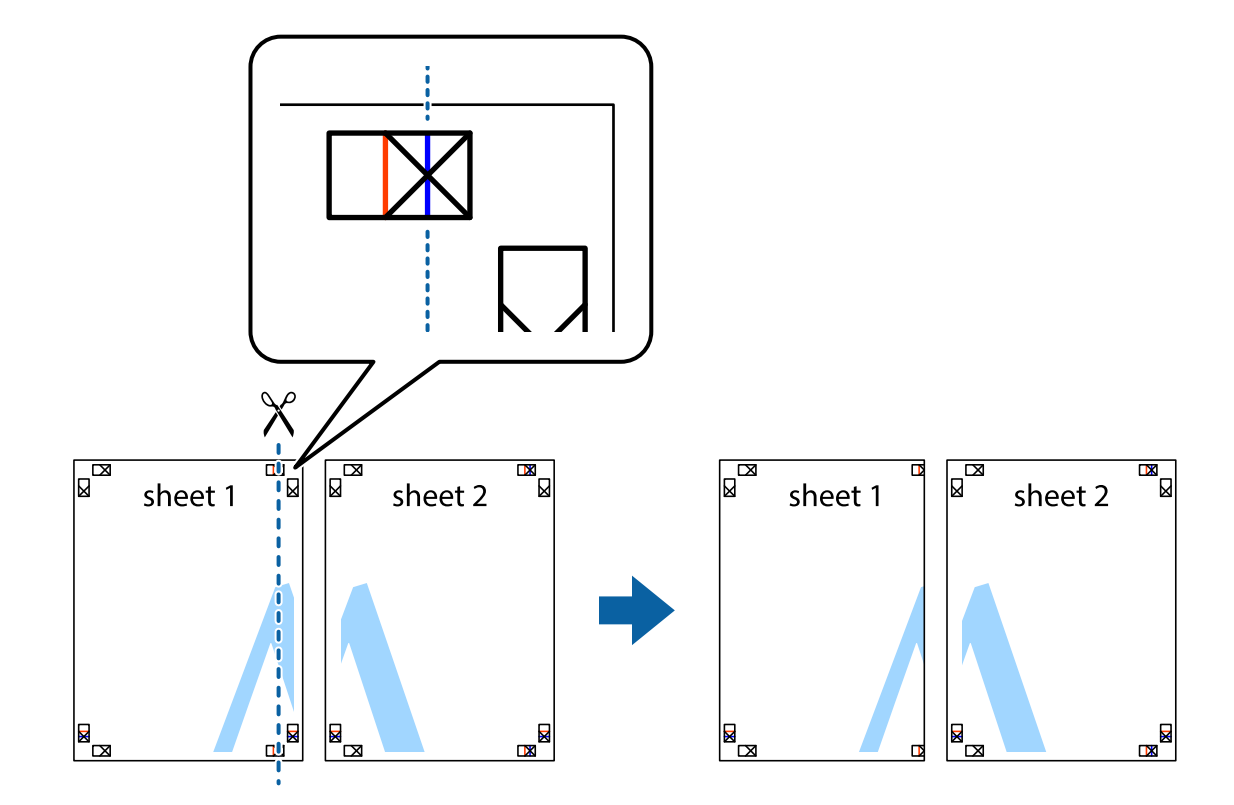

1. Valmistage ette Sheet 1 ja Sheet 2. Lõigake mööda alumise ja ülemise risti vahelist sinist vertikaalset joont ära Sheet 1 veerised.

2. Asetage Sheet 1 Sheet 2 peale ja joondage ristid. Seejärel kleepige kaks lehte tagaküljelt ajutiselt kokku.

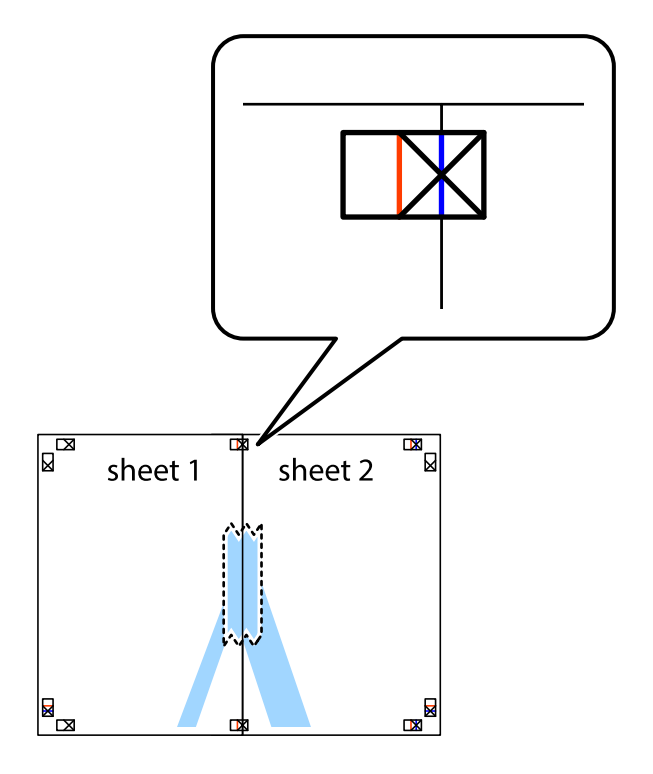

3. Lõigake kleebitud lehed mööda joondusmärkide vahelist vertikaalset punast joont pooleks (järgige ristidest vasakul olevat joont).

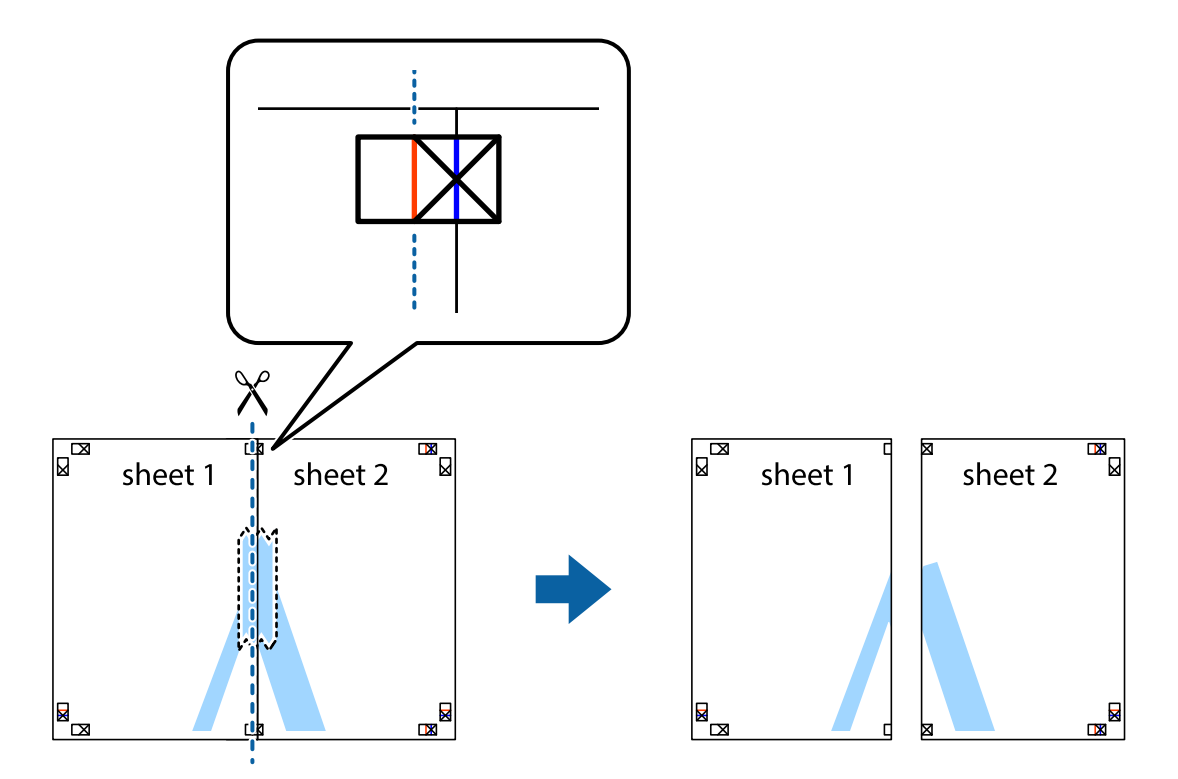

4. Kleepige lehed tagaküljelt kokku.

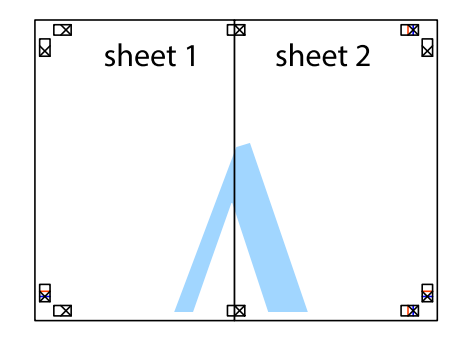

5. Sheet 3 ja Sheet 4 kokkukleepimiseks korrake toiminguid 1–4.

6. Lõigake mööda vasakpoolse ja parempoolse risti vahelist sinist horisontaalset joont Sheet 1 ja Sheet 2 veerised ära.

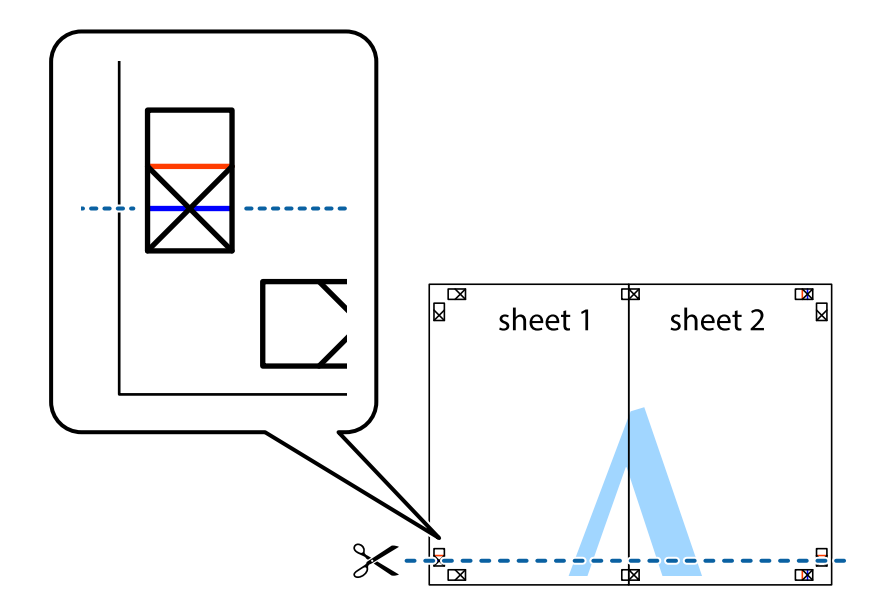

7. Asetage Sheet 1 ja Sheet 2 serv Sheet 3 ja Sheet 4 peale ning joondage ristid. Seejärel kleepige lehed tagaküljelt ajutiselt kokku.

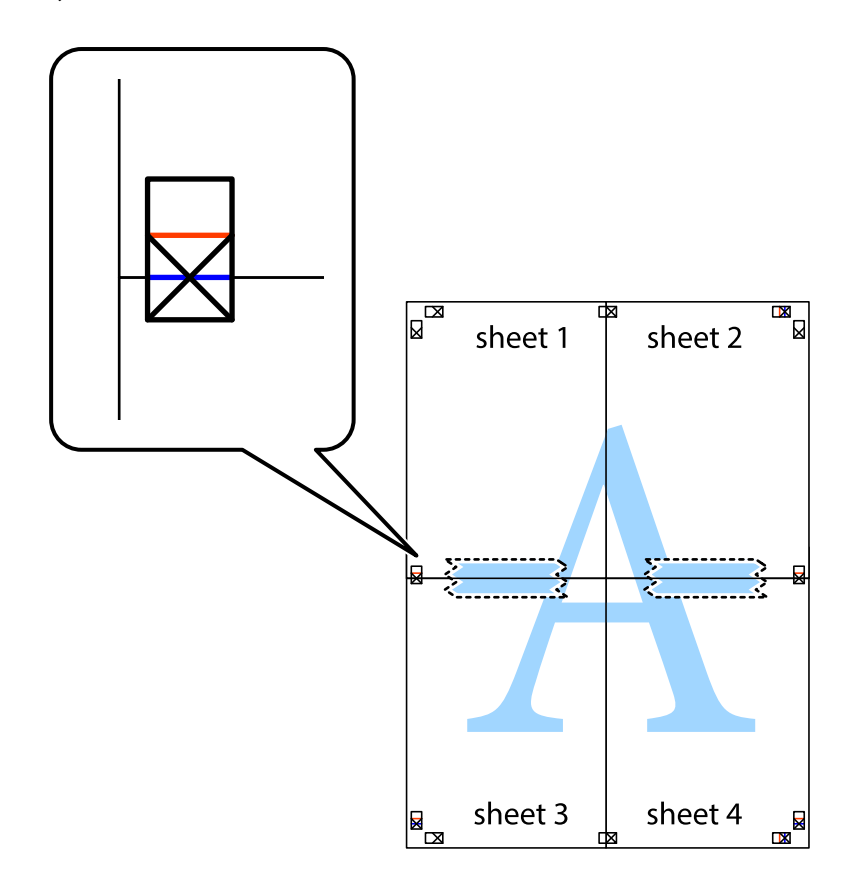

8. Lõigake kleebitud lehed mööda joondusmärkide vahelist horisontaalset punast joont pooleks (järgige ristidest ülalpool olevat joont).

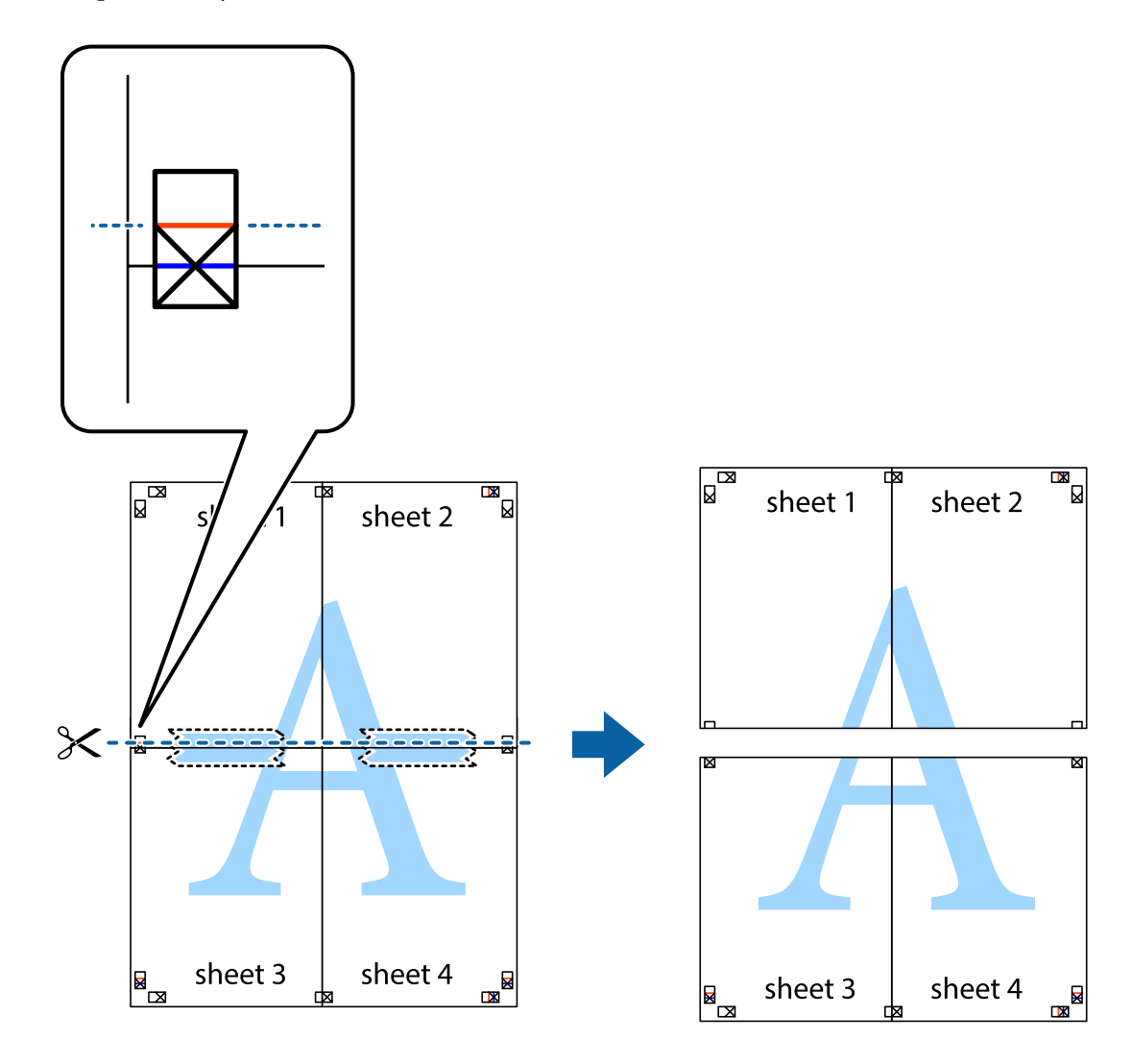

9. Kleepige lehed tagaküljelt kokku.

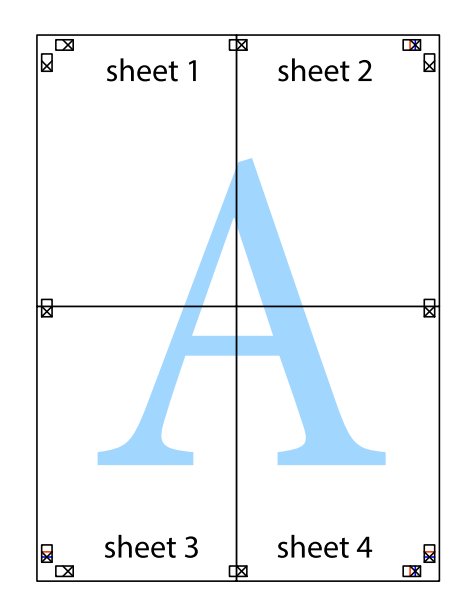

10. Lõigake piki välisjuhikut ära ka ülejäänud veerised.

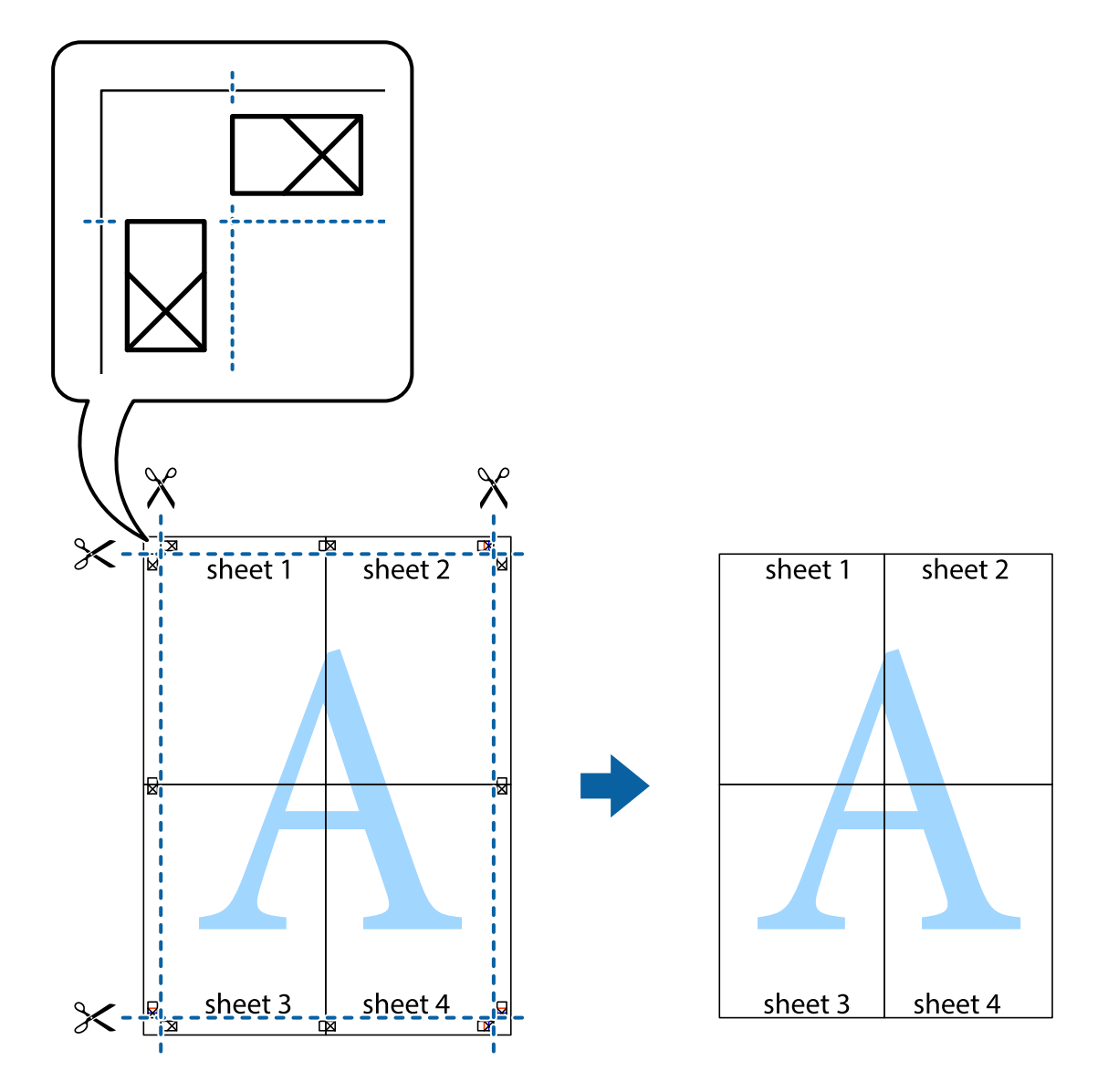

## **Päise ja jaluse printimine**

Saate päistes ja jalustes printida teavet nagu kasutajanimi ja printimiskuupäev.

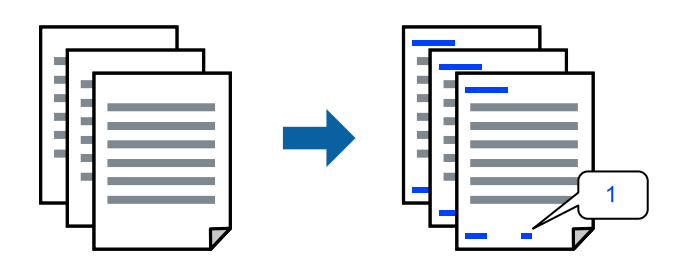

1. Klõpsake printeridraiveri vahekaardil **Veel suvandeid** suvandit **Vesimärgi omadused** ja seejärel valige **Päis/ jalus**.
2. **Sätted**, seejärel valige üksused, mida soovite printida, ja klõpsake nuppu OK.

#### *Märkus.*

- ❏ Esimese leheküljenumbri määramiseks valige *Lehtede arv* päise või jaluse asukohast, kust soovite printimist alustada, ning siis suvandist *Algusnumber* arv.
- ❏ Kui soovite päisesse või jalusesse teksti printida, märkige asukoht, mida soovite printida, ning valige *Tekst*. Sisestage teksti sisendkasti tekst, mida printida soovite.
- 3. Vajaduse korral tehke vahekaartidel **Pealeht** ja **Veel suvandeid** veel sätteid ning klõpsake seejärel **OK**.
- 4. Klõpsake nuppu **Prindi**.

#### **Seotud teave**

- $\rightarrow$  ["Paberi laadimine" lk 33](#page-32-0)
- $\rightarrow$  ["Printimine lihtsate sätetega" lk 59](#page-58-0)

### **Vesimärgi printimine**

Saate printida väljaprintidele vesimärgi (nt "Konfidentsiaalne") või kopeerimisvastase mustri. Kui prindite kopeerimisvastase mustriga, tulevad fotokopeerimisel nähtavale peidetud tähed, et oriiginaali oleks võimalik koopiatest eristada.

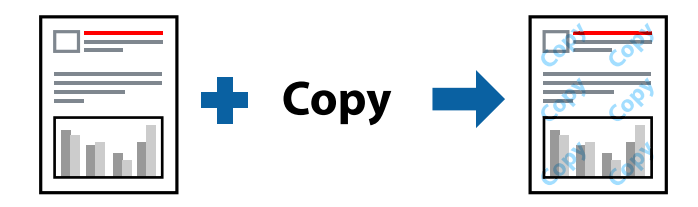

Kopeerimisvastane mall on saadaval, kui täidetud on alljärgnevad tingimused:

- ❏ Paberitüüp: Tavapaber, Letterhead
- ❏ Ääristeta: ei ole valitud
- ❏ Kvaliteet: Standard
- ❏ 2-poolne printimine: Väljas, Käsitsi (Pika serva köitmine) või Käsitsi (Lühikese serva köitmine)
- ❏ Värvikorrektsioon: Automaatne
- ❏ Põikikiudu paber: ei ole valitud

#### *Märkus.*

Võite lisada ka oma vesimärgi või kopeerimisvastase mustri.

- 1. Klõpsake printeridraiveri vahekaardil **Veel suvandeid** valikut **Vesimärgi omadused** ja seejärel valige Kopeerimisvastane mall või Vesimärk.
- 2. Klõpsake valikut **Sätted**, et muuta üksikasju, nagu mustri või märgi suurust, tihedust või asukohta.
- 3. Vajaduse korral tehke vahekaartidel **Pealeht** ja **Veel suvandeid** veel sätteid ning klõpsake seejärel **OK**.
- 4. Klõpsake **Prindi**.

#### **Seotud teave**

- $\rightarrow$  ["Paberi laadimine" lk 33](#page-32-0)
- $\rightarrow$  ["Printimine lihtsate sätetega" lk 59](#page-58-0)

### **Mitme faili printimine korraga**

Funktsiooniga Töökorraldaja saate ühendada mitu erinevates rakendustes loodud faili ja printida need ühe printimistoiminguga. Saate määrata kombineeritud failide prindisätted, nagu mitme lehekülje paigutus ja kahepoolne printimine.

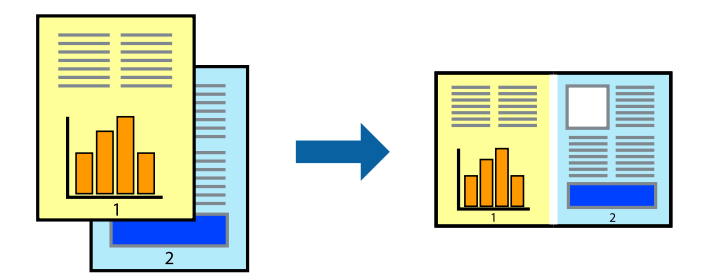

- 1. Valige printeridraiveri vahekaardil **Pealeht** suvand **Töökorraldaja**.
- 2. Klõpsake nuppu **Prindi**.

Kui alustate printimist, kuvatakse aken Töökorraldaja.

- 3. Jätke aken Töökorraldaja avatuks ja avage fail, mida soovite praeguse failiga kombineerida, seejärel korrake ülalpool toodud samme.
- 4. Kui valite prinditöö, mis on lisatud suvandisse Prindiprojekt Lite aknas Töökorraldaja, saate redigeerida lehekülje küljendust.
- 5. Printimise alustamiseks klõpsake valikut **Prindi** menüüs **Fail**.

#### *Märkus.*

Kui te sulgete akna Töökorraldaja enne kõigi prindiandmete lisamist suvandisse Prindiprojekt, tühistatakse prinditöö, mis teil hetkel pooleli on. Praeguse töö salvestamiseks klõpsake valikut *Salvesta* menüüs *Fail*. Salvestatud failide laiend on ..ecl".

Prindiprojekti avamiseks klõpsake valikut *Töökorraldaja* printeridraiveri vahekaardil *Hooldus*, et avada aken Job Arranger Lite. Seejärel klõpsake faili valimiseks käsku *Ava* menüüs *Fail*.

### **Seotud teave**

- $\rightarrow$  ["Paberi laadimine" lk 33](#page-32-0)
- & ["Printimine lihtsate sätetega" lk 59](#page-58-0)

### **Printimine universaalse värviprintimise funktsiooniga**

Saate parandada tekstide ja piltide nähtavust väljaprintidel.

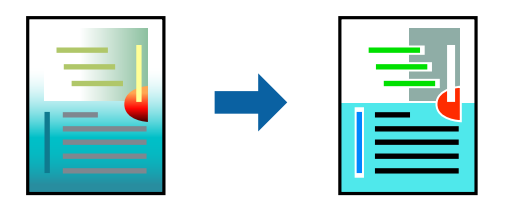

Universaalne värviprintimine on saadaval vaid siis, kui valitud on järgmised sätted.

- ❏ Paberitüüp: Tavapaber, Letterhead
- ❏ Kvaliteet: **Standard** või kõrgem kvaliteet
- ❏ Prindivärv: **Värviline**
- ❏ Rakendused: Microsoft® Office 2007 või uuem
- ❏ Teksti suurus: 96 punkti või väiksem
- 1. Klõpsake printeridraiveri vahekaardil **Veel suvandeid** valikut **Kujutise sätted** suvandi **Värvikorrektsioon** sättes.
- 2. Valige suvandi **Universaalne värviprintimine** säte.
- 3. **Parendussuvandid** täiendavate sätete tegemiseks.
- 4. Vajaduse korral tehke vahekaartidel **Pealeht** ja **Veel suvandeid** veel sätteid ning klõpsake seejärel **OK**.
- 5. Klõpsake **Prindi**.

#### *Märkus.*

- **□** Teatud tärke võidakse mustrite poolt muuta, näiteks võib "+" muutuda sümboliks " $±$ ".
- ❏ Rakendusele omased mustrid ja allakriipsutused võivad nende sätete kasutamisel prinditud sisu muuta.
- ❏ Fotode ja muude piltide prindikvaliteet võib halveneda, kui kasutatakse suvandit Universaalne värviprintimine.
- ❏ Printimine on suvandi Universaalne värviprintimine kasutamise korral aeglasem.

### **Seotud teave**

- $\blacktriangleright$  ["Paberi laadimine" lk 33](#page-32-0)
- $\rightarrow$  ["Printimine lihtsate sätetega" lk 59](#page-58-0)

### **Prindivärvi reguleerimine**

Saate prinditööks kasutatavaid värve reguleerida. Neid kohandusi ei rakendata originaalandmetele.

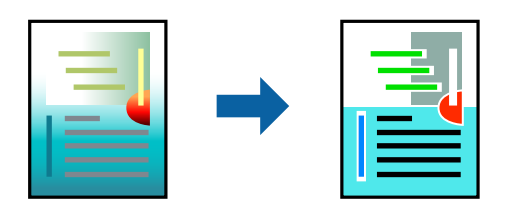

**PhotoEnhance** muudab kujutised teravamaks ja värvid erksamaks, reguleerides automaatselt originaalkujutiseandmete kontrastsust, küllastust ja heledust.

#### *Märkus.*

Funktsioon *PhotoEnhance* kohandab värve objekti asukohta analüüsides. Kui olete pilti vähendades, suurendades, kärpides või pöörates objekti asukohta muutnud, võib värv ootamatult muutuda. Ääristeta printimise valimisel muudetakse samuti pildistatava asukohta, mistõttu muutuvad ka värvid. Kui pilt on fookusest väljas, võib selle toon olla ebaloomulik. Kui värvid muutuvad või mõjuvad ebaloomulikult, printige mõne muu režiimiga, mitte funktsiooniga *PhotoEnhance*.

- 1. Valige printeridraiveri vahekaardil **Veel suvandeid** sätte **Värvikorrektsioon** alt värvikorrektsiooni meetod.
	- ❏ Automaatne: selle sättega reguleeritakse toone automaatselt nii, et need vastaksid paberi tüübi ja prindikvaliteedi sätetele.
	- ❏ Kohandatud: klõpsake suvandit **Täpsemalt**, kui soovite luua oma sätteid.
- 2. Vajaduse korral tehke vahekaartidel **Pealeht** ja **Veel suvandeid** veel sätteid ning klõpsake seejärel **OK**.
- 3. Klõpsake nuppu **Prindi**.

#### **Seotud teave**

- & ["Paberi laadimine" lk 33](#page-32-0)
- $\rightarrow$  ["Printimine lihtsate sätetega" lk 59](#page-58-0)

### **Printimine peente joonte rõhutamiseks**

Saate printimiseks liiga peeneid jooni jämedamaks muuta.

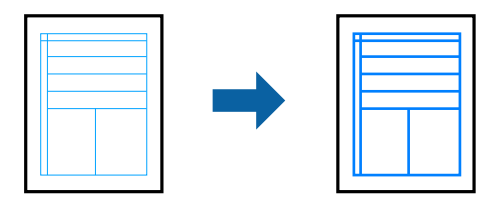

- 1. Klõpsake printeridraiveri vahekaardil **Veel suvandeid** valikut **Kujutise sätted** suvandi **Värvikorrektsioon** sättes.
- 2. Valige **Rõhuta õhukesi jooni**.
- 3. Vajaduse korral tehke vahekaartidel **Pealeht** ja **Veel suvandeid** veel sätteid ning klõpsake seejärel **OK**.
- 4. Klõpsake nuppu **Prindi**.

### **Seotud teave**

- $\rightarrow$  ["Paberi laadimine" lk 33](#page-32-0)
- & ["Printimine lihtsate sätetega" lk 59](#page-58-0)

### <span id="page-76-0"></span>**Selgete vöötkoodide printimine**

Saate printida vöötkoodi selgelt ja muuta selle skannimise lihtsaks. Lubage see funktsioon ainult siis, kui prinditud vöötkoodi ei saa skannida.

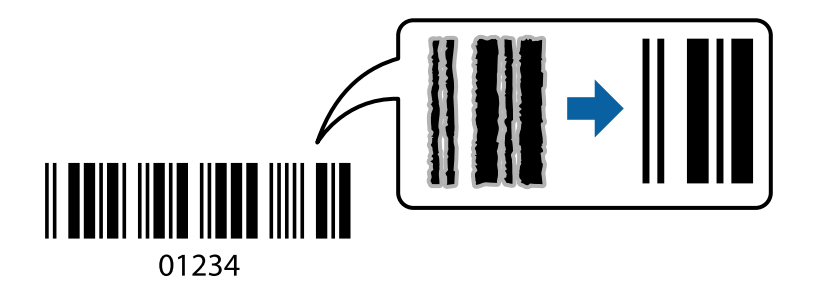

Seda funktsiooni saate kasutada järgmistel tingimustel.

- ❏ Paberitüüp: Tavapaber, Letterhead või Ümbrik
- ❏ Kvaliteet: **Standard**
- 1. Klõpsake printeridraiveri vahekaardil **Hooldus** suvandit **Lisasätted** ja seejärel valige **Joonkoodi režiim**.
- 2. Vajaduse korral tehke vahekaartidel **Pealeht** ja **Veel suvandeid** veel sätteid ning klõpsake seejärel **OK**.
- 3. Klõpsake **Prindi**.

*Märkus.* Hägususe eemaldamine ei pruugi oludest olenevalt alati võimalik olla.

### **Seotud teave**

- $\rightarrow$  ["Paberi laadimine" lk 33](#page-32-0)
- & ["Printimine lihtsate sätetega" lk 59](#page-58-0)

### **Arvutist printimine — Mac OS**

### **Printimine lihtsate sätetega**

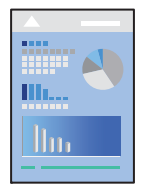

#### *Märkus.*

Toimingud ja kuvad võivad olenevalt rakendusest erineda. Lisateabe saamiseks lugege rakenduse spikrit.

1. Laadige paber printerisse.

["Paberi laadimine" lk 33](#page-32-0)

2. Avage fail, mida soovite printida.

- 3. Valige menüüst **Fail** suvand **Prindi** või mõni muu käsk, millega avada printimisdialoog. Vajaduse korral klõpsake printimisakna laiendamiseks nuppu **Kuva üksikasjad** või d.
- 4. Valige printer.
- 5. Valige hüpikmenüüst suvand **Printeri sätted**.

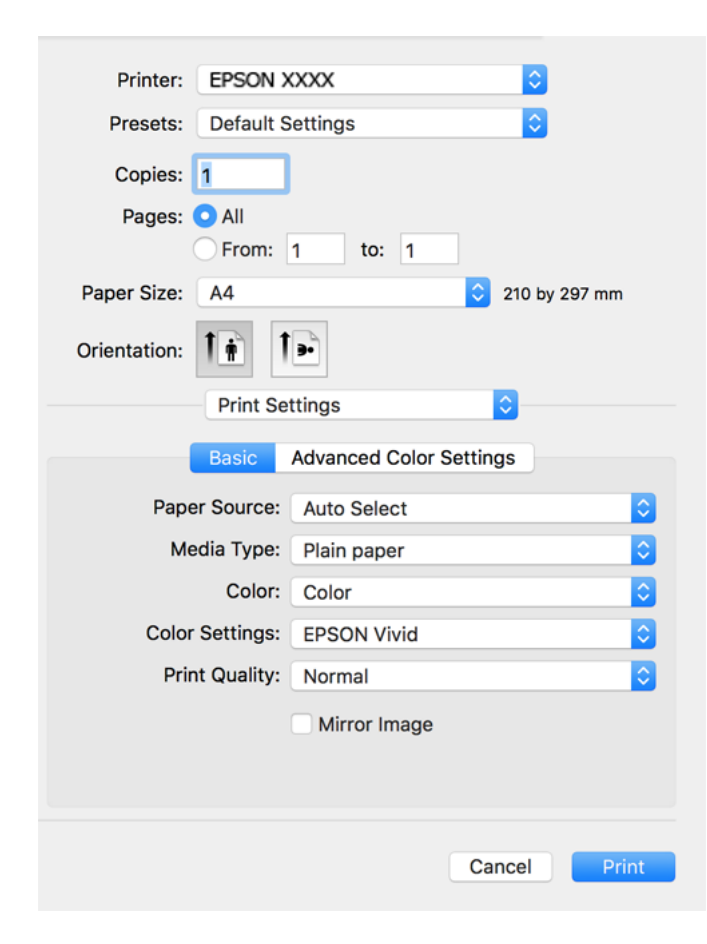

- 6. Muutke vastavalt vajadusele sätteid.
- 7. Klõpsake nuppu **Prindi**.

### **Seotud teave**

& ["Kasutatav paber ja mahud" lk 249](#page-248-0)

### **Lihtsa printimise prindisätete lisamine**

Kui loote sageli kasutatavatest prindisätetest printeridraiveris oma eelseadistuse, võite hõlpsalt printida, valides eelseadistuse loendist.

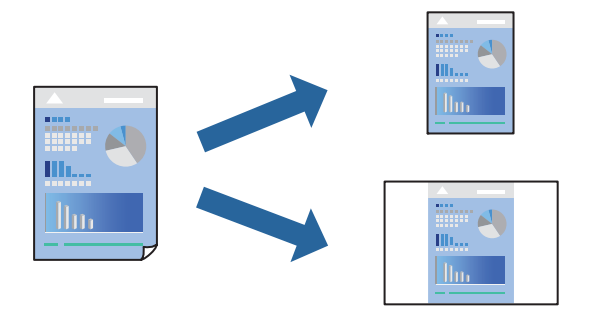

- 1. Valige iga üksus nagu **Printeri sätted** ja **Paigutus** (**Paberiformaat**, **Meediumitüüp** jne).
- 2. Valige praeguse sätte eelsättena salvestamiseks **Eelseaded**.
- 3. Klõpsake **OK**.

#### *Märkus.*

Lisatud eelseadistuse kustutamiseks klõpsake *Eelseaded* > *Näita eelseadeid*, valige eelseadistuse nimi, mida tahate kustutada, ja kustutage see.

4. Klõpsake **Prindi**.

Kui soovite järgmisel korral samade sätetega printida, valige registreeritud eelseadistuse nimi suvandist **Eelseaded**.

### **Seotud teave**

- & ["Paberi laadimine" lk 33](#page-32-0)
- $\blacktriangleright$  ["Printimine lihtsate sätetega" lk 77](#page-76-0)

### **Lehe kahele poolele printimine**

Te saate printida paberilehe mõlemale küljele.

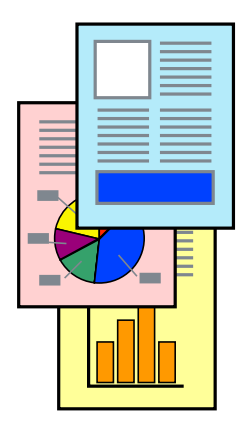

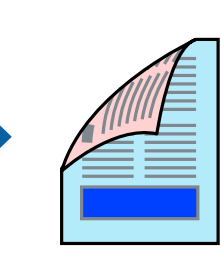

#### *Märkus.*

- ❏ Seda funktsiooni ei saa kasutada ääristeta printimisel.
- ❏ Kui te ei kasuta kahepoolseks printimiseks sobilikku paberit, võib prindikvaliteet olla halvem ja esineda paberiummistust. ["Paber kahepoolseks printimiseks" lk 253](#page-252-0)
- ❏ Olenevalt paberist ja andmetest võib tint valguda läbi paberi.
- 1. Valige hüpikmenüüst suvand **Two-sided Printing Settings**.
- 2. Valige köitmismeetod suvandi **Two-sided Printing** alt.
- 3. Valige algdokumendi tüüp suvandi **Document Type** alt.

#### *Märkus.*

- ❏ Printimine võib olenevalt sättest *Document Type* aeglane olla.
- ❏ Kui prindite suure tihedusega dokumenti, näiteks fotosid või diagramme, valige säte *Tekst koos fotoga* või *Photo* suvandile *Document Type*. Kui tint hõõrdub või imbub läbi lehe teisele küljele, kohandage printimistihedust ja tindi kuivamisaega, klõpsates suvandi *Adjustments* kõrval olevat noolt.
- 4. Vajaduse korral seadistage ka muid sätteid.
- 5. Klõpsake **Prindi**.

#### **Seotud teave**

- $\blacktriangleright$  ["Kasutatav paber ja mahud" lk 249](#page-248-0)
- $\rightarrow$  ["Paberi laadimine" lk 33](#page-32-0)
- $\rightarrow$  ["Printimine lihtsate sätetega" lk 77](#page-76-0)

### **Mitme lehekülje printimine ühele lehele**

Võite printida ühele paberilehele mitmeid andmelehekülgi.

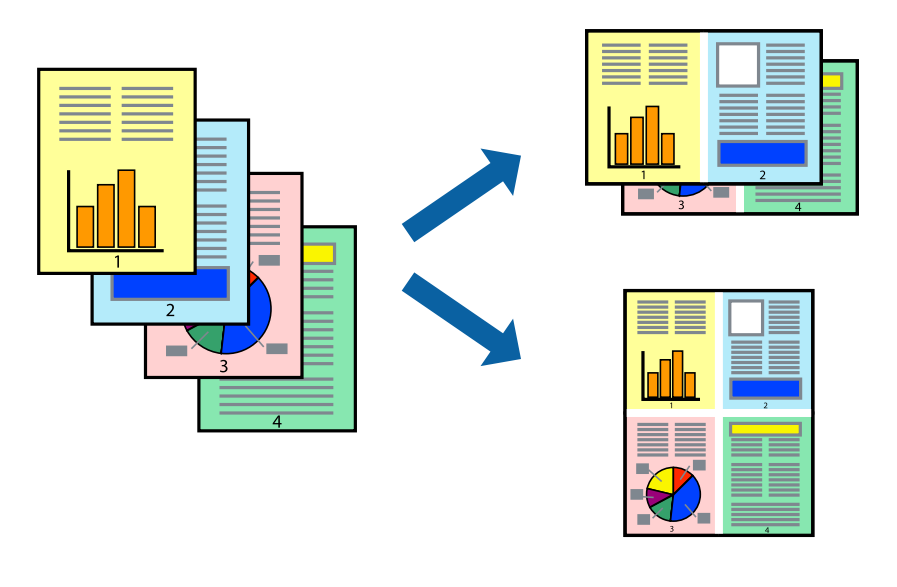

1. Valige hüpikmenüüst suvand **Paigutus**.

- 2. Määrake lehekülgede arv jaotistes **Lehekülgi paberilehe kohta**, **Paigutuse suund** (lehekülgede järjestus) ja **Äärised**.
- 3. Vajaduse korral seadistage ka muid sätteid.
- 4. Klõpsake **Prindi**.

### **Seotud teave**

- $\rightarrow$  ["Paberi laadimine" lk 33](#page-32-0)
- $\rightarrow$  ["Printimine lihtsate sätetega" lk 77](#page-76-0)

### **Prinditava sobitamine paberi formaadiga**

Valige suvandi Sihtpaberi formaat sätteks printerisse laaditud paberi formaat.

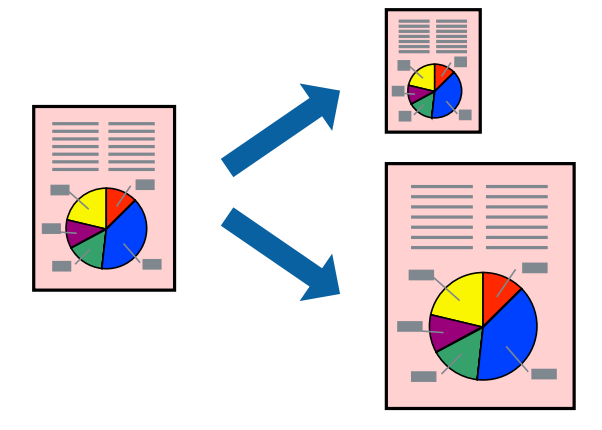

- 1. Valige suvandi **Paberiformaat** sätteks rakenduses määratud paberiformaat.
- 2. Valige hüpikmenüüst **Paberihaldus**.
- 3. Valige suvand **Sobita paberiformaadiga**.
- 4. Valige suvandi **Sihtpaberi formaat** sätteks printerisse laaditud paberi formaat.
- 5. Vajaduse korral seadistage ka muid sätteid.
- 6. Klõpsake **Prindi**.

### **Seotud teave**

- $\blacktriangleright$  ["Paberi laadimine" lk 33](#page-32-0)
- $\rightarrow$  ["Printimine lihtsate sätetega" lk 77](#page-76-0)

### **Vähendatud või suurendatud dokumendi printimine iga muutusega**

Võite dokumenti protsendimäära võrra suurendada või vähendada.

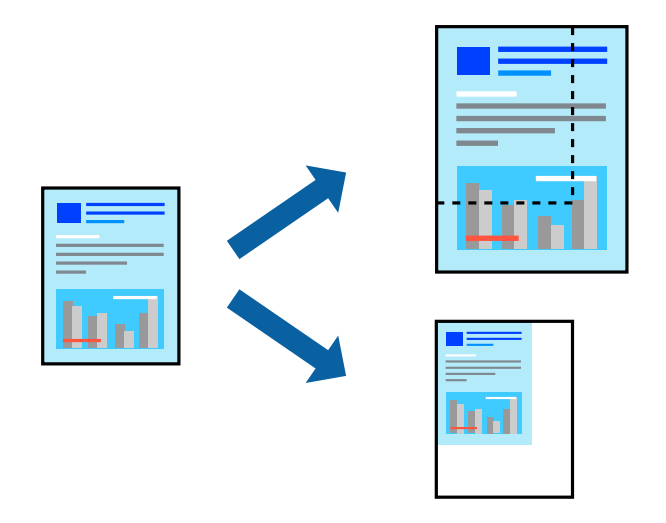

- 1. Valige menüüst **Fail** suvand **Prindi** või mõni muu käsk, millega avada printimisdialoog.
- 2. Valige rakenduse menüüst **Fail** suvand **Lehe häälestus**.
- 3. Valige **Printer**, **Paberi formaat**, sisestage protsendimäär suvandis **Mastaap** ja seejärel klõpsake valikut **OK**. *Märkus.*

Valige rakenduses suvandi *Paberi formaat* sätteks määratud paberi formaat.

- 4. Vajaduse korral seadistage ka muid sätteid.
- 5. Klõpsake **Prindi**.

#### **Seotud teave**

- $\rightarrow$  ["Paberi laadimine" lk 33](#page-32-0)
- $\rightarrow$  ["Printimine lihtsate sätetega" lk 77](#page-76-0)

### **Prindivärvi reguleerimine**

Saate prinditööks kasutatavaid värve reguleerida. Neid kohandusi ei rakendata originaalandmetele.

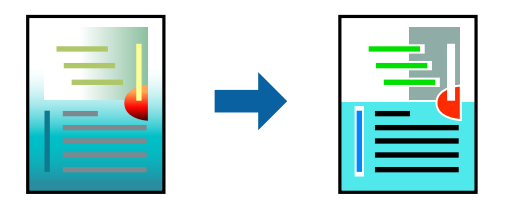

**PhotoEnhance** muudab kujutised teravamaks ja värvid erksamaks, reguleerides automaatselt originaalkujutiseandmete kontrastsust, küllastust ja heledust.

#### *Märkus.*

Funktsioon *PhotoEnhance* kohandab värve objekti asukohta analüüsides. Kui olete pilti vähendades, suurendades, kärpides või pöörates objekti asukohta muutnud, võib värv ootamatult muutuda. Ääristeta printimise valimisel muudetakse samuti pildistatava asukohta, mistõttu muutuvad ka värvid. Kui pilt on fookusest väljas, võib selle toon olla ebaloomulik. Kui värvid muutuvad või mõjuvad ebaloomulikult, printige mõne muu režiimiga, mitte funktsiooniga *PhotoEnhance*.

- 1. Valige hüpikmenüüst **Värvisobitus** ja seejärel **EPSON Color Controls**.
- 2. Valige hüpikmenüüst suvand **Printeri sätted**.
- 3. Valige vahekaardil **Basic** suvandis **Color Settings** värviparanduse tüüp.
- 4. Valige vahekaart **Advanced Color Settings** ja määrake sobivad sätted.
- 5. Vajaduse korral seadistage ka muid sätteid.
- 6. Klõpsake **Prindi**.

#### **Seotud teave**

- & ["Paberi laadimine" lk 33](#page-32-0)
- $\rightarrow$  ["Printimine lihtsate sätetega" lk 77](#page-76-0)

### **Dokumentide printimine nutiseadmetest (iOS)**

Dokumente saab printida nutiseadmetest nagu nutitelefon või tahvelarvuti.

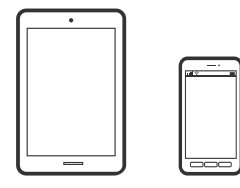

### **Dokumentide printimine rakendusega Epson Smart Panel**

#### *Märkus.*

Toimingud võivad olenevalt seadmest erineda.

1. Laadige paber printerisse.

["Paberi laadimine" lk 33](#page-32-0)

- 2. Seadistage printer juhtmeta printimiseks.
- 3. Kui Epson Smart Panel on installimata, installige see. ["Rakendus printeri hõlpsaks kasutamiseks nutiseadmest \(Epson Smart Panel\)" lk 259](#page-258-0)
- 4. Ühendage oma nutiseade sama traadita võrguga, mida kasutab teie printer.
- 5. Käivitage Epson Smart Panel.
- <span id="page-83-0"></span>6. Valige avakuval dokumendi printimise menüü.
- 7. Valige dokument, mida soovite printida.
- 8. Alustage printimist.

### **Dokumentide printimine rakendusega AirPrint**

AirPrint võimaldab vahetut juhtmeta printimist seadmetest iPhone, iPad, iPod touch ja Mac, ilma et oleks vaja installida draivereid või laadida alla tarkvara.

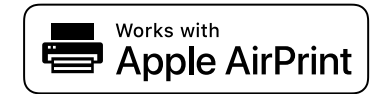

#### *Märkus.*

Kui keelasite printeri juhtpaneelil paberi seadistusteated, ei saa te funktsiooni AirPrint kasutada. Teadete lubamiseks vaadake vajaduse korral allpool olevat linki.

- 1. Laadige paber printerisse. ["Paberi laadimine" lk 33](#page-32-0)
- 2. Seadistage printer juhtmeta printimiseks. Vt allpool olevat linki.

[http://epson.sn](http://epson.sn/?q=2)

- 3. Ühendage Apple'i seade samasse juhtmeta võrku, mida kasutab printer.
- 4. Printige seadmest printerisse.
	- *Märkus.*

Lisateavet leate Apple'i veebisaidilt lehelt AirPrint.

#### **Seotud teave**

& ["Printida ei saa isegi siis kui ühendus on loodud \(iOS\)" lk 176](#page-175-0)

### **Dokumentide printimine nutiseadmetest (Android)**

Dokumente saab printida nutiseadmetest nagu nutitelefon või tahvelarvuti.

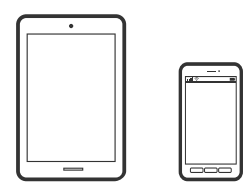

### **Dokumentide printimine rakendusega Epson Smart Panel**

*Märkus.* Toimingud võivad olenevalt seadmest erineda.

- 1. Laadige paber printerisse. ["Paberi laadimine" lk 33](#page-32-0)
- 2. Seadistage printer juhtmeta printimiseks.
- 3. Kui Epson Smart Panel on installimata, installige see. ["Rakendus printeri hõlpsaks kasutamiseks nutiseadmest \(Epson Smart Panel\)" lk 259](#page-258-0)
- 4. Ühendage oma nutiseade sama traadita võrguga, mida kasutab teie printer.
- 5. Käivitage Epson Smart Panel.
- 6. Valige avakuval dokumendi printimise menüü.
- 7. Valige dokument, mida soovite printida.
- 8. Alustage printimist.

### **Dokumentide printimine Epson Print Enabler abil**

Te saate dokumente, e-kirju, fotosid ja veebilehekülgi traadita printida otse oma Android telefonist või tahvelarvutist (Android v4.4 või uuem). Paari puudutusega tuvastab teie Android seade sama traadita võrguga ühendatud Epsoni printeri.

#### *Märkus.*

Toimingud võivad olenevalt seadmest erineda.

- 1. Laadige paber printerisse. ["Paberi laadimine" lk 33](#page-32-0)
- 2. Seadistage printer juhtmeta printimiseks.
- 3. Installige oma Android-seadmele Epson Print Enabler plugin Google Play poest.
- 4. Ühendage oma Android-seade sama traadita võrguga, mida kasutab teie printer.
- 5. Minge oma Android-seadmel suvandile **Sätted**, valige **Printimine** ja seejärel lubage Epson Print Enabler.
- 6. Puudutage Android-rakenduses, näiteks Chrome, menüü ikooni ja printige ekraanil kujutatav sisu.

#### *Märkus.*

Kui te ei näe oma printerit, puudutage suvandit *Kõik printerid* ja valige oma printer.

### <span id="page-85-0"></span>**Printimine rakendusega Mopria Print Service**

Mopria Print Service võimaldab kohest juhtmevaba printimist Android-nutitelefonist või -tahvlist.

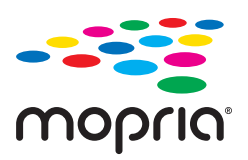

- 1. Laadige Mopria Print Service alla teenusest Google Play.
- 2. Laadige paber printerisse.
- 3. Seadistage printer juhtmeta printimiseks. Vt allpool olevat linki. [http://epson.sn](http://epson.sn/?q=2)
- 4. Ühendage Android-seade samasse juhtmeta võrku, mida kasutab printer.
- 5. Printige seadmest printerisse.

*Märkus.* Lisateavet leiate Mopria veebilehelt <https://mopria.org>.

# **Printimine CD/DVD-sildile**

### **Fotode printimine CD/DVD-sildile**

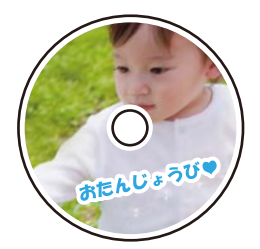

Saate valida mäluseadmele salvestatud fotosid printimiseks CD/DVD-sildile.

#### *Coluline teave:*

- ❏ Enne CD/DVD-le printimist lugege läbi CD/DVD käsitsemise ettevaatusabinõud.
- ❏ Ärge sisestage CD/DVD-salve printeri töö ajal. See võib printerit kahjustada.

1. Sisestage mäluseade printeri SD-kaardi pesasse või välisliidese USB-porti.

["Mälukaardi sisestamine ja eemaldamine" lk 41](#page-40-0)

- ["Välise USB-seadme sisestamine ja eemaldamine" lk 41](#page-40-0)
- 2. Valige juhtpaneelil suvand **Erinevad trükid**.
- 3. Valige **Kopeeri CD/DVD-le** > **Prindi CD/DVD-le**.
- 4. Valige vorming.

Saadaval on **CD/DVD 1 tk**, **CD/DVD 4 tk** ja **CD/DVD valik**.

#### *Märkus.*

❏ Kui muudate sisemist või välist diameetrit, valige mis aseub ekraani ülemises paremas nurgas ja valige seejärel

*CD Sisemine/Välimine. Määrake välis- ja sisediameetri sätted, kasutades ikooni* <sup>1</sup> ja valige **Nõus**. Diameetrit saate määrata ka raamis olevat väärtust valides ja ekraanil olevat klahvistikku kasutades.

Saate 1 mm pikkuste sammudega valida välisdiameetriks 114–120 mm ja sisediameetriks 18–46 mm.

- ❏ Pärast plaadi etiketi printimist ennistatakse teie poolt määratud sisemine ja välimine läbimõõt. Vaikeväärtusi saate muuta menüüs *Sätted* > *Printeri sätted* > *CD Sisemine/Välimine*.
- 5. Kui kuvatakse teade fotode laadimise lõpetamise kohta, valige **Nõus**.
- 6. Valige üks alljärgnevatest tegevustest.
	- ❏ **CD/DVD 1 tk**: valige , valige foto ja seejärel valige **Valmis**. Valige **Edasi** ja minge sammu 9 juurde.
	- ❏ **CD/DVD 4 tk**: jätkake järgmise toiminguga.
	- ❏ **CD/DVD valik**: valige fotosid seni, kuni saadaolevate fotode arv on 0. Valige **Edasi** ja minge sammu 9 juurde.
- 7. Valige  $\blacksquare$ , valige foto valimise ekraanilt foto, mida soovite printida, ja seejärel valige **Valmis**.

Valige **Üks vaade** ning seejärel valige , et fotot vajadusel muuta.

["Fotode redigeerimise menüüsuvandid" lk 52](#page-51-0)

- 8. Korrake sammu 7, kuni kõik fotod on paigutatud, ja seejärel valige **Edasi**.
- 9. Valige **CD/DVD** vahekaardilt **Põhisätted**.

["Paberi- ja prindisätete menüüvalikud" lk 51](#page-50-0)

#### *Märkus.*

Printimise testimiseks valige *prooviks* ja laadige A4-formaadis tavapaberit komponenti paberikassett 2. Saate enne printimist CD/DVD-sildile kontrollida väljaprindi kujutist.

["Paberi laadimine" lk 33](#page-32-0)

10. Valige **Kuidas** ja laadige CD/DVD vastavalt juhistele.

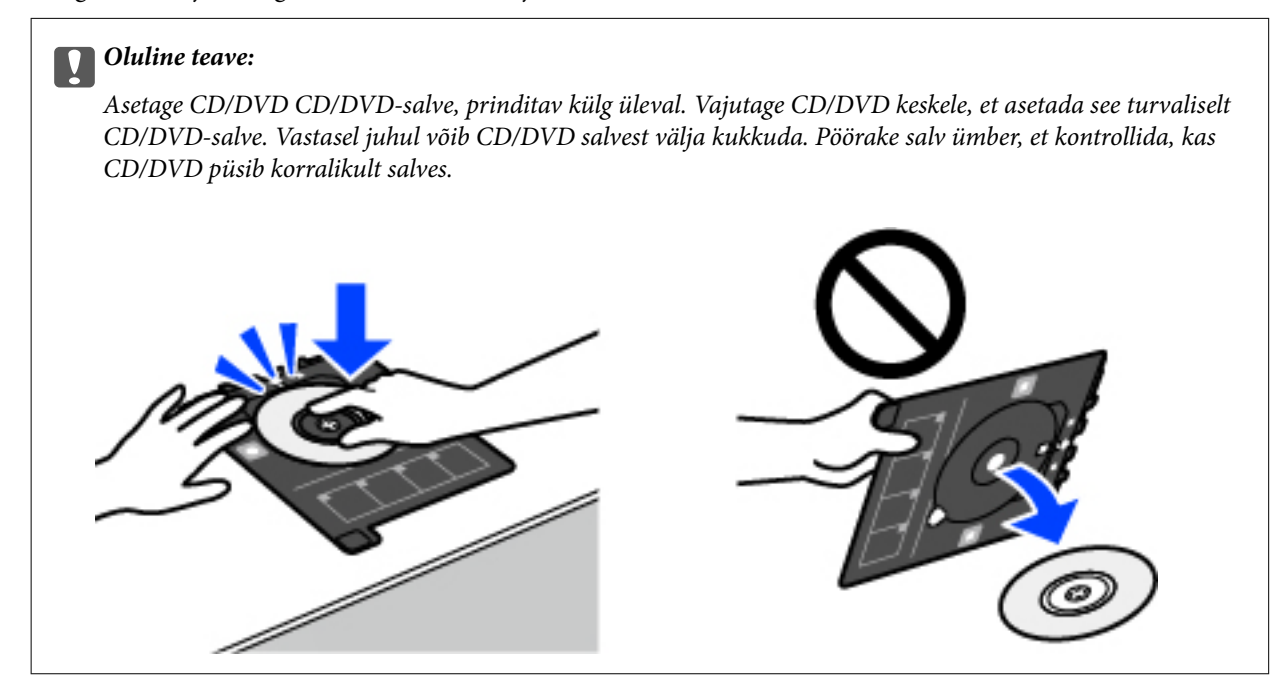

#### *Märkus.*

Salve printerisse sisestades võite tunda mõningast hõõrdumist. See on normaalne ja te peaksite jätkama selle horisontaalselt sisestamisega.

- 11. Valige vahekaart **Täpsemad sätted** ja seejärel muutke vastavalt vajadusele sätteid.
- 12. Valige vahekaart Põhisätted ja seejärel puudutage ikooni  $\lozenge$ .
- 13. Kui printimine on lõppenud, lükatakse CD/DVD-salv välja. Eemaldage salv printerist ja seejärel valige **Printimine on lõpule viidud**.

#### c*Oluline teave:*

Kui printimine on lõpetatud, eemaldage kindlasti CD/DVD-salv. Kui te ei eemalda salve ja lülitate printeri sisse või välja või käivitate prindipea puhastamise, läheb CD/DVD-salv vastu prindipead ja võib põhjustada printeri tõrke.

14. Eemaldage CD/DVD ja pange CD/DVD-salv komponendi paberikassett 2 alla.

### **Fotode printimine CD-karbi ümbrisele**

Te saate lihtsasti printida fotosid CD-karbi ümbrisele, kasutades oma mäluseadmel olevat fotot. Printige ümbris A4-formaadis paberile ja seejärel lõigake see CD-karbi mõõtude järgi parajaks.

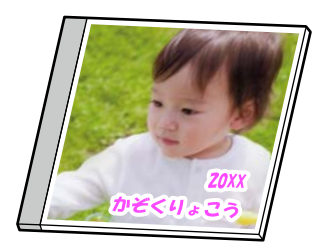

- 1. Laadige paber printerisse. ["Paberi laadimine" lk 33](#page-32-0)
- 2. Sisestage mäluseade printeri SD-kaardi pesasse või välisliidese USB-porti. ["Mälukaardi sisestamine ja eemaldamine" lk 41](#page-40-0) ["Välise USB-seadme sisestamine ja eemaldamine" lk 41](#page-40-0)
- 3. Valige juhtpaneelil suvand **Erinevad trükid**.
- 4. Valige **Kopeeri CD/DVD-le** > **Prindi plaadikarbile**.
- 5. Valige vorming.
- 6. Kui kuvatakse teade fotode laadimise lõpetamise kohta, valige **Nõus**.
- 7. Valige üks alljärgnevatest tegevustest.
	- ❏ Kui valite sammus 5 **CD karbi ülaosa**: valige , seejärel valige valitud ekraanilt üks foto ning valige **Valmis**. Valige **Edasi**.
	- ❏ Kui valite sammus 5 **CD karbi register**: valige fotosid kuni valitavate fotode väärtus jõuab nullini ning valige seejärel **Edasi**.

Valige **Üks vaade** ning seejärel valige  $\oslash$ , et fotot vajadusel muuta.

["Fotode redigeerimise menüüsuvandid" lk 52](#page-51-0)

- 8. Määrake sätteid vahekaardil **Põhisätted**. ["Paberi- ja prindisätete menüüvalikud" lk 51](#page-50-0)
- 9. Valige vahekaart **Täpsemad sätted** ja seejärel muutke vastavalt vajadusele sätteid.
- 10. Valige vahekaart **Põhisätted** ja seejärel puudutage ikooni  $\Phi$ .

### **Fotode printimine CD/DVD-sildile rakendusega Epson Photo+**

Epson Photo+ võimaldab printida fotosid lihtsalt ja teravalt erineva asetusega fotopaberile või CD/DVD sildile (CD/DVD etiketi printimist toetavad ainult mõned mudelid). Lisateabe saamiseks lugege rakenduse spikrit.

# **Veebilehtede printimine**

### **Veebilehtede printimine arvutist**

Epson Photo+ võimaldab kuvada veebilehti, lõigata vajalik piirkond välja ning seda muuta ja printida. Lisateabe saamiseks lugege rakenduse spikrit.

### <span id="page-89-0"></span>**Veebilehtede printimine nutiseadmest**

#### *Märkus.*

Toimingud võivad olenevalt seadmest erineda.

1. Laadige paber printerisse.

["Paberi laadimine" lk 33](#page-32-0)

- 2. Seadistage printer juhtmeta printimiseks.
- 3. Kui Epson Smart Panel on installimata, installige see. ["Rakendus printeri hõlpsaks kasutamiseks nutiseadmest \(Epson Smart Panel\)" lk 259](#page-258-0)
- 4. Ühendage oma nutiseade sama traadita võrguga, mida kasutab teie printer.
- 5. Avage veebilehitseja rakendusega veebileht, mida soovite printida.
- 6. Vajutage veebilehitseja rakenduse menüüs **Jaga**.
- 7. Valige **Smart Panel**.
- 8. Puudutage nuppu **Prindi**.

# **Erinevate objektide printimine**

### **Mustriga paberile (disainipaberile) printimine**

Saate printida erinevaid kujunduspabereid, kasutades printerisse salvestatud mustreid (nt piirjooned, mummud). Te saate printida ka oma mustreid, kasutades mäluseadmel olevat fotot. See võimaldab kasutada paberit erinevateks otstarveteks, nagu isetehtud raamatukaante, pakkepaberi jne valmistamine. Külastage alljärgnevat veebisaiti, et lugeda lähemalt, kuidas omaloomingut luua.

#### [http://epson.sn](http://epson.sn/?q=2)

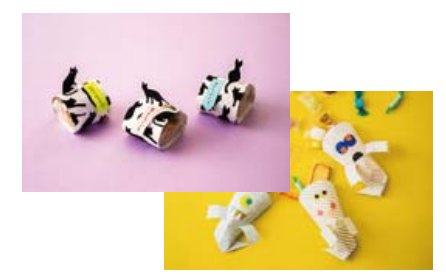

### *Märkus.* Epson Creative Print võimaldab disainipaberile printida erinevaid mustreid. ["Rakendus erinevate fotoprintide kasutamiseks \(Epson Creative Print\)" lk 260](#page-259-0)

- 1. Laadige paber printerisse.
	- ["Paberi laadimine" lk 33](#page-32-0)
- 2. Valige juhtpaneelil suvand **Erinevad trükid**.
- 3. Valige **Isiklikud kirjatarbed** > **Disainpaber**.
- 4. Valige üks alljärgnevatest tegevustest.
	- ❏ Printerisse salvestatud mustrite kasutamiseks valige muster nagu raam või mummud.
	- ❏ Mäluseadmesse salvestatud fotode kasutamiseks valige **Algne kujundus** ja sisestage seejärel mäluseade. Uue mustri loomiseks valige **Loo** ja järgige seejärel foto valimiseks ja salvestamiseks ekraanile ilmuvaid juhiseid.
	- ["Mälukaardi sisestamine ja eemaldamine" lk 41](#page-40-0)

["Välise USB-seadme sisestamine ja eemaldamine" lk 41](#page-40-0)

- 5. Määrake paberisätted.
- 6. Sisestage koopiate arv ja seejärel puudutage ikooni  $\hat{\mathcal{Q}}$ .

### **Joonelise paberi printimine**

Te saate printida mõnd tüüpi joonelist paberit, ruudulist paberit või noodipaberit ja luua enda isikupäraseid märkmikke või köitmata lehti.

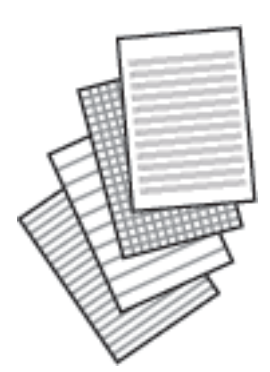

1. Laadige paber printerisse.

["Paberi laadimine" lk 33](#page-32-0)

- 2. Valige juhtpaneelil suvand **Erinevad trükid**.
- 3. Valige **Isiklikud kirjatarbed** > **Jooneline paber**.
- 4. Valige joonte tüüp.
- 5. Määrake paberisätted.
- 6. Sisestage koopiate arv ja seejärel puudutage ikooni  $\mathcal{D}$ .

### **Kirjapaberi printimine**

Te saate lihtsasti printida isikupäraseid kirjapabereid, mille taustaks on mäluseadmel olev foto. Foto prinditakse nii õrnalt, et sellele saab hõlpsasti kirjutada.

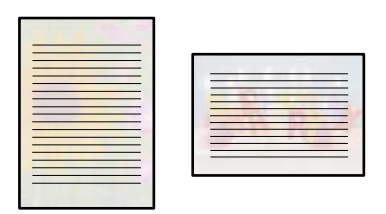

1. Laadige paber printerisse.

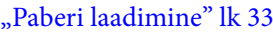

2. Sisestage mäluseade printeri SD-kaardi pesasse või välisliidese USB-porti.

["Mälukaardi sisestamine ja eemaldamine" lk 41](#page-40-0)

- ["Välise USB-seadme sisestamine ja eemaldamine" lk 41](#page-40-0)
- 3. Valige juhtpaneelil suvand **Erinevad trükid**.
- 4. Valige **Isiklikud kirjatarbed** > **Kirjapaber**.
- 5. Valige kirjapaberi tüüp.
- 6. Valige taust.

Suvandid olenevad kirjapaberi tüübist.

7. Jätkake vastavalt sammus 6 valitud taustale.

Suvandid olenevad tausta tüübist.

❏ Kujundus

Valige muster, näiteks servad, mummud või **Algne kujundus** ning valige seejärel kujundusfunktsiooni abil loodud muster.

❏ Foto

Kui kuvatakse teade fotode laadimise lõpetamise kohta, valige **Nõus**. Valige  $\bigoplus$ , valige foto valimise ekraanilt foto, mida soovite printida, ja seejärel valige **Valmis**. Valige **Edasi**.

❏ Värv

Valige tausta värv.

❏ Ilma taustata

Jätkake järgmise toiminguga.

- 8. Määrake paberisätted.
- 9. Sisestage koopiate arv ja seejärel puudutage ikooni  $\lozenge$ .

### **Ajakava printimine**

Te saate lihtsasti printida Kord kuus, Kord nädalas või Iga päev ajakava.

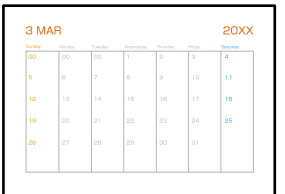

- 1. Laadige paber printerisse. ["Paberi laadimine" lk 33](#page-32-0)
- 2. Valige juhtpaneelil suvand **Erinevad trükid**.
- 3. Valige **Isiklikud kirjatarbed** > **Sõiduplaan**.
- 4. Valige ajakava tüüp.
- 5. Kui teete valiku **Kord kuus** või **Iga päev**, määrake kuupäev ja seejärel valige **Nõus**.
- 6. Määrake paberisätted.
- 7. Sisestage koopiate arv ja seejärel puudutage ikooni  $\mathcal{D}$ .

### **Fotoga isikupäraste kalendrite printimine**

Te saate lihtsasti printida mäluseadmel oleva fotoga isikupäraseid kalendreid.

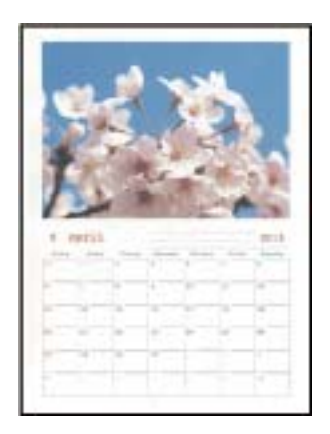

- 1. Laadige paber printerisse.
	- ["Paberi laadimine" lk 33](#page-32-0)
- 2. Sisestage mäluseade printeri SD-kaardi pesasse või välisliidese USB-porti. ["Mälukaardi sisestamine ja eemaldamine" lk 41](#page-40-0) ["Välise USB-seadme sisestamine ja eemaldamine" lk 41](#page-40-0)
- 3. Valige juhtpaneelil suvand **Erinevad trükid**.
- 4. Valige **Isiklikud kirjatarbed** > **Kalender**.
- 5. Valige kalendri tüüp.
- 6. Määrake aasta ja kuu ning seejärel valige **Nõus**.
- 7. Kui kuvatakse teade fotode laadimise lõpetamise kohta, valige **Nõus**.
- 8. Valige  $\bullet$ .
- 9. Valige foto valimise ekraanilt foto, mida soovite printida, ja seejärel valige **Valmis**.

Valige **Üks vaade** ning seejärel valige  $\bullet$ , et fotot vajadusel muuta. ["Fotode redigeerimise menüüsuvandid" lk 52](#page-51-0)

10. Valige **Edasi**.

11. Sisestage koopiate arv ja seejärel puudutage ikooni  $\Phi$ .

### **Sõnumikaardi printimine**

Saate lihtsasti printida isikupäraseid sõnumikaarte, kasutades oma mäluseadmel olevat fotot.

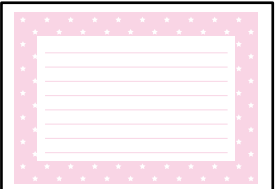

1. Laadige paber printerisse.

```
"Paberi laadimine" lk 33
```
- 2. Sisestage mäluseade printeri SD-kaardi pesasse või välisliidese USB-porti. ["Mälukaardi sisestamine ja eemaldamine" lk 41](#page-40-0) ["Välise USB-seadme sisestamine ja eemaldamine" lk 41](#page-40-0)
- 3. Valige juhtpaneelil suvand **Erinevad trükid**.
- 4. Valige **Isiklikud kirjatarbed** > **Sõnumikaart**.
- 5. Valige kujutise asukoht.

Valige joondusmärkide värvi valimiseks ülevalt paremalt .

- 6. Valige pilt, mille soovite asetada.
	- ❏ Kujundus: valige muster ja minge sammu 11 juurde.

❏ Foto: jätkake järgmise toiminguga.

- 7. Kui kuvatakse teade fotode laadimise lõpetamise kohta, valige **Nõus**.
- 8. Valige  $\bullet$
- 9. Valige foto valimise ekraanilt foto, mida soovite printida, ja seejärel valige **Valmis**.

Valige **Üks vaade** ning seejärel valige , et fotot vajadusel muuta. ["Fotode redigeerimise menüüsuvandid" lk 52](#page-51-0)

- 10. Valige **Edasi**.
- 11. Sisestage koopiate arv ja seejärel puudutage ikooni  $\mathcal{D}$ .

### **Värviraamatu printimine, kasutades fotosid**

Te saate printida pilte, tehes väljavõtte ainult fotode või jooniste piirjoontest. Nii saate luua ainulaadseid värviraamatuid.

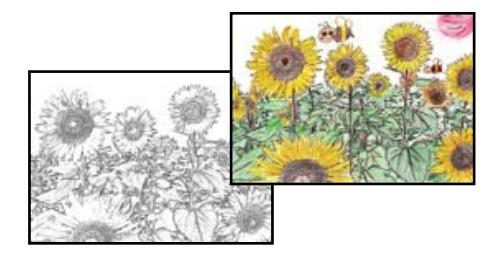

#### *Märkus.*

Kui need ei ole mõeldud ainult isiklikuks kasutamiseks (kodus või muudes piiratud juurdepääsuga kohtades), vajate te autoriõiguste valdaja luba, kui kasutate värviraamatu loomiseks autoriõigustega kaitstud algdokumente.

1. Laadige paber printerisse.

["Paberi laadimine" lk 33](#page-32-0)

2. Kui soovite kasutada mäluseadmel olevat fotot, sisestage seade printeri SD-kaardi pesasse või välisliidese USBporti.

["Mälukaardi sisestamine ja eemaldamine" lk 41](#page-40-0)

["Välise USB-seadme sisestamine ja eemaldamine" lk 41](#page-40-0)

- 3. Valige juhtpaneelil suvand **Erinevad trükid**.
- 4. Valige **Värviraamat**.
- 5. Valige üks alljärgnevatest tegevustest.
	- ❏ Kui valite **Skanni originaali**: määrake prindisätted ja seejärel paigutage algdokumendid komponendile skanneri klaas. Puudutage nuppu  $\hat{\Phi}$ .

["Algdokumentide paigutamine" lk 38](#page-37-0)

<span id="page-95-0"></span>❏ When you select **Vali mälukaardilt**: kui kuvatakse teade fotode laadimise lõpetamise kohta, valige **Nõus**. Valige foto, mida soovite printida, ja seejärel valige **Edasi**. Tehke sätted vahekaardil **Põhisätted**, valige vahekaart **Täpsemad sätted** ja seejärel muutke vastavalt vajadusele sätteid. Valige vahekaart **Põhisätted** ja seejärel puudutage ikooni  $\lozenge$ .

# **Printimine pilveteenusega**

Interneti kaudu kasutatava teenusega Epson Connect saate nutitelefonist, tahvelarvutist või sülearvutist ükskõik millal ja kus printida. Selle teenuse kasutamiseks peate registreerima kasutaja ja printeri teenuses Epson Connect.

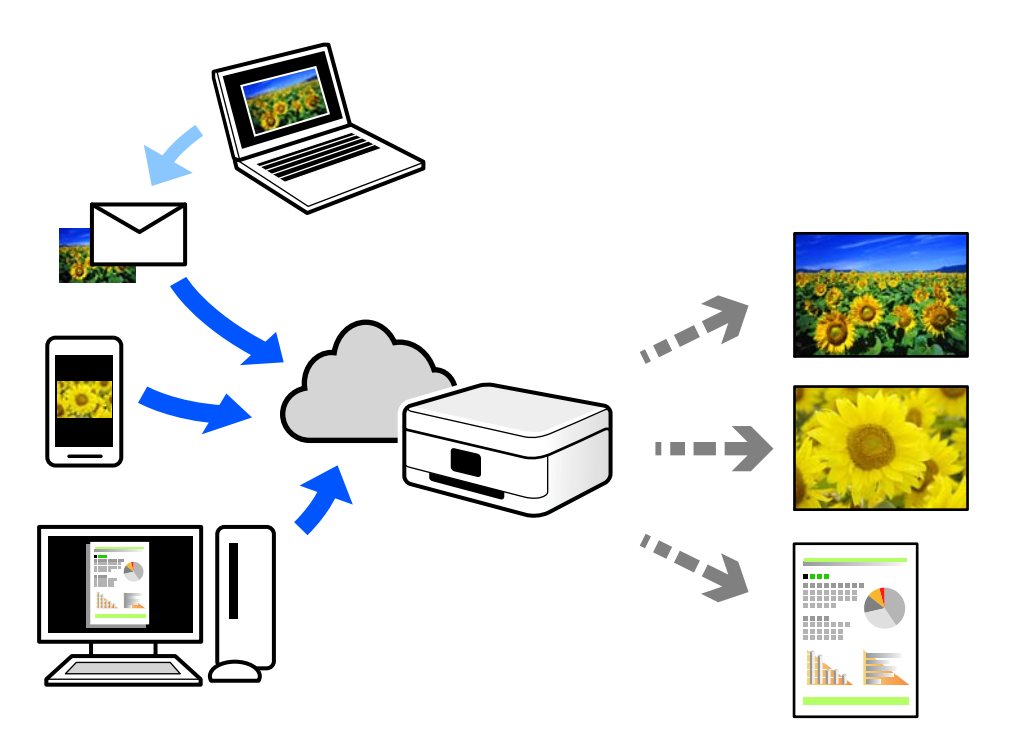

Internetis saadaolevad funktsioonid on järgmised.

❏ Email Print

Kui saadate meili koos manustega (nt dokumendid või pildid) printerile määratud meiliaadressile, saate selle meili koos manustega printida välja eemal viibides, näiteks oma kodusest või kontori printerist.

❏ Epson iPrint

See rakendus on kasutatav operatsioonisüsteemides iOS ja Android ning võimaldab printida ja skannida nutitelefonist või tahvelarvutist. Saate printida dokumente, pilte ja veebisaite, saates need otse samas raadiovõrgus olevasse printerisse.

❏ Remote Print Driver

See on jagatud draiver, mida toetab Remote Print Driver. Printimisel eemal asuvat printerit kasutades saate printimiseks printerit vahetada tavalises rakenduse aknas.

Vaadake seadistamiseks või printimiseks juhiseid portaalist Epson Connect.

<https://www.epsonconnect.com/>

```
http://www.epsonconnect.eu (ainult Euroopa)
```
### **Juhtpaneelilt Epsoni ühendamisteenuses registreerimine**

Järgige printeri registreerimiseks järgmisi samme.

- 1. Valige juhtpaneelil suvand **Sätted**.
- 2. Valige registreerimislehe printimiseks **Veebiteenuse sätted** > **Epson Connect teenused** > **Registreeri** > **Käivita häälestus**.
- 3. Printeri registreerimiseks järgige registreerimislehel toodud juhiseid.

# <span id="page-97-0"></span>**Kopeerimine**

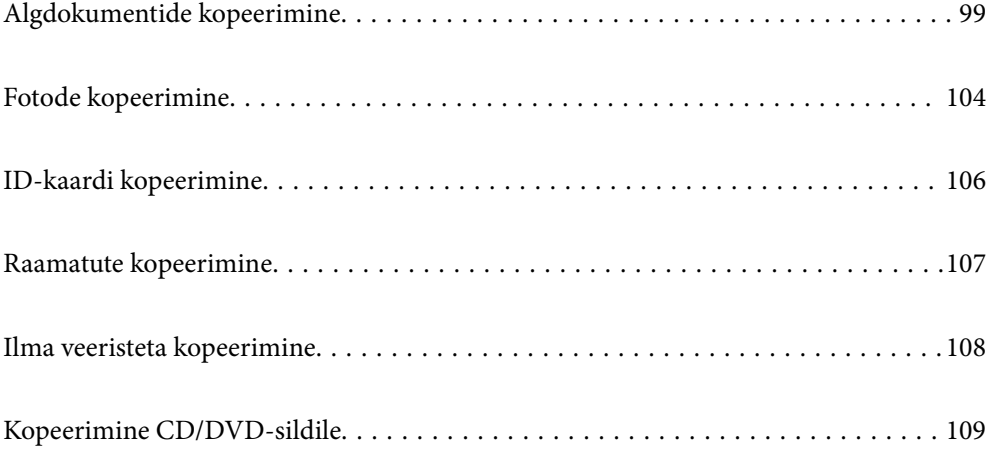

# <span id="page-98-0"></span>**Algdokumentide kopeerimine**

Selles lõigus kirjeldatakse, kuidas kasutada juhtpaneeli menüüd **Kopeeri** algdokumentide kopeerimiseks.

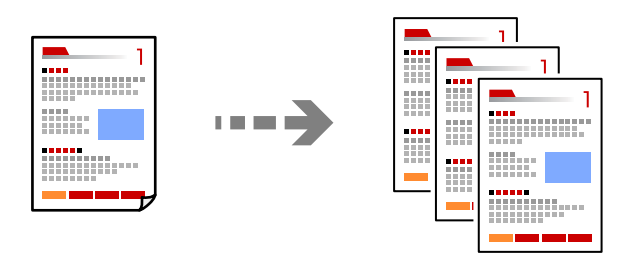

- 1. Laadige paber printerisse. ["Paberi laadimine" lk 33](#page-32-0)
- 2. Asetage algdokumendid seadmesse. ["Algdokumentide paigutamine" lk 38](#page-37-0)
- 3. Valige juhtpaneelil suvand **Kopeeri**.
- 4. Valige vahekaart **Kopeeri** ja seejärel **Mustv.** või **Värviline**.

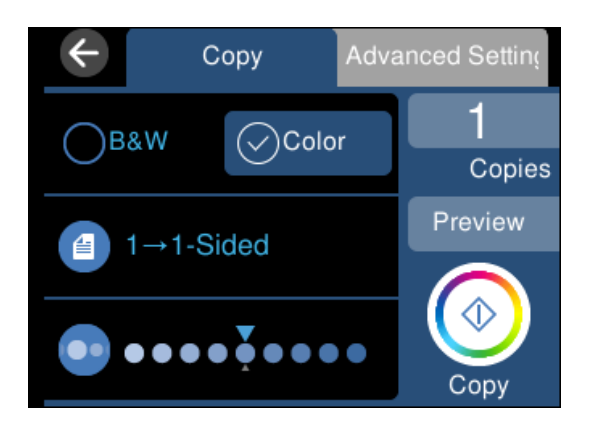

- 5. Määrake koopiate arv.
- 6. Puudutage nuppu  $\mathcal{D}$ .

#### *Märkus.*

- ❏ Kui teete valiku *Eelvaade*, saate skannitud kujutist kontrollida.
- ❏ Kopeeritud kujutise värv, formaat ja ääris erinevad veidi algdokumendist.

### **Menüüsuvandid kopeerimiseks**

Vahekaardil **Kopeeri** ja vahekaardil **Täpsemad sätted** kasutatavad üksused olenevad menüüst, mille valite.

### Eelvaade:

Näitab skannitud kujutist, et eelvaadata kopeerimistulemusi.

#### Mustv.:

Algdokumendi mustvalged (monokroomsed) koopiad.

#### Värviline:

Algdokumendi värvilise koopiad.

### $(2-poolne)$ :

❏ 1>1-poolne

Kopeerib originaali ühe külje paberi ühele küljele.

❏ 1>2-poolne

Kopeerib kaks ühepoolset originaali ühe paberilehe mõlemale küljele. Valige originaali suund ja paberi köitmiskoht.

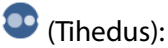

Suurendage tiheduse taset nupuga +, kui kopeeritud tulemus on hägune. Vähendage tiheduse taset nupuga -, kui tint hakkab määrima.

### (Suum):

Konfigureerib suurendamise või vähendamise suurendusteguri. Valige väärtus ja täpsustage originaali suurendamiseks või vähendamiseks kasutatav suurendus vahemikus 25 kuni 400%.

❏ Tegelik suurus

100% suurendusega koopiad.

❏ Autom.sobitus lehele

Tuvastab skannimispiirkonna ning suurendab võivvähendab automaatselt algdokumendi valitud paberiformaadiga sobivaks. Kui algdokumendi ümber on veerised, tuvastatakse valged veerised skanneri klaasi nurgatähisest alates skannimispiirkonnana, kuid vastasküljel olevad valged veerised võidakse kärpida.

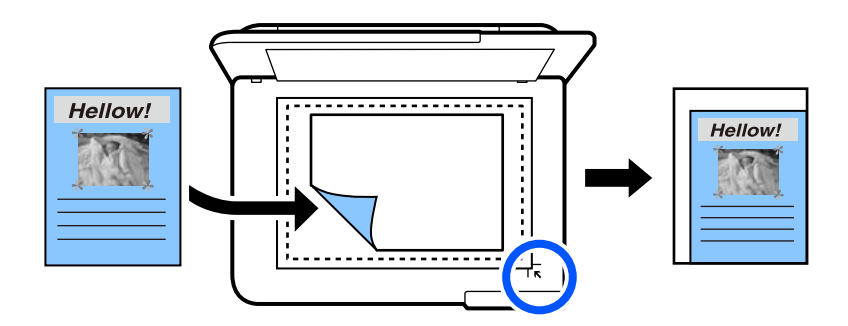

❏ 10x15cm->A4, A4->10x15cm jne

Suurendab või vähendab algdokumendi automaatselt konkreetse paberiformaadiga sobivaks.

### (Pab-sätted):

Valige paberiallikas, mida soovite kasutada. Valige  $\Box$ , et valida laaditud paberi formaat ja tüüp.

### Paigutus:

❏ Üks lk

Kopeerib ühepoolse originaali ühele lehele.

❏ 2 lehel

Kopeerib küljendusega 2-ühes kaks ühepoolset originaali ühele lehele.

❏ Üks lehekülg

Kopeerib raamatu kõrvalasuva lehekülje paberi ühele küljele. Seda menüüd kuvatakse ainult menüüs Raamatu koopia.

❏ 2-up

Kopeerib raamatu kaks kõrvutiasetsevat lehekülge paberi ühele küljele. Seda menüüd kuvatakse ainult menüüs Raamatu koopia.

#### Kvaliteet:

Valige kopeerimise kvaliteet. Valik **Kõrge** võimaldab parema kvaliteediga printida, kuid printimiskiirus võib väiksem olla. Kui soovite printida tavalisele paberile palju kõrgema kvaliteediga, valige **Parim**. Pange tähele, et printimise kiirus võib oluliselt aeglustuda.

#### Eemalda taust:

Tuvastab originaaldokumendi paberi värvi (taustavärv) ja eemaldab värvi või muudab selle heledamaks. Olenevalt värvi tumedusest ja erksusest ei pruugita seda eemaldada või heledamaks muuta.

Laiendamine:

Ääristeta printimisel suurendatakse kujutist veidi, et paberi servadest äärised kaotada. Valige, kui palju soovite pilti suurendada.

#### Kustuta kõik sätted:

Lähtestab koopia sätted vaikeväärtustele.

### **Kahepoolne kopeerimine**

Mitme algdokumendi mõlema paberipoole kopeerimine.

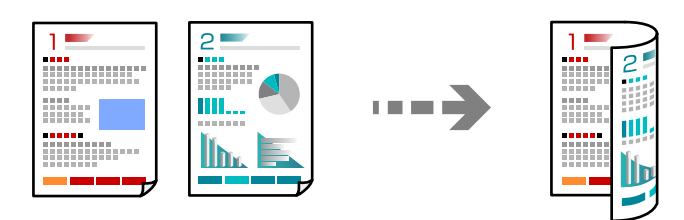

- 1. Laadige paber printerisse. ["Paberi laadimine" lk 33](#page-32-0)
- 2. Asetage algdokumendid seadmesse. ["Algdokumentide paigutamine" lk 38](#page-37-0)
- 3. Valige juhtpaneelil suvand **Kopeeri**.
- 4. Valige (2-poolne) vahekaardilt **Kopeeri**.
- 5. Valige **1>2-poolne**.
- 6. Täpsustage originaali suund ja köiteveeris ning seejärel valige **Nõus**. Valminud kujutist saate kontrollida ekraani paremal küljel.

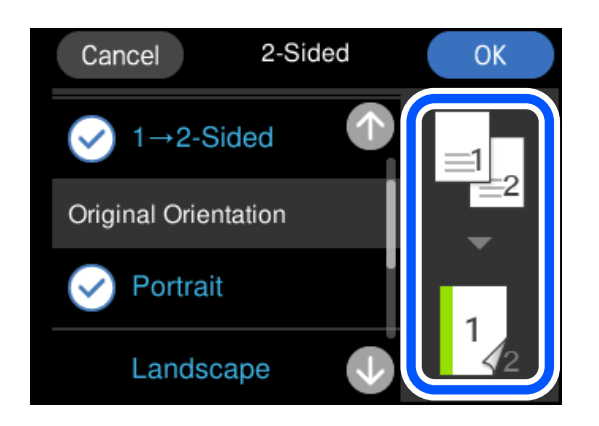

7. Puudutage nuppu  $\hat{\Phi}$ .

#### *Märkus.*

- ❏ Kui teete valiku *Eelvaade*, saate skannitud kujutist kontrollida.
- ❏ Kopeeritud kujutise värv, formaat ja ääris erinevad veidi algdokumendist.

### **Kopeerimine suurendamise või vähendamisega**

Algdokumente saab kopeerida sobiva suurendamisega.

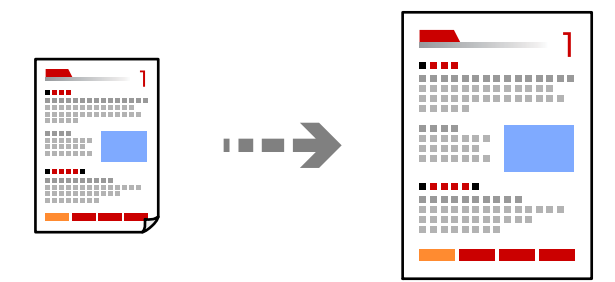

- 1. Laadige paber printerisse. ["Paberi laadimine" lk 33](#page-32-0)
- 2. Asetage algdokumendid seadmesse. ["Algdokumentide paigutamine" lk 38](#page-37-0)
- 3. Valige juhtpaneelil suvand **Kopeeri**.
- 4. Valige vahekaart **Täpsemad sätted** ja seejärel valige **Suum**.

5. Valige suurendus, mis sobib algdokumendi suurusega ja valitud paberisuurusega ning valige seejärel **Nõus**.

Kui valite **Autom.sobitus lehele**, tuvastatakse skannimispiirkond ning suurendatakse või vähendatakse automaatselt algdokumenti vastavalt valitud paberiformaadile.

- 6. Valige vahekaart **Kopeeri**.
- 7. Puudutage nuppu $\Phi$ .

#### *Märkus.*

- ❏ Kui teete valiku *Eelvaade*, saate skannitud kujutist kontrollida.
- ❏ Kopeeritud kujutise värv, formaat ja ääris erinevad veidi algdokumendist.

### **Mitme originaali kopeerimine ühele lehele**

Kopeerib küljendusega 2-ühes kaks ühepoolset originaali ühele lehele.

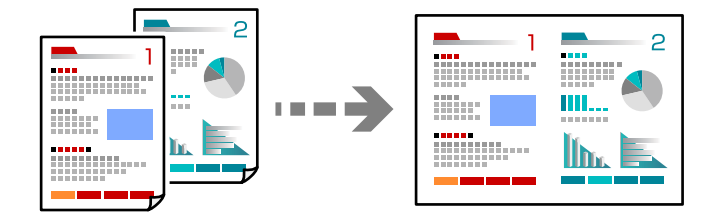

- 1. Laadige paber printerisse. ["Paberi laadimine" lk 33](#page-32-0)
- 2. Asetage algdokumendid seadmesse. ["Algdokumentide paigutamine" lk 38](#page-37-0)
- 3. Valige juhtpaneelil suvand **Kopeeri**.
- 4. Valige vahekaart **Täpsemad sätted** ja seejärel valige **Paigutus**.
- 5. Valige **2 lehel**.
- 6. Täpsustage originaali suund ja formaat ning seejärel valige **Nõus**. Valminud kujutist saate kontrollida ekraani paremal küljel.

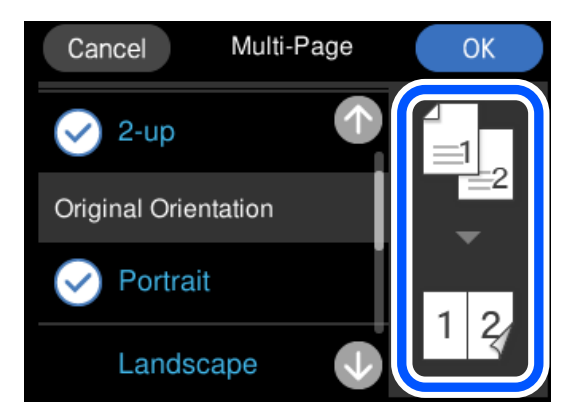

- <span id="page-103-0"></span>7. Valige vahekaart **Kopeeri**.
- 8. Puudutage nuppu $\hat{\Phi}$ .

### *Märkus.*

- ❏ Kui teete valiku *Eelvaade*, saate skannitud kujutist kontrollida.
- ❏ Kopeeritud kujutise värv, formaat ja ääris erinevad veidi algdokumendist.

# **Fotode kopeerimine**

Fotosid saab lihtsalt kopeerida. Veel saate taastada tuhmunud fotode värvi.

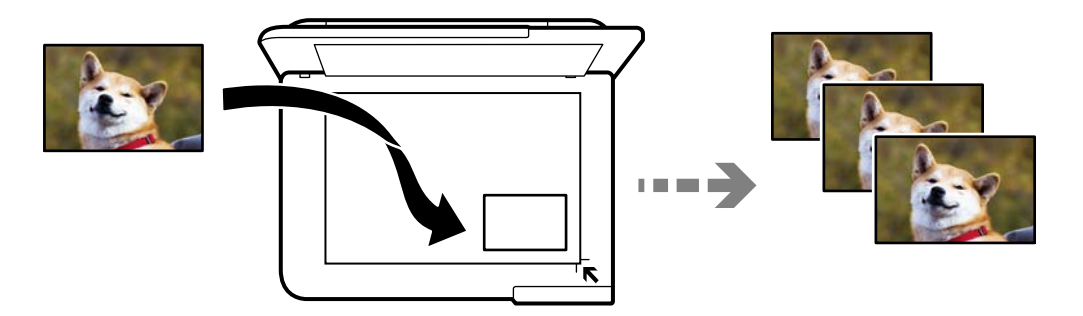

Väikseim kopeeritava originaali suurus saab olla 30×40 mm.

### *Märkus.*

Valget ala foto ümber ei pruugita tuvastada.

1. Laadige paber printerisse.

["Paberi laadimine" lk 33](#page-32-0)

- 2. Valige juhtpaneelil suvand **Erinevad trükid**.
- 3. Valige **Erinevad koopiad** > **Fotode kopeerimine/taastamine**.
- 4. Vajaduse korral muutke prindisätteid ja seejärel valige suvand **Originaalide paigutamiseks**. ["Fotode kopeerimisel kasutatavate paberi- ja prindisätete menüüvalikud" lk 105](#page-104-0)
- 5. Asetage algdokument seadmesse, pealmine külg allpool, ja nihutage see nurgatähiseni. Asetage fotod skanneri klaasi nurgatähisest 5 mm kaugusele. Asetada võib mitu fotot, mis võivad olla erineva suurusega.

Mitme foto asetamisel jätke nende vahele vähemalt 5 mm vahe.

<span id="page-104-0"></span>Maksimumformaat: 10×15 cm (4×6 tolli)

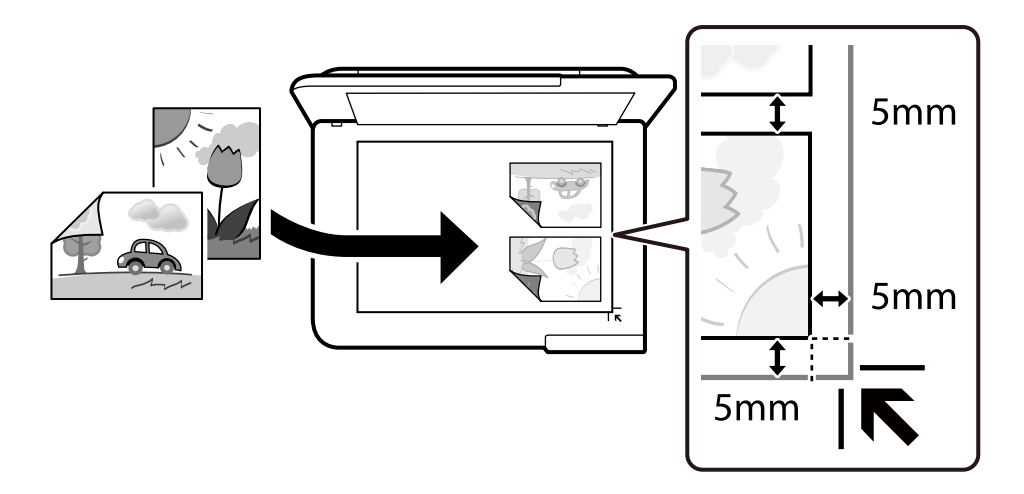

#### 6. Valige **Alusta skannimist**.

Fotod skannitakse ja kuvatakse ekraanile.

7. Kui soovite määrata sätteid, näiteks kohandada fotot, siis valige suvand **Redig.**.

#### *Märkus.*

Kui soovite printimiseks suurendada osa fotost, valige *Kärbi/suumi* ja seejärel määrake sätted. Libistage prinditava ala raami vasakule, paremale, üles ja alla ning muutke raami suurust, kasutades raami nurkades olevat ikooni $\bullet$ .

["Fotode kopeerimisel kasutatavate fotode kohandamise menüüvalikud" lk 106](#page-105-0)

8. Puudutage nuppu  $\hat{\mathcal{D}}$ .

#### *Märkus.*

Kopeeritud kujutise värv, formaat ja ääris erinevad veidi algdokumendist.

### **Fotode kopeerimisel kasutatavate paberi- ja prindisätete menüüvalikud**

#### Taasta värv:

Taastab tuhmunud fotode värvi.

### Pab-sätted:

Valige paberiallikas, mida soovite kasutada. Valige  $\Box$ , et valida laaditud paberi formaat ja tüüp.

#### Äärise sätted:

❏ Ääristeta

Veeristeta koopiad. Kujutist on pisut suurendatud, et eemaldada paberi servadest veerised. Valige suurenduse määr suvandi Laiendamine sättega.

❏ Äärisega

Veeristega koopiad.

<span id="page-105-0"></span>Kustuta kõik sätted:

Lähtestab koopia sätted vaikeväärtustele.

### **Fotode kopeerimisel kasutatavate fotode kohandamise menüüvalikud**

Foto reguleerimine:

Valik **Parenda fotot** muudab kujutised teravamaks ja värvid erksamaks, reguleerides automaatselt originaalkujutiseandmete kontrastsust, küllastust ja heledust.

Filter:

Kopeerib ühevärviliselt.

### Kärbi/suumi:

Suurendab kopeeritava osa fotost.

### Tühista redig.:

Foto muudatuste tühistamine.

## **ID-kaardi kopeerimine**

Skannib ID-kaardi mõlemat poolt ja kopeerib need A4-formaadis paberi ühele küljele.

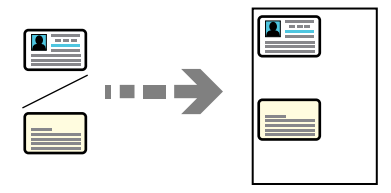

- 1. Laadige paber printerisse. ["Paberi laadimine" lk 33](#page-32-0)
- 2. Asetage algdokument seadmesse, pealmine külg allpool, ja nihutage see nurgatähiseni. Asetage ID kaart skanneri klaasi nurgatähisest 5 mm kaugusele.

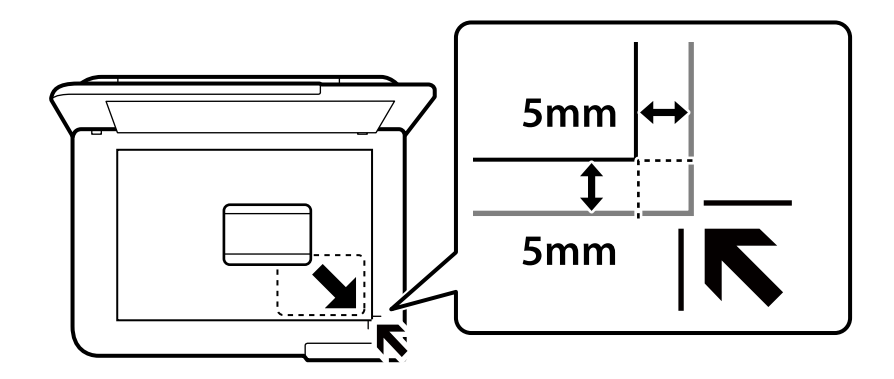

- <span id="page-106-0"></span>3. Valige juhtpaneelil suvand **Erinevad trükid**.
- 4. Valige **Erinevad koopiad** > **ID-kaart**.
- 5. Valige paberi allikas ja formaat ning seejärel valige **Nõus**.
- 6. Valige vahekaart **Kopeeri**.
- 7. Puudutage nuppu  $\hat{\Phi}$ .

#### *Märkus.*

Puudutades suvandit *Eelvaade*, saate kontrollida skannitud kujutist.

8. Järgige algdokumendi tagakülje asetamiseks ekraanil olevaid juhiseid ja seejärel puudutage **Alusta skannimist**. Asetage ID kaart skanneri klaasi nurgatähisest 5 mm kaugusele.

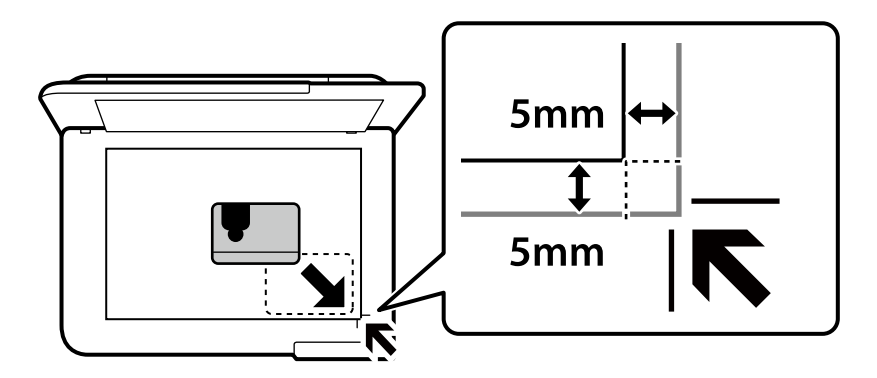

*Märkus.*

Kopeeritud kujutise värv, formaat ja ääris erinevad veidi algdokumendist.

# **Raamatute kopeerimine**

Kopeerib kaks A4 vastaslehekülge raamatust vms ühele paberilehele.

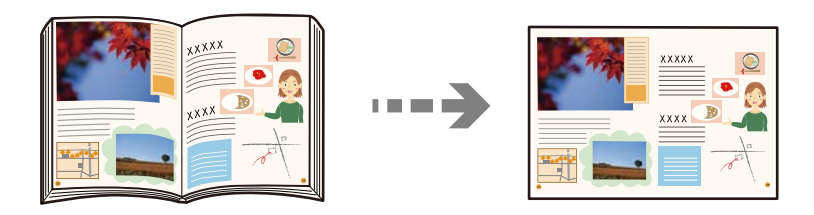

- 1. Laadige paber printerisse. ["Paberi laadimine" lk 33](#page-32-0)
- 2. Valige juhtpaneelil suvand **Erinevad trükid**.
- 3. Valige **Erinevad koopiad** > **Raamatu koopia**.

<span id="page-107-0"></span>4. Asetage algdokumendid seadmesse.

Järgige algdokumendi esimese lehekülje asetamiseks ekraanil olevaid juhiseid ja seejärel puudutage **Prindisätted**.

5. Valige vahekaart **Täpsemad sätted** ja seejärel muutke vastavalt vajadusele sätteid.

Kui valite **2-up** suvandist **Paigutus**, saate paberi ühele leheküljele printida raamatu kaks vastastikust lehekülge.

- 6. Valige vahekaart **Kopeeri**.
- 7. Puudutage nuppu  $\hat{\Phi}$ .

*Märkus.* Puudutades suvandit *Eelvaade*, saate kontrollida skannitud kujutist.

8. Järgige algdokumendi teise lehekülje asetamiseks ekraanil olevaid juhiseid ja seejärel puudutage **Alusta skannimist**.

*Märkus.*

Kopeeritud kujutise värv, formaat ja ääris erinevad veidi algdokumendist.

# **Ilma veeristeta kopeerimine**

Veeristeta koopiad. Kujutist on pisut suurendatud, et eemaldada paberi servadest veerised.

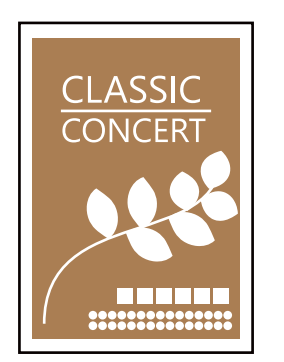

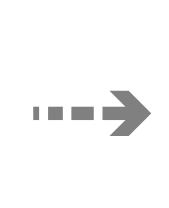

- 1. Laadige paber printerisse. ["Paberi laadimine" lk 33](#page-32-0)
- 2. Asetage algdokumendid seadmesse. ["Algdokumentide paigutamine" lk 38](#page-37-0)
- 3. Valige juhtpaneelil suvand **Erinevad trükid**.
- 4. Valige **Erinevad koopiad** > **Ääristeta koopia**.
- 5. Valige vahekaart **Kopeeri**.

**108**
<span id="page-108-0"></span>6. Puudutage nuppu $\hat{\mathbb{Q}}$ .

#### *Märkus.*

- ❏ Kui teete valiku *Eelvaade*, saate skannitud kujutist kontrollida.
- ❏ Kopeeritud kujutise värv, formaat ja ääris erinevad veidi algdokumendist.

# **Kopeerimine CD/DVD-sildile**

Saate kopeerida kettasildi või ruudukujulise originaali (nt foto) CD/DVD-sildi peale.

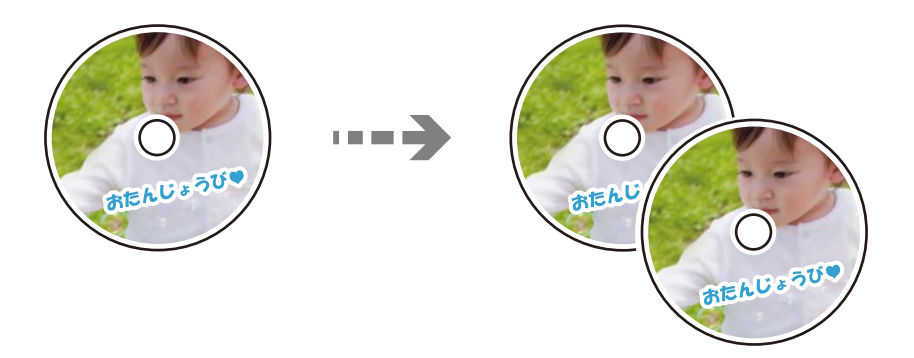

## *C Oluline teave:*

- ❏ Enne CD/DVD-le printimist lugege läbi CD/DVD käsitsemise ettevaatusabinõud. ["Ettevaatusabinõud CD/DVD käsitsemisel" lk 35](#page-34-0)
- ❏ Ärge sisestage CD/DVD-salve printeri töö ajal. See võib printerit kahjustada.
- ❏ Ärge sisestage CD/DVD-salve enne, kui teil seda teha palutakse. Vastasel juhul ilmneb tõrge ja CD/DVD lükatakse välja.
- 1. Valige juhtpaneelil suvand **Erinevad trükid**.
- 2. Valige **Kopeeri CD/DVD-le** > **Kopeeri CD/DVD-le**.
- 3. Pange ekraanile kuvatud juhiseid järgides algdokument paika ja seejärel valige suvand **Jätkake Välimise/ Sisemise seadistamisega.**

Kui CD/DVD ei ole täpselt keskel, korrigeeritakse asukohta automaatselt.

4. Määrake sise- ja välisdiameeter, kasutades ja valige seejärel **Vali tüüp**.

Lisaks võite valida sise- ja välisdiameetri raami seest ning seejärel sisestada väärtuse ekraanil oleva klahvistikuga.

#### *Märkus.*

- ❏ Saate 1 mm pikkuste sammudega valida välisdiameetriks 114–120 mm ja sisediameetriks 18–46 mm.
- ❏ Pärast plaadi etiketi printimist ennistatakse teie poolt määratud välimine ja sisemine läbimõõt. Need läbimõõdud tuleb määrata enne igat printimist.

["Menüüsuvandid režiimis Kopeeri CD/DVD-le" lk 111](#page-110-0)

# 5. Valige **prindi CD/DVD-le**.

### *Märkus.*

Printimise testimiseks valige *Katseprintimine A4 paberile* ja seejärel laadige A4-formaadis tavapaberit komponenti paberikassett. Saate enne printimist CD/DVD-sildile kontrollida väljaprindi kujutist.

6. Kui ekraanil kuvatakse teade, mis palub teil laadida CD/DVD, valige **Õpetus** ja järgige CD/DVD laadimiseks ekraanil olevaid juhiseid.

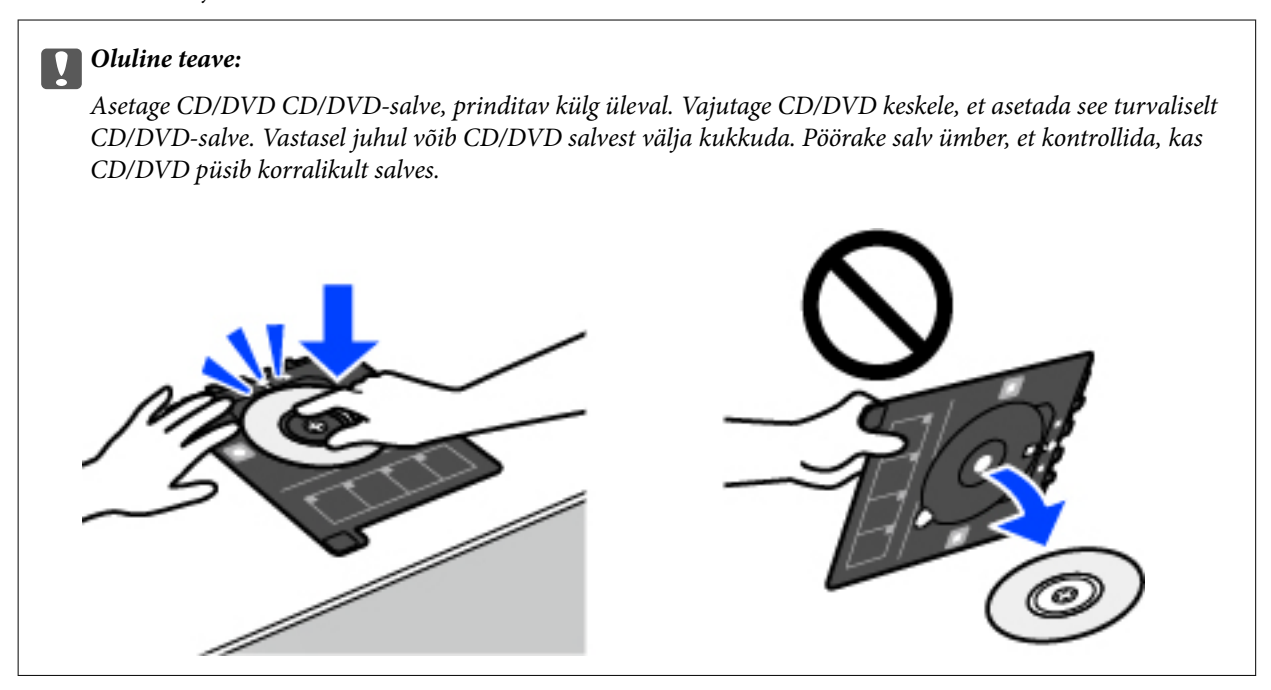

### *Märkus.*

Salve printerisse sisestades võite tunda mõningast hõõrdumist. See on normaalne ja te peaksite jätkama selle horisontaalselt sisestamisega.

# 7. Valige **Installitud**.

8. Valige **Prindi CD/DVD-le** vahekaart, valige värviline või ühevärviline koopia ja seejärel muutke vajaduse korral kopeerimistihedust.

### *Märkus.*

Skannitud kujutise vaatamiseks valige  $\leftarrow$  Printimiskohta saate reguleerida eelvaate kuvalt.

["Menüüsuvandid režiimis Kopeeri CD/DVD-le" lk 111](#page-110-0)

9. Valige vahekaart **Täpsemad sätted** ja seejärel muutke vastavalt vajadusele sätteid.

["Menüüsuvandid režiimis Kopeeri CD/DVD-le" lk 111](#page-110-0)

10. Valige **Prindi CD/DVD-le** ja puudutage seejärel  $\circledDownarrow$ .

<span id="page-110-0"></span>11. Kui printimine on lõppenud, lükatakse CD/DVD-salv välja. Eemaldage salv printerist ja seejärel järgige ekraanil olevaid juhiseid, et valida **Printimine on lõpule viidud**.

#### c*Oluline teave:*

Kui printimine on lõpetatud, eemaldage kindlasti CD/DVD-salv. Kui te ei eemalda salve ja lülitate printeri sisse või välja või käivitate prindipea puhastamise, läheb CD/DVD-salv vastu prindipead ja võib põhjustada printeri tõrke.

12. Eemaldage CD/DVD ja pange CD/DVD-salv komponendi paberikassett 2 alla.

# **Menüüsuvandid režiimis Kopeeri CD/DVD-le**

#### Sisemine, Välimine:

Täpsustage printimisvahemik. Valida saab kuni 120 mm välisdiameetriks ja minimaalselt 18 mm sisediameetriks. Olenevalt sättest võib CD/DVD või CD/DVD-salv määrduda. Määrake vahemik vastavalt oma CD/DVD prinditavale alale.

### prindi CD/DVD-le, Katseprintimine A4 paberile:

Valige, kas printida CD/DVD-le, või testige printimist A4-formaadis tavapaberil. Kui valite suvandi **Katseprintimine A4 paberile**, saate kontrollida printimistulemust enne CD/DVD-le printimist.

# (Printimisasendi seaddmine):

Hakake algdokumenti skannima ja teile kuvatakse skannitud kujutis. Printimiskohta saate reguleerida eelvaate kuvalt.

### Värviline:

Algdokumendi värvilise koopiad.

#### Mustv.:

Algdokumendi mustvalged (monokroomsed) koopiad.

# (Tihedus):

Suurendage tiheduse taset nupuga +, kui kopeeritud tulemus on hägune. Vähendage tiheduse taset nupuga -, kui tint hakkab määrima.

#### Kvaliteet:

Valige kopeerimise kvaliteet. Valik **Kõrge** võimaldab parema kvaliteediga printida, kuid printimiskiirus võib väiksem olla. Kui soovite printida tavalisele paberile palju kõrgema kvaliteediga, valige **Parim**. Pange tähele, et printimise kiirus võib oluliselt aeglustuda.

#### Kustuta kõik sätted:

Lähtestab koopia sätted vaikeväärtustele.

# <span id="page-111-0"></span>**Skannimine**

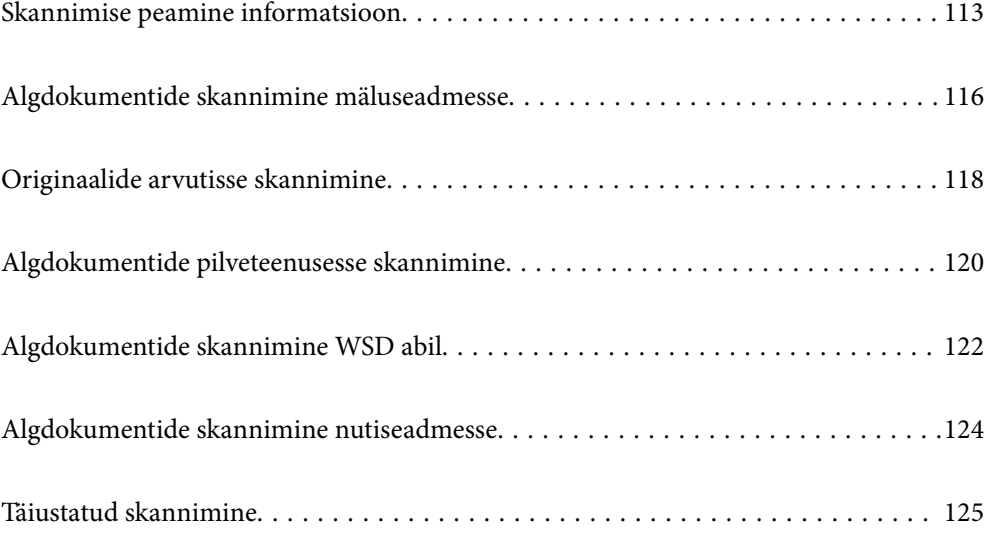

# <span id="page-112-0"></span>**Skannimise peamine informatsioon**

# **Mis on "skannimine"?**

"Skannimine" on paberil olevate optiliste andmete (näiteks dokumendid, ajakirjade väljalõiked, fotod, käsitsi joonistatud illustratsioonid) teisendamine digitaalseteks kujutisteks.

Skannitud andmeid saab salvestada digitaalse kujutisena nagu JPEG või PDF.

Seejärel saate kujutist printida, saata e-posti teel jne.

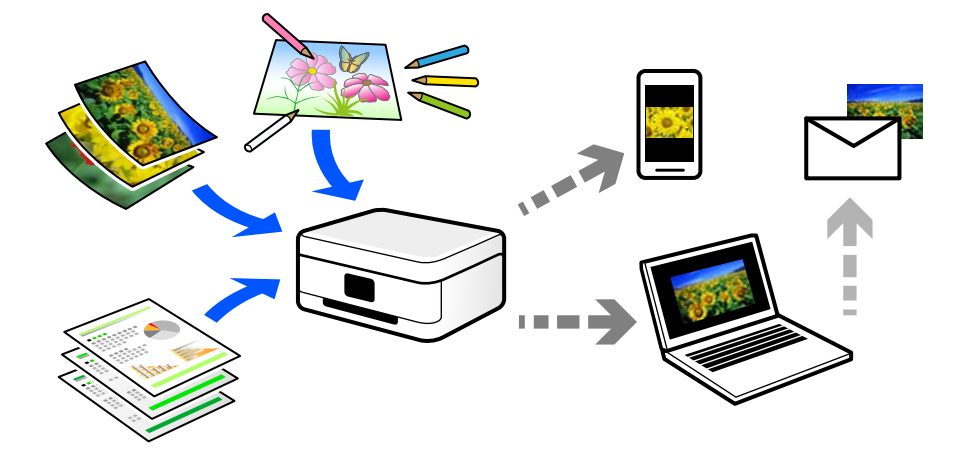

# **Skannimise kasutamine**

Skannimist saate kasutada mitmel viisil, et muuta oma elu mugavamaks.

- ❏ Paberdokumendi skaneerimine ja digitaliseerimine võimaldab seda lugeda arvutis või nutiseadmes.
- ❏ Kui skannite piletid või flaierid digitaalseteks failideks, saate originaalid ära visata ja korralagedust vähendada.
- ❏ Oluliste dokumentide skaneerimisel saate neid varundada pilveteenusesse või salvestada teise salvestusmeediasse juhuks, kui need peaksid kaduma.
- ❏ Skannitud fotosid või dokumente saate sõpradele saata e-posti teel.
- ❏ Käsitsi joonistatud illustratsioonide jms skannimisega saate neid jagada sotsiaalmeedias palju kõrgema kvaliteediga kui lihtsalt nutiseadmega pildistades.
- ❏ Ajalehtede või ajakirjade lemmiklehtede skannimisega saate need salvestada ja originaalid ära visata.

# **Võimalikud skannimismeetodid**

Selle printeriga skannimiseks saate kasutada alljärgnevaid skannimismeetodeid.

## **Seotud teave**

- $\blacktriangleright$  ["Mäluseadmele skannimine" lk 114](#page-113-0)
- $\blacktriangleright$  ["Arvutisse skannimine" lk 114](#page-113-0)
- $\rightarrow$  ["Pilveteenusesse saatmine" lk 115](#page-114-0)
- $\blacktriangleright$  ["WSD skannimine" lk 115](#page-114-0)

## <span id="page-113-0"></span> $\blacklozenge$  ["Skannimine otse nutiseadmesse" lk 115](#page-114-0)

# **Mäluseadmele skannimine**

Skannitud kujutisi saab salvestada otse printerisse sisestatud mäluseadmesse.

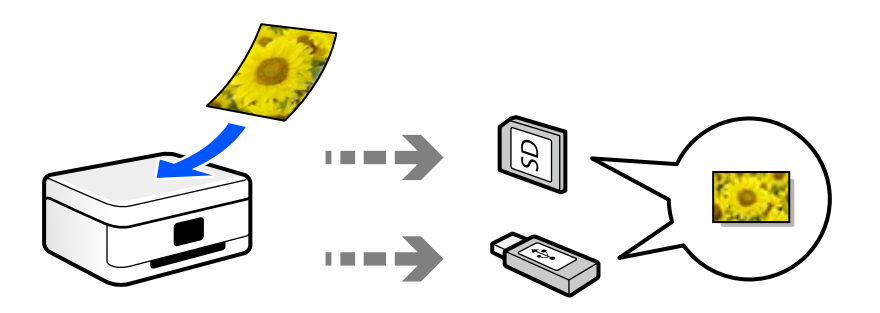

## **Seotud teave**

 $\blacklozenge$  ["Mäluseadmete spetsifikatsioonid" lk 275](#page-274-0)

# **Arvutisse skannimine**

Originaalide arvutisse skannimiseks on kaks meetodit; skannimine printeri juhtpaneeli abil ja arvutist skannimine. Seda saab lihtsalt teha juhtpaneelilt.

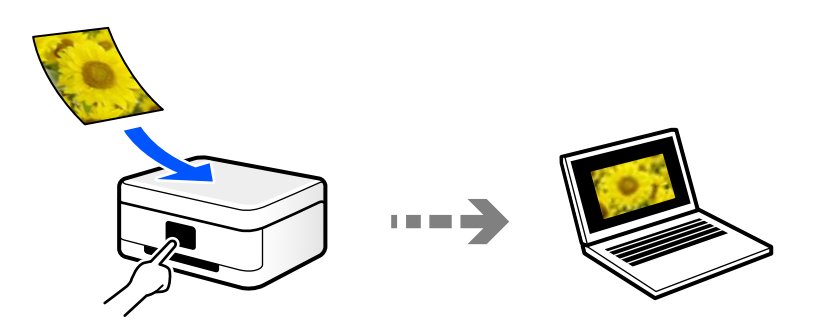

Arvutist skannimiseks kasutage skannimisrakendust Epson ScanSmart. Kujutisi saab pärast skannimist redigeerida.

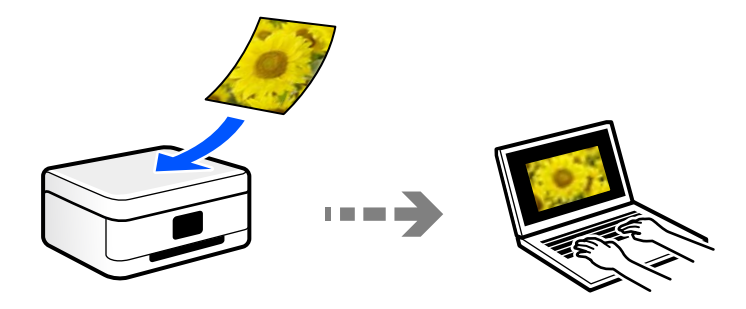

# <span id="page-114-0"></span>**Pilveteenusesse saatmine**

Skannitud kujutisi saate saata printeri juhtpaneelilt pilvteenustesse mis on eelnevalt registreeritud.

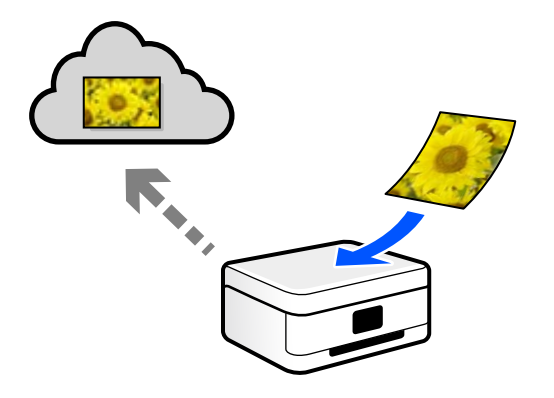

# **WSD skannimine**

Saate skannitud kujutise salvestada printeriga ühendatud arvutisse, kasutades WSD-funktsiooni.

Kui kasutate operatsioonisüsteemi Windows 7/Windows Vista, peate enne skannimist määrama arvutis WSDsätted.

# **Skannimine otse nutiseadmesse**

Skannitud kujutisi saab salvestada otse nutiseadmesse, näiteks nutitelefoni või tahvelarvutisse, kasutades nutiseadme Epson Smart Panel rakendust.

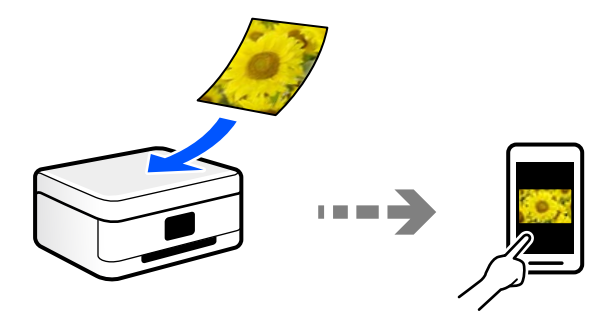

# **Soovitatavad failivormingud, mis sobivad teie eesmärgiga**

Üldiselt sobib fotodele JPEG-vorming ning dokumentidele PDF-vorming.

Vaadake järgmisi kirjeldusi, et valida parim vorming, mida kasutada.

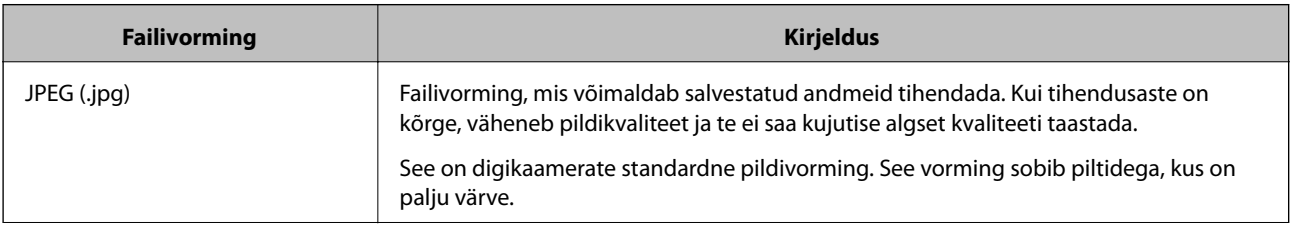

<span id="page-115-0"></span>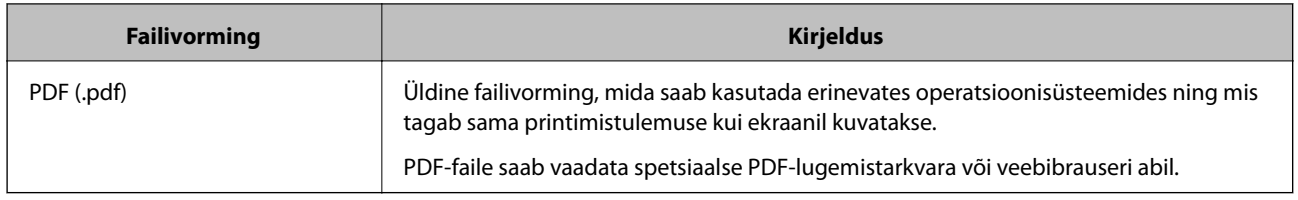

# **Soovitatavad eraldusvõimed, mis sobivad teie eesmärgiga**

Eraldusvõime näitab pikslite arvu (väikseim kujutise pindala) iga tolli (25,4 mm) kohta ja seda mõõdetakse väärtusena dpi (punkte tolli kohta). Eraldusvõime suurendamise eelis on see, et pildi detailid muutuvad paremaks. Kuid sellel võivad olla ka järgmised puudused.

- ❏ Faili suurus muutub suuremaks
	- (Kui eraldusvõimet kahekordistada, muutub faili suurus umbes neli korda suuremaks).
- ❏ Skannimine, salvestamine ja kujutise lugemine võtab rohkem aega
- ❏ Pilt muutub liiga suureks ning see ei mahu ekraanile või ei sobi paberile printimiseks

Vaadake tabelit ja määrake skaneeritud kujutise jaoks sobiv eraldusvõime.

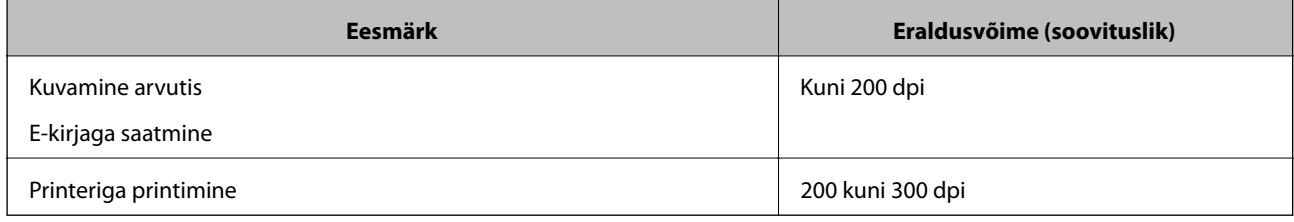

# **Algdokumentide skannimine mäluseadmesse**

Saate skannitud pildi mäluseadmele salvestada.

1. Asetage algdokumendid seadmesse.

["Algdokumentide paigutamine" lk 38](#page-37-0)

2. Sisestage mäluseade printerisse.

["Mälukaardi sisestamine ja eemaldamine" lk 41](#page-40-0)

- ["Välise USB-seadme sisestamine ja eemaldamine" lk 41](#page-40-0)
- 3. Valige juhtpaneelil suvand **Skanni**.
- 4. Valige **Mäluseade**.

Kui ühendate printeriga mitu mäluseadet, valige mäluseade, millele soovite skannitud kujutisi salvestada.

5. Valige üksused vahekaardil **Skanni**, näiteks salvestusvorming. "Skannimise suvandid mäluseadmesse skannimiseks" lk 117

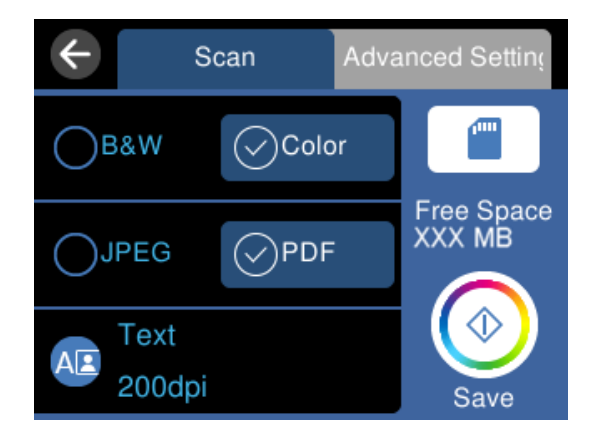

6. Valige vahekaart **Täpsemad sätted** ja seejärel kontrollige sätteid ja muutke neid vajaduse korral. ["Täpsemad suvandid mäluseadmesse skannimiseks" lk 118](#page-117-0)

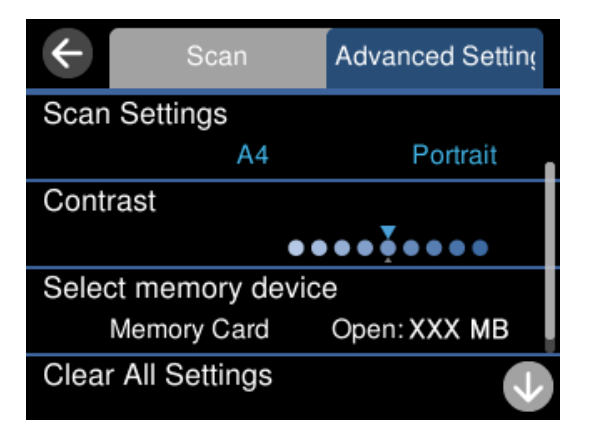

7. Valige uuesti vahekaart **Skanni** ja seejärel puudutage ikooni  $\Phi$ .

### *Märkus.*

- ❏ Skannitud kujutised salvestatakse "EPSCAN" kaustas olevatesse kaustadesse "001" kuni "999".
- ❏ Skannitud kujutise värv, mõõtmed ja ääris ei ole täpselt samad mis algdokumendil.

# **Skannimise suvandid mäluseadmesse skannimiseks**

## Mustv./Värviline

Valige, kas skannida värviliselt või ühevärviliselt.

JPEG/PDF

Valige skannitud kujutise salvestusvorming.

<span id="page-117-0"></span>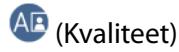

- ❏ Dokumendi tüüp:
	- Valige originaali tüüp.
- ❏ Eraldusvõime:

Valige skannimise eraldusvõime.

# **Täpsemad suvandid mäluseadmesse skannimiseks**

# Skan.sätted

❏ Skan. Suurus:

Valige skannimisformaat. Skannimisel teksti või pildi ümber oleva valge ruumi kärpimiseks valige **Automaatne kärpimine**. Komponendi maksimaalse pindala skanneri klaas ulatuses skannimiseks valige **Maksimaalne ala**.

❏ Originaali suund:

Valige originaali suund.

## Kontrastsus

Valige skannitud kujutise kontrastsus.

## Valige mäluseade

Valige mäluseade, kuhu soovite skannitud kujutist salvestada.

Kustuta kõik sätted

Lähtestab skannimise sätted vaikeväärtustele.

# **Originaalide arvutisse skannimine**

Originaalide arvutisse skannimiseks on kaks meetodit; skannimine printeri juhtpaneeli abil ja arvutist skannimine.

# **Seotud teave**

- $\rightarrow$  ["Juhtpaneelilt skannimine" lk 119](#page-118-0)
- $\blacktriangleright$  ["Arvutist skannimine" lk 120](#page-119-0)

# <span id="page-118-0"></span>**Juhtpaneelilt skannimine**

#### *Märkus.*

Selle funktsiooni kasutamiseks veenduge, et teie arvutisse on installitud järgmised rakendused.

- ❏ Epson ScanSmart (Windows 7 või hilisem, või OS X El Capitan või hilisem)
- ❏ Epson Event Manager (Windows Vista/Windows XP, või OS X Yosemite/OS X Mavericks/OS X Mountain Lion/Mac OS  $X$  v10.7.x/Mac OS  $X$  v10.6.8)
- ❏ Epson Scan 2 (skannerifuktsiooni kasutamist võimaldav rakendus)

Installitud rakenduste kontrollimiseks vaadake järgmist.

Windows 10: klõpsake nuppu Start ja seejärel kontrollige kausta *Epson Software* > *Epson ScanSmart* ning kausta *EPSON* > *Epson Scan 2*.

Windows 8.1/Windows 8: sisestage rakenduse nimi otsimise tuumnuppu ja kontrollige seejärel kuvatud ikooni.

Windows 7: klõpsake nuppu Start ja valige seejärel *Kõik programmid*. Järgmiseks kontrollige kausta *Epson Software* > *Epson ScanSmart* ning kausta *EPSON* > *Epson Scan 2*.

Windows Vista/Windows XP: klõpsake nuppu Start ja valige seejärel *Kõik programmid* või *Programmid*. Järgmiseks kontrollige kausta *Epson Software* > *Epson Event Manager* ning kausta *EPSON* > *Epson Scan 2*.

Mac OS: valige *Mine* > *Rakendused* > *Epson Software*.

1. Asetage algdokumendid seadmesse.

["Algdokumentide paigutamine" lk 38](#page-37-0)

- 2. Valige juhtpaneelil suvand **Skanni**.
- 3. Valige **Arvuti**.
- 4. Valige arvuti, kuhu salvestada skannitud pildid.
	- ❏ Kui ekraanil kuvatakse **Valige suvand Arvuti**, valige ekraanilt arvuti.
	- ❏ Kui ekraanil kuvatakse **Skanni arvutisse** ja arvuti on juba valitud, tuleb veenduda, et valisite õige arvuti. Kui soovite arvutit vahetada, valige ia seejärel valige teine arvuti.

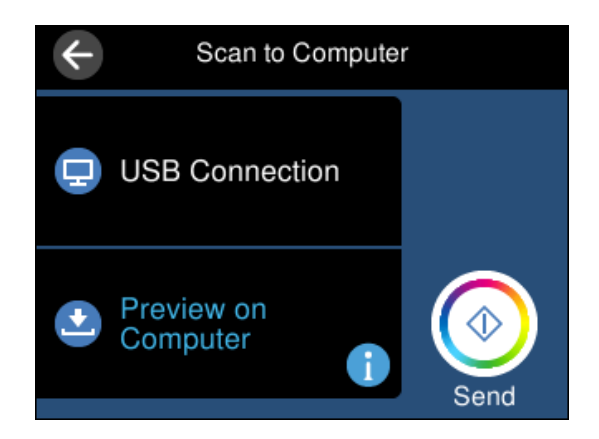

- 5. Valige  $\bullet$ , et valida, kuidas skannitud kujutis arvutisse salvestada.
	- ❏ Eelvaade arvutis (Windows 7 või uuem või OS X El Capitan või uuem): kuvab enne kujutiste salvestamist arvutis skannitud kujutise eelvaate.
	- ❏ Salvesta kui JPEG: salvestab skannitud kujutise JPEG-vormingus.

<span id="page-119-0"></span>❏ Salv. PDF: salvestab skannitud kujutise PDF-vormingus.

6. Puudutage nuppu $\Phi$ .

Windows 7 või hilisem, või OS X El Capitan või hilisem: Epson ScanSmart käivitub teie arvutis automaatselt ning alustatakse skannimist.

#### *Märkus.*

- ❏ Vaadake tarkvara kasutamise kohta lisateavet Epson ScanSmart spikrist. Spikri avamiseks klõpsake Epson ScanSmart kuval valikut *Spikker*.
- ❏ Skannitud kujutise värv, mõõtmed ja ääris ei ole täpselt samad mis algdokumendil.

# **Arvutist skannimine**

Arvutiga saate skannida, kasutades utiliiti Epson ScanSmart.

See rakendus võimaldab teil dokumente ja fotosid lihtsalt skannida ning seejärel salvestada skannitud kujutisi mõne lihtsa sammuga.

1. Asetage algdokumendid seadmesse.

["Algdokumentide paigutamine" lk 38](#page-37-0)

- 2. Käivitage Epson ScanSmart.
	- ❏ Windows 10

Klõpsake nuppu Start ja valige seejärel **Epson Software** > **Epson ScanSmart**.

❏ Windows 8.1/Windows 8

Sisestage rakenduse nimi otsimise tuumnuppu ja valige seejärel kuvatud ikoon.

❏ Windows 7

Klõpsake nuppu Start ja valige seejärel **Kõik programmid** > **Epson Software** > **Epson ScanSmart**.

❏ Mac OS

Valige **Mine** > **Rakendused** > **Epson Software** > **Epson ScanSmart**.

3. Kui kuvatakse Epson ScanSmart ekraani, järgige skannimiseks ekraanile ilmuvaid juhiseid.

```
Märkus.
```
Klõpsake kasutamise detailse info vaatamiseks *Spikker*.

# **Algdokumentide pilveteenusesse skannimine**

Saate saata skannitud kujutisi pilveteenustesse. Enne selle funktsiooni kasutamist tehke rakenduse Epson Connect abil sätted. Üksikasjalikku teavet saate portaali Epson Connect veebisaidilt.

<https://www.epsonconnect.com/>

[http://www.epsonconnect.eu](http://www.epsonconnect.eu/) (ainult Euroopa)

1. Veenduge, et olete teinud sätted rakenduse Epson Connect abil.

- 2. Paigutage originaalid seadmesse. ["Algdokumentide paigutamine" lk 38](#page-37-0)
- 3. Valige juhtpaneelil suvand **Skanni**.
- 4. Valige **Pilv**.
- 5. Valige ekraani ülaosas ikoon  $\bigoplus$  ja seejärel valige sihtkoht.

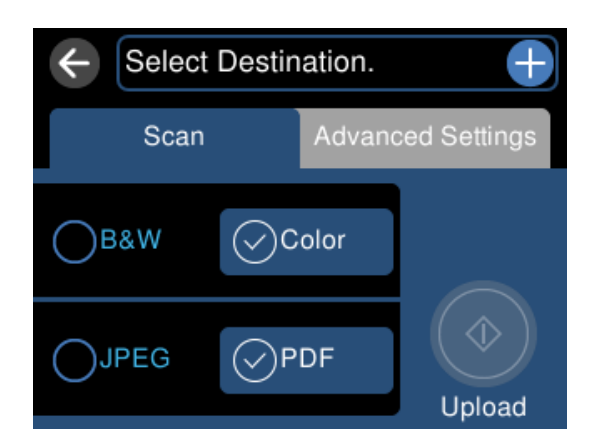

- 6. Valige üksused vahekaardil **Skanni**, näiteks salvestusvorming. ["Suvandid pilvekeskkonda skannimiseks" lk 122](#page-121-0)
- 7. Valige vahekaart **Täpsemad sätted** ja seejärel kontrollige sätteid ja muutke neid vajaduse korral. ["Täpsemad suvandid pilvekeskkonda skannimiseks" lk 122](#page-121-0)

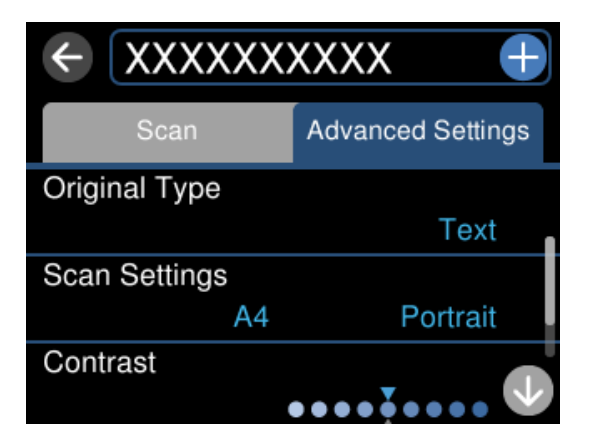

8. Valige uuesti vahekaart **Skanni** ja seejärel puudutage ikooni  $\Phi$ .

## *Märkus.*

Skannitud kujutise värv, mõõtmed ja ääris ei ole täpselt samad mis algdokumendil.

# <span id="page-121-0"></span>**Suvandid pilvekeskkonda skannimiseks**

### Mustv./Värviline

Valige, kas skannida värviliselt või ühevärviliselt.

## JPEG/PDF

Valige skannitud kujutise salvestusvorming.

# **Täpsemad suvandid pilvekeskkonda skannimiseks**

### Dokumendi tüüp

Valige originaali tüüp.

### Skan.sätted

❏ Skan. Suurus:

Valige skannimisformaat. Skannimisel teksti või pildi ümber oleva valge ruumi kärpimiseks valige **Automaatne kärpimine**. Komponendi maksimaalse pindala skanneri klaas ulatuses skannimiseks valige **Maksimaalne ala**.

❏ Originaali suund:

Valige originaali suund.

### Kontrastsus

Valige skannitud kujutise kontrastsus.

### Kustuta kõik sätted

Lähtestab skannimise sätted vaikeväärtustele.

# **Algdokumentide skannimine WSD abil**

Saate skannitud kujutise salvestada printeriga ühendatud arvutisse, kasutades WSD-funktsiooni.

#### *Märkus.*

- ❏ See funktsioon on kasutatav üksnes arvutis, mis töötavad platvormil Windows 10/Windows 8.1/Windows 8/Windows 7/ Windows Vista.
- ❏ Kui kasutate opsüsteemi Windows 7/Windows Vista, peate selle funktsiooni jaoks arvuti esmalt häälestama.
- 1. Asetage algdokumendid seadmesse.

["Algdokumentide paigutamine" lk 38](#page-37-0)

- 2. Valige juhtpaneelil suvand **Skanni**.
- 3. Valige **WSD**.
- 4. Valige arvuti.
- 5. Puudutage  $\mathcal{D}$ .

#### *Märkus.*

Skannitud kujutise värv, mõõtmed ja ääris ei ole täpselt samad mis algdokumendil.

# **WSD-pordi seadistamine**

Selles jaotises on selgitatud, kuidas seadistada WSD-porti opsüsteemis Windows 7/Windows Vista.

## *Märkus.*

Opsüsteemis Windows 10/Windows 8.1/Windows 8 seadistatakse WSD-port automaatselt.

Alljärgnev on vajalik WSD-pordi seadistamiseks.

- ❏ Printer ja arvuti on võrku ühendatud.
- ❏ Printeridraiver on arvutisse installitud.
- 1. Lülitage printer sisse.
- 2. Klõpsake arvutis nuppu Start ja seejärel **Võrk**.
- 3. Paremklõpsake printerit ja seejärel klõpsake **Installi**. Klõpsake **Jätka**, kui kuvatakse aken **Kasutajakonto kontroll**. Klõpsake **Desinstalli** ja alustage uuesti, kui kuvatakse aken **Desinstalli**.

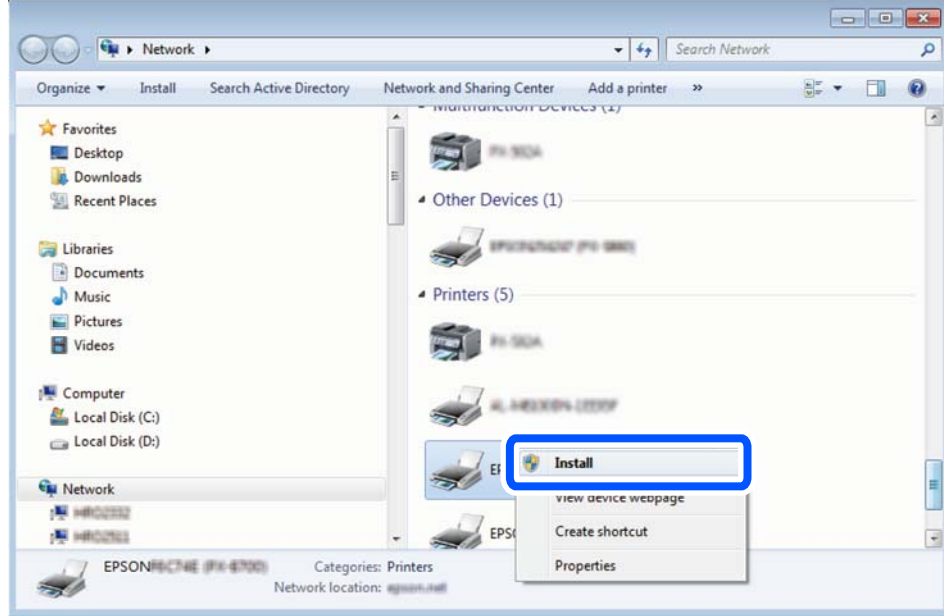

### *Märkus.*

Võrguaknas kuvatakse võrgule seatud printeri nimi ja mudeli nimi (EPSON XXXXXX (XX-XXXX)). Saate võrgule seatud printeri nime kontrollida printeri juhtpaneelilt või printides võrgu olekulehe.

<span id="page-123-0"></span>4. Klõpsake **Teie seade on kasutusvalmis**.

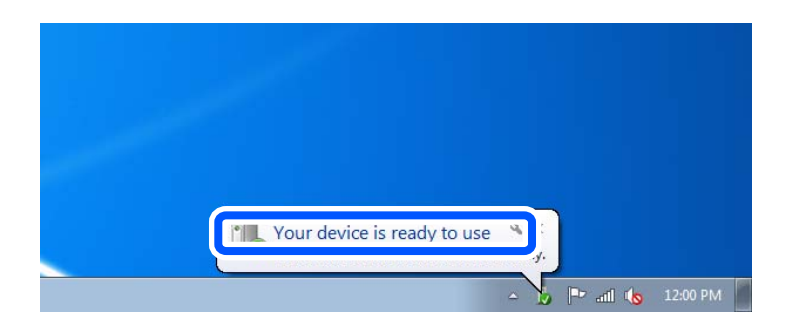

5. Lugege teadet ja seejärel klõpsake **Sulge**.

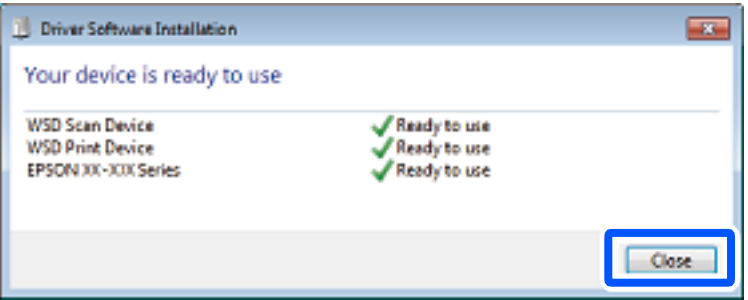

- 6. Avage aken **Seadmed ja printerid**.
	- ❏ Windows 7

Klõpsake Start > **Juhtpaneel** > **Riistvara ja heli** (või **Riistvara**) > **Seadmed ja printerid**.

❏ Windows Vista

Klõpsake Start > **Juhtpaneel** > **Riistvara ja heli** > **Printerid**.

7. Kontrollige, kas kuvatud on ikoon võrgule seatud printeri nimega.

Kui kasutate WSD-d, valige printeri nimi.

# **Algdokumentide skannimine nutiseadmesse**

#### *Märkus.*

- ❏ Enne skannimist installige nutiseadmesse Epson Smart Panel.
- ❏ Epson Smart Panel kuvasid võidakse ilma ette teatamata muuta.
- ❏ Epson Smart Panel sisu võib olenevalt tootest varieeruda.
- 1. Asetage algdokumendid seadmesse. ["Algdokumentide paigutamine" lk 38](#page-37-0)
- 2. Käivitage oma nutiseadmes Epson Smart Panel.
- 3. Valige avakuval skannimise menüü.
- 4. Järgige piltide skannimiseks ja salvestamiseks ekraanil kuvatavaid juhiseid.

# <span id="page-124-0"></span>**Täiustatud skannimine**

# **Mitme foto samaaegne skannimine**

Mitme foto samaaegseks skannimiseks ning eraldi failidesse salvestamiseks kasutage suvandit Epson ScanSmart.

1. Asetage fotod skanneri klaasile. Asetage fotod 4,5 mm (0,2 tolli) kaugusele skanneri klaasi horisontaalsetest ja vertikaalsetest servadest ning vähemalt 20 mm (0,8 tolli) kaugusele üksteisest.

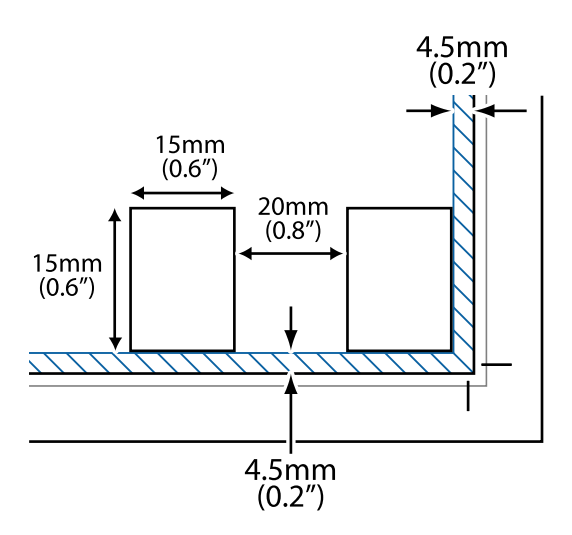

### *Märkus.*

Fotod peavad olema suuremad kui 15×15 mm (0,6×0,6 tolli).

- 2. Käivitage Epson ScanSmart.
	- ❏ Windows 10

Klõpsake nuppu Start ja valige seejärel **Epson Software** > **Epson ScanSmart**.

❏ Windows 8.1/Windows 8

Sisestage rakenduse nimi otsimise tuumnuppu ja valige seejärel kuvatud ikoon.

❏ Windows 7

Klõpsake nuppu Start ja valige seejärel **Kõik programmid** > **Epson Software** > **Epson ScanSmart**.

❏ Mac OS

Valige **Mine** > **Rakendused** > **Epson Software** > **Epson ScanSmart**.

3. Kui kuvatakse Epson ScanSmart ekraani, järgige skannimiseks ekraanile ilmuvaid juhiseid.

Skannitud fotod salvestatakse eraldi kujutistena.

# <span id="page-125-0"></span>**Andmete salvestamine ja jagamine**

```
Mäluseadme andmete jagamine. . . . . . . . . . . . . . . . . . . . . . . . . . . . . . . . . . . . . . . 127
```
# <span id="page-126-0"></span>**Mäluseadme andmete jagamine**

Arvuti abil saate printerisse sisestatud mäluseadmelt, nagu mälukaart, andmeid lugeda ja neid sinna kirjutada.

## *Oluline teave:*

- ❏ Sisestage mälukaart, kui olete sellelt kirjutuskaitse eemaldanud.
- ❏ Kui mälukaardile salvestatakse kujutis arvutist, ei värskendata kujutist ja fotode arvu LCD-ekraanil. Eemaldage mälukaart ja sisestage see uuesti.
- ❏ Jagades arvutite vahel printeriga ühendatud mäluseadet, mis on ühendatud USB-liidesega või võrgu kaudu, on kirjutusjuurdepääs lubatud ainult arvutitele, mis on ühendatud sama meetodi abil, mida te kasutasite printeris. Mäluseadmesse kirjutamiseks avage juhtpaneelil *Sätted* ja seejärel valige *Failide jagamise häälestus* ning ühendusmeetod.

## *Märkus.*

Kui ühendatud on suuremahuline mäluseade (nt 2 TB), kulub arvutis andmete tuvastamisele pisut aega.

## **Windows**

Valige mäluseade suvandist **Arvuti** või **Minu arvuti**. Kuvatakse mäluseadmel olevad andmed.

### *Märkus.*

Kui te ühendasite printeri võrguga ilma tarkvaraketast või utiliiti Web Installer kasutamata, vastendage mälukaardi pesa või USB-port võrgudraivina. Valige käsk *Käivita* ja sisestage printeri nimi \\XXXXX või printeri IP-aadress \ \XXX.XXX.XXX.XXX väljale *Ava:*. Paremklõpsake kuvatud seadme ikooni, et määrata võrk. Võrgudraiv kuvatakse kaustas *Arvuti* või *Minu arvuti*.

## **Mac OS**

Valige vastava seadme ikoon. Kuvatakse välisel mäluseadmel olevad andmed.

### *Märkus.*

- ❏ Mäluseadme eemaldamiseks lohistage seadme ikoon prügikasti ikoonile. Vastasel juhul ei pruugita teise mäluseadme sisestamisel jagatud draivil olevaid andmeid õigesti kuvada.
- ❏ Juurdepääsuks mäluseadmele üle võrgu valige töölaual olevast menüüst *Mine* > *Serveriga ühenduse loomine*. Sisestage printeri nimi cifs://XXXXX või smb://XXXXX (kus "XXXXX" on printeri nimi) väljal *Serveri aadress* ja seejärel klõpsake käsku *Loo ühendus*.

### **Seotud teave**

 $\blacktriangleright$  ["Mäluseadmete spetsifikatsioonid" lk 275](#page-274-0)

# <span id="page-127-0"></span>**Printeri hooldamine**

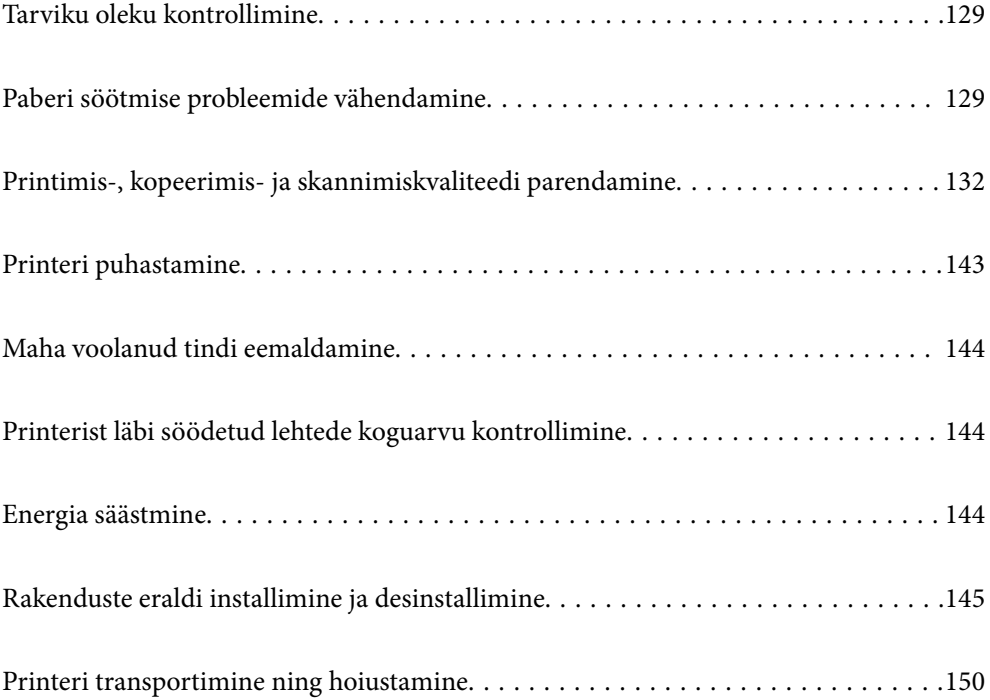

# <span id="page-128-0"></span>**Tarviku oleku kontrollimine**

Hoolduskarbi ligikaudset kasutusaega saate kontrollida printeri juhtpaneelilt. Valige avakuval  $\bullet$ .

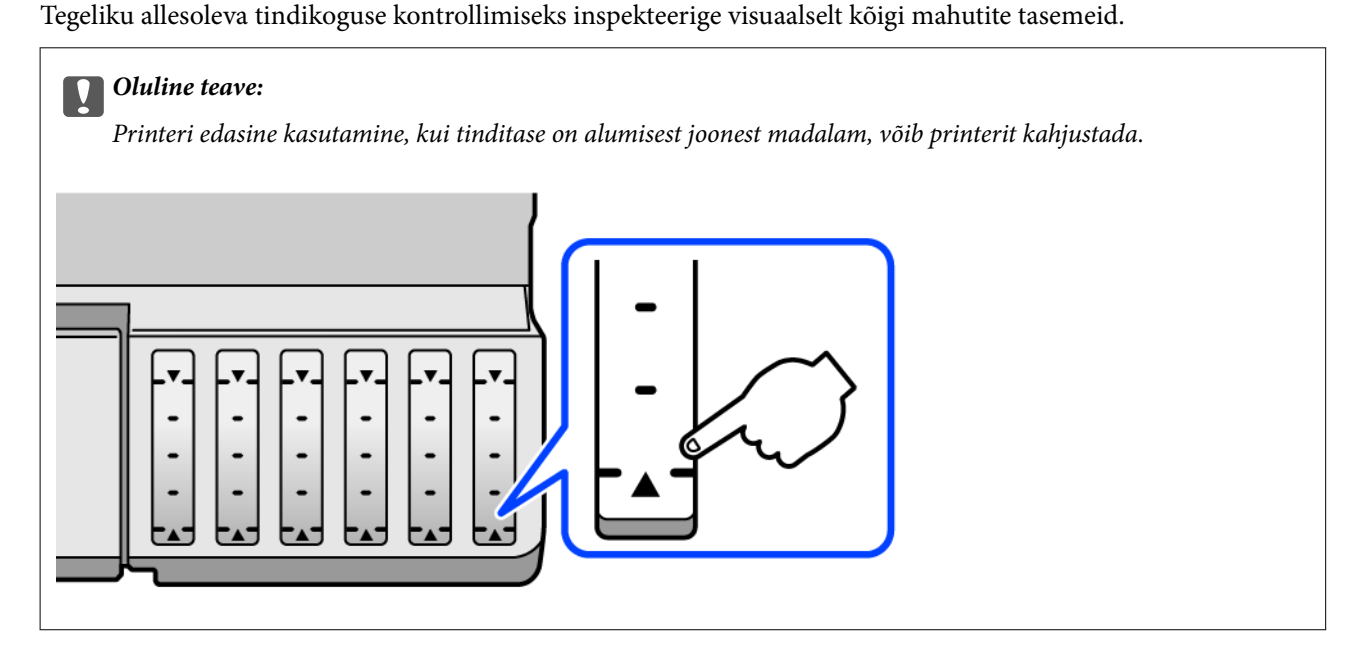

## *Märkus.*

Ligikaudset tinditaset ja hoolduskarbi kasutusaega saate kontrollida ka printeridraiveri olekumonitorilt. Üksikasjalikumat teavet leiate allpool toodud seotud teabe lingi alt.

## **Seotud teave**

- $\rightarrow$  ["Arvutist printimise rakendus \(Windows printeridraiver\)" lk 255](#page-254-0)
- $\blacklozenge$  ["Operatsioonisüsteemi Mac OS printeridraiveri juhend" lk 258](#page-257-0)
- $\blacklozenge$  ["Aeg on tinti lisada" lk 200](#page-199-0)
- & ["Nüüd on aeg hoolduskarbi vahetamiseks" lk 205](#page-204-0)

# **Paberi söötmise probleemide vähendamine**

Kui paberikassetist ei söödeta paberit õigesti, puhastage sisemist rullikut.

- 1. Lülitage printer välja, vajutades nuppu $\mathsf{\dot{U}}$ .
- 2. Tõmmake toitejuhe pistikupesast välja ja seejärel võtke see lahti.
- 3. Ühendage lahti USB-kaabel ja seejärel eemaldage mälukaart ja väline USB-seade.
- 
- 4. Veenduge, et tindimahuti kork oleks kindlalt suletud.

# *Oluline teave:*

Kui tindimahuti kork ei ole kindlalt suletud, võib tinti lekkida.

- 5. Sulgege skanner.
- 6. Tõmmake välja paberikassett ja seejärel eemaldage paber.

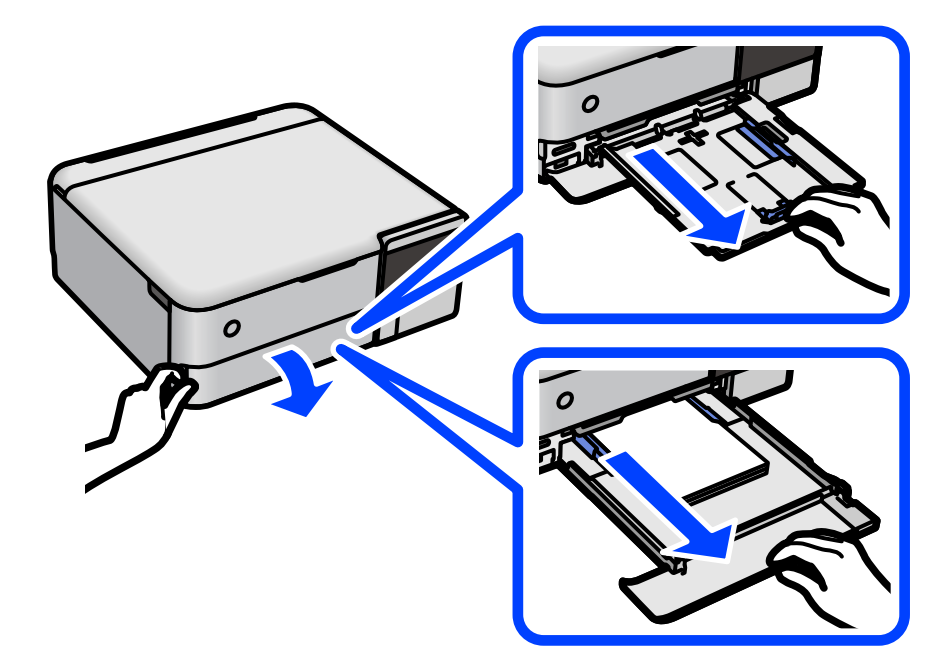

7. Asetage printer külili selliselt, et printeri tindimahuti on allpool.

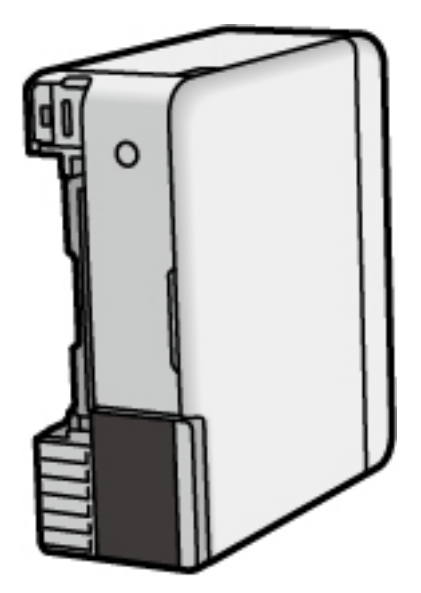

# !*Ettevaatust!*

Printeri külili asetamisel ärge jätke oma kätt või sõrmi selle vahele. Vastasel juhul võite viga saada.

# c*Oluline teave:*

Ärge jätke printerit kauaks külili.

8. Tehke pehme riidelapp veega niiskeks, väänake seda korralikult ja seejärel pühkige rullikut, keerates seda riidelapiga.

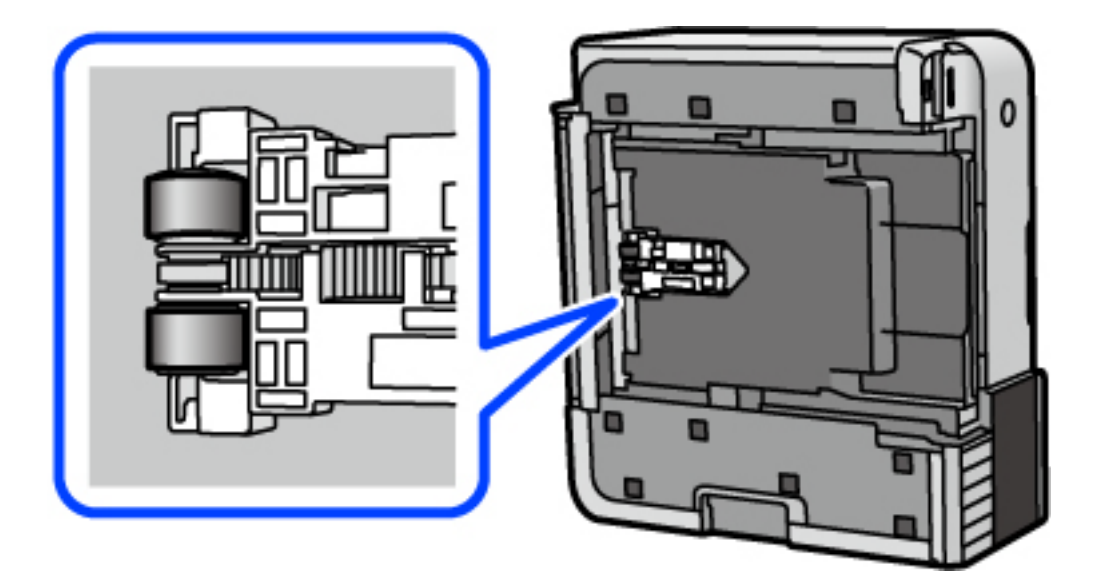

- 9. Pange printer tagasi normaalasendisse ja seejärel sisestage paberikassett.
- 10. Ühendage toitejuhe.

# <span id="page-131-0"></span>**Printimis-, kopeerimis- ja skannimiskvaliteedi parendamine**

# **Prindipea kontrollimine ja puhastamine**

Kui pihustid on ummistunud, on prinditud kujutis kahvatu, kujutisel on triibud või ootamatud värvid. Kui pihustid on tugevalt ummistunud, prinditakse tühi leht. Kui printimiskvaliteet on halvenenud, kasutage pihusti kontrollimise funktsiooni selleks, et kontrollida, kas pihustid on ummistunud. Kui pihustid on ummistunud, puhastage prindipead.

# **C***Oluline teave:*

- ❏ Ärge prindipea puhastamise ajal avage skannerit ega lülitage printerit välja. Kui prindipea puhastamine ei ole lõpetatud, ei pruugi printimine võimalik olla.
- ❏ Pea puhastamisel tarbitakse tinti ning seda ei tohiks teha rohkem kui vaja.
- ❏ Kui tinti on vähe, ei pruugi prindipea puhastamine võimalik olla.
- ❏ Kui prindikvaliteet ei parane pärast seda, kui olete 3 korda pihusteid kontrollinud ja prindipead puhastanud, oodake vähemalt 12 tundi ilma printimata ja kontrollige seejärel uuesti pihusteid ja puhastage prindipead. Soovitame printeri välja lülitada, vajutades nuppu  $\mathcal{O}$ . Kui prindikvaliteet pole endiselt paranenud, siis teostage Põhjalik puhastus.
- ❏ Prindipea kuivamise vältimiseks ärge eemaldage printeri toitejuhet vooluvõrgust, kui toide on sisse lülitatud.
- 1. Valige printeri juhtpaneelil **Hooldus**.
- 2. Valige **Prindipea pihusti kontroll.**.
- 3. Järgige paberi laadimiseks ja pihustite kontrollmustri printimiseks ekraanil kuvatud juhtnööre.
- 4. Kontrollige prinditud mustrit, et näha, kas prindipea pihustid on ummistunud.

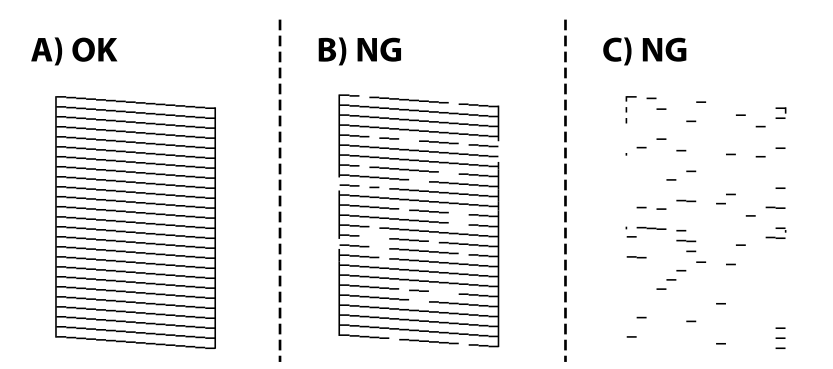

## ❏ A:

Kõik jooned on prinditud. Valige  $\bigcirc$ . Täiendavaid samme pole vaja läbida.

## ❏ B või B lähedal

Mõned pihustid on ummistunud. Valige prindipea puhastamiseks  $\mathbf{X}$  ja järgige ekraanil kuvatud juhtnööre.

<span id="page-132-0"></span>❏ C või C lähedane

Kui enamus ridadest on puudu või printimata, näitab see, et enamik pihustitest on ummistunud. Valige  $\Box$ et sulgeda pihustite kontrollimise funktsioon ja käivitage seejärel Põhjalik puhastus. Lisainfot leiate altpoolt jaotisest "Seotud teave".

5. Kui puhastamine on lõppenud, printige pihustite kontrollmuster uuesti. Korrake puhastamise ja kontroll-lehe printimise toimingut, kuni kõik read prinditakse täielikult välja.

## c*Oluline teave:*

Kui prindikvaliteet ei parane pärast seda, kui olete 3 korda pihusteid kontrollinud ja prindipead puhastanud, oodake vähemalt 12 tundi ilma printimata ja kontrollige seejärel uuesti pihusteid ja puhastage prindipead.

Soovitame printeri välja lülitada, vajutades nuppu  $\mathcal{O}$ . Kui prindikvaliteet pole endiselt paranenud, siis teostage Põhjalik puhastus.

#### *Märkus.*

Prindipead saate kontrollida ja puhastada ka printeridraiveri abil. Üksikasjalikumat teavet leiate allpool toodud seotud teabe lingi alt.

#### **Seotud teave**

- $\blacktriangleright$  ["Arvutist printimise rakendus \(Windows printeridraiver\)" lk 255](#page-254-0)
- & ["Operatsioonisüsteemi Mac OS printeridraiveri juhend" lk 258](#page-257-0)
- $\rightarrow$  "Utiliidi Põhjalik puhastus käivitamine" lk 133

# **Utiliidi Põhjalik puhastus käivitamine**

Utiliit **Põhjalik puhastus** võimaldab ära vahetada kogu tinditorudes oleva tindi. Järgmistes olukordades võib osutuda vajalikuks selle funktsiooni kasutamine, et parandada prindikvaliteedi.

- ❏ Te printisite või teostasite prindipea puhastamist siis, kui tinditasemed olid nii madalad, et neid ei olnud tindimahuti akendest näha.
- ❏ Kui olete pihusteid kontrollinud ja prindipead puhastanud 3 korda ning oodanud seejärel vähemalt 12 tundi, kuid prindikvaliteet ei parane.

Lugege enne selle funktsiooni käivitamist järgmisi juhtnööre.

# c*Oluline teave:*

Veenduge, et tindimahutites on piisavalt tinti.

Kontrollige välise vaatlusega, kas kõik tindimahutid on vähemalt kolmandiku ulatuses täis.Kui Põhjalik puhastus tsükli ajal on tinditasemed madalad, võib toode saada kahjustada.

### c*Oluline teave:*

Iga Põhjalik puhastus tsükli vahele peab jääma 12 tundi.

Tavaliselt peaks üks Põhjalik puhastus lahendama prindikvaliteedi probleemi 12 tunni jooksul.Seega peate enne selle uuesti proovimist ootama 12 tundi, et vältida tindi tarbetult kasutamist.

# c*Oluline teave:*

Vajalikuks võib osutuda hooldekarbi väljavahetamine.

Tinti hoitakse hooldekarbis.Kui see saab täis, peate printimise jätkamiseks ette valmistama ja installima uue hooldekarbi.

## *Märkus.*

Kui tinditasemetest ei piisa või hooldekarbis on liiga vähe vaba ruumi Põhjalik puhastus tsükli jaoks, siis ei saa te seda funktsiooni kasutada.Isegi sellisel juhul võivad tasemed ja vaba ruum printimiseks säilida.

1. Valige printeri juhtpaneelil **Hooldus**.

# 2. Valige **Põhjalik puhastus**.

3. Järgige funktsiooni Põhjalik puhastus käivitamiseks ekraanil kuvatavaid juhiseid.

### *Märkus.*

Kui te ei saa seda funktsiooni käivitada, siis lahendage ekraanil kuvatavad probleemid. Seejärel järgige selle funktsiooni uuesti käivitamiseks protseduuri alates sammust 1.

4. Pärast funktsiooni aktiveerimist käivitage pihustikontroll, et veenduda, et pihustid ei ole ummistunud.

Pihusti kontrollimise funktsiooni kohta leiate teavet allolevalt lingilt.

## c*Oluline teave:*

Kui prindikvaliteet ei parane pärast seda, kui olete kasutanud funktsiooni Põhjalik puhastus, oodake vähemalt 12 tundi ilma printimata ja kontrollige seejärel uuesti pihusteid. Käivitage uuesti Prindipea puhastamine või Põhjalik puhastus — olenevalt prinditud mustrist. Kui prindikvaliteet ei parane, võtke ühendust Epsoni toega.

### *Märkus.*

Suure võimsusega puhastuse saab käivitada ka printeridraiverist. Üksikasjalikumat teavet leiate allpool toodud seotud teabe lingi alt.

### **Seotud teave**

- $\blacktriangleright$  ["Arvutist printimise rakendus \(Windows printeridraiver\)" lk 255](#page-254-0)
- & ["Operatsioonisüsteemi Mac OS printeridraiveri juhend" lk 258](#page-257-0)
- $\rightarrow$  ["Prindipea kontrollimine ja puhastamine" lk 132](#page-131-0)

# **Pihustite ummistumise vältimine**

Kasutage alati printeri sisse ning välja lülitamiseks toitenuppu.

Veenduge, et enne toitejuhtme lahti ühendamist oleks printeri toite märgutuli kustunud.

Kui tint ei ole kaetud, võib see kuivada. Asetage kuivamise vältimiseks avale pastapliiatsi või sulepea kattekork ning veenduge, et prindipea oleks korralikult kaetud ja tint ei kuiva.

Kui toitejuhe on pistikupesast eemaldatud või printeri kasutamisel ilmneb elektrikatkestus, ei pruugi prindipea korralikult suletuks jääda. Kui prindipead jäävad sellisesse olukorda, võivad need (tindi väljumisavad) ummistuda.

Sellisel juhul tuleb prindipea läbilaskevõime taastamiseks printer võimalikult kiiresti sisse ning välja lülitada.

# <span id="page-134-0"></span>**Prindipea joondamine**

Kui märkate, et vertikaaljooned on nihkes või kujutised on hägused, joondage prindipead.

- 1. Valige printeri juhtpaneelil **Hooldus**.
- 2. Valige **Prindipea joondus**.
- 3. Valige üks joondusmenüü.
	- ❏ Vertikaaljooned tunduvad paigast ära või printimistulemus on udune: valige **Vertikaalne joondamine**.
	- ❏ Horisontaalsed jooned ilmuvad regulaarselt: valige **Horisontaalne joondus**.
- 4. Järgige paberi laadimiseks ja pihustite joondusmustri printimiseks ekraanil kuvatud juhtnööre.

# **Paberitee puhastamine tindiga määrdumise korral (kui väljaprint on määrdunud vertikaalis)**

Kui väljaprindid on tindiga määrdunud või tint on hõõrdunud, puhastage sisemist rullikut.

Alates 4. sammust on teil toiminguteks vaja järgmisi asju.

- ❏ Puhastuspulk
- ❏ Korralikult välja väänatud marli- või riidelapp
- 1. Valige printeri juhtpaneelil **Hooldus**.
- 2. Valige **Paberijuhiku puhastus**.
- 3. Järgige paberitee puhastamiseks ekraanil kuvatavaid suuniseid.

Korrake ülalpool kirjeldatud toimingut, kuni tint enam paberit ei määri. Kui paber jääb määrdunuks isegi pärast mitmekordset puhastamist, liikuge järgmisele sammule.

4. Mähkige kuivaks väänatud niiske marli- või riidelapp ümber puhastuspulga otsaku.

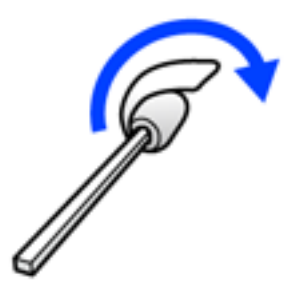

- 5. Lülitage printer välja, vajutades nuppu $\mathcal{O}$ .
- 6. Tõmmake toitejuhe pistikupesast välja ja seejärel võtke see lahti.

<span id="page-135-0"></span>7. Lükake väljastussalv välja.

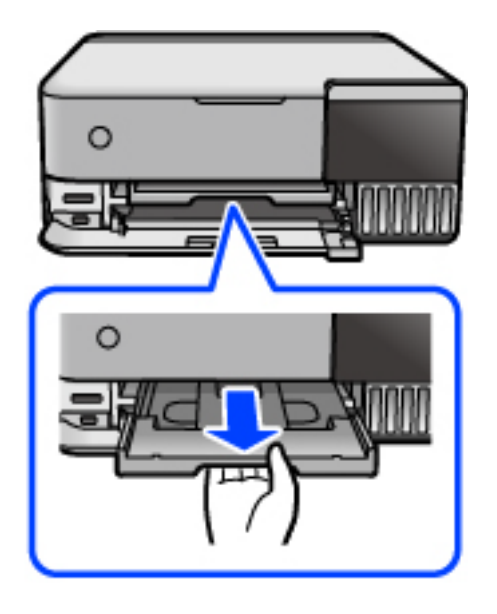

8. Kasutage sammus 4 ette valmistatud pulka kahe valge rulliku pühkimiseks neid samal ajal keerates.

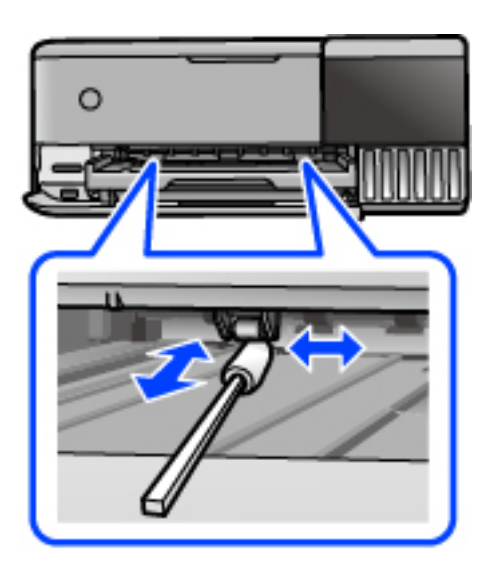

# c*Oluline teave:*

Ärge puhastage printeri sisemust paberiga. Prindipea pihustid võivad ebemete tõttu ummistuda.

9. Ühendage toitejuhe.

# **Paberitee puhastamine tindiga määrdumise korral (kui väljaprindi tagakülg on määrdunud)**

- 1. Lülitage printer välja, vajutades nuppu $\mathcal{O}$ .
- 2. Sulgege dokumendikaas, kui see on avatud.

3. Avage skannerit kahe käega, kuni see lukustub.

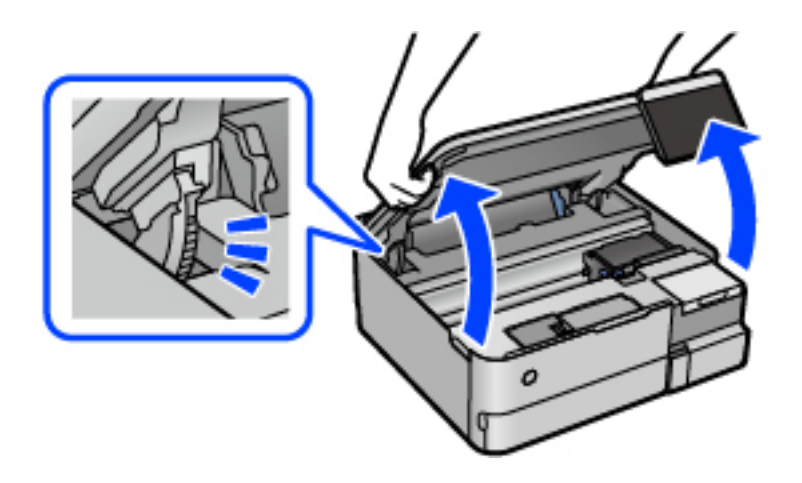

4. Kasutage puuvillast tampooni, et pühkida maha tint printeri sees olevatelt osadelt, mida on näidatud järgmisel joonisel.

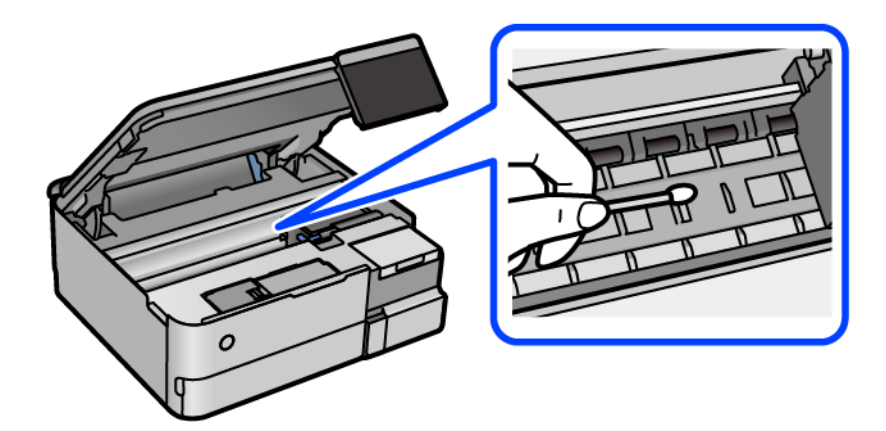

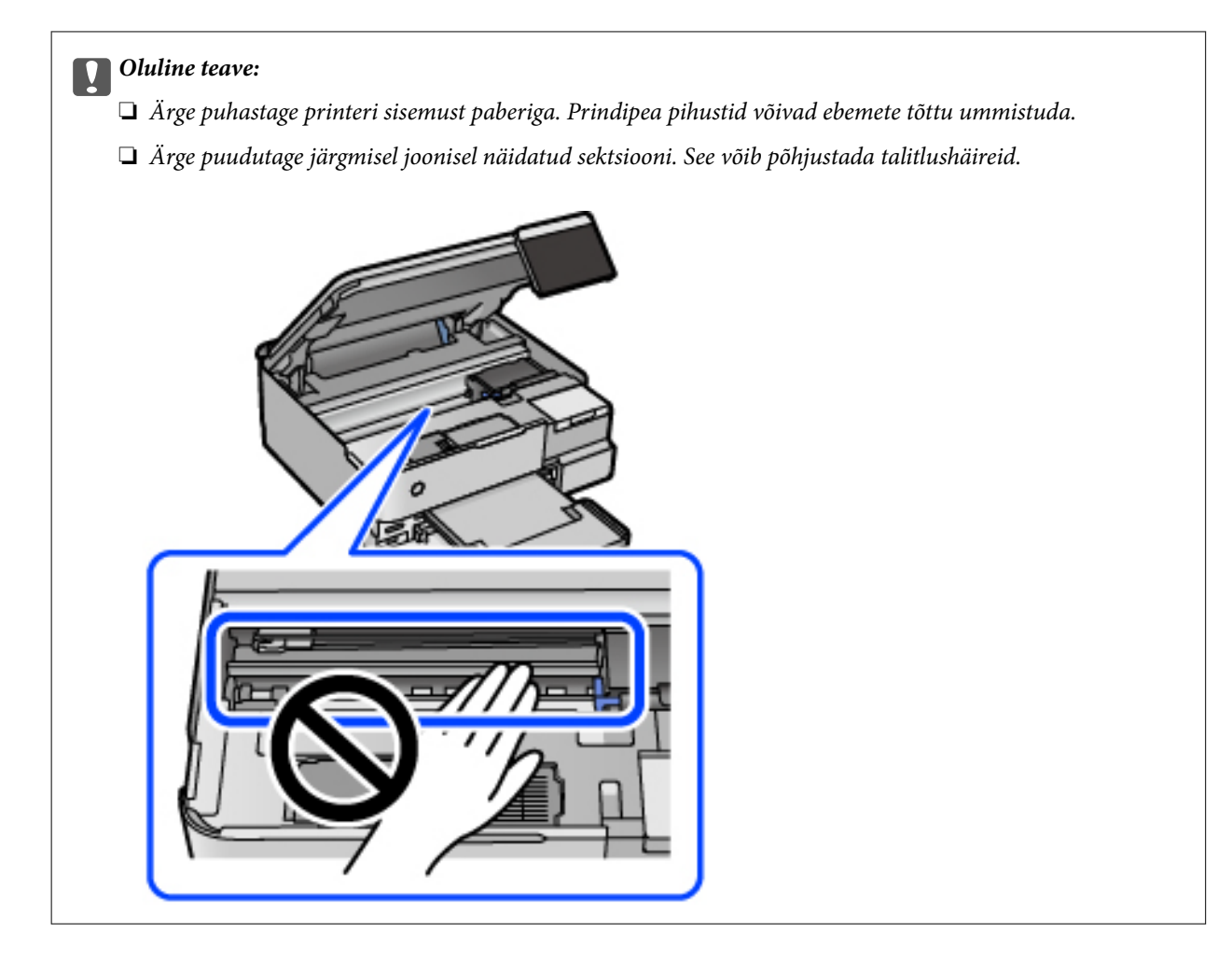

5. Sulgege skanner.

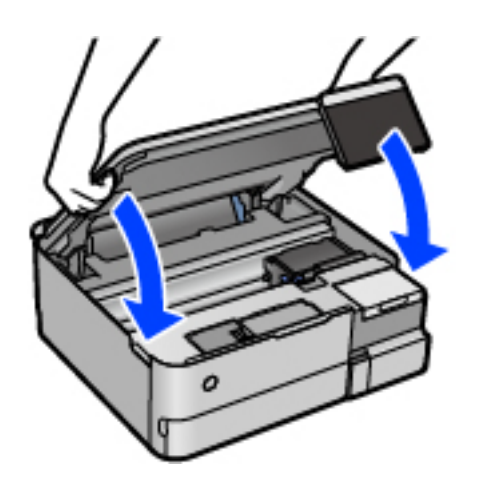

### *Märkus.*

Skanner on konstrueeritud nii, et see sulgub aeglaselt ja avaldab ettevaatusabinõuna veidi vastupanu sõrmede vahele jätmise vältimiseks. Jätkake sulgemist isegi siis kui tunnete kerget takistust.

# **Komponendi Skanneri klaas puhastamine**

Kui koopiad või skannitud kujutised on määrdunud, puhastage komponenti skanneri klaas.

<span id="page-138-0"></span>c*Oluline teave:*

Ärge kasutage printeri puhastamiseks alkoholi või lahustit. Need kemikaalid võivad printerit kahjustada.

1. Avage dokumendikaas.

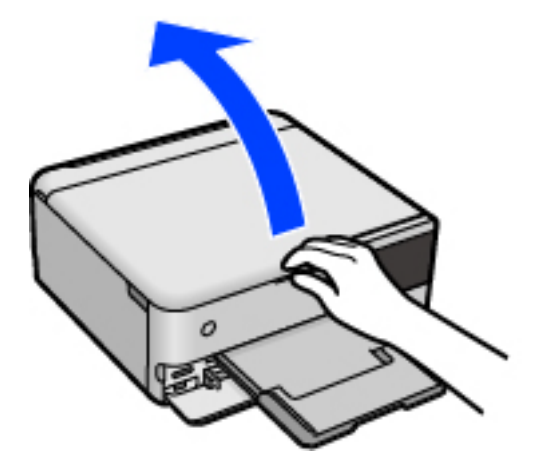

2. Puhastage skanneri klaasi pinda pehme, kuiva ja puhta lapiga.

## c*Oluline teave:*

- ❏ Kui klaaspind on muutunud rasvaseks või sellele on sattunud mõni muu raskesti eemaldatav aine, kasutage puhastamiseks väikeses koguses klaasipuhastusvahendit ja pehmet lappi. Kuivatage klaaspind.
- ❏ Ärge suruge liiga tugevalt klaasi pinnale.
- ❏ Olge ettevaatlik, et te klaasi pinda ei kriimustaks või kahjustaks. Klaaspinna kahjustamine võib vähendada skannimise kvaliteeti.

# **Poolläbipaistva kile puhastamine**

Kui väljaprint ei parane pärast prindipea joondamist või paberitee puhastamist, siis võib olla printeris asuv poolläbipaistev kile määrdunud.

Selle puhastamiseks vajate järgmist:

- ❏ Vatitikud (mitu)
- ❏ Vesi, mis sisaldab paar tilka pesuainet (2 kuni 3 tilka pesuainet 60 ml vees)
- ❏ Valgusti plekkide kontrollimiseks

### c*Oluline teave:*

Ärge kasutage muid puhastusvedelikke peale vee, mis sisaldab paar tilka pesuainet.

- 1. Lülitage printer välja, vajutades nuppu $\mathcal{O}$ .
- 2. Sulgege dokumendikaas, kui see on avatud.

3. Avage skannerit kahe käega, kuni see lukustub.

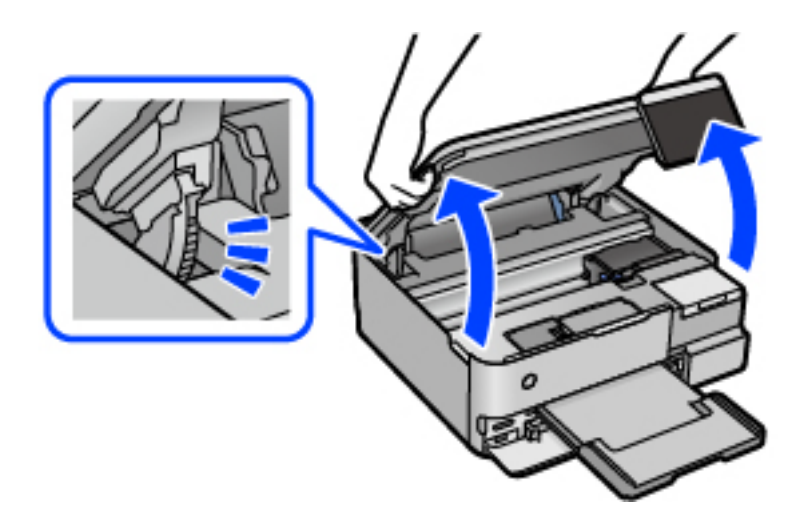

4. Kontrollige, kas poolläbipaistev kile on määrdunud. Valgustiga vaadates on plekke parem näha. Kui leiate poolläbipaistvalt kilelt (A) plekke (nagu sõrmejäljed või rasv), siis jätkake järgmise sammuga.

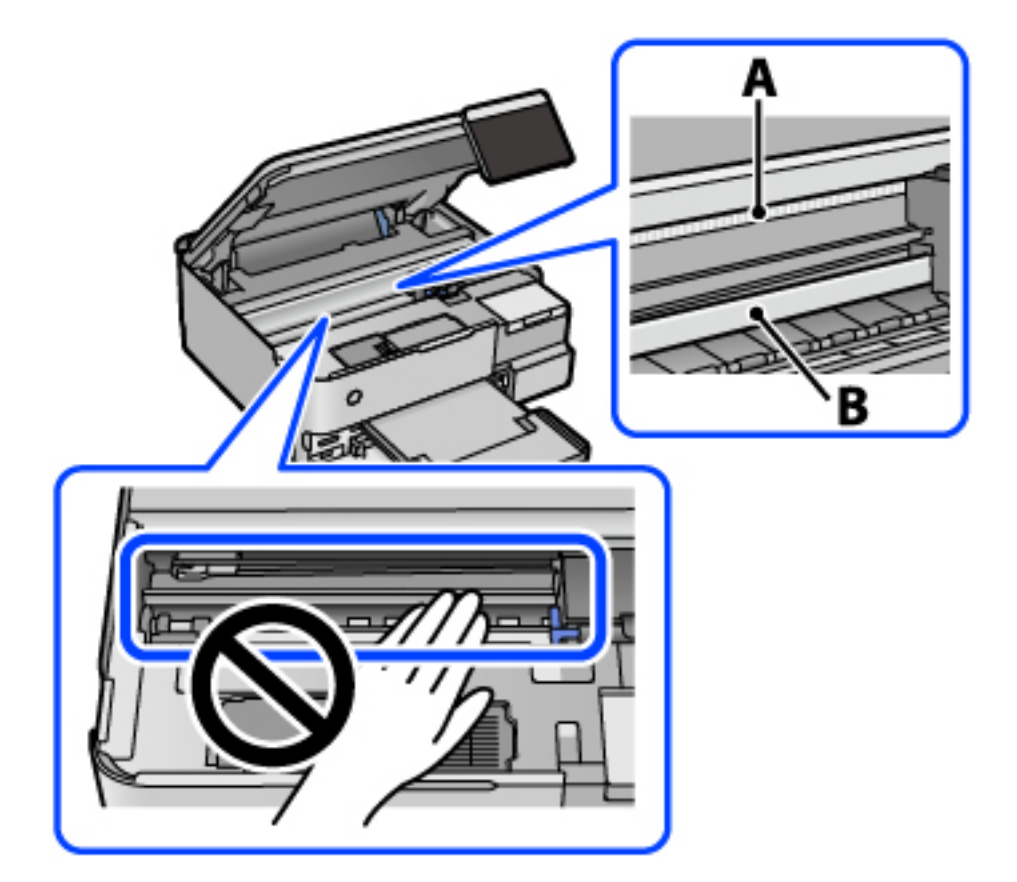

## A: poolläbipaistev kile

B: juhik

# *Oluline teave:*

Ärge puudutage juhikut (B). Vastasel korral ei pruugi olla printimine võimalik. Ärge eemaldage juhikult rasva, sest see on vajalik seadme töötamiseks.

5. Niisutage vatitikku veega, millele on lisatud paar tilka pesuainet, selliselt, et vatitikk ei tilguks, ja seejärel pühkige määrdunud kohta.

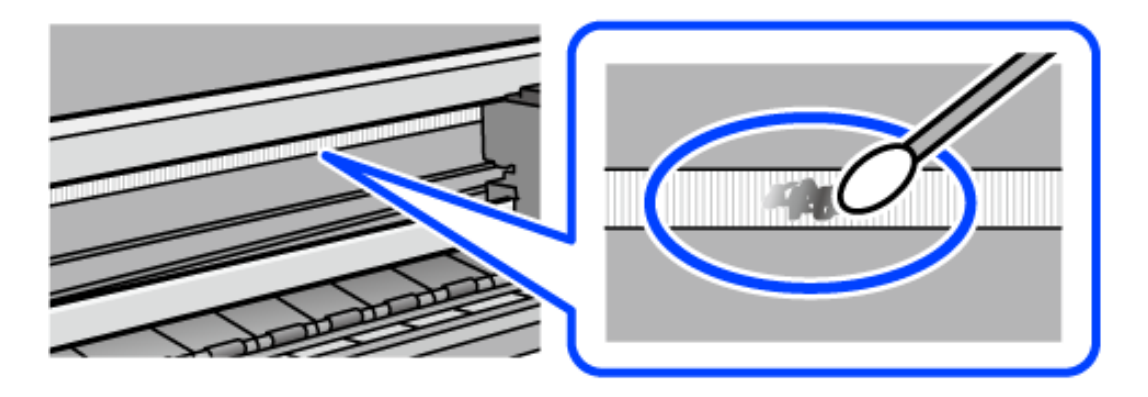

### c*Oluline teave:*

Pühkige plekk õrnalt ära. Kui surute vatitikuga liiga kõvasti kilele, võivad kile vedrud paigast nihkuda ja printer võib saada kahjustada.

6. Kasutage kile pühkimiseks uut kuiva vatitikku.

## c*Oluline teave:*

Veenduge, et kilele ei ole jäänud kiudusid.

#### *Märkus.*

Pleki suuremaks minemise vältimiseks vahetage vatitikku sageli.

- 7. Korrake samme 5 ja 6 seni, kuni kile saab puhtaks.
- 8. Kontrollige visuaalselt, kas kile on puhas.
- 9. Sulgege skanner.

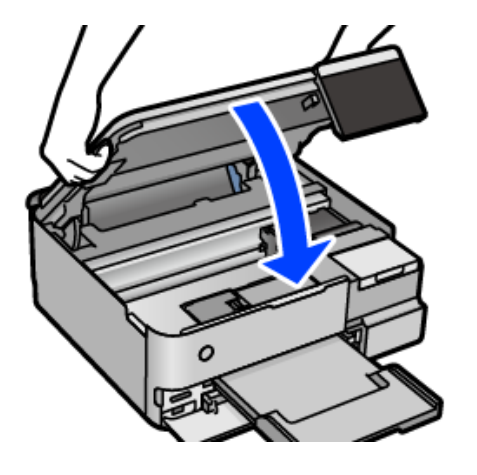

#### *Märkus.*

Skanner on konstrueeritud nii, et see sulgub aeglaselt ja avaldab ettevaatusabinõuna veidi vastupanu sõrmede vahele jätmise vältimiseks. Jätkake sulgemist isegi siis kui tunnete kerget takistust.

# **Printeri hooldamise menüüsuvandid**

Valige printeri juhtpaneelil Hooldus.

### Prindipea pihusti kontroll.:

Valige see funktsioon, et kontrollida, kas prindipea pihustid on ummistunud. Printer prindin pihustite kontrollmustri.

#### Prindipea puhastamine:

Valige see funktsioon, et puhastada prindipeas ummistunud pihustid.

## Põhjalik puhastus:

Valige see funktsioon, et vahetada ära kogu tinditorudes olev tint. Tinti kulub rohkem kui tavapärase puhastamise ajal. Lugege selle funktsiooni kasutamise kohta täpsemalt allpool olevast jaotisest "Seotud teave".

### Prindipea joondus

Valige see funktsiooni prindipea reguleerimiseks, et prindikvaliteeti parandada.

❏ Vertikaalne joondamine

Valige see funktsioon, kui väljaprindid on hägused või tekst ja jooned on joondamata.

❏ Horisontaalne joondus

Valige see funktsioon, kui väljaprintidel on korrapärase intervalliga horisontaalsed triibud.

#### Lisage tinti:

Valige see funktsioon tinditaseme lähtestamiseks tasemele 100%, kui täidate tindimahutit.

#### Tinditaseme määramine:

Valige see funktsioon tinditaseme määramiseks tegeliku allesoleva tindikoguse järgi.

#### Hoolduskarbi järelejäänud maht:

Kuvab hooldekarbi ligikaudse kasutusaja. Märgi **ku**vamine tähendab, et hooldekarp on peaaegu täis. Märgi  $\bigtimes$  kuvamine tähendab, et hooldekarp on täis.

#### Paberijuhiku puhastus:

Valige see funktsioon, kui sisemistel rullikutel on tindiplekke. Printer söödab paberit, et puhastada sisemisi rullikuid.

#### **Seotud teave**

- $\rightarrow$  ["Prindipea kontrollimine ja puhastamine" lk 132](#page-131-0)
- $\rightarrow$  ["Utiliidi Põhjalik puhastus käivitamine" lk 133](#page-132-0)
- $\blacktriangleright$  ["Tindimahutite täitmine" lk 201](#page-200-0)
- & ["Paberitee puhastamine tindiga määrdumise korral \(kui väljaprint on määrdunud vertikaalis\)" lk 135](#page-134-0)

# <span id="page-142-0"></span>**Printeri puhastamine**

Kui komponendid ja korpus on määrdunud, lülitage printer välja ja puhastage neid veega niisutatud pehme puhta lapiga. Kui mustust ei õnnestu eemaldada, lisage lapile niisutamiseks väike kogus õrna pesuainet.

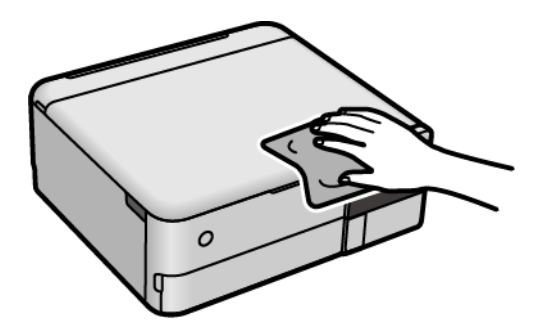

# **C***Oluline teave:*

- ❏ Olge ettevaatlik ja jälgige, et vesi ei satuks printeri mehhanismile ega elektrikomponentidele. Vastasel korral võib printer kahjustada saada.
- ❏ Ärge kasutage komponentide ja korpuse puhastamiseks alkoholi ega värvilahustit. Need kemikaalid võivad komponente kahjustada.
- ❏ Ärge puudutage järgmisel joonisel näidatud kohti. See võib põhjustada talitlushäireid.

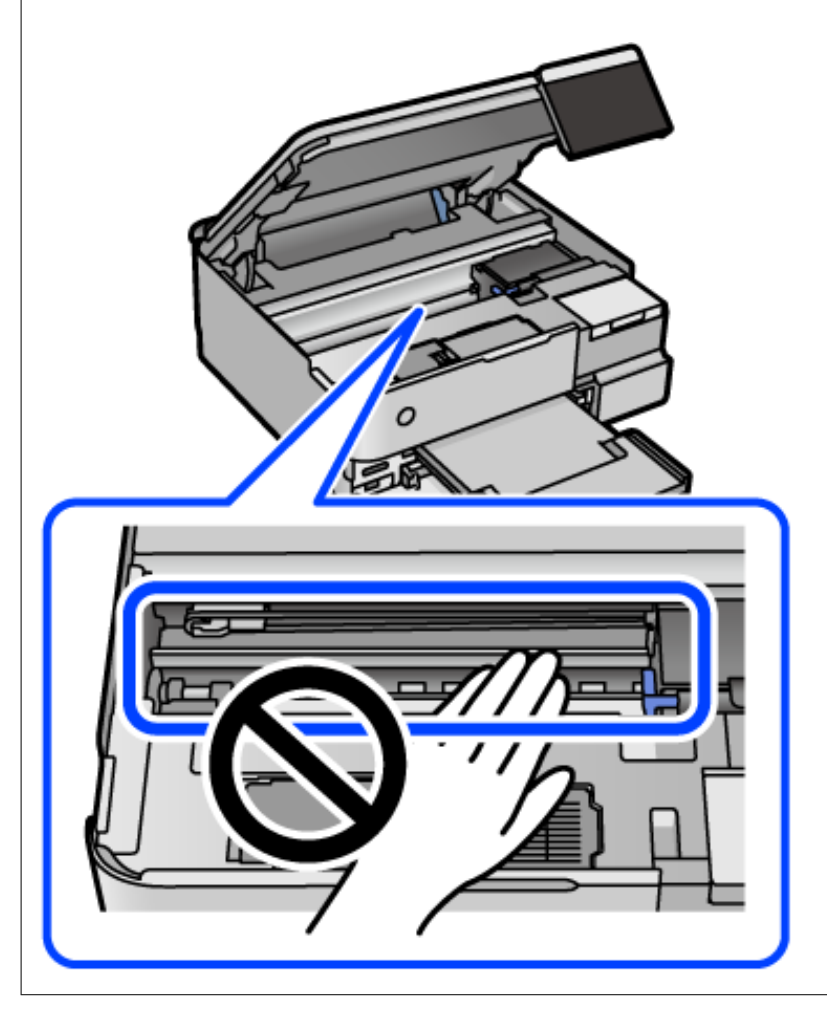

# <span id="page-143-0"></span>**Maha voolanud tindi eemaldamine**

Kui tinti on maha läinud, puhastage see järgmiselt.

- ❏ Kui tinti kleepub mahuti ümber, siis pühkige see ära topivaba puhta riidelapi või vatitikuga.
- ❏ Kui tinti läheb lauale või põrandale, siis pühkige see viivitamatult ära. Kuiva tindiplekki on keeruline eemaldada. Pleki suuremaks minemise takistamiseks kuivatage tinti kuiva riidelapiga ja seejärel pühkige seda niiske riidelapiga.
- ❏ Kui tinti läheb kätele, siis peske neid vee ja seebiga.

# **Printerist läbi söödetud lehtede koguarvu kontrollimine**

Saate kontrollida printerit läbinud lehtede koguarvu. Andmed prinditakse koos pihustite kontroll-lehega.

- 1. Valige printeri juhtpaneelil **Hooldus**.
- 2. Valige **Prindipea pihusti kontroll.**.
- 3. Järgige paberi laadimiseks ja pihustite kontroll-lehe printimiseks ekraanil kuvatavaid juhiseid.

### *Märkus.*

Söödetud lehtede koguarvu saate vaadata ka printeridraiverist. Üksikasjalikumat teavet leiate allpool toodud seotud teabe lingi alt.

## **Seotud teave**

- $\blacktriangleright$  ["Arvutist printimise rakendus \(Windows printeridraiver\)" lk 255](#page-254-0)
- & ["Operatsioonisüsteemi Mac OS printeridraiveri juhend" lk 258](#page-257-0)

# **Energia säästmine**

Kui määratud aja jooksul ei tehta ühtegi toimingut, lülitub printer unerežiimi või automaatselt välja. Saate kohandada aega, mille järel rakendub toitehaldus. Aja pikendamine mõjutab toote energiasäästlikkust. Arvestage enne muudatuste tegemist keskkonnaga.

- 1. Valige avakuval **Sätted**.
- 2. Valige **Põhisätted**.
- 3. Valige üks alljärgnevatest tegevustest.
	- ❏ Valige **Unetaimer** või **Välja lülit. säte** > **Välja lülitatud kui on inaktiveeritud** või **Välja lülit. kui ühendus on lahutatud**.
	- ❏ Valige **Unetaimer** või **Väljalülitustaimer**.

### *Märkus.*

Ostu sooritamise kohast olenevalt võib teie tootel olla funktsioon *Välja lülit. säte* või funktsioon *Väljalülitustaimer*.
<span id="page-144-0"></span>4. Valige säte.

## **Rakenduste eraldi installimine ja desinstallimine**

Ühendage arvuti võrguga ja installige rakenduste viimased versioonid veebisaidilt. Logige arvutisse sisse administraatorina. Kui arvuti kuvab parooli sisestamise välja, sisestage administraatori parool.

### **Rakenduste eraldi installimine**

#### *Märkus.*

Rakenduse uuesti installimiseks peate selle esmalt desinstallima.

- 1. Veenduge, et printer ja arvuti on ühendatud ja printeril on internetiühendus.
- 2. Käivitage EPSON Software Updater.

See ekraanitõmmis on näide operatsioonisüsteemist Windows.

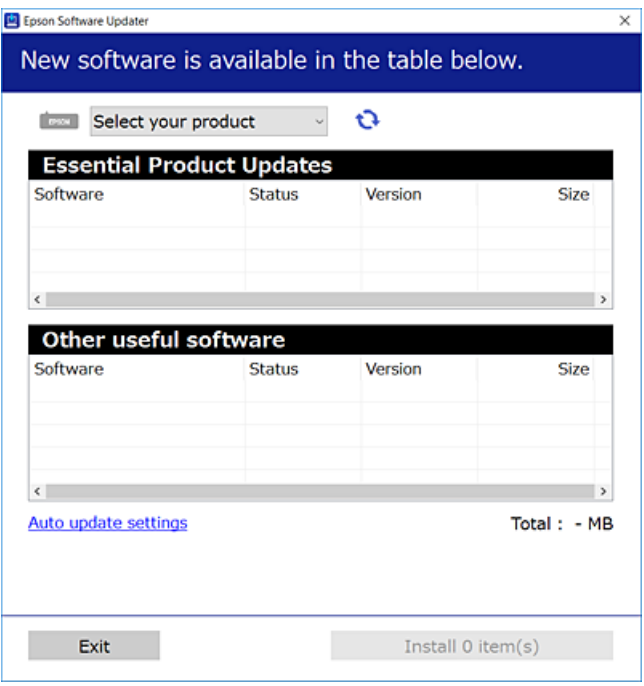

- 3. Operatsioonisüsteemi Windows puhul valige oma printer ja seejärel klõpsake  $\bullet$ , et kontrollida uusimaid saadaolevaid rakendusi.
- 4. Valige üksused, mida soovite installida või värskendada, ja seejärel klõpsake installimisnupul.

#### c*Oluline teave:*

Ärge lülitage printerit välja ega eemaldage seda vooluvõrgust enne, kui värskendamine on lõppenud. See võib põhjustada printeri talitlushäireid.

#### <span id="page-145-0"></span>*Märkus.*

- ❏ Uusimad rakendused saate alla laadida Epsoni veebisaidilt. [http://www.epson.com](http://www.epson.com/)
- ❏ Kui kasutate Windows Server operatsioonisüsteeme, siis ei saa te Epson Software Updater rakendust kasutada. Laadige uusimad rakendused alla Epsoni veebisaidilt.

#### **Seotud teave**

- & ["Tarkvara ja püsivara värskendamise rakendus \(EPSON Software Updater\)" lk 263](#page-262-0)
- $\blacktriangleright$  . Rakenduste desinstallimine" lk 147

### **Veenduge, et installitud on originaalne Epsoni printeridraiver — Windows**

Saate kontrollida, kas teie arvutisse on installitud originaalne Epsoni printeridraiver, kasutades üht järgmistest meetoditest.

Valige **Juhtpaneel** > **Kuva seadmed ja printerid** (**Printerid**, **Printerid ja faksid**) ning seejärel tehke prindiserveri atribuutide akna avamiseks järgmist.

❏ Windows Windows 10/Windows 8.1/Windows 8/Windows 7/Windows Server 2019/Windows Server 2016/ Windows Server 2012 R2/Windows Server 2012/Windows Server 2008 R2

Klõpsake printeri ikooni ja seejärel klõpsake akna ülaosas valikut **Prindiserveri atribuudid**.

❏ Windows Vista/Windows Server 2008

Paremklõpsake kausta **Printerid** ja seejärel klõpsake valikut **Käivita administraatorina** > **Serveri atribuudid**.

❏ Windows XP/Windows Server 2003 R2/Windows Server 2003

Valige menüüst **Fail Serveri atribuudid**.

Klõpsake vahekaarti **Draiver**. Kui teie printeri nimi on loendis kuvatud, on teie arvutisse installitud originaalne Epsoni printeridraiver.

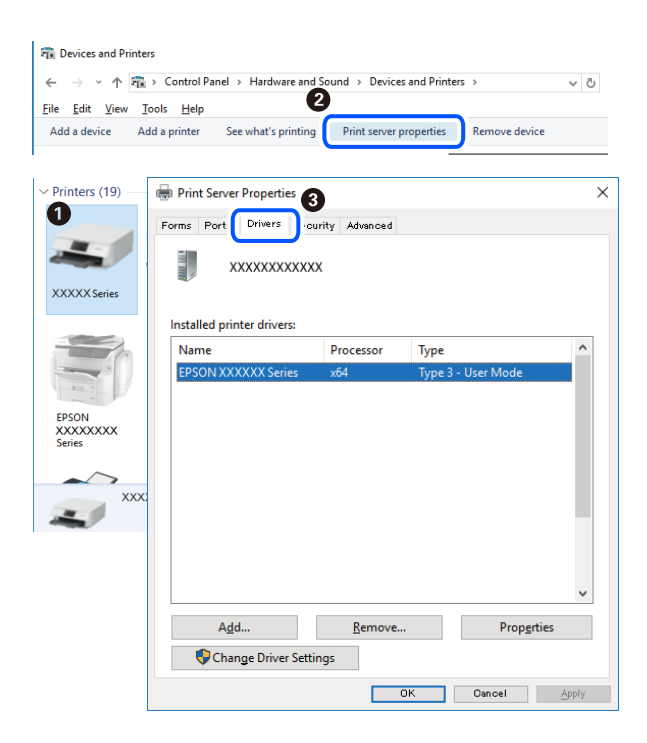

#### <span id="page-146-0"></span>**Seotud teave**

 $\blacktriangleright$  ["Rakenduste eraldi installimine" lk 145](#page-144-0)

### **Veenduge, et installitud on originaalne Epsoni printeridraiver — Mac OS**

Saate kontrollida, kas teie arvutisse on installitud originaalne Epsoni printeridraiver, kasutades üht järgmistest meetoditest.

Valige **Süsteemi eelistused** Apple menüüst > **Printerid ja skannerid** (või **Prindi ja skanni**, **Prindi ja faksi**) ja seejärel valige printer. Klõpsake valikut **Suvandid ja tarvikud** ja kui aknas kuvatakse vahekaardid **Suvandid** ja **Utiliit**, on teie arvutisse installitud originaalne Epsoni printeridraiver.

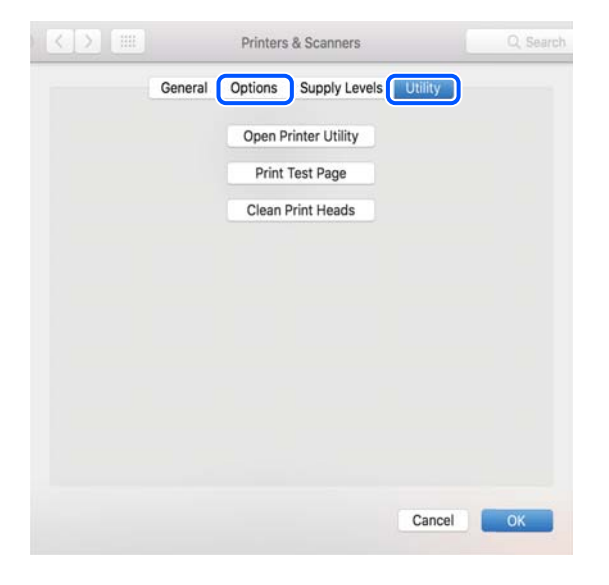

#### **Seotud teave**

 $\blacktriangleright$  ["Rakenduste eraldi installimine" lk 145](#page-144-0)

## **Printeri lisamine (ainult Mac OS)**

- 1. Valige **Süsteemieelistused** menüüst Apple > **Printerid ja skannerid** (või **Printimine ja skannimine**, **Printimine ja faksimine**) suvand.
- 2. Klõpsake **+** ja valige seejärel **Lisa muu printer või skanner**.
- 3. Valige oma printer ja seejärel oma printer suvandis **Kasuta**.
- 4. Klõpsake nuppu **Lisa**.

#### *Märkus.*

Kui printerit pole loendis, veenduge, et see oleks õigesti arvutiga ühendatud ning et printer oleks sisse lülitatud.

### **Rakenduste desinstallimine**

Logige arvutisse sisse administraatorina. Kui arvuti kuvab parooli sisestamise välja, sisestage administraatori parool.

### **Rakenduste desinstallimine — Windows**

- 1. Vajutage printeri väljalülitamiseks nuppu $\mathcal{O}$ .
- 2. Sulgege kõik töötavad rakendused.
- 3. Avage jaotis **Juhtpaneel**:
	- ❏ Windows 10/Windows Server 2019/Windows Server 2016 Klõpsake nuppu Start ja seejärel valige **Windows süsteem** > **Juhtpaneel**.
	- ❏ Windows 8.1/Windows 8/Windows Server 2012 R2/Windows Server 2012

Valige **Töölaud** > **Sätted** > **Juhtpaneel**.

❏ Windows 7/Windows Vista/Windows XP/Windows Server 2008 R2/Windows Server 2008/Windows Server 2003 R2/Windows Server 2003

Klõpsake nuppu Start ja valige **Juhtpaneel**.

- 4. Avage **Desinstalli programm** (või **Programmide lisamine või eemaldamine**):
	- ❏ Windows 10/Windows 8.1/Windows 8/Windows 7/Windows Vista/Windows Server 2019/Windows Server 2016/Windows Server 2012 R2/Windows Server 2012/Windows Server 2008 R2/Windows Server 2008

Valige jaotises **Programmid** suvand **Desinstalli programm**.

❏ Windows XP/Windows Server 2003 R2/Windows Server 2003

Klõpsake **Programmide lisamine või eemaldamine**.

5. Valige rakendus, mida soovite desinstallida.

Printeridraiverit ei saa desinstallida, kui mõni prinditöö on pooleli. Enne desinstallimist kustutage prinditööd või oodake nende printimise lõpetamiseni.

- 6. Desinstallige rakendus:
	- ❏ Windows 10/Windows 8.1/Windows 8/Windows 7/Windows Vista/Windows Server 2019/Windows Server 2016/Windows Server 2012 R2/Windows Server 2012/Windows Server 2008 R2/Windows Server 2008 klõpsake **Desinstalli/muuda** või **Desinstalli**.
	- ❏ Windows XP/Windows Server 2003 R2/Windows Server 2003

Klõpsake **Muuda/eemalda** või **Eemalda**.

#### *Märkus.*

Kui kuvatakse aken *Kasutajakonto kontroll*, klõpsake *Jätka*.

7. Järgige ekraanil kuvatud juhiseid.

### **Rakenduste desinstallimine — Mac OS**

1. Laadige alla rakendus Uninstaller EPSON Software Updateriga.

Kui olete rakenduse Uninstaller alla laadinud, ei pea te seda edaspidi rakendusi desinstallides uuesti alla laadima.

2. Vajutage printeri väljalülitamiseks nuppu $\mathcal{O}$ .

- 3. Printeridraiveri desinstallimiseks valige **Süsteemi eelistused** menüüst Apple > **Printerid ja skannerid** (või **Prindi ja skanni**, **Prindi ja faksi**) ja eemaldage printer aktiveeritud printerite loendist.
- 4. Sulgege kõik töötavad rakendused.
- 5. Valige **Mine** > **Rakendused** > **Epson Software** > **Uninstaller**.
- 6. Valige rakendus, mille soovite desinstallida, ja klõpsake seejärel nuppu **Uninstall**.

#### c*Oluline teave:*

Uninstaller eemaldab arvutist kõik Epsoni tindiprinterite draiverid. Kui kasutate mitut Epsoni tindiprinterit ja soovite kustutada ainult mõned draiverid, kustutage esmalt kõik ja installige seejärel vajalik printeridraiver uuesti.

#### *Märkus.*

Kui te ei leia desinstallitavat rakendust rakenduste loendist, ei saa te seda Uninstalleriga desinstallida. Sellisel juhul valige suvandid *Mine* > *Rakendused* > *Epson Software*, valige rakendus, mida soovite desinstallida, ja lohistage see prügikasti ikoonile.

#### **Seotud teave**

& ["Tarkvara ja püsivara värskendamise rakendus \(EPSON Software Updater\)" lk 263](#page-262-0)

### **Rakenduste ja püsivara värskendamine**

Võib-olla saate rakendusi ja püsivara värskendades teatud probleeme lahendada ning funktsioone parandada või lisada. Kasutage kindlasti rakenduste ja püsivara uusimat versiooni.

- 1. Veenduge, et printer ja arvuti oleks ühendatud ja arvutil oleks Interneti-ühendus.
- 2. Käivitage EPSON Software Updater ja värskendage rakendusi või püsivara.

#### c*Oluline teave:*

Ärge lülitage arvutit ega printerit välja enne, kui värskendamine on lõppenud, vastasel korral võib printeri töös esineda tõrkeid.

#### *Märkus.*

Kui te ei leia värskendatavat rakendust rakenduste loendist, ei saa te seda EPSON Software Updateriga värskendada. Otsige rakenduse uusimat versiooni kohalikult Epsoni veebisaidilt.

[http://www.epson.com](http://www.epson.com/)

#### **Seotud teave**

& ["Tarkvara ja püsivara värskendamise rakendus \(EPSON Software Updater\)" lk 263](#page-262-0)

### **Printeri püsivara värskendamine juhtpaneeli abil**

Kui printer on internetti ühendatud, saate juhtpaneeli abil printeri püsivara värskendada. Samuti saate seada printeri regulaarselt püsivara värskenduse olemasolu kontrollima ja selle korral teid teavitama.

#### <span id="page-149-0"></span>**Seotud teave**

& ["Tarkvara ja püsivara värskendamise rakendus \(EPSON Software Updater\)" lk 263](#page-262-0)

## **Printeri transportimine ning hoiustamine**

Kui teil on vaja printerit hoiustamiseks või parandamiseks transportida, järgige alltoodud juhiseid printeri pakkimiseks.

- 1. Lülitage printer välja, vajutades nuppu $\mathcal{O}$ .
- 2. Veenduge, et toitetuli lülitub välja ja seejärel võtke toitekaabel lahti.

#### c*Oluline teave:*

Tõmmake toitekaabel pistikupesast välja, kui toitetuli ei põle. Muidu ei lähe prindipea algasendisse ning tint hakkab kuivama, mis võib printimise võimatuks muuta.

- 3. Võtke kõik kaablid lahti (nt toitekaabel ja USB-kaabel).
- 4. Eemaldage printerist kogu paber.
- 5. Veenduge, et printeris ei ole originaale.
- 6. Avage skanner suletud dokumendikaanega.

#### !*Ettevaatust!*

Skanneri avamisel või sulgemisel ärge jätke oma kätt ega sõrmi selle vahele. Vastasel juhul võite viga saada.

7. Seadke transpordilukk lukustatud asendisse (transpordiasend).

Transpordilukk peatab tindivarustuse, et transpordi ja säilitamise ajal ei saaks tinti lekkida.

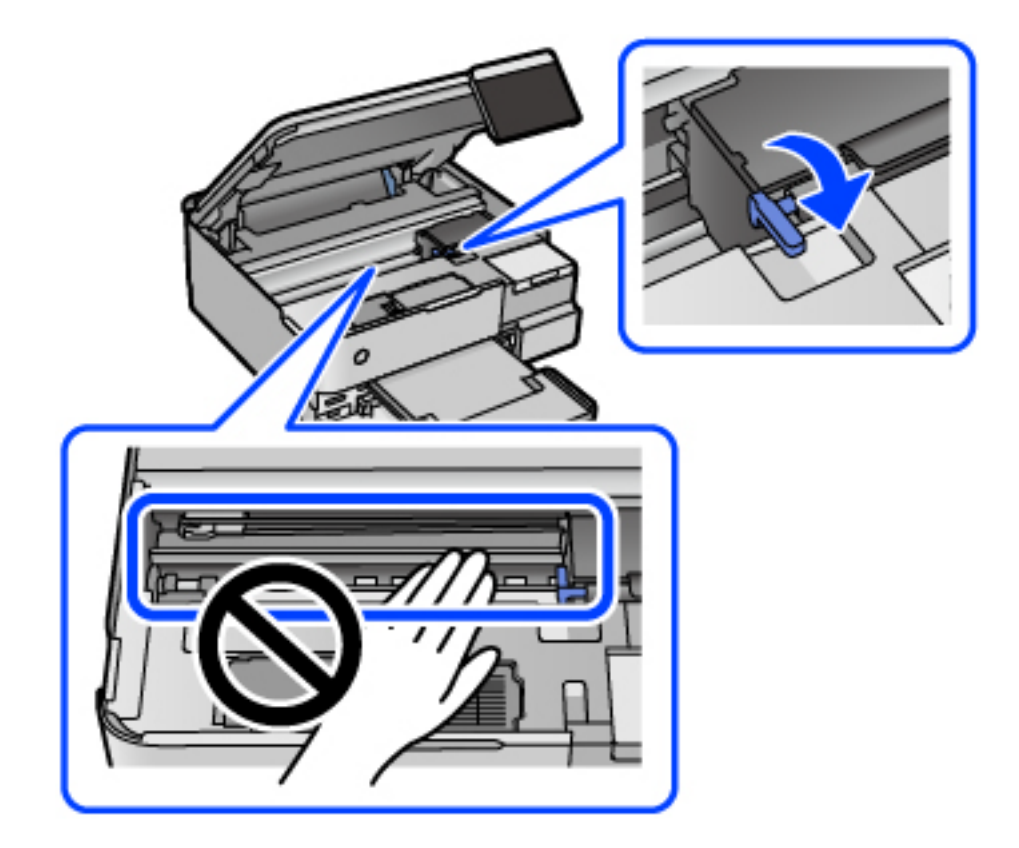

Kui prindipea ei ole allpool näidatud asendis, liigutage seda käega.

8. Kinnitage prindipea teibiga korpuse külge.

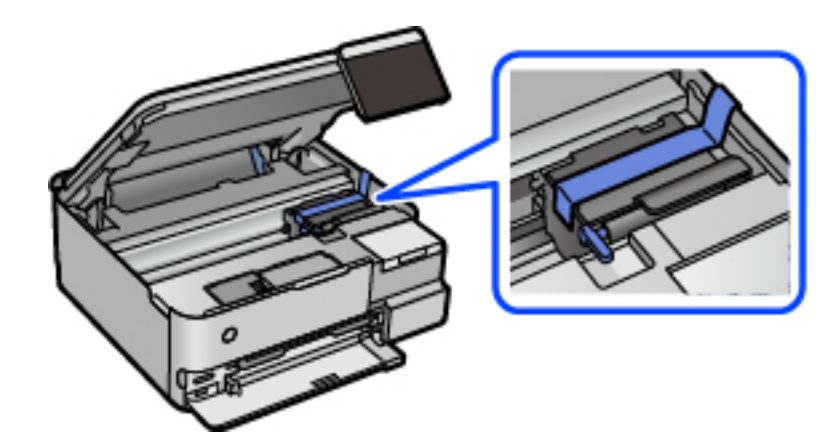

9. Veenduge, et tindimahuti kork on kindlalt suletud.

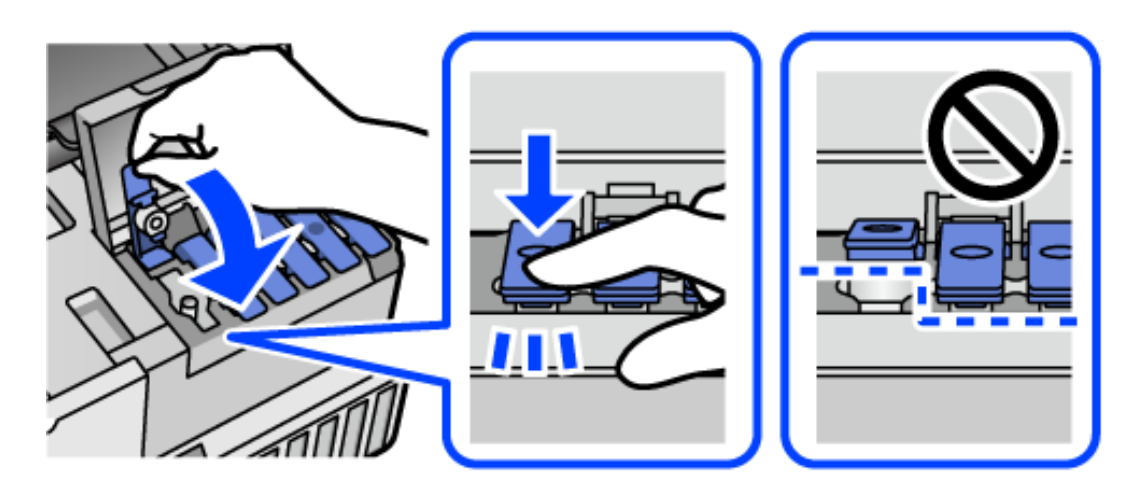

10. Sulgege korralikult tindimahuti kate.

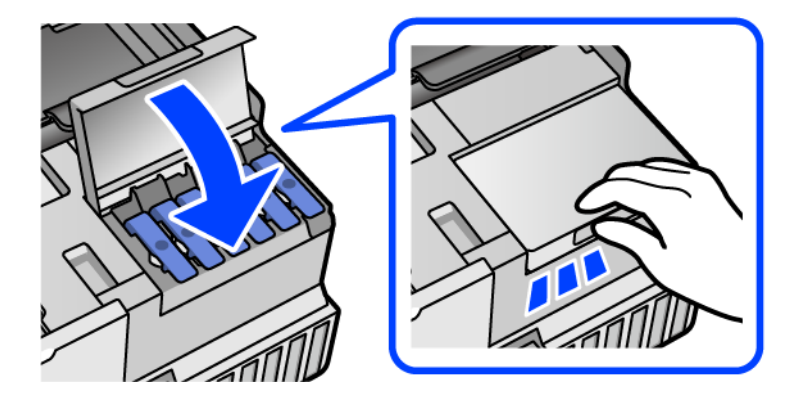

11. Sulgege skanner.

Skanner on konstrueeritud nii, et see sulgub aeglaselt ja avaldab ettevaatusabinõuna veidi vastupanu sõrmede vahele jätmise vältimiseks. Jätkake sulgemist isegi siis kui tunnete kerget takistust.

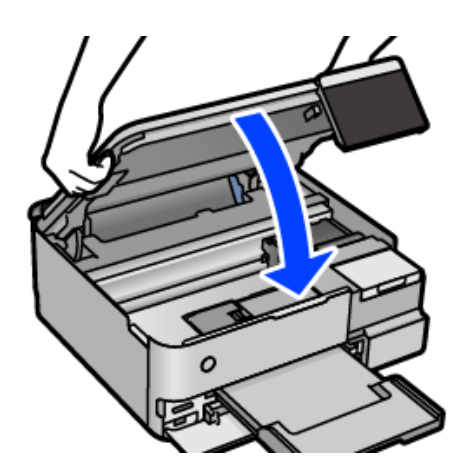

12. Valmistage printer pakkimiseks allnäidatud viisil ette.

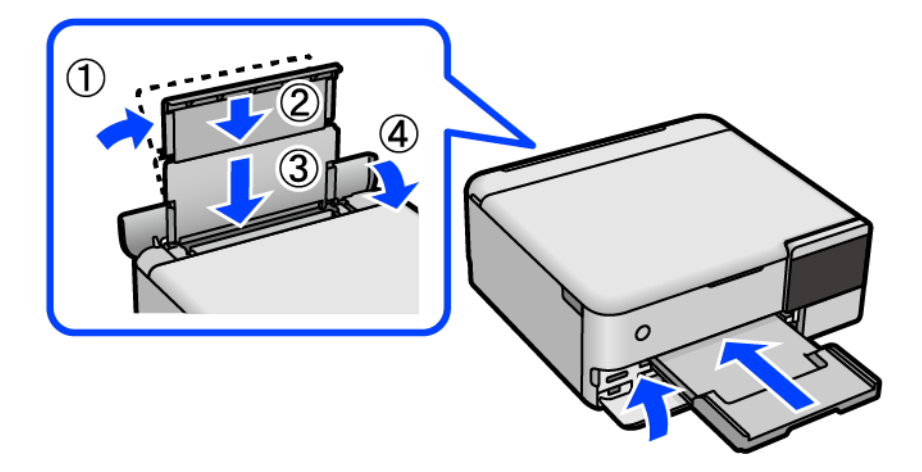

- 13. Asetage printer lisatud transpordi kilekotti ning sulgege kott.
- 14. Pakkige printer oma kasti, kasutades kaitsematerjale.

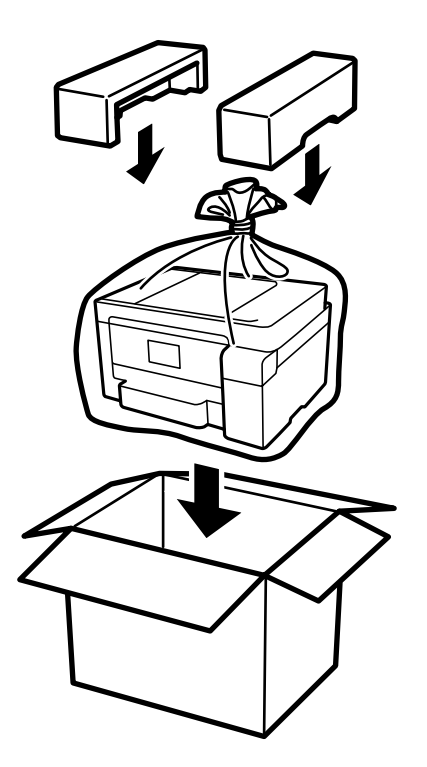

- c*Oluline teave:*
	- ❏ Printeri kandmisel tõstke seda stabiilses asendis. Kui tõstate printerit ebastabiilses asendis, võite end vigastada.
	- ❏ Printerit tõstes asetage käed allpool näidatud kohtadesse. Ärge hoidke printerit eest ja tagant.

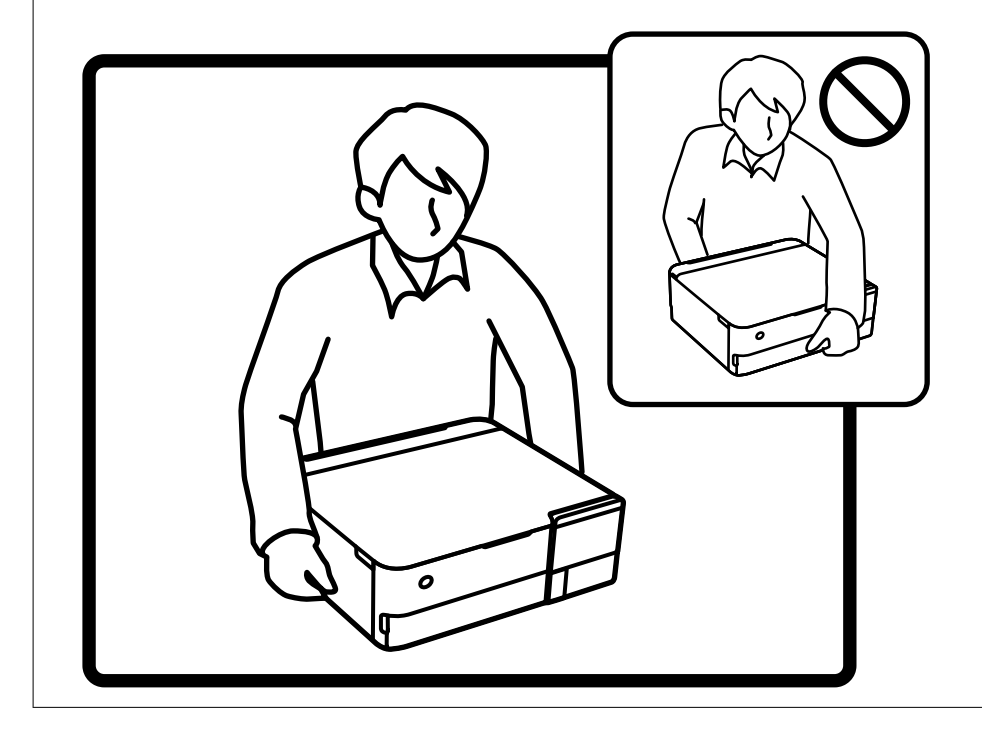

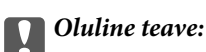

❏ Kui te tindipudelit hoiundate või transpordite, ärge kallutage seda ega laske sellele osaks saada põrutusi ega suuri temperatuurimuutusi.Vastasel juhul võib sellest tinti lekkida, isegi kui pudel on tugevalt kinni keeratud.Hoidke tindipudelit korgi peale keeramisel kindlasti püstises asendis ja võtke pudeli transportimise ajaks tarvitusele tindi lekkimise vältimiseks ennetusabinõud, pannes pudeli näiteks kotti.

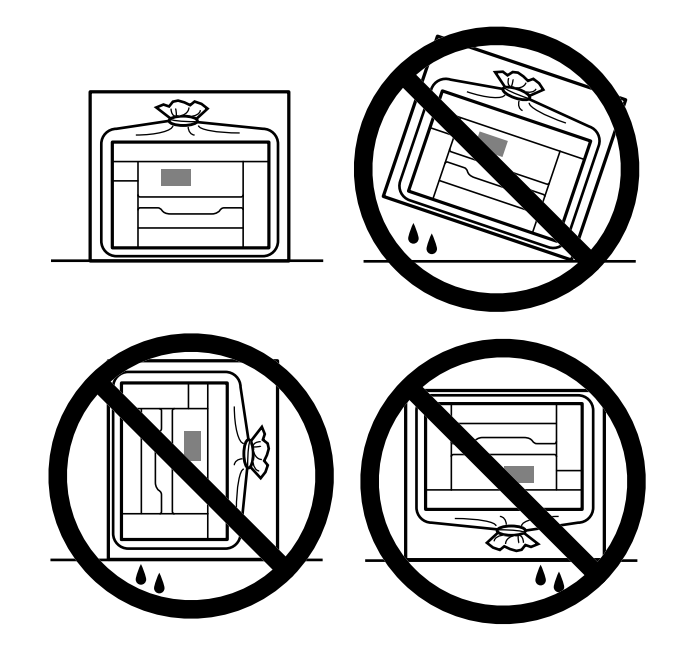

❏ Ärge pange avatud tindipudeleid printeriga ühte kasti.

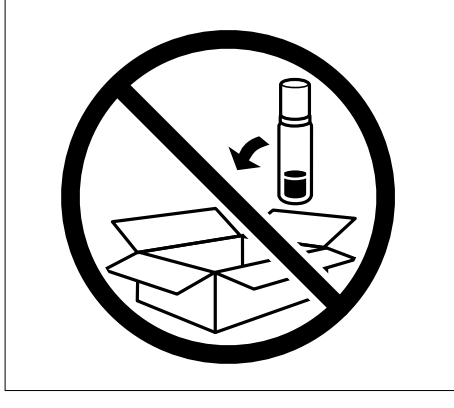

Kui te järgmine kord printerit kasutate, eemaldage kindlasti teip, mis hoiab prindipead, ja seadke transpordilukk lukustamata asendisse (prindiasend). Kui prindikvaliteet on järgmisel printimiskorral langenud, puhastage prindipead ja joondage see.

#### **Seotud teave**

- $\blacktriangleright$  ["Prindipea kontrollimine ja puhastamine" lk 132](#page-131-0)
- $\rightarrow$  ["Prindipea joondamine" lk 135](#page-134-0)

# <span id="page-155-0"></span>**Probleemide lahendamine**

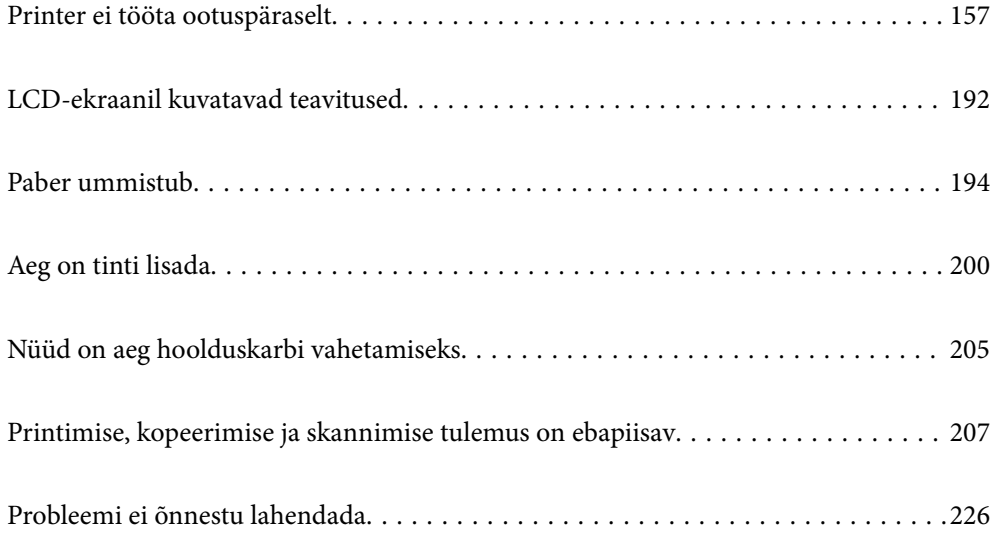

## <span id="page-156-0"></span>**Printer ei tööta ootuspäraselt**

### **Printer ei lülitu sisse või välja**

### **Printer ei lülitu sisse**

Võimalikud on alljärgnevad põhjused.

#### **Toitejuhe ei ole pistikupesaga korralikult ühendatud.**

#### **Lahendused**

Veenduge, et toitejuhe oleks kindlalt pistikupesas.

### **Nuppu**  $\bigcup$  ei hoitud piisavalt kaua all.

#### **Lahendused**

Hoidke nuppu  $\bigcup$  pisut kauem all.

### **Printer ei lülitu automaatselt sisse**

#### **Automaatne sisselülitus on keelatud.**

#### **Lahendused**

- ❏ Valige **Sätted** > **Põhisätted** ja seejärel lubage säte **Automaatne sisselülitus**.
- ❏ Kui kasutate ühendamiseks USB-juhet, veenduge, et USB-juhe on printeri ja arvutiga turvaliselt ühendatud.
- ❏ Võrguühenduse kasutamisel veenduge, et printer on printeri avalehel võrguga korrektselt ühendatud.
- & ["Võrguikoonide kirjeldus" lk 24](#page-23-0)

### **Printer ei lülitu välja**

### **Nuppu**  $\bigcup$  ei hoitud piisavalt kaua all.

### **Lahendused**

Hoidke nuppu  $\bigcirc$  pisut kauem all. Kui printer ikka välja ei lülitu, ühendage toitejuhe lahti. Prindipea kuivamise vältimiseks lülitage printer uuesti sisse ja seejärel nuppu  $\bigcup$  vajutades välja.

### **Paberit ei söödeta korrektselt**

### **Paberit ei söödeta**

Võimalikud on alljärgnevad põhjused.

#### **Paigalduskoht on sobimatu.**

#### **Lahendused**

Asetage printer tasasele pinnale ja kasutage seda soovitatud keskkonnatingimustel.

 $\blacktriangleright$  ["Keskkonnateave" lk 277](#page-276-0)

#### **Kasutatakse toetamata paberit.**

#### **Lahendused**

Kasutage printeri toetatud paberit.

- $\blacktriangleright$  ["Kasutatav paber ja mahud" lk 249](#page-248-0)
- $\blacktriangleright$  ["Mittesobivad paberid" lk 254](#page-253-0)

#### **Paberi käsitsemine on sobimatu.**

#### **Lahendused**

Järgige ettevaatusabinõusid paberi käsitsemisel.

 $\blacktriangleright$  ["Ettevaatusabinõud paberi käsitsemisel" lk 30](#page-29-0)

#### **Printerisse on laaditud liiga palju lehti.**

#### **Lahendused**

Ärge laadige rohkem lehti, kui konkreetse paberi puhul maksimaalselt lubatud.

 $\blacktriangleright$  ["Kasutatav paber ja mahud" lk 249](#page-248-0)

#### **Printeri paberiseaded ei ole korrektsed.**

#### **Lahendused**

Veenduge, et paberi formaadi ja tüübi sätted vastavad printerisse laaditud paberi tegelikule formaadile ja tüübile.

& ["Paberi suuruse ja tüübi sätted" lk 31](#page-30-0)

#### **Paber hakkab libisema kui paberiosakesed kleepuvad rulliku külge.**

#### **Lahendused**

Puhastage rullikut.

& ["Paberi söötmise probleemide vähendamine" lk 129](#page-128-0)

#### **Paber siseneb nurga all**

Võimalikud on alljärgnevad põhjused.

#### **Paigalduskoht on sobimatu.**

#### **Lahendused**

Asetage printer tasasele pinnale ja kasutage seda soovitatud keskkonnatingimustel.

& ["Keskkonnateave" lk 277](#page-276-0)

#### **Kasutatakse toetamata paberit.**

#### **Lahendused**

Kasutage printeri toetatud paberit.

- $\blacktriangleright$  ["Kasutatav paber ja mahud" lk 249](#page-248-0)
- $\blacktriangleright$  ["Mittesobivad paberid" lk 254](#page-253-0)

#### **Paberi käsitsemine on sobimatu.**

#### **Lahendused**

Järgige ettevaatusabinõusid paberi käsitsemisel.

 $\blacktriangleright$  ["Ettevaatusabinõud paberi käsitsemisel" lk 30](#page-29-0)

#### **Paberit ei ole korrektselt laetud.**

#### **Lahendused**

Laadige paber õiges suunas ja lükake servajuhik vastu paberi serva.

& ["Paberi laadimine" lk 33](#page-32-0)

#### **Printerisse on laaditud liiga palju lehti.**

#### **Lahendused**

Ärge laadige rohkem lehti, kui konkreetse paberi puhul maksimaalselt lubatud.

 $\blacktriangleright$  ["Kasutatav paber ja mahud" lk 249](#page-248-0)

#### **Printeri paberiseaded ei ole korrektsed.**

#### **Lahendused**

Veenduge, et paberi formaadi ja tüübi sätted vastavad printerisse laaditud paberi tegelikule formaadile ja tüübile.

& ["Paberi suuruse ja tüübi sätted" lk 31](#page-30-0)

#### **Paber hakkab libisema kui paberiosakesed kleepuvad rulliku külge.**

#### **Lahendused**

Puhastage rullikut.

& ["Paberi söötmise probleemide vähendamine" lk 129](#page-128-0)

#### **Samaaegselt söödetakse mitu paberilehte**

Võimalikud on alljärgnevad põhjused.

#### **Paigalduskoht on sobimatu.**

#### **Lahendused**

Asetage printer tasasele pinnale ja kasutage seda soovitatud keskkonnatingimustel.

& ["Keskkonnateave" lk 277](#page-276-0)

#### **Kasutatakse toetamata paberit.**

#### **Lahendused**

Kasutage printeri toetatud paberit.

- $\blacktriangleright$  ["Kasutatav paber ja mahud" lk 249](#page-248-0)
- $\blacktriangleright$  ["Mittesobivad paberid" lk 254](#page-253-0)

#### **Paberi käsitsemine on sobimatu.**

#### **Lahendused**

Järgige ettevaatusabinõusid paberi käsitsemisel.

 $\blacktriangleright$  ["Ettevaatusabinõud paberi käsitsemisel" lk 30](#page-29-0)

#### **Paber on märg või niiske.**

#### **Lahendused**

Laadige uus paber.

#### **Staatiline elekter põhjustab paberilehtede kokkukleepumist.**

#### **Lahendused**

Tuulutage paberit enne laadimist. Kui paberit ikka ei söödeta, laadige korraga ainult üks paberileht.

#### **Printerisse on laaditud liiga palju lehti.**

#### **Lahendused**

Ärge laadige rohkem lehti, kui konkreetse paberi puhul maksimaalselt lubatud.

& ["Kasutatav paber ja mahud" lk 249](#page-248-0)

#### **Printeri paberiseaded ei ole korrektsed.**

#### **Lahendused**

Veenduge, et paberi formaadi ja tüübi sätted vastavad printerisse laaditud paberi tegelikule formaadile ja tüübile.

**→** ["Paberi suuruse ja tüübi sätted" lk 31](#page-30-0)

#### **Paber hakkab libisema kui paberiosakesed kleepuvad rulliku külge.**

#### **Lahendused**

Puhastage rullikut.

& ["Paberi söötmise probleemide vähendamine" lk 129](#page-128-0)

#### **Käsitsi kahepoolse printimise ajal söödetakse korraga mitu lehte.**

#### **Lahendused**

Enne paberi uuesti laadimist eemaldage paberiallikast eelnevalt laaditud paber.

### <span id="page-160-0"></span>**Paber väljastatakse printimise ajal**

#### **Paberi tüübiks ei ole valitud Letterhead.**

#### **Lahendused**

Kirjaplangi (paber, mille päisesse on eelnevalt trükitud teave nagu saatja nimi või ettevõtte nimi) laadimisel valige paberi tüübiks **Letterhead**.

### **Ei saa printida**

#### **Windows operatsioonisüsteemist ei saa printida**

Veenduge, et arvuti ja printer on korrektselt ühendatud.

Probleemi põhjus ja lahendus võivad erineda sõltuvalt sellest, kas need on ühendatud või mitte.

### *Ühenduse oleku kontrollimine*

Kasutage arvuti ja printeri oleku kontrollimiseks valikut Epson Printer Connection Checker. Võimalik, et probleemi saab lahendada sõltuvalt kontrolli tulemustest.

1. Tehke **Epson Printer Connection Checker** ikoonil topeltklõps.

Epson Printer Connection Checker käivitub.

Kui töölaual ei ole ikooni, kasutage Epson Printer Connection Checker käivitamiseks alljärgnevat meetodit.

❏ Windows 10

Klõpsake nuppu Start ja valige seejärel **Epson Software** > **Epson Printer Connection Checker**.

❏ Windows 8.1/Windows 8

Sisestage rakenduse nimi otsimise tuumnuppu ja valige seejärel kuvatud ikoon.

❏ Windows 7

Klõpsake nuppu Start ja valige seejärel **Kõik programmid** > **Epson Software** > **Epson Printer Connection Checker**.

2. Järgige kontrollimiseks ekraanil olevaid juhiseid.

#### *Märkus.*

Kui printeri nime ei kuvata, installige Epsoni originaal-printeridraiver. ["Veenduge, et installitud on originaalne Epsoni printeridraiver — Windows" lk 146](#page-145-0)

Kui olete probleemi tuvastanud, järgige ekraanil kuvatavat lahendust.

Kui te ei saa probleemi lahendada, kontrollige vastavalt olukorrale järgmist.

❏ Printerit ei tuvastataud võrguühenduse kaudu

["Võrguga ei saa ühendust luua" lk 162](#page-161-0)

- ❏ Printerit ei tuvastataud USB-ühenduse kaudu ["Printer ei ühendu USB liidese kaudu \(Windows\)" lk 164](#page-163-0)
- ❏ Printer tuvastati, kuid printimist ei saa teostada. ["Printida ei saa isegi siis kui ühendus on loodud \(Windows\)" lk 164](#page-163-0)

### <span id="page-161-0"></span>**Võrguga ei saa ühendust luua**

Probleemide põhjused võivad olla alljärgnevad.

#### **Wi-Fi-ühenduse võrguseadmetega on midagi valesti.**

#### **Lahendused**

Lülitage välja seadmed, mida soovite võrku ühendada. Oodake ligikaudu 10 sekundit ja seejärel lülitage seadme järgmises järjekorras sisse: ruuter, arvuti või nutiseade ja printer. Viige printer ja arvuti või nutiseade ruuterile lähemale, et soodustada raadiosidet, ning proovige seejärel uuesti võrgusätteid teha.

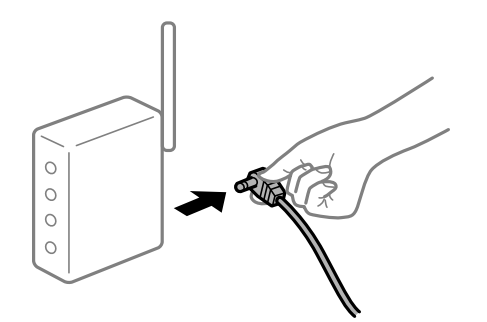

### **Seadmed ei saa juhtmeta ruuterilt signaale vastu võtta, sest need on üksteisest liiga kaugel. Lahendused**

Pärast arvuti või nutiseadme ja printeri juhtmeta ruuterile lähemale viimist lülitage juhtmeta ruuter välja ja seejärel uuesti sisse.

#### **Juhtmeta ruuteri vahetamisel ei vasta seaded uuele ruuterile.**

#### **Lahendused**

Tehke ühenduse seaded uuesti, et need vastaksid uuele juhtmeta ruuterile.

 $\blacktriangleright$  ["Juhtmeta ruuteri asendamisel" lk 230](#page-229-0)

#### **Arvutil või nutiseadmel ja nendega ühendatud arvutil on erinevad SSID-d.**

#### **Lahendused**

Kui kasutate samaaegselt mitut juhtmeta ruuterit või kui juhtmeta ruuteril on mitu SSID-d ja seadmed on ühendatud erinevate SSID-dega, ei saa te juhtmeta ruuteriga ühendust luua.

Ühendage arvuti või nutiseade printeriga sama SSID-ga.

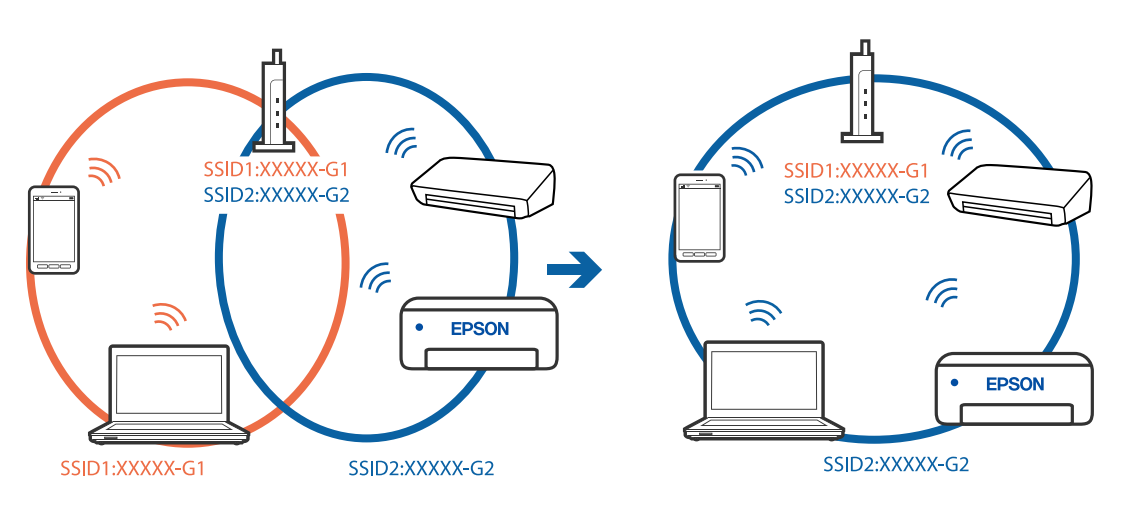

#### **Juhtmeta ruuteri privaatsuseraldaja on aktiivne.**

#### **Lahendused**

Raadiovõrgu marsruuteritel on tavaliselt eraldusfunktsioon, mis blokeerib sama SSID-ga seadmete vahelise suhtluse. Kui te ei saa luua ühendust printeri ja arvuti või nutiseadme vahel, ehkki need on ühendatud sama võrguga, keelake marsruuteri eraldusfunktsioon. Lugege üksikasju juhtmevaba ruuteriga kaasnenud juhendist.

#### **IP-aadrss ei ole korrektselt määratud.**

#### **Lahendused**

Kui printerile määratud IP-aadress on 169.254.XXX.XXX ja alamvõrgumask on 255.255.0.0, siis ei pruugi olla IP-aadress määratud õigesti.

Valige printeri juhtpaneelilt **Sätted** > **Võrgusätted** > **Täpsem** ning seejärel kontrollige printerile määratud IP-aadressi ja alamvõrgumaski.

Lähtestage ruuter või lähtestage printeri võrgusätted.

& ["Võrguühenduse uuesti seadistamine" lk 230](#page-229-0)

#### **Probleem printeri võrgusätetega.**

#### **Lahendused**

Proovige arvutist pääseda mis tahes veebisaidile veendumaks, et arvuti võrgusätted on õiged. Kui te ei pääse ühelegi veebisaidile, on probleem arvutis.

Kontrollige arvuti võrguühendust. Lugege üksikasju arvutiga kaasnenud dokumentatsioonist.

#### **Printeri kohtvõrguga ühendamisel on kasutatud seadmeid, mis toetavad standardit IEEE 802.3az (energiatõhus Ethernet).**

#### **Lahendused**

Kui ühendate printeri Ethernetiga, kasutades seadmeid, mis toetavad standardit IEEE 802.3az (energiatõhus Ethernet), võivad olenevalt kasutatavast jaoturist või ruuterist esineda järgmised probleemid.

- ❏ Ühendus muutub ebastabiilseks, ühendus printeriga katkeb pidevalt.
- ❏ Printeriga ei õnnestu ühendust luua.
- ❏ Side kiirus muutub aeglaseks.

Järgige allpool toodud samme standardi IEEE 802.3az keelamiseks printeris ja looge seejärel ühendus uuesti.

- 1. Eemaldage arvuti ja printeriga ühendatud Etherneti-kaabel.
- 2. Kui IEEE 802.3az on arvutis lubatud, keelake see.

Lugege üksikasju arvutiga kaasnenud dokumentatsioonist.

- 3. Ühendage arvuti ja printer Etherneti-kaabliga otse.
- 4. Printige printeriga võrguühenduse aruanne. ["Võrguühenduse aruande printimine" lk 241](#page-240-0)
- <span id="page-163-0"></span>5. Vaadake võrguühenduse aruandelt printeri IP-aadressi.
- 6. Avage arvutis Web Config. Käivitage veebibrauser ja sisestage seejärel printeri IP-aadress. ["Rakendus printeritoimingute konfigureerimiseks \(Web Config\)" lk 261](#page-260-0)
- 7. Valige akna üleval paremal nurgas kuvatavast loendist **Advanced Settings**.
- 8. Valige **Network Settings** > **Wired LAN**.
- 9. Suvandi **OFF** sätteks valige **IEEE 802.3az**.
- 10. Klõpsake nuppu **Next**.
- 11. Klõpsake nuppu **OK**.
- 12. Eemaldage arvuti ja printeriga ühendatud Etherneti-kaabel.
- 13. Kui keelasite sammus 2 arvutis standardi IEEE 802.3az, lubage see.
- 14. Ühendage sammus 1 eemaldatud Etherneti-kaablid arvuti ja printeriga.

Kui probleem ei kao, võib probleem olla põhjustatud mõne muu seadme mitte printeri poolt.

#### **Printer ei ühendu USB liidese kaudu (Windows)**

Võimalikud on alljärgnevad põhjused.

**USB-kaabel ei ole elektrivõrgu pistikuga korrektselt ühendatud.**

#### **Lahendused**

Ühendage USB-kaabel kindlalt printeri ja arvutiga.

#### **Probleem USB-jaoturiga.**

#### **Lahendused**

Kui kasutate USB-jaoturit, püüdke printer otse arvutiga ühendada.

#### **Probleem USB-kaabli või USB-pordiga.**

#### **Lahendused**

Kui USB-kaablit ei õnnestu tuvastada, siis vahetage porti või USB-kaablit.

### **Printida ei saa isegi siis kui ühendus on loodud (Windows)**

Võimalikud on alljärgnevad põhjused.

#### **Originaalne Epsoni printeridraiver on installimata.**

#### **Lahendused**

Kui installitud ei ole originaalset Epsoni printeridraiverit (EPSON XXXXX), on saadaval funktsioonid piiratud. Soovitame kasutada originaalset Epsoni printeridraiverit.

- $\rightarrow$  ["Veenduge, et installitud on originaalne Epsoni printeridraiver Windows" lk 146](#page-145-0)
- $\blacktriangleright$  ["Veenduge, et installitud on originaalne Epsoni printeridraiver Mac OS" lk 147](#page-146-0)

#### **Probleem püsivara või andmetega.**

#### **Lahendused**

- ❏ Kui prindite suure andmemahuga kujutist, võib arvuti mälust puudu tulla. Printige kujutis madalama resolutsiooniga või väiksemas formaadis.
- ❏ Kui olete katsetanud kõiki lahendusi ja pole endiselt probleemi lahendanud, desinstallige printeridraiver ja installige seejärel uuesti
- $\rightarrow$  ["Rakenduste eraldi installimine ja desinstallimine" lk 145](#page-144-0)

#### **Probleem printeri olekuga.**

#### **Lahendused**

Klõpsake valikul **EPSON Status Monitor 3** printeridraiveri vahekaardil **Hooldus** ja kontrollige printeri olekut. Kui funktsioon **EPSON Status Monitor 3** pole aktiveeritud, klõpsake nuppu **Lisasätted** vahekaardil **Hooldus** ja seejärel valige suvand **Lubage EPSON Status Monitor 3**.

#### **Töö ootab jätkuvalt printimist.**

#### **Lahendused**

Klõpsake printeridraiveri kaardil **Hooldus Printimisjärjek.**. Kui ebavajalikud andmed püsivad alles, siis valige menüüst **Printer** suvand **Loobu kõigi dokumentide printimisest**.

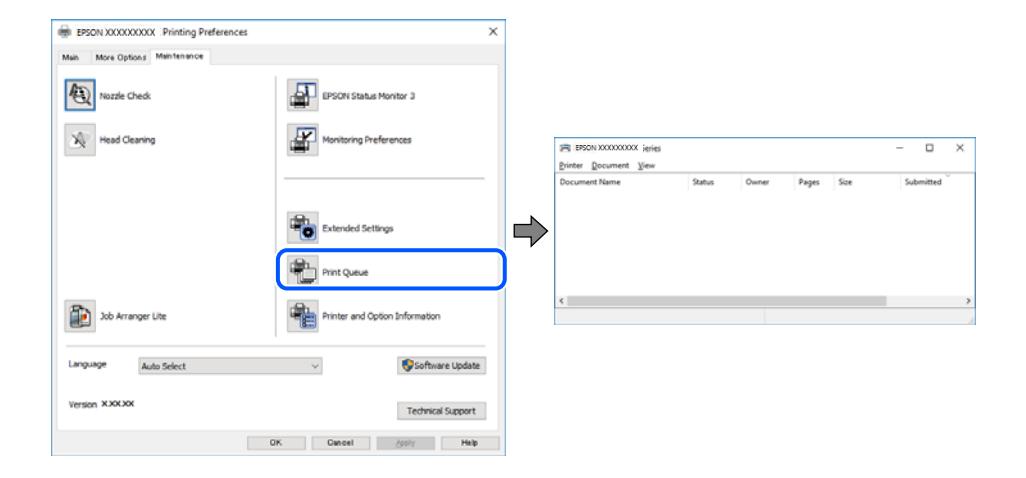

#### **Printer on ootel või välja lülitatud.**

#### **Lahendused**

Klõpsake printeridraiveri kaardil **Hooldus Printimisjärjek.**.

Kui printer on võrguühenduseta või ootel, tühistage vastav olek menüüst **Printer**.

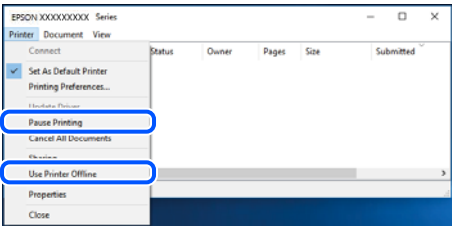

**Printer ei ole määratud vaikimisi printeriks.**

#### **Lahendused**

Tehke menüüs **Juhtpaneel** > **Kuva printerid ja seadmed** (või **Printerid**, **Printerid ja faksid**) paremklõps ja klõpsake **Sea vaikeprinteriks**.

#### *Märkus.*

Kui printeri ikoone on mitu, vaadake õige printeri valimiseks järgmist.

Näide)

USB-ühendus: EPSON XXXX seeria

Võrguühendus: EPSON XXXX seeria (võrk)

Kui installite printeridraiverit mitu korda, võidakse luua printeridraiveri koopiad. Kui loodud on koopiaid, näiteks "EPSON XXXX seeria (koopia 1)", siis tehke kopeeritud draiveri ikoonil paremklõps ja seejärel klõpsake suvandil **Eemalda seade**.

#### **Printeri liides ei ole korrektselt seadistatud.**

#### **Lahendused**

Klõpsake printeridraiveri kaardil **Hooldus Printimisjärjek.**.

Veenduge, et printeri port on asukohas **Atribuut** > **Port** menüüs **Printer** valitud õigesti, nagu allpool kirjeldatud.

USB-ühendus: **USBXXX**, Võrguühendus: **EpsonNet Print Port**

### **Printer ei suuda äkitselt võrguühenduse kaudu printida**

Probleemide põhjused võivad olla alljärgnevad.

#### **Võrgukeskkond on muutunud.**

#### **Lahendused**

Kui olete vahetanud võrgukeskkonda, nagu ruuterit või teenusepakkujat, proovige uuesti määrata printeri võrgusätted.

Ühendage arvuti või nutiseade printeriga sama SSID-ga.

& ["Võrguühenduse uuesti seadistamine" lk 230](#page-229-0)

#### **Wi-Fi-ühenduse võrguseadmetega on midagi valesti.**

#### **Lahendused**

Lülitage välja seadmed, mida soovite võrku ühendada. Oodake ligikaudu 10 sekundit ja seejärel lülitage seadme järgmises järjekorras sisse: ruuter, arvuti või nutiseade ja printer. Viige printer ja arvuti või nutiseade ruuterile lähemale, et soodustada raadiosidet, ning proovige seejärel uuesti võrgusätteid teha.

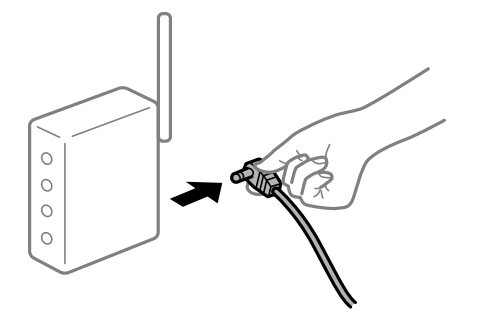

#### **Printer ei ole võrguga ühendatud.**

#### **Lahendused**

Valige **Sätted** > **Võrgusätted** > **Ühenduse kontrollimine** ja printige seejärel võrguühenduse aruanne. Kui aruanne näitab, et võrguühenduse loomine nurjus, lugege võrguühenduse aruannet ja järgige väljaprindil pakutud lahendusi.

& ["Võrguühenduse aruande printimine" lk 241](#page-240-0)

#### **Probleem printeri võrgusätetega.**

#### **Lahendused**

Proovige arvutist pääseda mis tahes veebisaidile veendumaks, et arvuti võrgusätted on õiged. Kui te ei pääse ühelegi veebisaidile, on probleem arvutis.

Kontrollige arvuti võrguühendust. Lugege üksikasju arvutiga kaasnenud dokumentatsioonist.

#### **Töö ootab jätkuvalt printimist.**

#### **Lahendused**

Klõpsake printeridraiveri kaardil **Hooldus Printimisjärjek.**. Kui ebavajalikud andmed püsivad alles, siis valige menüüst **Printer** suvand **Loobu kõigi dokumentide printimisest**.

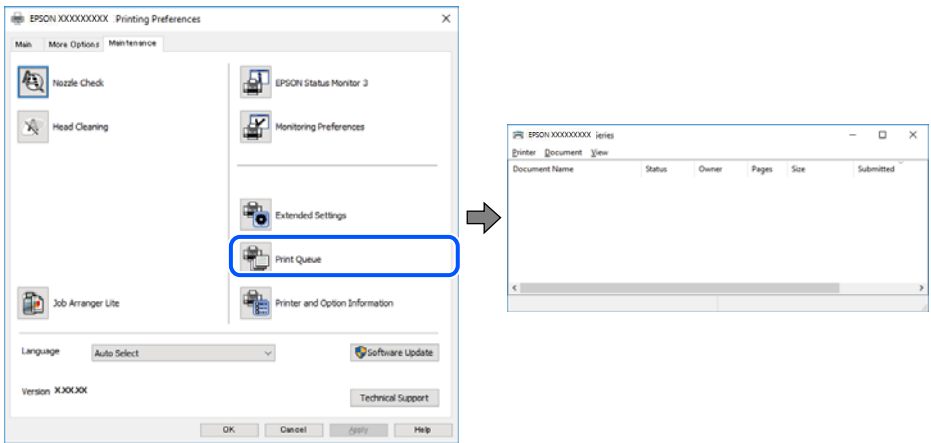

#### **Printer on ootel või välja lülitatud.**

#### **Lahendused**

Klõpsake printeridraiveri kaardil **Hooldus Printimisjärjek.**.

Kui printer on võrguühenduseta või ootel, tühistage vastav olek menüüst **Printer**.

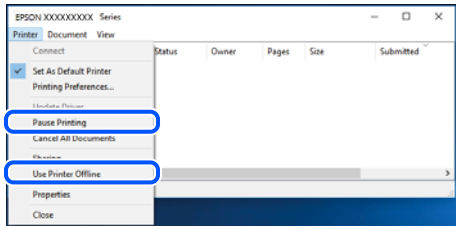

#### **Printer ei ole määratud vaikimisi printeriks.**

#### **Lahendused**

Tehke menüüs **Juhtpaneel** > **Kuva printerid ja seadmed** (või **Printerid**, **Printerid ja faksid**) paremklõps ja klõpsake **Sea vaikeprinteriks**.

#### *Märkus.*

Kui printeri ikoone on mitu, vaadake õige printeri valimiseks järgmist.

Näide)

USB-ühendus: EPSON XXXX seeria

Võrguühendus: EPSON XXXX seeria (võrk)

Kui installite printeridraiverit mitu korda, võidakse luua printeridraiveri koopiad. Kui loodud on koopiaid, näiteks "EPSON XXXX seeria (koopia 1)", siis tehke kopeeritud draiveri ikoonil paremklõps ja seejärel klõpsake suvandil **Eemalda seade**.

#### **Printeri liides ei ole korrektselt seadistatud.**

#### **Lahendused**

Klõpsake printeridraiveri kaardil **Hooldus Printimisjärjek.**.

Veenduge, et printeri port on asukohas **Atribuut** > **Port** menüüs **Printer** valitud õigesti, nagu allpool kirjeldatud.

USB-ühendus: **USBXXX**, Võrguühendus: **EpsonNet Print Port**

### **Ei saa printida Mac OSist**

Veenduge, et arvuti ja printer on korrektselt ühendatud.

Probleemi põhjus ja lahendus võivad erineda sõltuvalt sellest, kas need on ühendatud või mitte.

#### *Ühenduse oleku kontrollimine*

Kasutage arvuti ja printeri oleku kontrollimiseks valikut EPSON Status Monitor.

1. Valige Apple'i menüüst **Süsteemi eelistused** > **Printerid ja skannerid** (või **Prindi ja skanni**, **Prindi ja faksi**) ja seejärel valige printer.

- 2. Klõpsake nuppu **Suvandid ja tarvikud** > **Suvandid** > **Ava printeriutiliit**.
- 3. Klõpsake nuppu **EPSON Status Monitor**.

Kui kuvatakse allesjäänud tinditasemeid, on ühendus arvuti ja printeri vahel edukalt loodud.

Kui ühendust ei loodud, kontrollige järgmist.

- ❏ Printerit ei tuvastataud võrguühenduse kaudu
	- "Võrguga ei saa ühendust luua" lk 169
- ❏ Printerit ei tuvastataud USB-ühenduse kaudu ["Printer ei ühendu USB liidese kaudu \(Mac OS\)" lk 172](#page-171-0)

Kui ühendus loodi, kontrollige järgmist.

❏ Printer tuvastati, kuid printimist ei saa teostada. ["Printida ei saa isegi siis kui ühendus on loodud \(Mac OS\)" lk 172](#page-171-0)

#### **Võrguga ei saa ühendust luua**

Probleemide põhjused võivad olla alljärgnevad.

#### **Wi-Fi-ühenduse võrguseadmetega on midagi valesti.**

#### **Lahendused**

Lülitage välja seadmed, mida soovite võrku ühendada. Oodake ligikaudu 10 sekundit ja seejärel lülitage seadme järgmises järjekorras sisse: ruuter, arvuti või nutiseade ja printer. Viige printer ja arvuti või nutiseade ruuterile lähemale, et soodustada raadiosidet, ning proovige seejärel uuesti võrgusätteid teha.

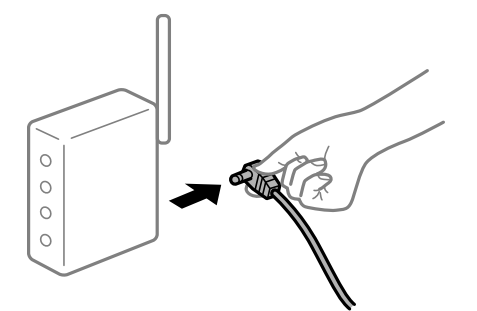

**Seadmed ei saa juhtmeta ruuterilt signaale vastu võtta, sest need on üksteisest liiga kaugel. Lahendused**

Pärast arvuti või nutiseadme ja printeri juhtmeta ruuterile lähemale viimist lülitage juhtmeta ruuter välja ja seejärel uuesti sisse.

#### **Juhtmeta ruuteri vahetamisel ei vasta seaded uuele ruuterile.**

#### **Lahendused**

Tehke ühenduse seaded uuesti, et need vastaksid uuele juhtmeta ruuterile.

 $\blacktriangleright$  ["Juhtmeta ruuteri asendamisel" lk 230](#page-229-0)

#### **Arvutil või nutiseadmel ja nendega ühendatud arvutil on erinevad SSID-d.**

#### **Lahendused**

Kui kasutate samaaegselt mitut juhtmeta ruuterit või kui juhtmeta ruuteril on mitu SSID-d ja seadmed on ühendatud erinevate SSID-dega, ei saa te juhtmeta ruuteriga ühendust luua.

Ühendage arvuti või nutiseade printeriga sama SSID-ga.

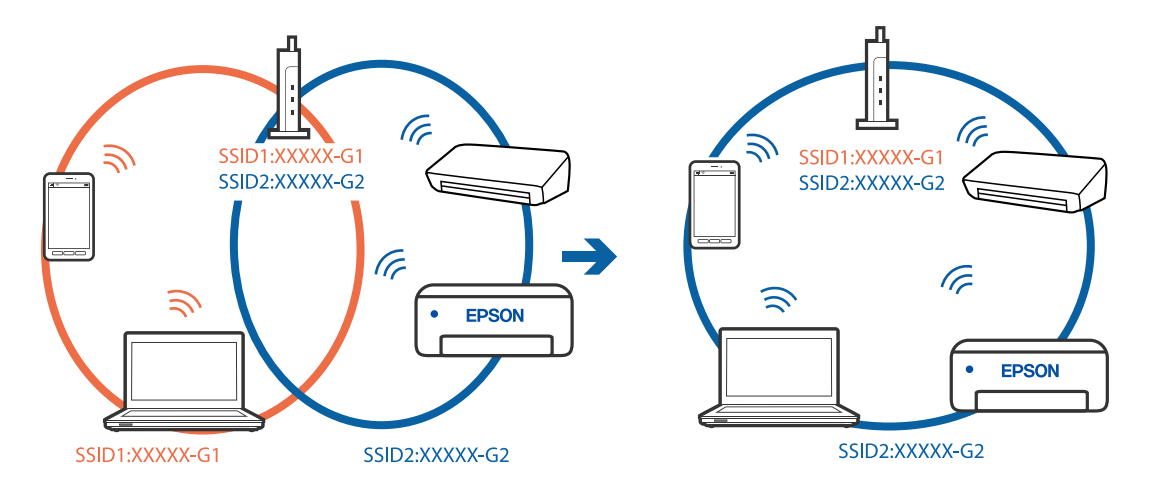

#### **Juhtmeta ruuteri privaatsuseraldaja on aktiivne.**

#### **Lahendused**

Raadiovõrgu marsruuteritel on tavaliselt eraldusfunktsioon, mis blokeerib sama SSID-ga seadmete vahelise suhtluse. Kui te ei saa luua ühendust printeri ja arvuti või nutiseadme vahel, ehkki need on ühendatud sama võrguga, keelake marsruuteri eraldusfunktsioon. Lugege üksikasju juhtmevaba ruuteriga kaasnenud juhendist.

#### **IP-aadrss ei ole korrektselt määratud.**

#### **Lahendused**

Kui printerile määratud IP-aadress on 169.254.XXX.XXX ja alamvõrgumask on 255.255.0.0, siis ei pruugi olla IP-aadress määratud õigesti.

Valige printeri juhtpaneelilt **Sätted** > **Võrgusätted** > **Täpsem** ning seejärel kontrollige printerile määratud IP-aadressi ja alamvõrgumaski.

Lähtestage ruuter või lähtestage printeri võrgusätted.

& ["Võrguühenduse uuesti seadistamine" lk 230](#page-229-0)

#### **Probleem printeri võrgusätetega.**

#### **Lahendused**

Proovige arvutist pääseda mis tahes veebisaidile veendumaks, et arvuti võrgusätted on õiged. Kui te ei pääse ühelegi veebisaidile, on probleem arvutis.

Kontrollige arvuti võrguühendust. Lugege üksikasju arvutiga kaasnenud dokumentatsioonist.

#### **USB 3.0 porti ühendatud seade põhjustab raadiosageduslikke häireid.**

#### **Lahendused**

Kui ühendate seadme Mac arvuti USB 3.0 liidesega, võib esineda raadiosagedushäireid. Kui te ei saa ühendust traadita kohtvõrguga (Wi-Fi) või kui toimingud muutuvad ebastabiilseks, proovige alljärgnevat.

- ❏ Asetage USB 3.0 liidesega ühendatud seade arvutist kaugemale.
- ❏ Ühendage 5 GHz vahemikus oleva SSID-ga.
- $\rightarrow$  ["Wi-Fi sätete määramine, sisestades SSID ja parooli" lk 233](#page-232-0)

#### **Printeri kohtvõrguga ühendamisel on kasutatud seadmeid, mis toetavad standardit IEEE 802.3az (energiatõhus Ethernet).**

#### **Lahendused**

Kui ühendate printeri Ethernetiga, kasutades seadmeid, mis toetavad standardit IEEE 802.3az (energiatõhus Ethernet), võivad olenevalt kasutatavast jaoturist või ruuterist esineda järgmised probleemid.

- ❏ Ühendus muutub ebastabiilseks, ühendus printeriga katkeb pidevalt.
- ❏ Printeriga ei õnnestu ühendust luua.
- ❏ Side kiirus muutub aeglaseks.

Järgige allpool toodud samme standardi IEEE 802.3az keelamiseks printeris ja looge seejärel ühendus uuesti.

- 1. Eemaldage arvuti ja printeriga ühendatud Etherneti-kaabel.
- 2. Kui IEEE 802.3az on arvutis lubatud, keelake see.

Lugege üksikasju arvutiga kaasnenud dokumentatsioonist.

- 3. Ühendage arvuti ja printer Etherneti-kaabliga otse.
- 4. Printige printeriga võrguühenduse aruanne. ["Võrguühenduse aruande printimine" lk 241](#page-240-0)
- 5. Vaadake võrguühenduse aruandelt printeri IP-aadressi.
- 6. Avage arvutis Web Config. Käivitage veebibrauser ja sisestage seejärel printeri IP-aadress. ["Rakendus printeritoimingute konfigureerimiseks \(Web Config\)" lk 261](#page-260-0)
- 7. Valige akna üleval paremal nurgas kuvatavast loendist **Advanced Settings**.
- 8. Valige **Network Settings** > **Wired LAN**.
- 9. Suvandi **OFF** sätteks valige **IEEE 802.3az**.
- 10. Klõpsake nuppu **Next**.
- 11. Klõpsake nuppu **OK**.
- 12. Eemaldage arvuti ja printeriga ühendatud Etherneti-kaabel.
- 13. Kui keelasite sammus 2 arvutis standardi IEEE 802.3az, lubage see.

<span id="page-171-0"></span>14. Ühendage sammus 1 eemaldatud Etherneti-kaablid arvuti ja printeriga.

Kui probleem ei kao, võib probleem olla põhjustatud mõne muu seadme mitte printeri poolt.

### **Printer ei ühendu USB liidese kaudu (Mac OS)**

Võimalikud on alljärgnevad põhjused.

#### **USB-kaabel ei ole elektrivõrgu pistikuga korrektselt ühendatud.**

#### **Lahendused**

Ühendage USB-kaabel kindlalt printeri ja arvutiga.

#### **Probleem USB-jaoturiga.**

#### **Lahendused**

Kui kasutate USB-jaoturit, püüdke printer otse arvutiga ühendada.

#### **Probleem USB-kaabli või USB-pordiga.**

#### **Lahendused**

Kui USB-kaablit ei õnnestu tuvastada, siis vahetage porti või USB-kaablit.

#### **Printida ei saa isegi siis kui ühendus on loodud (Mac OS)**

Võimalikud on alljärgnevad põhjused.

#### **Originaalne Epsoni printeridraiver on installimata.**

#### **Lahendused**

Kui installitud ei ole originaalset Epsoni printeridraiverit (EPSON XXXXX), on saadaval funktsioonid piiratud. Soovitame kasutada originaalset Epsoni printeridraiverit.

- $\blacktriangleright$  ["Veenduge, et installitud on originaalne Epsoni printeridraiver Windows" lk 146](#page-145-0)
- $\blacktriangleright$  ["Veenduge, et installitud on originaalne Epsoni printeridraiver Mac OS" lk 147](#page-146-0)

#### **Probleem püsivara või andmetega.**

#### **Lahendused**

- ❏ Kui prindite suure andmemahuga kujutist, võib arvuti mälust puudu tulla. Printige kujutis madalama resolutsiooniga või väiksemas formaadis.
- ❏ Kui olete katsetanud kõiki lahendusi ja pole endiselt probleemi lahendanud, desinstallige printeridraiver ja installige seejärel uuesti
- $\rightarrow$  ["Rakenduste eraldi installimine ja desinstallimine" lk 145](#page-144-0)

#### **Probleem printeri olekuga.**

#### **Lahendused**

Veenduge, et printeri olek ei oleks **Paus**.

Valige **Süsteemi eelistused Apple** menüüst > **Printerid ja skannerid** (või **Prindi ja skanni**, **Prindi ja faksi**) ja seejärel valige printer. Kui printeri töö on peatatud, klõpsake **Jätka**.

### **Printer ei suuda äkitselt võrguühenduse kaudu printida**

Probleemide põhjused võivad olla alljärgnevad.

#### **Võrgukeskkond on muutunud.**

#### **Lahendused**

Kui olete vahetanud võrgukeskkonda, nagu ruuterit või teenusepakkujat, proovige uuesti määrata printeri võrgusätted.

Ühendage arvuti või nutiseade printeriga sama SSID-ga.

& ["Võrguühenduse uuesti seadistamine" lk 230](#page-229-0)

#### **Wi-Fi-ühenduse võrguseadmetega on midagi valesti.**

#### **Lahendused**

Lülitage välja seadmed, mida soovite võrku ühendada. Oodake ligikaudu 10 sekundit ja seejärel lülitage seadme järgmises järjekorras sisse: ruuter, arvuti või nutiseade ja printer. Viige printer ja arvuti või nutiseade ruuterile lähemale, et soodustada raadiosidet, ning proovige seejärel uuesti võrgusätteid teha.

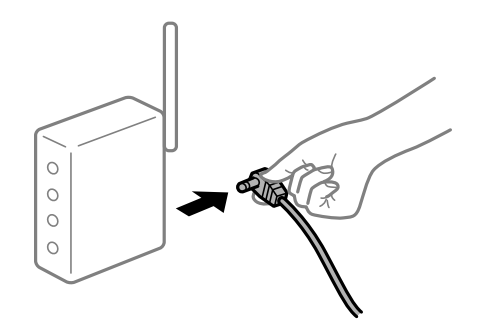

#### **Printer ei ole võrguga ühendatud.**

#### **Lahendused**

Valige **Sätted** > **Võrgusätted** > **Ühenduse kontrollimine** ja printige seejärel võrguühenduse aruanne. Kui aruanne näitab, et võrguühenduse loomine nurjus, lugege võrguühenduse aruannet ja järgige väljaprindil pakutud lahendusi.

& ["Võrguühenduse aruande printimine" lk 241](#page-240-0)

#### **Probleem printeri võrgusätetega.**

#### **Lahendused**

Proovige arvutist pääseda mis tahes veebisaidile veendumaks, et arvuti võrgusätted on õiged. Kui te ei pääse ühelegi veebisaidile, on probleem arvutis.

Kontrollige arvuti võrguühendust. Lugege üksikasju arvutiga kaasnenud dokumentatsioonist.

### **Menüüd Printeri sätted ei kuvata.**

Võimalikud on alljärgnevad põhjused.

#### **Epsoni printeridraiver ei ole õigesti installitud**

#### **Lahendused**

Kui menüüd **Printeri sätted** ei kuvata operatsioonisüsteemis macOS Catalina (10.15) või uuemas, macOS High Sierra (10.13), macOS Sierra (10.12), OS X El Capitan (10.11), OS X Yosemite (10.10), OS X Mavericks (10.9), OS X Mountain Lion (10.8), ei ole Epsoni printeridraiver õigesti installitud. Lubage see alljägnevast menüüst.

Valige **Süsteemi eelistused** Apple menüüst > **Printerid ja skannerid** (või **Prindi ja skanni**, **Prindi ja faksi**), eemaldage printer ja lisage siis printer uuesti. Printeri lisamise kohta lugege altpoolt.

["Printeri lisamine \(ainult Mac OS\)" lk 147](#page-146-0)

Operatsioonisüsteemis macOS Mojave (10.14) ei saa suvandit **Printeri sätted** avada ettevõtte Apple rakendustes, nagu TextEdit.

### **Nutiseadmest ei saa printida**

Veenduge, et nutiseade ja printer on korrektselt ühendatud.

Probleemi põhjus ja lahendus võivad erineda sõltuvalt sellest, kas need on ühendatud või mitte.

#### *Kontrollige ühendust nutiseadmega*

Kasutage ühenduse kontrollimiseks nutiseadme ja printeri vahel rakendust Epson Smart Panel.

Avage Epson Smart Panel. Kui te ei saa printeriga ühendust, puudutage lähtestamiseks nuppu [+] ekraani ülaosas.

Kui te ei kasuta rakendust Epson Smart Panel, vajutage allpool olevat linki.

[http://epson.sn](http://epson.sn/?q=2)

#### **Võrguga ei saa ühendust luua**

Probleemide põhjused võivad olla alljärgnevad.

#### **Wi-Fi-ühenduse võrguseadmetega on midagi valesti.**

#### **Lahendused**

Lülitage välja seadmed, mida soovite võrku ühendada. Oodake ligikaudu 10 sekundit ja seejärel lülitage seadme järgmises järjekorras sisse: ruuter, arvuti või nutiseade ja printer. Viige printer ja arvuti või nutiseade ruuterile lähemale, et soodustada raadiosidet, ning proovige seejärel uuesti võrgusätteid teha.

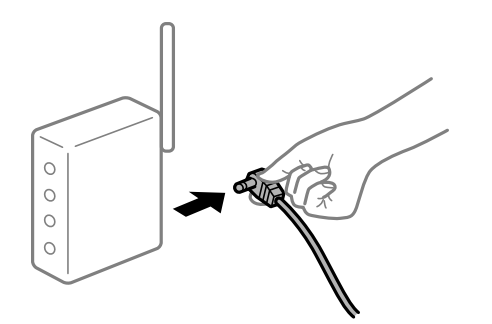

### **Seadmed ei saa juhtmeta ruuterilt signaale vastu võtta, sest need on üksteisest liiga kaugel. Lahendused**

Pärast arvuti või nutiseadme ja printeri juhtmeta ruuterile lähemale viimist lülitage juhtmeta ruuter välja ja seejärel uuesti sisse.

#### **Juhtmeta ruuteri vahetamisel ei vasta seaded uuele ruuterile.**

#### **Lahendused**

Tehke ühenduse seaded uuesti, et need vastaksid uuele juhtmeta ruuterile.

 $\rightarrow$  ["Juhtmeta ruuteri asendamisel" lk 230](#page-229-0)

#### **Arvutil või nutiseadmel ja nendega ühendatud arvutil on erinevad SSID-d.**

#### **Lahendused**

Kui kasutate samaaegselt mitut juhtmeta ruuterit või kui juhtmeta ruuteril on mitu SSID-d ja seadmed on ühendatud erinevate SSID-dega, ei saa te juhtmeta ruuteriga ühendust luua.

Ühendage arvuti või nutiseade printeriga sama SSID-ga.

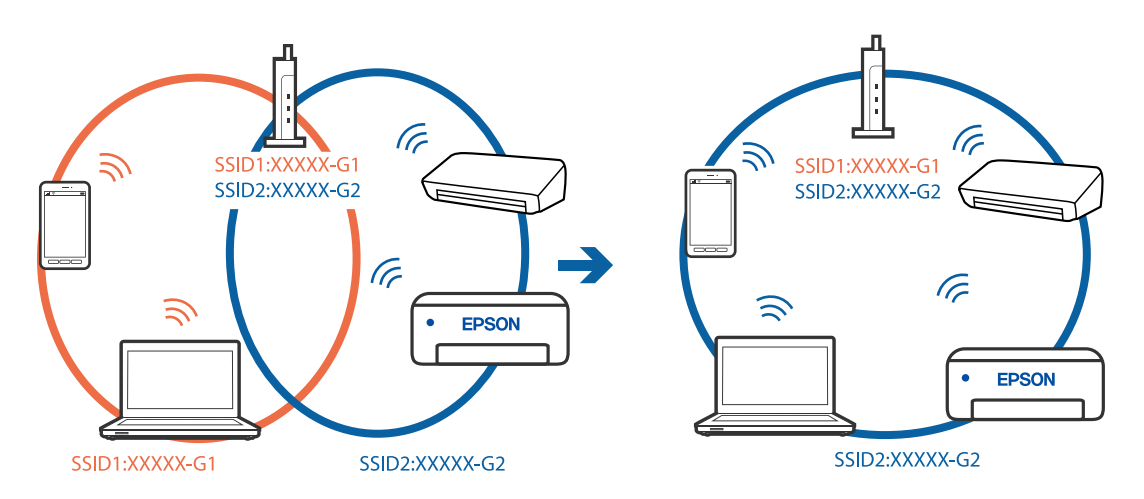

#### **Juhtmeta ruuteri privaatsuseraldaja on aktiivne.**

#### **Lahendused**

Raadiovõrgu marsruuteritel on tavaliselt eraldusfunktsioon, mis blokeerib sama SSID-ga seadmete vahelise suhtluse. Kui te ei saa luua ühendust printeri ja arvuti või nutiseadme vahel, ehkki need on ühendatud sama võrguga, keelake marsruuteri eraldusfunktsioon. Lugege üksikasju juhtmevaba ruuteriga kaasnenud juhendist.

#### **IP-aadrss ei ole korrektselt määratud.**

#### **Lahendused**

Kui printerile määratud IP-aadress on 169.254.XXX.XXX ja alamvõrgumask on 255.255.0.0, siis ei pruugi olla IP-aadress määratud õigesti.

Valige printeri juhtpaneelilt **Sätted** > **Võrgusätted** > **Täpsem** ning seejärel kontrollige printerile määratud IP-aadressi ja alamvõrgumaski.

Lähtestage ruuter või lähtestage printeri võrgusätted.

& ["Võrguühenduse uuesti seadistamine" lk 230](#page-229-0)

#### **Probleem nutiseadme võrgusätetega.**

#### **Lahendused**

Proovige nutiseadmest pääseda mis tahes veebisaidile veendumaks, et nutiseadme võrgusätted on õiged. Kui te ei pääse ühelegi veebisaidile, on probleem nutiseadmes.

Kontrollige arvuti võrguühendust. Üksikasju vaadake nutiseadme dokumentatsioonist.

### **Printida ei saa isegi siis kui ühendus on loodud (iOS)**

Võimalikud on alljärgnevad põhjused.

#### **Paberi konfiguratsioon on keelatud.**

#### **Lahendused**

Aktiveerige **Paberi konfiguratsioon** järgmises menüüs.

**Sätted** > **Printeri sätted** > **Paberiallika säte** > **Paberi konfiguratsioon**

#### **AirPrint on keelatud.**

#### **Lahendused**

Aktiveerige AirPrint utiliidis Web Config.

 $\blacktriangleright$  ["Rakendus printeritoimingute konfigureerimiseks \(Web Config\)" lk 261](#page-260-0)

### **Printer ei suuda äkitselt võrguühenduse kaudu printida**

Probleemide põhjused võivad olla alljärgnevad.

#### **Võrgukeskkond on muutunud.**

#### **Lahendused**

Kui olete vahetanud võrgukeskkonda, nagu ruuterit või teenusepakkujat, proovige uuesti määrata printeri võrgusätted.

Ühendage arvuti või nutiseade printeriga sama SSID-ga.

& ["Võrguühenduse uuesti seadistamine" lk 230](#page-229-0)

#### <span id="page-176-0"></span>**Wi-Fi-ühenduse võrguseadmetega on midagi valesti.**

#### **Lahendused**

Lülitage välja seadmed, mida soovite võrku ühendada. Oodake ligikaudu 10 sekundit ja seejärel lülitage seadme järgmises järjekorras sisse: ruuter, arvuti või nutiseade ja printer. Viige printer ja arvuti või nutiseade ruuterile lähemale, et soodustada raadiosidet, ning proovige seejärel uuesti võrgusätteid teha.

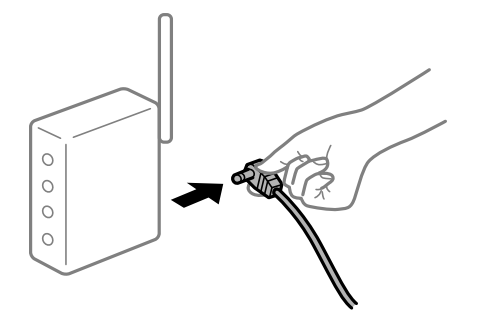

#### **Printer ei ole võrguga ühendatud.**

#### **Lahendused**

Valige **Sätted** > **Võrgusätted** > **Ühenduse kontrollimine** ja printige seejärel võrguühenduse aruanne. Kui aruanne näitab, et võrguühenduse loomine nurjus, lugege võrguühenduse aruannet ja järgige väljaprindil pakutud lahendusi.

& ["Võrguühenduse aruande printimine" lk 241](#page-240-0)

#### **Probleem nutiseadme võrgusätetega.**

#### **Lahendused**

Proovige nutiseadmest pääseda mis tahes veebisaidile veendumaks, et nutiseadme võrgusätted on õiged. Kui te ei pääse ühelegi veebisaidile, on probleem nutiseadmes.

Kontrollige arvuti võrguühendust. Üksikasju vaadake nutiseadme dokumentatsioonist.

### **Ei õnnestu alustada skannimist**

#### **Windows opsüsteemist ei saa skannimist käivitada**

Veenduge, et arvuti ja printer on korrektselt ühendatud.

Probleemi põhjus ja lahendus võivad erineda sõltuvalt sellest, kas need on ühendatud või mitte.

#### *Ühenduse oleku kontrollimine*

Kasutage arvuti ja printeri oleku kontrollimiseks valikut Epson Printer Connection Checker. Võimalik, et probleemi saab lahendada sõltuvalt kontrolli tulemustest.

#### 1. Tehke **Epson Printer Connection Checker** ikoonil topeltklõps.

Epson Printer Connection Checker käivitub.

Kui töölaual ei ole ikooni, kasutage Epson Printer Connection Checker käivitamiseks alljärgnevat meetodit.

❏ Windows 10

Klõpsake nuppu Start ja valige seejärel **Epson Software** > **Epson Printer Connection Checker**.

❏ Windows 8.1/Windows 8

Sisestage rakenduse nimi otsimise tuumnuppu ja valige seejärel kuvatud ikoon.

❏ Windows 7

Klõpsake nuppu Start ja valige seejärel **Kõik programmid** > **Epson Software** > **Epson Printer Connection Checker**.

2. Järgige kontrollimiseks ekraanil olevaid juhiseid.

#### *Märkus.*

Kui printeri nime ei kuvata, installige Epsoni originaal-printeridraiver.

["Veenduge, et installitud on originaalne Epsoni printeridraiver — Windows" lk 146](#page-145-0)

Kui olete probleemi tuvastanud, järgige ekraanil kuvatavat lahendust.

Kui te ei saa probleemi lahendada, kontrollige vastavalt olukorrale järgmist.

❏ Printerit ei tuvastatud võrguühenduse kaudu

"Võrguga ei saa ühendust luua" lk 178

- ❏ Printerit ei tuvastatud USB-ühenduse kaudu ["Printer ei ühendu USB liidese kaudu \(Windows\)" lk 164](#page-163-0)
- ❏ Printer tuvastati, kuid skannimist ei saa teostada. ["Skannida ei saa isegi siis kui ühendus on korrektselt loodud \(Windows\)" lk 181](#page-180-0)

### **Võrguga ei saa ühendust luua**

Probleemide põhjused võivad olla alljärgnevad.

### **Wi-Fi-ühenduse võrguseadmetega on midagi valesti.**

#### **Lahendused**

Lülitage välja seadmed, mida soovite võrku ühendada. Oodake ligikaudu 10 sekundit ja seejärel lülitage seadme järgmises järjekorras sisse: ruuter, arvuti või nutiseade ja printer. Viige printer ja arvuti või nutiseade ruuterile lähemale, et soodustada raadiosidet, ning proovige seejärel uuesti võrgusätteid teha.

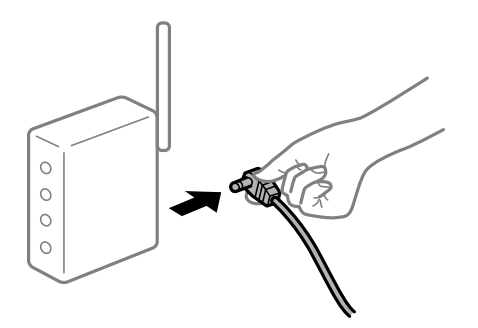

### **Seadmed ei saa juhtmeta ruuterilt signaale vastu võtta, sest need on üksteisest liiga kaugel. Lahendused**

Pärast arvuti või nutiseadme ja printeri juhtmeta ruuterile lähemale viimist lülitage juhtmeta ruuter välja ja seejärel uuesti sisse.

#### **Juhtmeta ruuteri vahetamisel ei vasta seaded uuele ruuterile.**

#### **Lahendused**

Tehke ühenduse seaded uuesti, et need vastaksid uuele juhtmeta ruuterile.

 $\rightarrow$  ["Juhtmeta ruuteri asendamisel" lk 230](#page-229-0)

#### **Arvutil või nutiseadmel ja nendega ühendatud arvutil on erinevad SSID-d.**

#### **Lahendused**

Kui kasutate samaaegselt mitut juhtmeta ruuterit või kui juhtmeta ruuteril on mitu SSID-d ja seadmed on ühendatud erinevate SSID-dega, ei saa te juhtmeta ruuteriga ühendust luua.

Ühendage arvuti või nutiseade printeriga sama SSID-ga.

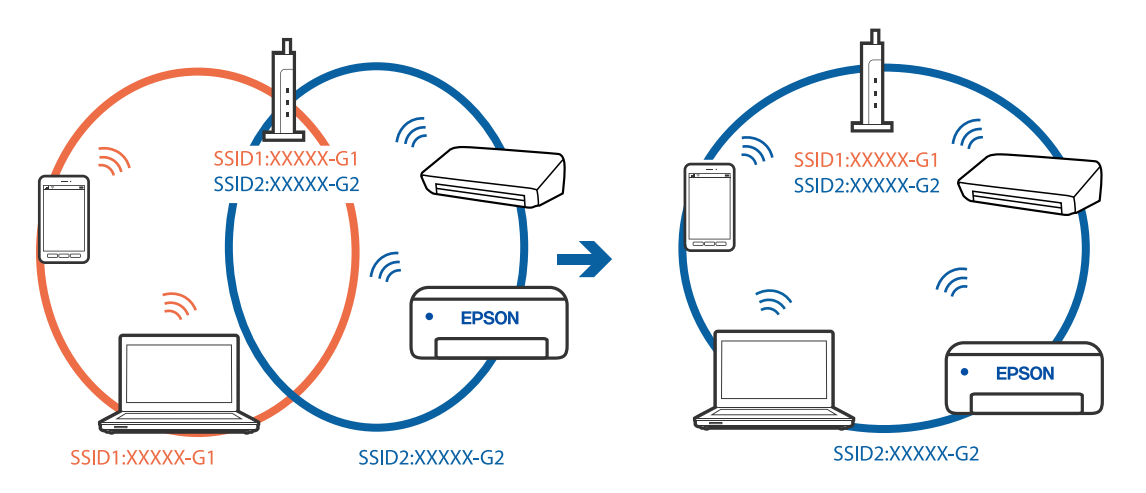

#### **Juhtmeta ruuteri privaatsuseraldaja on aktiivne.**

#### **Lahendused**

Raadiovõrgu marsruuteritel on tavaliselt eraldusfunktsioon, mis blokeerib sama SSID-ga seadmete vahelise suhtluse. Kui te ei saa luua ühendust printeri ja arvuti või nutiseadme vahel, ehkki need on ühendatud sama võrguga, keelake marsruuteri eraldusfunktsioon. Lugege üksikasju juhtmevaba ruuteriga kaasnenud juhendist.

#### **IP-aadrss ei ole korrektselt määratud.**

#### **Lahendused**

Kui printerile määratud IP-aadress on 169.254.XXX.XXX ja alamvõrgumask on 255.255.0.0, siis ei pruugi olla IP-aadress määratud õigesti.

Valige printeri juhtpaneelilt **Sätted** > **Võrgusätted** > **Täpsem** ning seejärel kontrollige printerile määratud IP-aadressi ja alamvõrgumaski.

Lähtestage ruuter või lähtestage printeri võrgusätted.

 $\rightarrow$  ["Võrguühenduse uuesti seadistamine" lk 230](#page-229-0)

#### **Probleem printeri võrgusätetega.**

#### **Lahendused**

Proovige arvutist pääseda mis tahes veebisaidile veendumaks, et arvuti võrgusätted on õiged. Kui te ei pääse ühelegi veebisaidile, on probleem arvutis.

Kontrollige arvuti võrguühendust. Lugege üksikasju arvutiga kaasnenud dokumentatsioonist.

#### **Printeri kohtvõrguga ühendamisel on kasutatud seadmeid, mis toetavad standardit IEEE 802.3az (energiatõhus Ethernet).**

#### **Lahendused**

Kui ühendate printeri Ethernetiga, kasutades seadmeid, mis toetavad standardit IEEE 802.3az (energiatõhus Ethernet), võivad olenevalt kasutatavast jaoturist või ruuterist esineda järgmised probleemid.

❏ Ühendus muutub ebastabiilseks, ühendus printeriga katkeb pidevalt.

❏ Printeriga ei õnnestu ühendust luua.

❏ Side kiirus muutub aeglaseks.

Järgige allpool toodud samme standardi IEEE 802.3az keelamiseks printeris ja looge seejärel ühendus uuesti.

- 1. Eemaldage arvuti ja printeriga ühendatud Etherneti-kaabel.
- 2. Kui IEEE 802.3az on arvutis lubatud, keelake see. Lugege üksikasju arvutiga kaasnenud dokumentatsioonist.
- 3. Ühendage arvuti ja printer Etherneti-kaabliga otse.
- 4. Printige printeriga võrguühenduse aruanne. ["Võrguühenduse aruande printimine" lk 241](#page-240-0)
- 5. Vaadake võrguühenduse aruandelt printeri IP-aadressi.
- 6. Avage arvutis Web Config. Käivitage veebibrauser ja sisestage seejärel printeri IP-aadress. ["Rakendus printeritoimingute konfigureerimiseks \(Web Config\)" lk 261](#page-260-0)
- 7. Valige akna üleval paremal nurgas kuvatavast loendist **Advanced Settings**.
- 8. Valige **Network Settings** > **Wired LAN**.
- 9. Suvandi **OFF** sätteks valige **IEEE 802.3az**.
- 10. Klõpsake nuppu **Next**.
- 11. Klõpsake nuppu **OK**.
- 12. Eemaldage arvuti ja printeriga ühendatud Etherneti-kaabel.
- 13. Kui keelasite sammus 2 arvutis standardi IEEE 802.3az, lubage see.
- 14. Ühendage sammus 1 eemaldatud Etherneti-kaablid arvuti ja printeriga.

Kui probleem ei kao, võib probleem olla põhjustatud mõne muu seadme mitte printeri poolt.
## **Printer ei ühendu USB liidese kaudu (Windows)**

Võimalikud on alljärgnevad põhjused.

## **USB-kaabel ei ole elektrivõrgu pistikuga korrektselt ühendatud.**

#### **Lahendused**

Ühendage USB-kaabel kindlalt printeri ja arvutiga.

#### **Probleem USB-jaoturiga.**

#### **Lahendused**

Kui kasutate USB-jaoturit, püüdke printer otse arvutiga ühendada.

#### **Probleem USB-kaabli või USB-pordiga.**

#### **Lahendused**

Kui USB-kaablit ei õnnestu tuvastada, siis vahetage porti või USB-kaablit.

## **Skannida ei saa isegi siis kui ühendus on korrektselt loodud (Windows)**

#### **Kõrge eraldusvõimega skannimine võrgu kaudu.**

#### **Lahendused**

Proovige skannida madalama resolutsiooniga.

## **Mac OS opsüsteemist ei saa skannimist käivitada**

Veenduge, et arvuti ja printer on korrektselt ühendatud. Probleemi põhjus ja lahendus võivad erineda sõltuvalt sellest, kas need on ühendatud või mitte.

#### *Ühenduse oleku kontrollimine*

Kasutage arvuti ja printeri oleku kontrollimiseks valikut EPSON Status Monitor.

- 1. Valige Apple'i menüüst **Süsteemi eelistused** > **Printerid ja skannerid** (või **Prindi ja skanni**, **Prindi ja faksi**) ja seejärel valige printer.
- 2. Klõpsake nuppu **Suvandid ja tarvikud** > **Suvandid** > **Ava printeriutiliit**.
- 3. Klõpsake nuppu **EPSON Status Monitor**.

Kui kuvatakse allesjäänud tinditasemeid, on ühendus arvuti ja printeri vahel edukalt loodud.

Kui ühendust ei loodud, kontrollige järgmist.

- ❏ Printerit ei tuvastataud võrguühenduse kaudu
	- ["Võrguga ei saa ühendust luua" lk 182](#page-181-0)
- ❏ Printerit ei tuvastataud USB-ühenduse kaudu ["Printer ei ühendu USB liidese kaudu \(Mac OS\)" lk 172](#page-171-0)

<span id="page-181-0"></span>Kui ühendus loodi, kontrollige järgmist.

❏ Printer tuvastati, kuid skaneerimist ei saa teostada.

["Skannida ei saa isegi siis kui ühendus on korrektselt loodud \(Mac OS\)" lk 185](#page-184-0)

## **Võrguga ei saa ühendust luua**

Probleemide põhjused võivad olla alljärgnevad.

#### **Wi-Fi-ühenduse võrguseadmetega on midagi valesti.**

#### **Lahendused**

Lülitage välja seadmed, mida soovite võrku ühendada. Oodake ligikaudu 10 sekundit ja seejärel lülitage seadme järgmises järjekorras sisse: ruuter, arvuti või nutiseade ja printer. Viige printer ja arvuti või nutiseade ruuterile lähemale, et soodustada raadiosidet, ning proovige seejärel uuesti võrgusätteid teha.

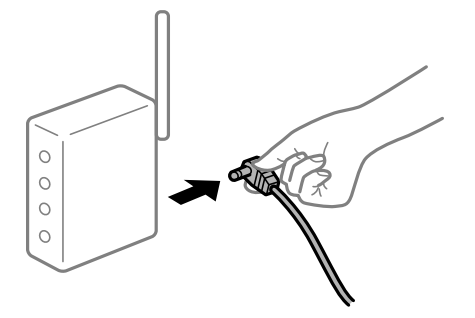

#### **Seadmed ei saa juhtmeta ruuterilt signaale vastu võtta, sest need on üksteisest liiga kaugel.**

#### **Lahendused**

Pärast arvuti või nutiseadme ja printeri juhtmeta ruuterile lähemale viimist lülitage juhtmeta ruuter välja ja seejärel uuesti sisse.

#### **Juhtmeta ruuteri vahetamisel ei vasta seaded uuele ruuterile.**

#### **Lahendused**

Tehke ühenduse seaded uuesti, et need vastaksid uuele juhtmeta ruuterile.

 $\blacktriangleright$  ["Juhtmeta ruuteri asendamisel" lk 230](#page-229-0)

#### **Arvutil või nutiseadmel ja nendega ühendatud arvutil on erinevad SSID-d.**

#### **Lahendused**

Kui kasutate samaaegselt mitut juhtmeta ruuterit või kui juhtmeta ruuteril on mitu SSID-d ja seadmed on ühendatud erinevate SSID-dega, ei saa te juhtmeta ruuteriga ühendust luua.

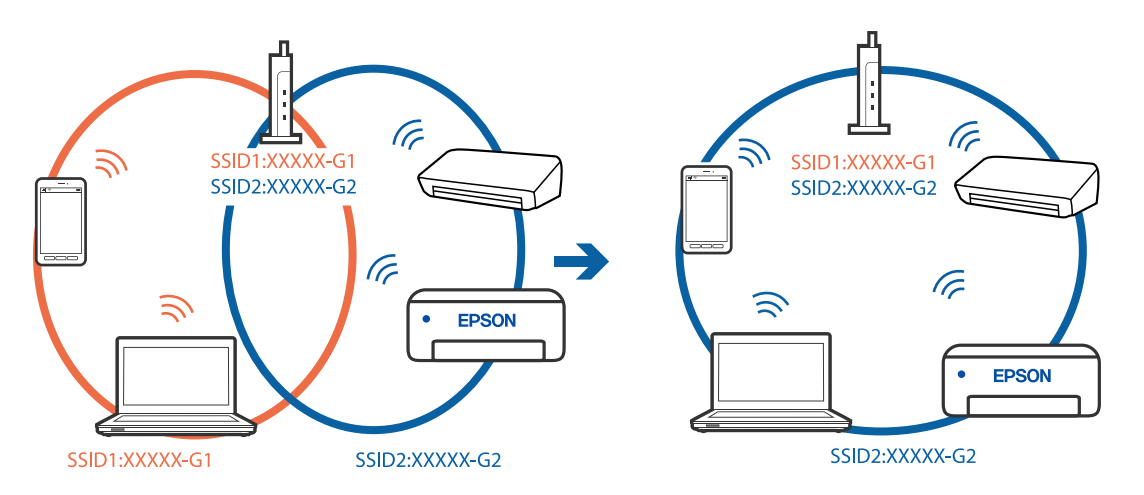

Ühendage arvuti või nutiseade printeriga sama SSID-ga.

#### **Juhtmeta ruuteri privaatsuseraldaja on aktiivne.**

#### **Lahendused**

Raadiovõrgu marsruuteritel on tavaliselt eraldusfunktsioon, mis blokeerib sama SSID-ga seadmete vahelise suhtluse. Kui te ei saa luua ühendust printeri ja arvuti või nutiseadme vahel, ehkki need on ühendatud sama võrguga, keelake marsruuteri eraldusfunktsioon. Lugege üksikasju juhtmevaba ruuteriga kaasnenud juhendist.

#### **IP-aadrss ei ole korrektselt määratud.**

#### **Lahendused**

Kui printerile määratud IP-aadress on 169.254.XXX.XXX ja alamvõrgumask on 255.255.0.0, siis ei pruugi olla IP-aadress määratud õigesti.

Valige printeri juhtpaneelilt **Sätted** > **Võrgusätted** > **Täpsem** ning seejärel kontrollige printerile määratud IP-aadressi ja alamvõrgumaski.

Lähtestage ruuter või lähtestage printeri võrgusätted.

& ["Võrguühenduse uuesti seadistamine" lk 230](#page-229-0)

#### **Probleem printeri võrgusätetega.**

#### **Lahendused**

Proovige arvutist pääseda mis tahes veebisaidile veendumaks, et arvuti võrgusätted on õiged. Kui te ei pääse ühelegi veebisaidile, on probleem arvutis.

Kontrollige arvuti võrguühendust. Lugege üksikasju arvutiga kaasnenud dokumentatsioonist.

#### **USB 3.0 porti ühendatud seade põhjustab raadiosageduslikke häireid.**

#### **Lahendused**

Kui ühendate seadme Mac arvuti USB 3.0 liidesega, võib esineda raadiosagedushäireid. Kui te ei saa ühendust traadita kohtvõrguga (Wi-Fi) või kui toimingud muutuvad ebastabiilseks, proovige alljärgnevat.

❏ Asetage USB 3.0 liidesega ühendatud seade arvutist kaugemale.

❏ Ühendage 5 GHz vahemikus oleva SSID-ga.

 $\rightarrow$  ["Wi-Fi sätete määramine, sisestades SSID ja parooli" lk 233](#page-232-0)

#### **Printeri kohtvõrguga ühendamisel on kasutatud seadmeid, mis toetavad standardit IEEE 802.3az (energiatõhus Ethernet).**

#### **Lahendused**

Kui ühendate printeri Ethernetiga, kasutades seadmeid, mis toetavad standardit IEEE 802.3az (energiatõhus Ethernet), võivad olenevalt kasutatavast jaoturist või ruuterist esineda järgmised probleemid.

- ❏ Ühendus muutub ebastabiilseks, ühendus printeriga katkeb pidevalt.
- ❏ Printeriga ei õnnestu ühendust luua.

❏ Side kiirus muutub aeglaseks.

Järgige allpool toodud samme standardi IEEE 802.3az keelamiseks printeris ja looge seejärel ühendus uuesti.

- 1. Eemaldage arvuti ja printeriga ühendatud Etherneti-kaabel.
- 2. Kui IEEE 802.3az on arvutis lubatud, keelake see.

Lugege üksikasju arvutiga kaasnenud dokumentatsioonist.

- 3. Ühendage arvuti ja printer Etherneti-kaabliga otse.
- 4. Printige printeriga võrguühenduse aruanne. ["Võrguühenduse aruande printimine" lk 241](#page-240-0)
- 5. Vaadake võrguühenduse aruandelt printeri IP-aadressi.
- 6. Avage arvutis Web Config. Käivitage veebibrauser ja sisestage seejärel printeri IP-aadress. ["Rakendus printeritoimingute konfigureerimiseks \(Web Config\)" lk 261](#page-260-0)
- 7. Valige akna üleval paremal nurgas kuvatavast loendist **Advanced Settings**.
- 8. Valige **Network Settings** > **Wired LAN**.
- 9. Suvandi **OFF** sätteks valige **IEEE 802.3az**.
- 10. Klõpsake nuppu **Next**.
- 11. Klõpsake nuppu **OK**.
- 12. Eemaldage arvuti ja printeriga ühendatud Etherneti-kaabel.
- 13. Kui keelasite sammus 2 arvutis standardi IEEE 802.3az, lubage see.
- 14. Ühendage sammus 1 eemaldatud Etherneti-kaablid arvuti ja printeriga.

Kui probleem ei kao, võib probleem olla põhjustatud mõne muu seadme mitte printeri poolt.

## <span id="page-184-0"></span>**Printer ei ühendu USB liidese kaudu (Mac OS)**

Võimalikud on alljärgnevad põhjused.

## **USB-kaabel ei ole elektrivõrgu pistikuga korrektselt ühendatud.**

#### **Lahendused**

Ühendage USB-kaabel kindlalt printeri ja arvutiga.

## **Probleem USB-jaoturiga.**

#### **Lahendused**

Kui kasutate USB-jaoturit, püüdke printer otse arvutiga ühendada.

#### **Probleem USB-kaabli või USB-pordiga.**

#### **Lahendused**

Kui USB-kaablit ei õnnestu tuvastada, siis vahetage porti või USB-kaablit.

## **Skannida ei saa isegi siis kui ühendus on korrektselt loodud (Mac OS)**

## **Kõrge eraldusvõimega skannimine võrgu kaudu.**

#### **Lahendused**

Proovige skannida madalama resolutsiooniga.

## **Nuitiseadmest ei saa skannimist käivitada**

Veenduge, et nutiseade ja printer on korrektselt ühendatud. Probleemi põhjus ja lahendus võivad erineda sõltuvalt sellest, kas need on ühendatud või mitte.

#### *Kontrollige ühendust nutiseadmega*

Kasutage ühenduse kontrollimiseks nutiseadme ja printeri vahel rakendust Epson Smart Panel. Avage Epson Smart Panel. Kui te ei saa printeriga ühendust, puudutage lähtestamiseks nuppu [+] ekraani ülaosas. Kui te ei kasuta rakendust Epson Smart Panel, vajutage allpool olevat linki. [http://epson.sn](http://epson.sn/?q=2)

## **Võrguga ei saa ühendust luua**

Probleemide põhjused võivad olla alljärgnevad.

#### **Wi-Fi-ühenduse võrguseadmetega on midagi valesti.**

#### **Lahendused**

Lülitage välja seadmed, mida soovite võrku ühendada. Oodake ligikaudu 10 sekundit ja seejärel lülitage seadme järgmises järjekorras sisse: ruuter, arvuti või nutiseade ja printer. Viige printer ja arvuti või nutiseade ruuterile lähemale, et soodustada raadiosidet, ning proovige seejärel uuesti võrgusätteid teha.

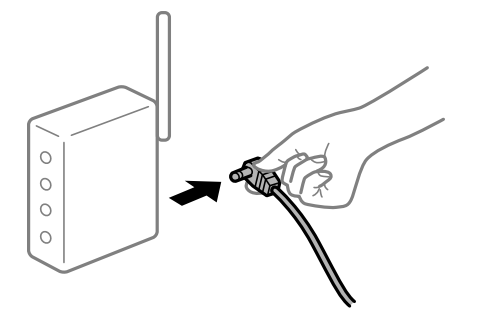

## **Seadmed ei saa juhtmeta ruuterilt signaale vastu võtta, sest need on üksteisest liiga kaugel.**

#### **Lahendused**

Pärast arvuti või nutiseadme ja printeri juhtmeta ruuterile lähemale viimist lülitage juhtmeta ruuter välja ja seejärel uuesti sisse.

#### **Juhtmeta ruuteri vahetamisel ei vasta seaded uuele ruuterile.**

#### **Lahendused**

Tehke ühenduse seaded uuesti, et need vastaksid uuele juhtmeta ruuterile.

 $\blacktriangleright$  ["Juhtmeta ruuteri asendamisel" lk 230](#page-229-0)

#### **Arvutil või nutiseadmel ja nendega ühendatud arvutil on erinevad SSID-d.**

#### **Lahendused**

Kui kasutate samaaegselt mitut juhtmeta ruuterit või kui juhtmeta ruuteril on mitu SSID-d ja seadmed on ühendatud erinevate SSID-dega, ei saa te juhtmeta ruuteriga ühendust luua.

Ühendage arvuti või nutiseade printeriga sama SSID-ga.

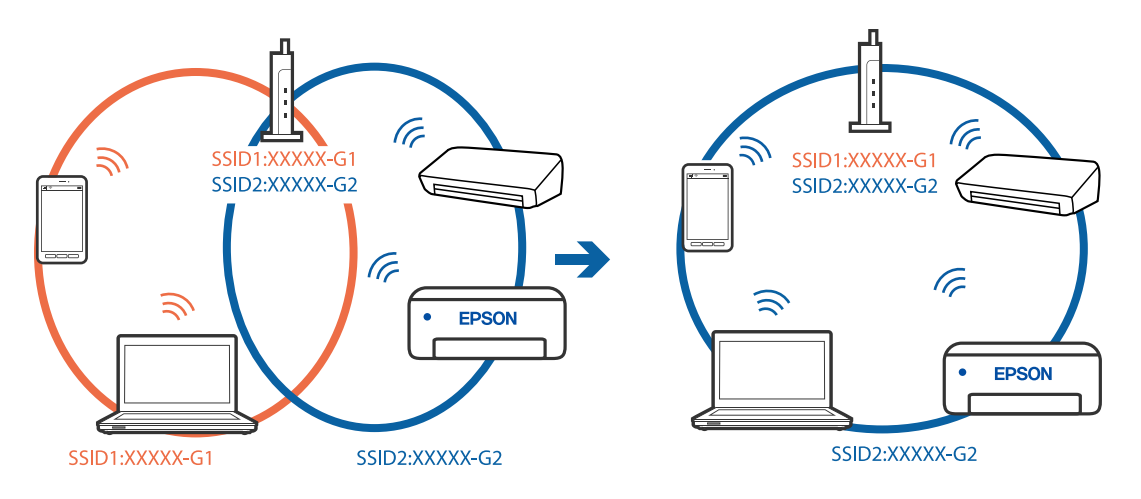

#### <span id="page-186-0"></span>**Juhtmeta ruuteri privaatsuseraldaja on aktiivne.**

#### **Lahendused**

Raadiovõrgu marsruuteritel on tavaliselt eraldusfunktsioon, mis blokeerib sama SSID-ga seadmete vahelise suhtluse. Kui te ei saa luua ühendust printeri ja arvuti või nutiseadme vahel, ehkki need on ühendatud sama võrguga, keelake marsruuteri eraldusfunktsioon. Lugege üksikasju juhtmevaba ruuteriga kaasnenud juhendist.

#### **IP-aadrss ei ole korrektselt määratud.**

#### **Lahendused**

Kui printerile määratud IP-aadress on 169.254.XXX.XXX ja alamvõrgumask on 255.255.0.0, siis ei pruugi olla IP-aadress määratud õigesti.

Valige printeri juhtpaneelilt **Sätted** > **Võrgusätted** > **Täpsem** ning seejärel kontrollige printerile määratud IP-aadressi ja alamvõrgumaski.

Lähtestage ruuter või lähtestage printeri võrgusätted.

& ["Võrguühenduse uuesti seadistamine" lk 230](#page-229-0)

#### **Probleem nutiseadme võrgusätetega.**

#### **Lahendused**

Proovige nutiseadmest pääseda mis tahes veebisaidile veendumaks, et nutiseadme võrgusätted on õiged. Kui te ei pääse ühelegi veebisaidile, on probleem nutiseadmes.

Kontrollige arvuti võrguühendust. Üksikasju vaadake nutiseadme dokumentatsioonist.

## **Printerit ei saa ootuspäraselt kasutada**

## **Toimingud on aeglased**

## **Printimine on liiga aeglane**

Võimalikud on alljärgnevad põhjused.

#### **Ebavajalikud rakendused töötavad.**

#### **Lahendused**

Sulgege kõik arvutis või nutiseadmes töötavad ebavajalikud rakendused.

#### **Määratud on kõrge prindikvaliteet.**

#### **Lahendused**

Määrake madalama kvaliteedi säte.

## **Kahesuunaline printimine on keelatud.**

#### **Lahendused**

Aktiveerige kahesuunaline (või suure kiiruse) säte. Kui see säte on lubatud, prindib prindipea mõlemas suunas liikudes ja printimiskiirus on suurem.

#### ❏ Juhtpaneel

Lubage **Kahesuunaline** suvandis **Sätted** > **Printeri sätted**.

#### ❏ Windows

Valige printeridraiveri vahekaardilt **Veel suvandeid Kahesuunaline printimine**.

❏ Mac OS

Valige **Süsteemi eelistused** Apple menüüst > **Printerid ja skannerid** (või **Prindi ja skanni**, **Prindi ja faksi**) ja seejärel valige printer. Valige **Suvandid ja tarvikud** > **Suvandid** (või **Draiver**). Valige **Kiirprintimine** sätteks On.

#### **Vaikne režiim on aktiveeritud.**

#### **Lahendused**

Keelake **Vaikne režiim**. Printimiskiirus aeglustub, kui printer töötab režiimis **Vaikne režiim**.

❏ Juhtpaneel

Valige avakuvalt **JAV**<br>Valige avakuvalt **JAV** ja seejärel valige **Välj.**.

❏ Windows

Valige printeridraiveri kaardil **Pealeht** suvandi **Vaikne režiim** sätteks **Väljas**.

❏ Mac OS

Valige **Süsteemi eelistused** Apple menüüst > **Printerid ja skannerid** (või **Prindi ja skanni**, **Prindi ja faksi**) ja seejärel valige printer. Valige **Suvandid ja tarvikud** > **Suvandid** (või **Draiver**). Valige **Vaikne režiim** sätteks Off.

#### **Juhtmeta ruuteril võib olla probleeme võrguühendusega.**

#### **Lahendused**

Taaskäivitage juhtmeta ruuter, arvestades samal ajal teiste võrku ühendatud kasutajatega. Kui see ei lahenda probleemi, asetage printer juhtmeta ruuterile lähemale või vaadake pöörduspunktiga kaasasolevat dokumentatsiooni.

#### **Printer prindib tavapaberile suure tihedusega andmeid, nagu fotosid.**

#### **Lahendused**

Kui te prindite tavapaberile suure tihedusega andmeid, näiteks fotosid, võib printimiseks kuluda prindikvaliteedi säilitamiseks kauem aega. Tegemist ei ole tõrkega.

## **Printimine muutub pideva printimise jooksul väga aeglaseks**

### **Funktsioon, mis takistab printeri mehhanismi ülekuumenemist ja kahjustamist, on aktiveeritud.**

#### **Lahendused**

Võite printimist jätkata. Tavalise prindikiiruse taastamiseks jätke printer vähemalt 30 minutiks jõudeolekusse. Tavaline prindikiirus ei taastu, kui toide välja lülitatakse.

## **Skannimiskiirus on aeglane**

#### **Skannimine suure resolutsiooniga.**

#### **Lahendused**

Proovige skannida madalama resolutsiooniga.

## **LCD-ekraan kustub**

#### **Printer on unerežiimis.**

#### **Lahendused**

Puudutage mis tahes kohta LCD-ekraanil, et taastada selle eelmine olek.

## **Ekraanil kuvatakse märki "!" ning fotosid ei saa valida**

#### **Kujutisefail ei ole toetatud.**

#### **Lahendused**

"!" kuvatakse LCD-ekraanil, kui toode ei toeta kujutisefaili. Kasutage faili, mida toode toetab.

 $\blacktriangleright$  ["Toetatavate failide andmed" lk 276](#page-275-0)

#### **Faili nimi on printeri poolt tuvastamiseks liiga pikk.**

#### **Lahendused**

Fotode printimiseks saate kasutada järgmisi lahendusi.

- ❏ Arvutist printimine
- ❏ Nutiseadmest printimine rakendusega Epson Smart Panel Te ei pea nutiseadmest mälukaarti eemaldama.

## **Sisse ja välja suumimine**

#### **Ekraanile surumisel ei suruta piisavalt tugevalt.**

#### **Lahendused**

Kui sisse ja välja suumimine ei õnnestu, vajutage nende toimingute tegemiseks kergelt ekraanile.

## **Skannerit ei saa sulgeda**

#### **Skanner on konstrueeritud nii, et see sulgub aeglaselt ja avaldab ettevaatusabinõuna veidi vastupanu sõrmede vahele jätmise vältimiseks.**

#### **Lahendused**

Jätkake sulgemist isegi siis kui tunnete kerget takistust.

## **Dokumendikaas tuli küljest**

Avage sööturi piire ja seejärel sisestage dokumendikaas sirgete sakkidega vertikaalselt.

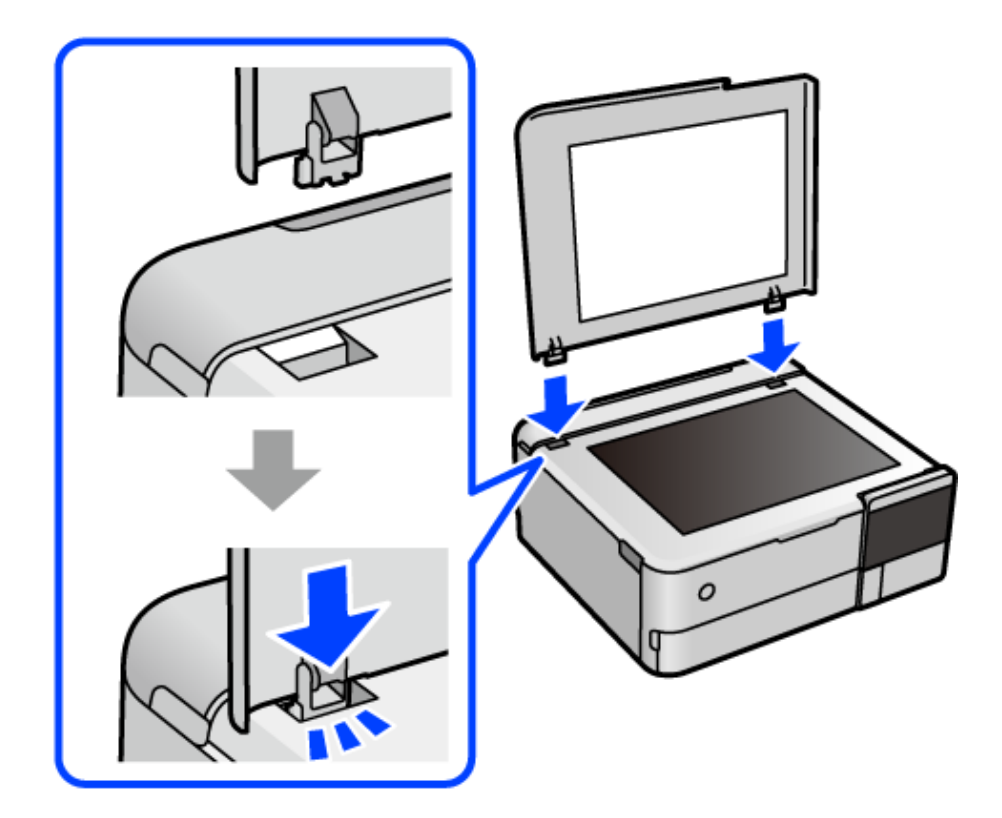

## **Tagumist paberituge ei saa sulgeda**

Seadke paberitugi püsti ja seejärel paigaldage see pessa, nagu on näidatud järgmisel joonisel.

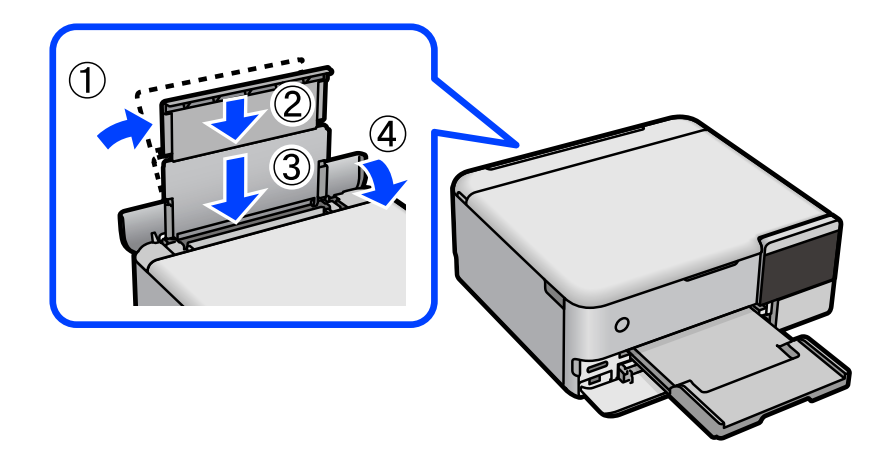

## **Andmeid ei saa mäluseadmele salvestada**

Võimalikud on alljärgnevad põhjused.

#### **Kasutatakse toetamata mäluseadet.**

#### **Lahendused**

Kasutage mäluseadet, mida toode toetab.

#### **Mäluseade on kirjutuskaitstud.**

#### **Lahendused**

Keelake mäluseadme kirjutuskaitse.

#### **Mäluseadmes ei ole piisavalt vaba ruumi.**

#### **Lahendused**

Kustutage ebavalikud andmed või sisestage teine mäluseade.

## **Printer tekitab valju müra**

#### **Vaikne režiim on printeris keelatud.**

#### **Lahendused**

Kui printerimüra on liiga vali, aktiveerige **Vaikne režiim**. Selle funktsiooni valimine võib muuta printimise aeglasemaks.

❏ Juhtpaneel

Valige avakuvalt ja seejärel valige **Sees**.

❏ Windows

Valige printeridraiveri kaardil **Pealeht** suvandi **Vaikne režiim** sätteks **Sees**.

❏ Mac OS

Valige **Süsteemi eelistused** Apple menüüst > **Printerid ja skannerid** (või **Prindi ja skanni**, **Prindi ja faksi**) ja seejärel valige printer. Valige **Suvandid ja tarvikud** > **Suvandid** (või **Draiver**). Valige **Vaikne režiim** sätteks On.

## **Juursertifikaati tuleb värskendada**

#### **Juursertifikaat on aegunud.**

#### **Lahendused**

Käivitage Web Config ja värskendage seejärel juursertifikaati.

 $\rightarrow$  ["Rakendus printeritoimingute konfigureerimiseks \(Web Config\)" lk 261](#page-260-0)

## <span id="page-191-0"></span>**Printimist ei saa katkestada arvutist, millel on operatsioonisüsteem Mac OS X v10.6.8**

### **Probleem rakenduse AirPrint häälestusega.**

#### **Lahendused**

Käivitage Web Config ja valige **Port9100** suvandi **Kõrgprioriteedi protokoll** sätteks jaotises **AirPrinti häälestus**. Valige **Süsteemi eelistused** Apple menüüst > **Printerid ja skannerid** (või **Prindi ja skanni**, **Prindi ja faksi**), eemaldage printer ja lisage siis printer uuesti.

 $\rightarrow$  ["Rakendus printeritoimingute konfigureerimiseks \(Web Config\)" lk 261](#page-260-0)

## **LCD-ekraanil kuvatavad teavitused**

Kui LCD-ekraanile kuvatakse tõrketeade, järgige probleemi lahendamiseks ekraanijuhiseid või alltoodud juhiseid.

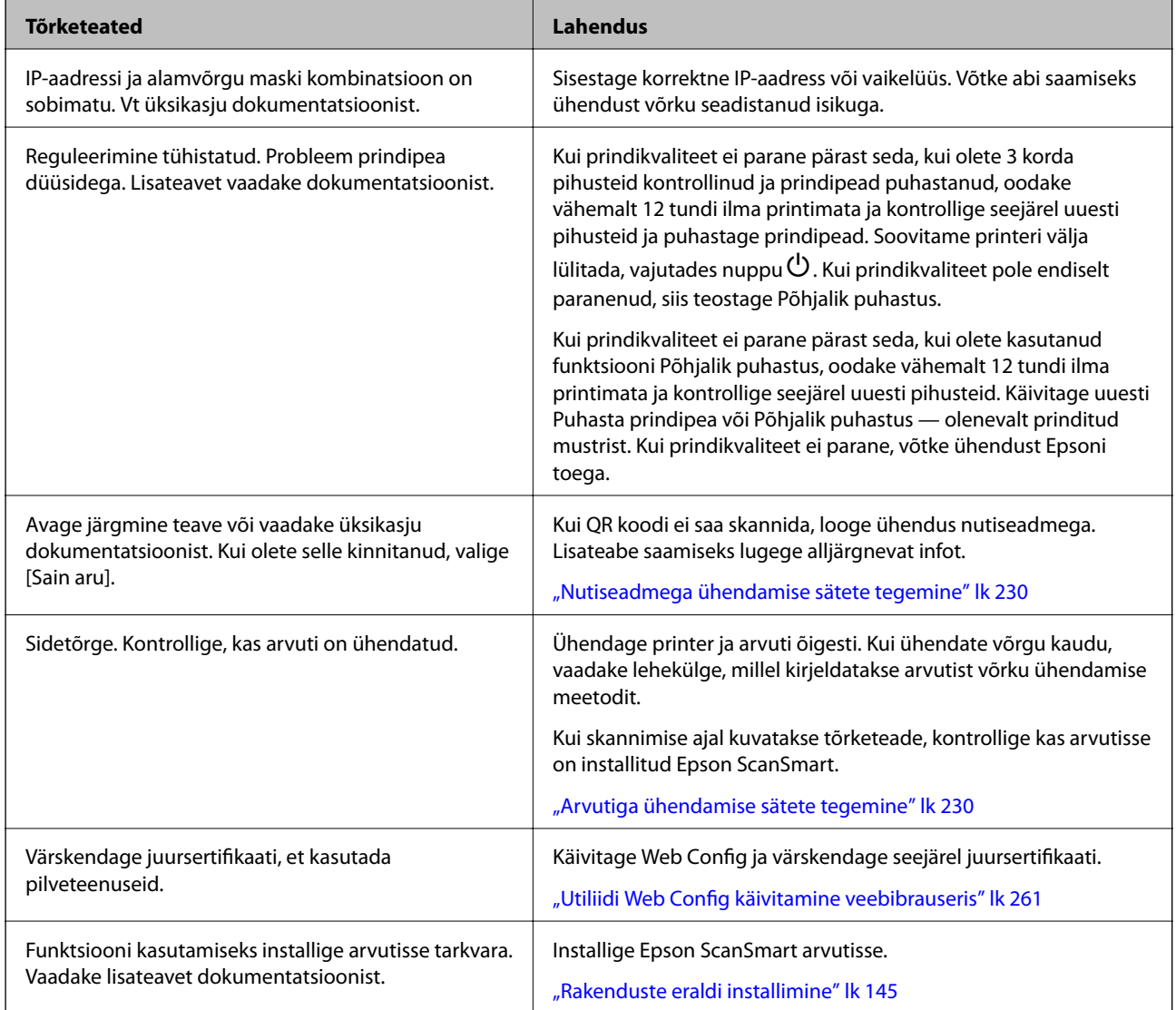

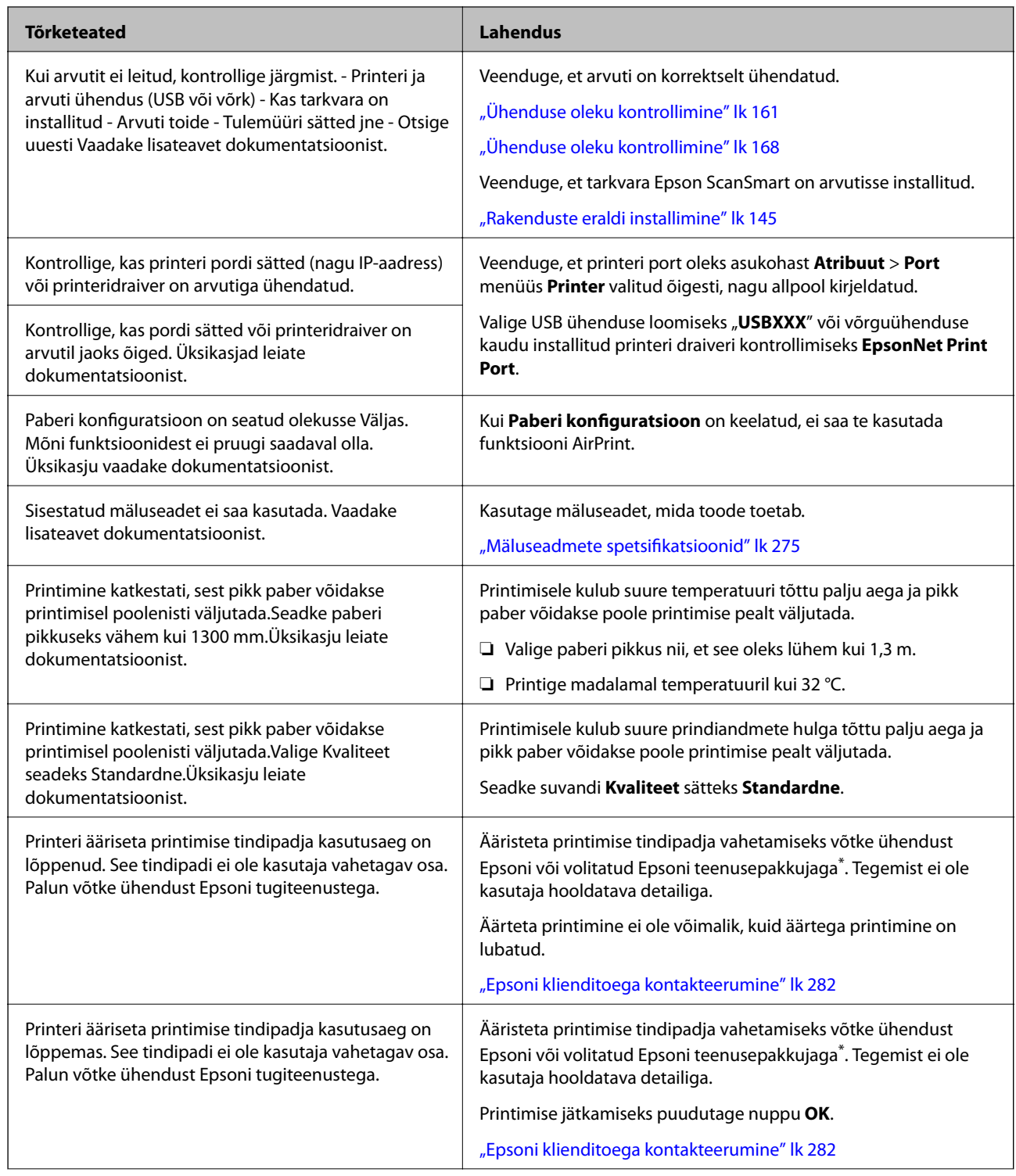

<span id="page-193-0"></span>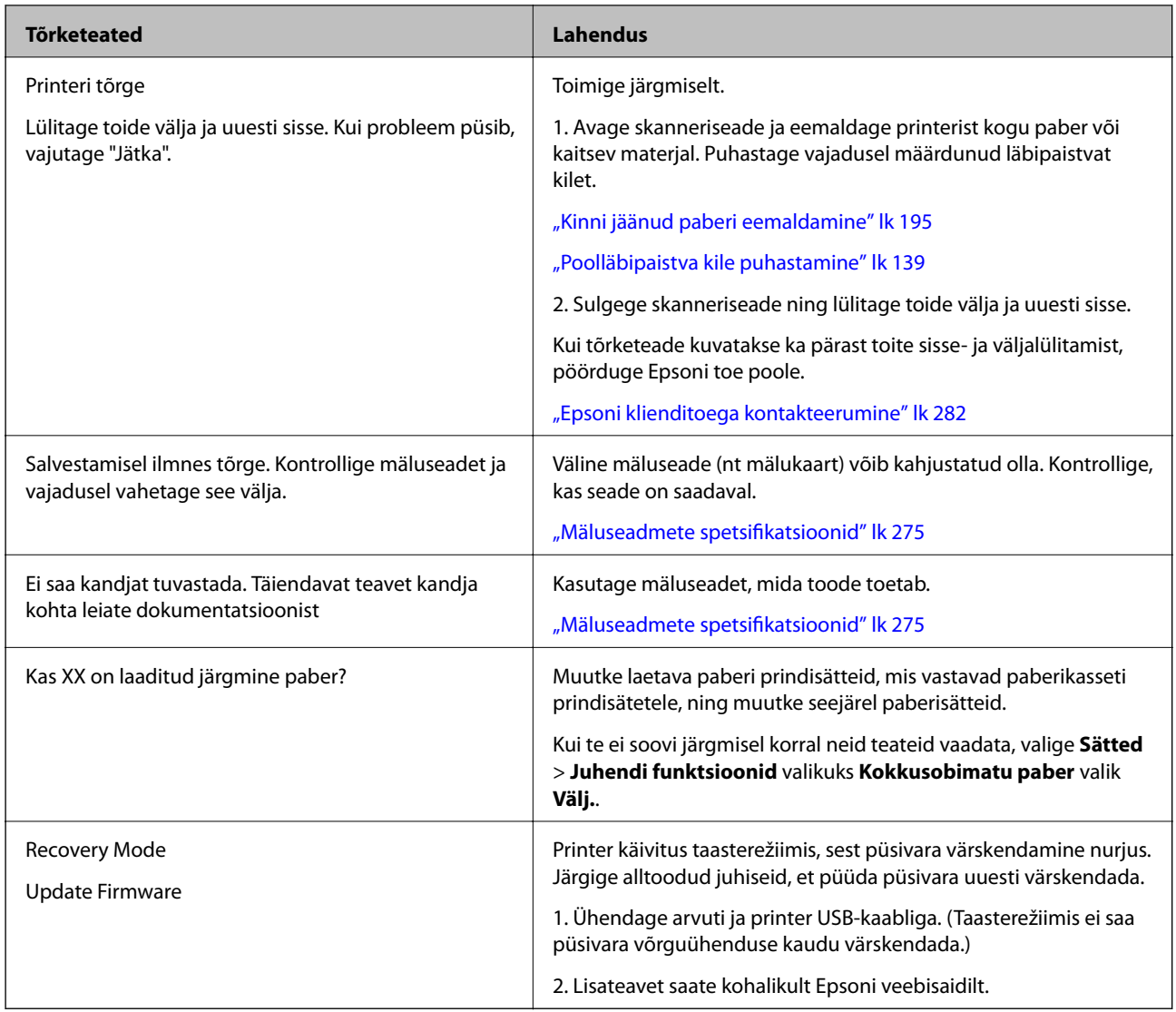

\* Mõne printimistsükli käigus võib ääristeta printimise puhul koguneda tindipadjale vähene kogus liigset tinti. Vältimaks tindi padjalt lekkimist on toode seadistatud nii, et see katkestab printimise enne tindipadja täitumist. Selle toimingu sagedus oleneb sellest, kui sageli te ääristeta printimise funktsiooni kasutate. Padja vahetamise vajadus ei tähenda, et printer ei tööta enam tehnilistele nõuetele vastavalt. Printer teatab, kui patja peab vahetama. Seda saab teha vaid volitatud Epsoni teenusepakkuja. Epsoni garantii ei kata selle detaili vahetamise kulusid.

## **Paber ummistub**

Kontrollige juhtpaneelile kuvatud tõrget ja järgige juhiseid kinni jäänud paberi ja selle tükkide eemaldamiseks. Seejärel kustutage tõrge. LCD-ekraan kuvab animatsiooni, mis näitab teile, kuidas eemaldada kinnijäänud paber.

## !*Ettevaatust!*

Ärge kunagi puudutage juhtpaneeli nuppe, kui teie käsi on printeri sees. Kui printer hakkab tööle, võib see põhjustada vigastusi. Hoiduge puudutamast väljaulatuvaid osi, et vältida vigastusi.

<span id="page-194-0"></span>*Oluline teave:* 

Eemaldage ettevaatlikult kinni jäänud paber. Paberi jõuliselt eemaldamine võib printerit kahjustada.

## **Kinni jäänud paberi eemaldamine**

## !*Ettevaatust!*

- ❏ Skanneri avamisel või sulgemisel ärge jätke oma kätt ega sõrmi selle vahele. Vastasel juhul võite viga saada.
- ❏ Ärge kunagi puudutage juhtpaneeli nuppe, kui teie käsi on printeri sees. Kui printer hakkab tööle, võib see põhjustada vigastusi. Hoiduge puudutamast väljaulatuvaid osi, et vältida vigastusi.
- 1. Sulgege dokumendikaas, kui see on avatud.
- 2. Avage skannerit kahe käega, kuni see lukustub.

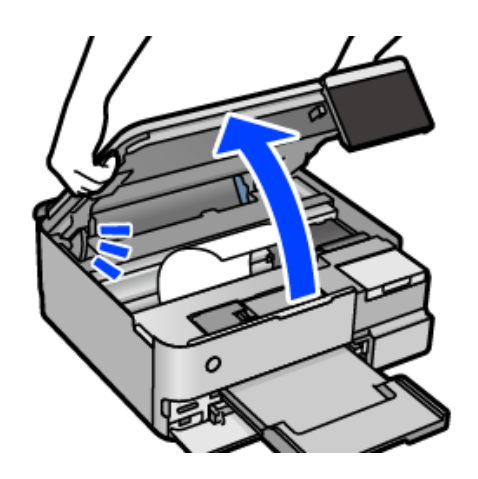

3. Eemaldage ummistunud paber.

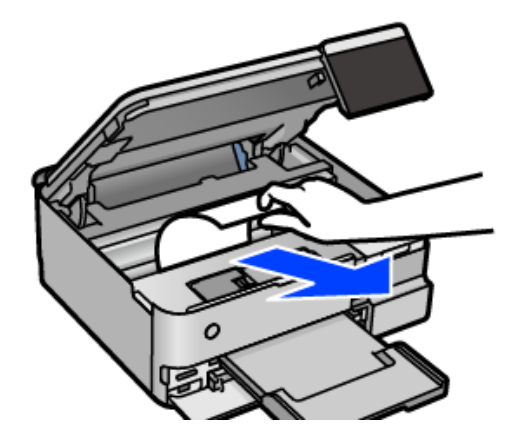

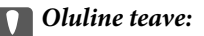

Ärge puudutage valget lintkaablit, poolläbipaistvat kilet ega transpordilukku printeri sees. See võib põhjustada talitlushäireid.

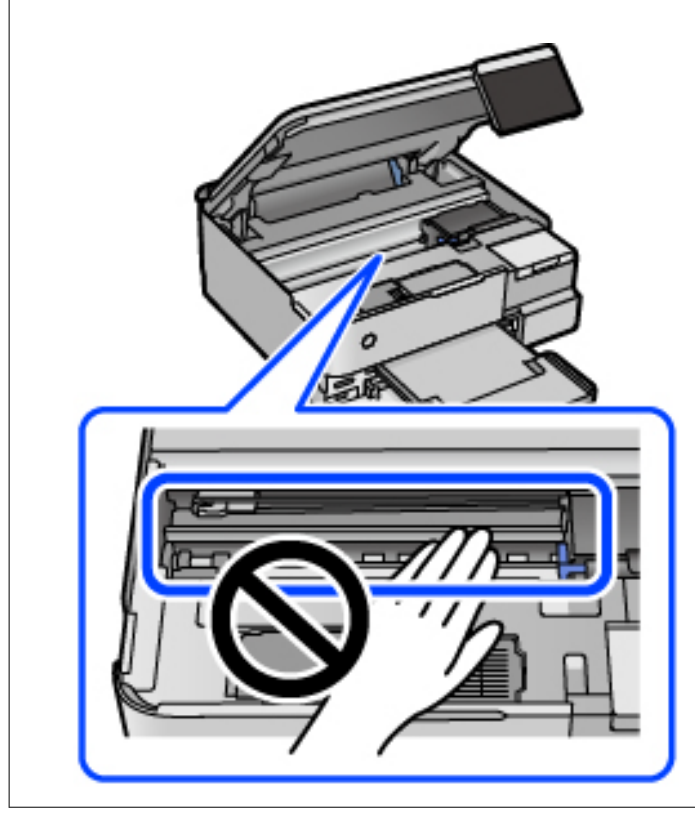

4. Sulgege skanner.

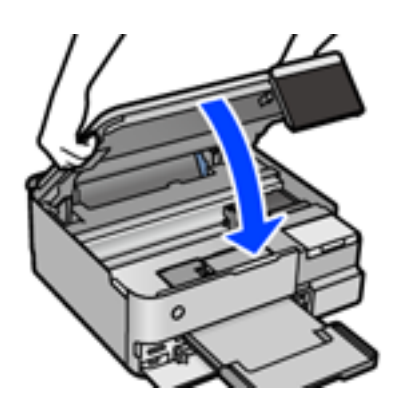

#### *Märkus.*

Skanner on konstrueeritud nii, et see sulgub aeglaselt ja avaldab ettevaatusabinõuna veidi vastupanu sõrmede vahele jätmise vältimiseks. Jätkake sulgemist isegi siis kui tunnete kerget takistust.

5. Eemaldage tagumine kaas.

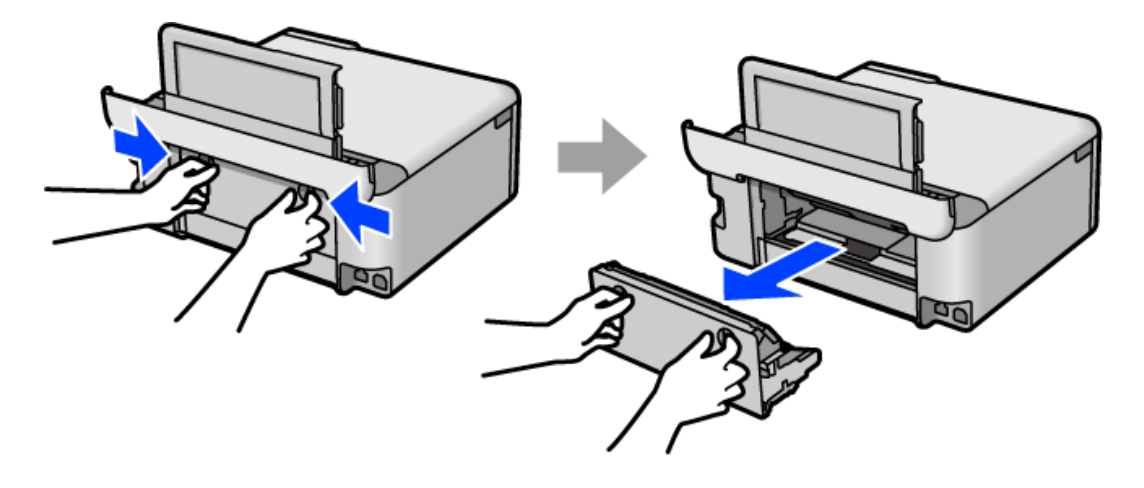

6. Eemaldage ummistunud paber.

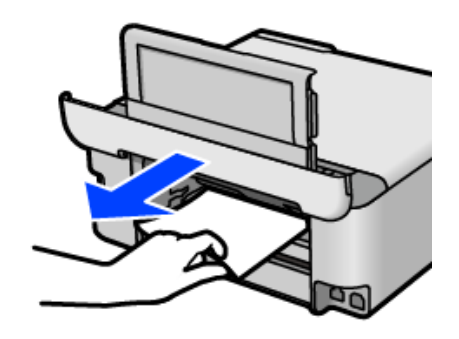

7. Eemaldage ummistunud paber komponendist tagumine kaas.

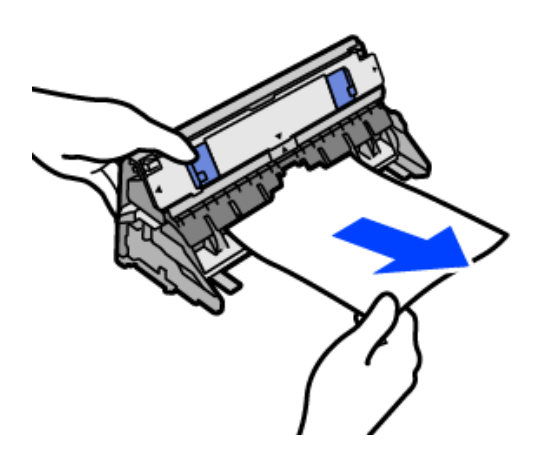

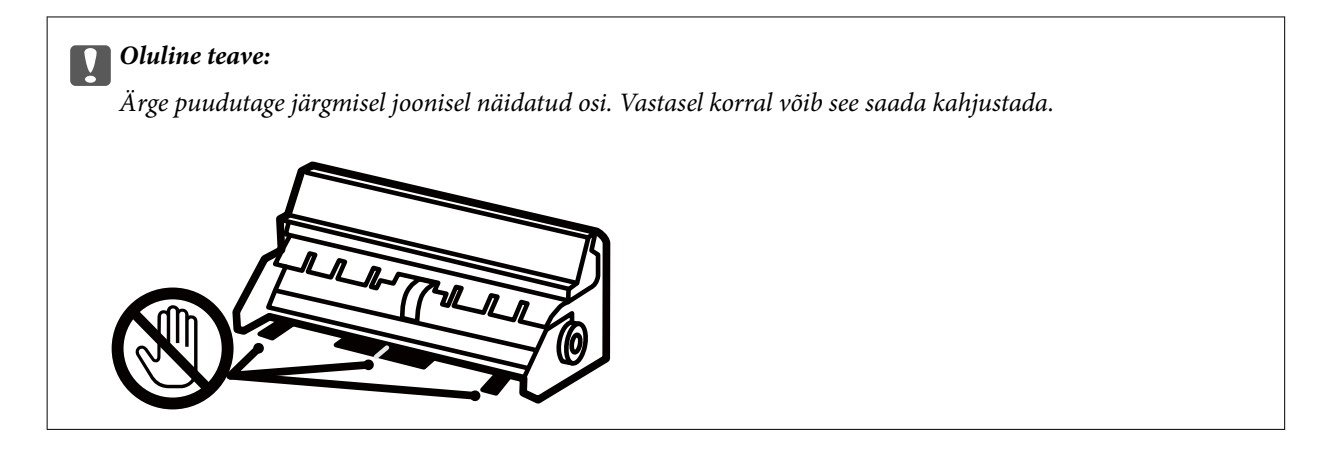

- 8. Sisestage tagumine kaas printerisse.
- 9. Sulgege väljastussalv.
- 10. Tõmmake paberikassett välja.

Komponendi paberikassett 2 kasutamise korral tõstke seda pisut üles ja seejärel tõmmake välja.

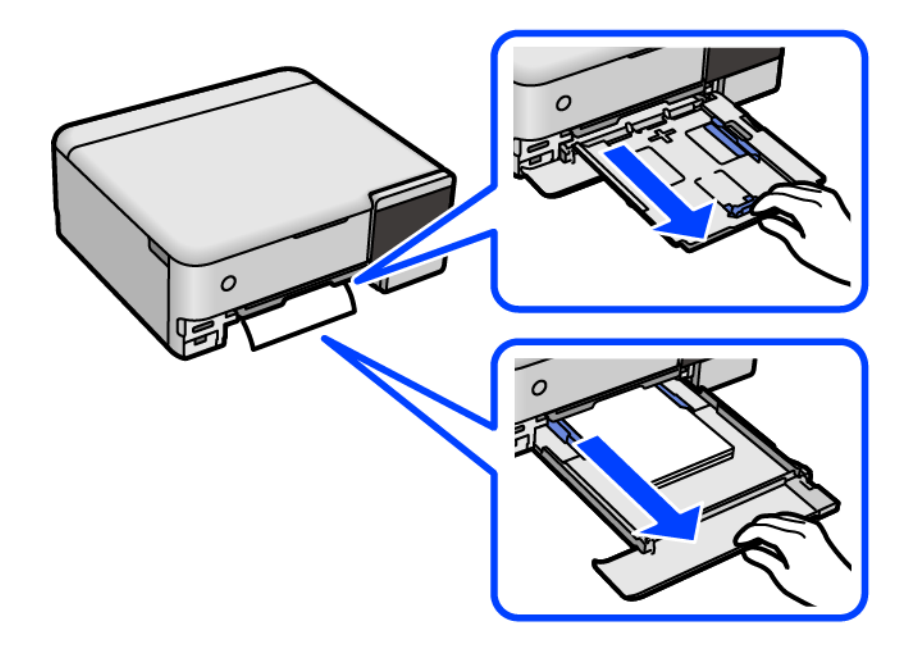

11. Eemaldage ummistunud paber.

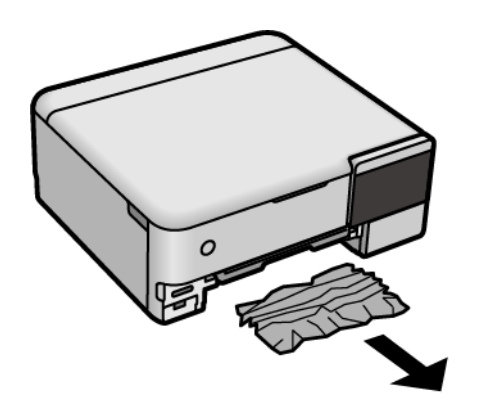

12. Joondage paberi servad ja nihutage servajuhikud paberi servadele.

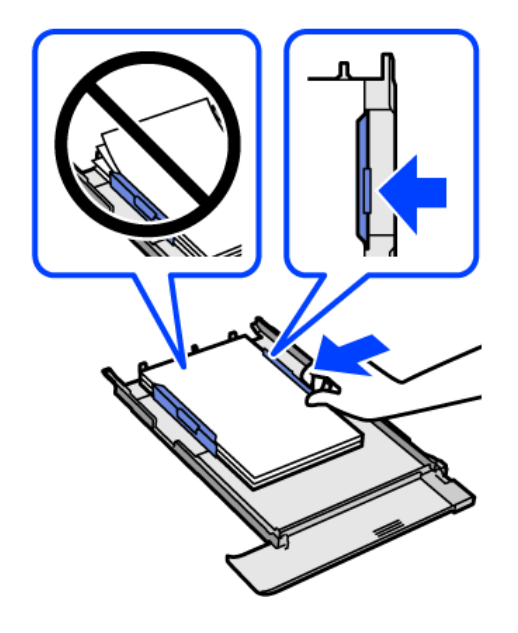

13. Sisestage paberikassett printerisse.

## **Paberiummistuste ennetamine**

Kui paberiummistusi esineb sageli, kontrollige järgmist.

- ❏ Asetage printer tasasele pinnale ja kasutage seda soovitatud keskkonnatingimustel. ["Keskkonnateave" lk 277](#page-276-0)
- ❏ Kasutage printeri poolt toetatud paberit. ["Kasutatav paber ja mahud" lk 249](#page-248-0)
- ❏ Järgige ettevaatusabinõusid paberi käsitsemisel. ["Ettevaatusabinõud paberi käsitsemisel" lk 30](#page-29-0)
- ❏ Laadige paber õiges suunas ja lükake servajuhik vastu paberi serva. ["Paberi laadimine" lk 33](#page-32-0)
- ❏ Ärge laadige rohkem lehti, kui konkreetse paberi puhul on maksimaalselt lubatud.
- ❏ Mitme paberilehe puhul laadige korraga üks leht.
- ❏ Veenduge, et paberi formaadi ja tüübi sätted vastavad printerisse laaditud paberi tegelikule formaadile ja tüübile.

["Paberitüüpide loend" lk 32](#page-31-0)

❏ Puhastage printeris olevat rullikut.

["Paberi söötmise probleemide vähendamine" lk 129](#page-128-0)

## <span id="page-199-0"></span>**Aeg on tinti lisada**

## **Ettevaatusabinõud tindipudelite käsitsemisel**

Enne tindimahutite täitmist lugege läbi alljärgnevad juhised.

#### **Ettevaatusabinõud tindipudelite hoiustamisel**

- ❏ Kaitske tindipudeleid otsese päikesevalguse eest.
- ❏ Ärge hoidke tindipudeleid kõrge ega väga madala temperatuuri käes.
- ❏ Epson soovitab tindipudeli ära kasutada enne pakendile trükitud kuupäeva.
- ❏ Kui te tindipudelit hoiundate või transpordite, ärge kallutage seda ega laske sellele osaks saada põrutusi ega suuri temperatuurimuutusi.Vastasel juhul võib sellest tinti lekkida, isegi kui pudel on tugevalt kinni keeratud.Hoidke tindipudelit korgi peale keeramisel kindlasti püstises asendis ja võtke pudeli transportimise ajaks tarvitusele tindi lekkimise vältimiseks ennetusabinõud, pannes pudeli näiteks kotti.
- ❏ Pärast tindipudeli toomist külmast hoiukohast soojadesse siseruumidesse tuleb sellel enne kasutamist lasta toatemperatuuril soojeneda vähemalt kolm tundi.
- ❏ Ärge avage tindipudeli pakendit enne, kui olete valmis tindimahutit täitma.Tindipudel on töökindluse säilitamiseks pakitud vaakumpakendisse.Kui te jätate tindipudeli pakendamata kujul pikalt seisma, ei pruugi printimine sellega enam võimalik olla.
- ❏ Pärast tindipudeli avamist soovitame seda võimalikult kiiresti kasutama hakata.

#### **Ettevaatusabinõud tindipudelite täitmisel**

- ❏ Kõrge prindikvaliteedi tagamiseks ning prindipea kaitsmiseks säilib tindimahutis reservina väike kogus tinti ka siis, kui printer teatab, et tindimahuti vajab täitmist.Viidatud printimismahud ei arvesta seda reservi.
- ❏ Optimaalsete printimistulemuste saavutamiseks ärge hoidke tinditasemeid pikka aega madalal.
- ❏ Kasutage selle printeri jaoks õige artikli koodiga tindipudeleid.
- ❏ Selle printeri tinti tuleb käsitseda ettevaatlikult. Tint võib tindimahutite täitmise ajal pritsida. Kui tint sattub riietele või asjadele, ei pruugi see enam maha tulla.
- ❏ Ärge raputage tindipudeleid liiga intensiivselt ega pigistage neid.
- ❏ Printeri edasine kasutamine, kui tinditase on alumisest joonest madalam, võib printerit kahjustada. Täitke tindimahuti ülemise jooneni, kui printer ei tööta. Tinditasemete õigete näitude kuvamiseks lähtestage tinditasemed pärast mahuti täitmist.
- ❏ Optimaalsete printimistulemuste saavutamiseks täitke tindimahutid ülemise jooneni vähemalt üks kord aastas.

#### **Tindikulu**

- ❏ Prindipea optimaalse töökvaliteedi hoidmiseks kulutatakse hooldustoimingute ajal (nt prindipea puhastus) kõigist tindivarustusseadmetest pisut tinti. Tinti võidakse kulutada ka printeri sisselülitamise ajal.
- ❏ Ühevärviliselt või hallskaalas printimisel võidakse musta tindi asemel kasutada värvilisi tinte, olenevalt paberi tüübist või prindikvaliteedi sätetest. See toimub seetõttu, et musta loomiseks kasutatakse värvitintide segu.
- ❏ Tint printeriga kaasnenud tindipudelitest kulub osaliselt esmasele seadistusele.Kvaliteetsete väljaprintide tegemiseks täidetakse prindipea printeris täielikult tindiga.See ühekordne protsess kulutab tinti, mistõttu nende pudelitega saab järgnevatega võrreldes vähem printida.
- <span id="page-200-0"></span>❏ Toodud kogused võivad varieeruda sõltuvalt prinditavatest kujutistest, kasutatava paberi tüübist, printimise sagedusest ning keskkonnatingimustest, näiteks temperatuurist.
- ❏ Kontrollige tinditasemeid tindimahutites välise vaatluse teel. Kui tint on otsas ja printerit kasutatakse pikemaajaliselt edasi, võib see printerit kahjustada. Epson soovitab tinditasemete lähtestamiseks täita tindimahuti ülemise jooneni, kui printer ei tööta.

## **Tindimahutite täitmine**

- 1. Sulgege dokumendikaas, kui see on avatud.
- 2. Avage skannerit kahe käega, kuni see lukustub.

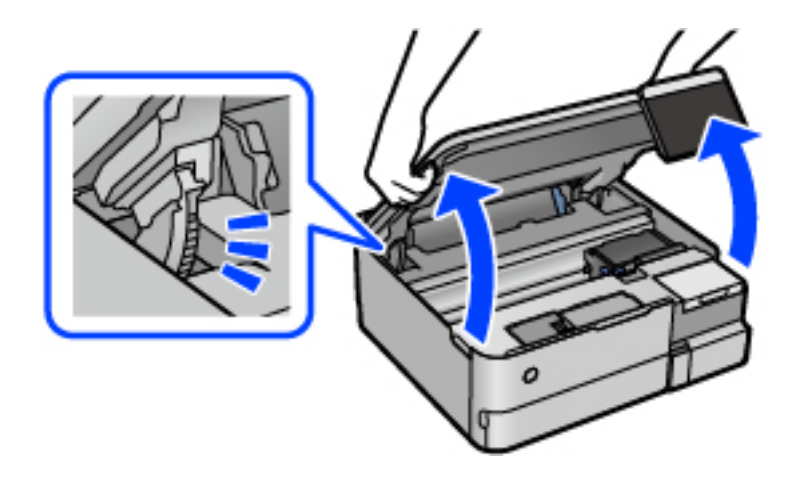

3. Avage tindimahuti kate.

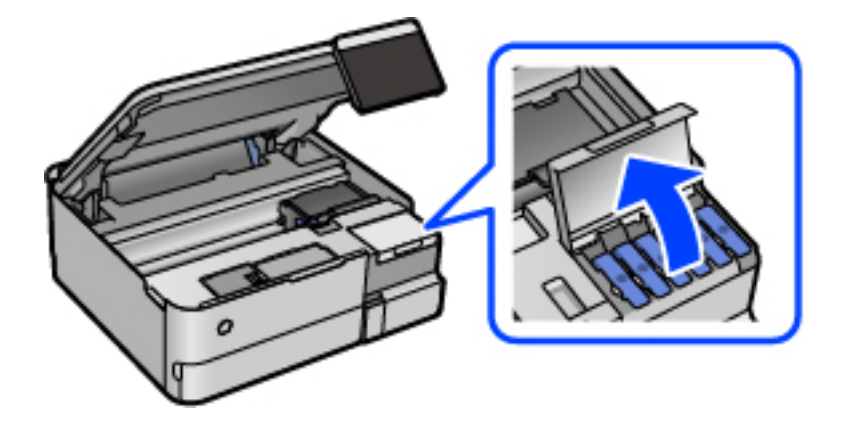

Lugege läbi ekraanil kuvatud kasutusalased ettevaatusabinõud tindi lisamise kohta ja liikuge siis järgmisele kuvale.

4. Avage tindimahuti kork.

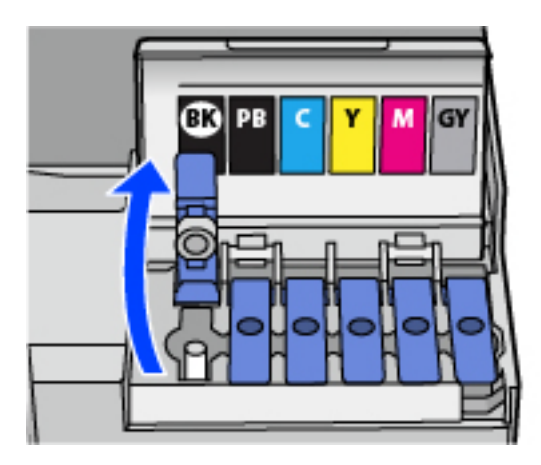

## *Oluline teave:*

Kontrollige, kas tindimahuti on lisatava värvitindiga sama värvi.

5. Hoidke tindipudelit püstises asendis ja eemaldage kork, pöörates seda aeglaselt.

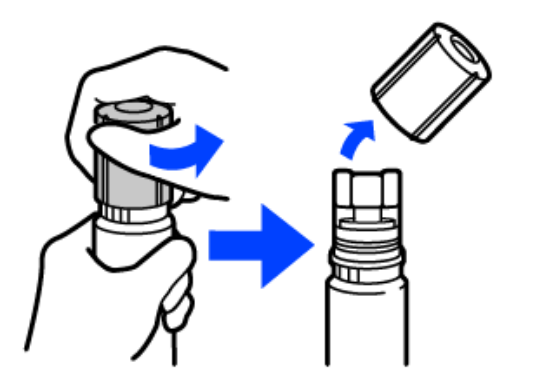

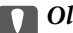

#### **C***Oluline teave:*

- ❏ Epson soovitab kasutada Epsoni originaaltindipudeleid.
- ❏ Olge ettevaatlik, et mitte tinti maha ajada.

6. Vaadake, kus asub tindimahuti ülemine joon (a).

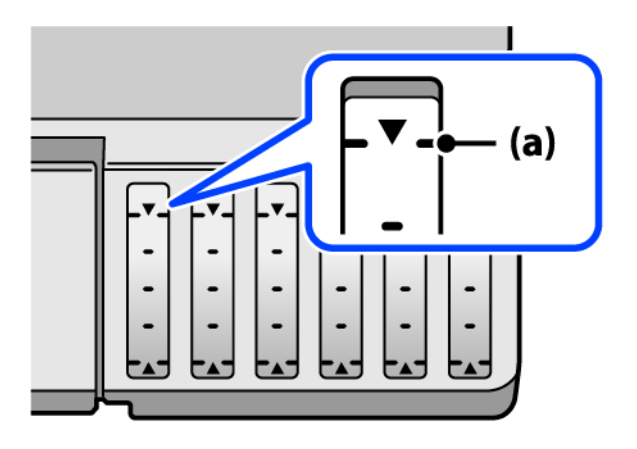

7. Seadke tindipudeli ülaosa täiteavaga samale kõrgusele ja sisestage see siis otse avasse, et lisada tinti, kuni see ülemise joone juures automaatselt peatub.

Kui sisestate tindipudeli õige värvi täiteavasse, hakkab tint sisse voolama ja vool peatub automaatselt, kui tint jõuab ülemise jooneni.

Kui tint ei hakka mahutisse voolama, eemaldage tindipudel ja sisestage see uuesti. Ärge aga eemaldage tindipudelit ja paigaldage seda tagasi, kui tint on jõudnud ülemise jooneni, vastasel korral võib tinti lekkida.

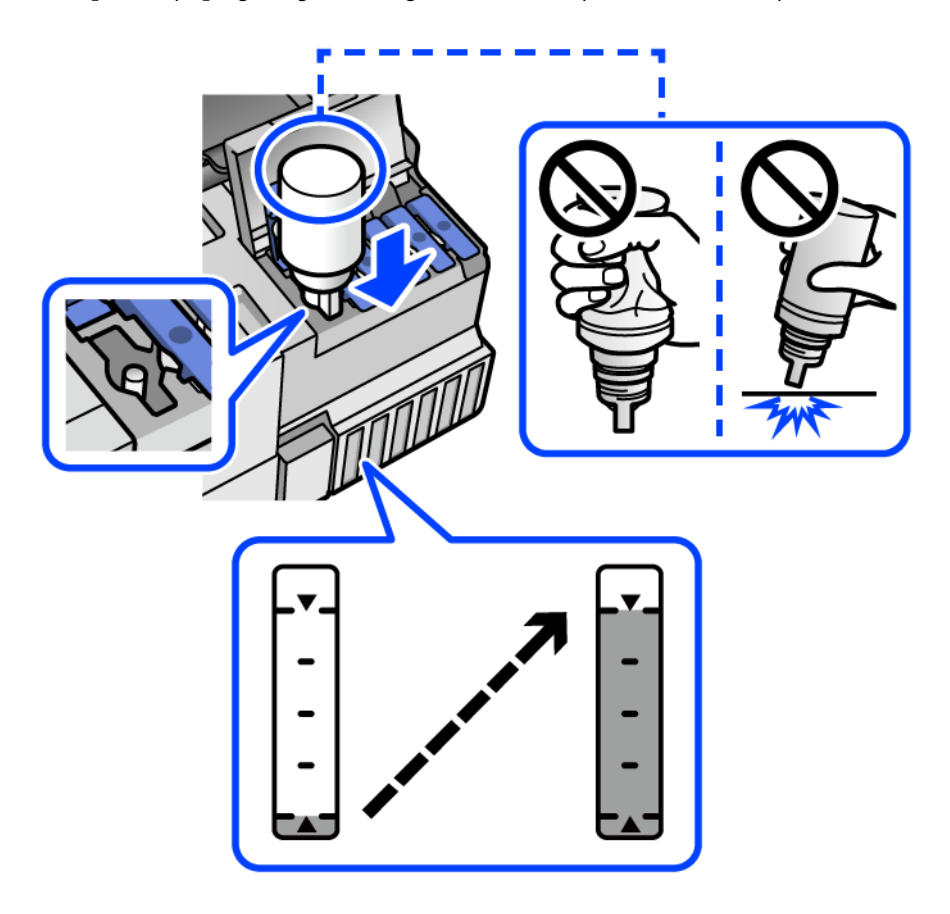

8. Kui olete tindi lisamise lõpetanud, eemaldage tindipudel.

#### c*Oluline teave:*

Ärge jätke tindipudelit seadmesse, sest muidu võib pudel saada kahjustada või tinti lekkida.

#### *Märkus.*

Kui tindipudelisse jääb tinti, pange sellele kork kindlalt peale ja hoidke tindipudelit hilisemaks kasutuseks püsti.

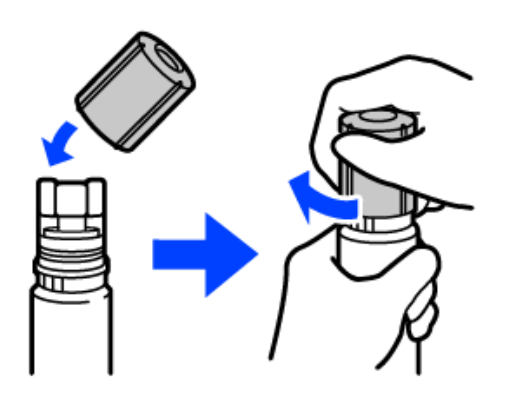

9. Sulgege tindimahuti kork kindlalt.

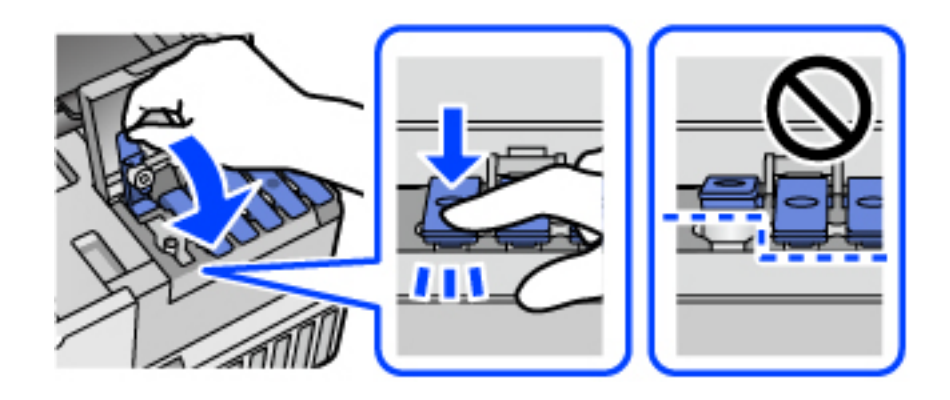

10. Sulgege korralikult tindimahuti kate.

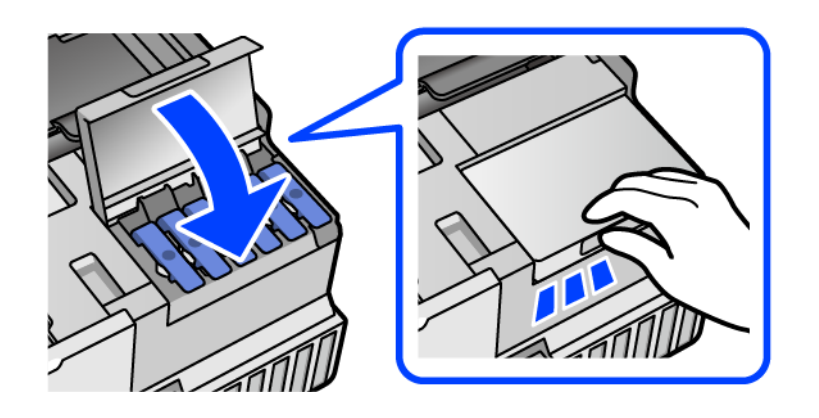

<span id="page-204-0"></span>11. Sulgege skanner.

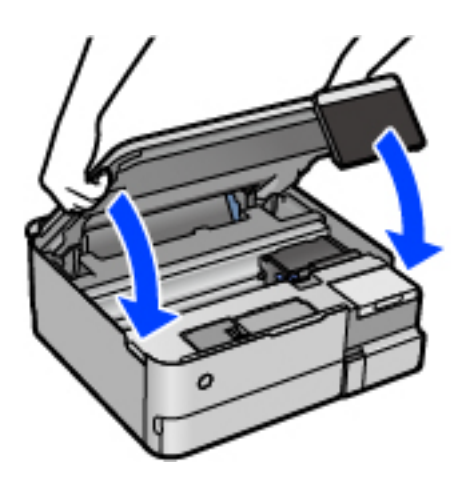

#### *Märkus.*

Skanner on konstrueeritud nii, et see sulgub aeglaselt ja avaldab ettevaatusabinõuna veidi vastupanu sõrmede vahele jätmise vältimiseks. Jätkake sulgemist isegi siis kui tunnete kerget takistust.

12. Järgige ekraanil kuvatud juhiseid tinditaseme määramiseks lisatud värvi tindile.

#### c*Oluline teave:*

Isegi kui te ei lisa tinti kuni tindimahuti ülemise jooneni, saate printerit edasi kasutada. Printeri optimaalse töö tagamiseks täitke siiski tindimahuti ülemise jooneni ja seejärel lähtestage kohe tinditase.

#### **Seotud teave**

- $\blacktriangleright$  ["Tindipudelite koodid" lk 254](#page-253-0)
- $\blacktriangleright$  ["Ettevaatusabinõud tindipudelite käsitsemisel" lk 200](#page-199-0)
- $\blacktriangleright$  , Maha voolanud tindi eemaldamine" lk 144

## **Nüüd on aeg hoolduskarbi vahetamiseks**

## **Hoolduskarbi käsitsemise ettevaatusabinõud**

Enne hoolduskarbi vahetamist lugege järgmisi juhiseid.

- ❏ Ärge puudutage hoolduskarbi küljel olevat rohelist kiipi. Sellega võite kahjustada normaalset töötamist ja printimist.
- ❏ Ärge vahetage hoolduskarp printimise ajal. Nii võib tint lekkida.
- ❏ Ärge eemaldage hoolduskarpi ega avage selle kaant muul põhjusel peale hoolduskarbi vahetamise; vastasel korral võib tinti lekkida.
- ❏ Ärge kasutage uuesti hoolduskarpi, mis on välja võetud ning pikemaks ajaks seadmest eraldi olnud. Karbis olev tint on kuivanud ja karp ei suuda enam tinti imada.
- ❏ Ärge kallutage kasutatud hoolduskarpi enne, kui see on suletud kilekotti pandud. Vastasel juhul võib tint lekkida.
- ❏ Ärge hoidke hooldekarpi kõrge ega väga madala temperatuuri käes.
- ❏ Kaitske hoolduskarpi otsese päikesevalguse eest.
- ❏ Ärge pillake hooldekarpi maha ega laske sellele osaks saada lööke.
- ❏ Ärge puudutage hoolduskarbi avasid, muidu võite ennast tindiga määrida.

## **Hooldekarbi asendamine**

Mõne printimistsükliga võib hooldekarpi koguneda väga väike kogus tinti. Tindi hooldekarbist väljalekkimise takistamiseks peatab printer printimise, kui hooldekarp on määratud piirini täitunud. Kas ja kui tihti see vajalikuks osutub, oleneb prinditavate lehekülgede arvust, materjalist, millele te prindite, ja printeri puhastustsüklite arvust.

Kui kuvatakse teade, mis käseb hooldekarbi välja vahetada, vaadake juhtpaneelil kuvatavaid animatsioone. Karbi vahetamise vajadus ei tähenda, et printer ei tööta enam tehnilistele nõuetele vastavalt. Epsoni garantii ei kata selle detaili vahetamise kulusid. Tegemist on kasutaja hooldatava detailiga.

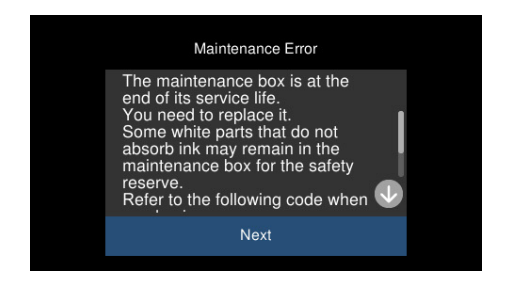

#### *Märkus.*

- ❏ Kui hooldekarp on täis, ei saa te tindi lekkimise vältimiseks printida ja puhastada prindipead. Funktsioonid, mis ei tinti ei vaja (nt skannimine) on endiselt kasutatavad.
- ❏ Kui kuvatakse järgmist ekraaniteadet, ei saa kasutaja seda osa asendada. Pöörduge Epsoni klienditoe poole.

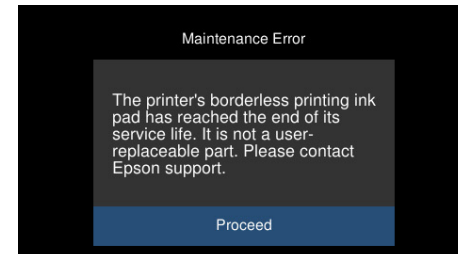

#### **Seotud teave**

- & ["Hooldekarbi kood" lk 255](#page-254-0)
- & ["Hoolduskarbi käsitsemise ettevaatusabinõud" lk 205](#page-204-0)

## <span id="page-206-0"></span>**Printimise, kopeerimise ja skannimise tulemus on ebapiisav**

## **Prindikvaliteet on halb**

## **Printimisel ilmnevad värvikaod, triibud või ootamatud värvid**

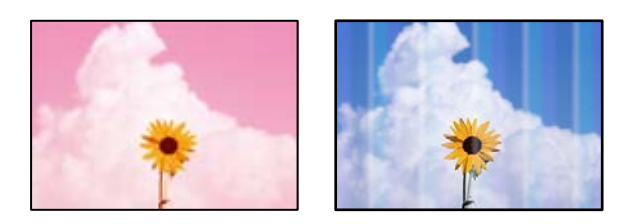

## **Prindipea pihustid võivad olla ummistunud.**

## **Lahendused**

Prindipea pihustite ummistumise kontrollimiseks viige läbi pihustite kontroll. Kui mõni prindipea pihustitest on ummistunud, käivitage pihustite kontroll ja seejärel puhastage prindipead. Kui te ei ole printerit pikka aega kasutanud, siis on võimalik, et prindipea pihustid on ummistunud ja tinditilgad ei saa väljuda.

 $\blacktriangleright$  ["Prindipea kontrollimine ja puhastamine" lk 132](#page-131-0)

## **Prindikvaliteet on musta tindiga kehv**

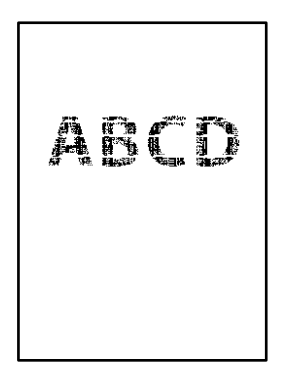

## *Prindipea pihustid võivad olla ummistunud.*

❏ Prindipea pihustite ummistumise kontrollimiseks viige läbi pihustite kontroll. Kui mõni prindipea pihustitest on ummistunud, käivitage pihustite kontroll ja seejärel puhastage prindipead. Kui te ei ole printerit pikka aega kasutanud, siis on võimalik, et prindipea pihustid on ummistunud ja tinditilgad ei saa väljuda.

["Prindipea kontrollimine ja puhastamine" lk 132](#page-131-0)

❏ Kui prindipea puhastamine probleemi ei lahenda, võite printida kohe värvitintide segu kasutades, et tekitada komposiitmust, muutes operatsioonisüsteemis Windows järgmisi sätteid.

Klõpsake printeridraiveri kaardil **Hooldus Lisasätted**. Valikuga **Kasutage musta saamiseks värvitintide segu** saate printida prindikvaliteediga **Standard**, kui suvandi **Paberitüüp** säte on **Tavapaber** või **Ümbrik**.

Arvestage, et see funktsioon ei lahenda pihustite ummistust. Pihustite ummistuse lahendamiseks soovitame võtta remondiks ühendust Epsoni toega.

## **Värvilised triibud ilmuvad ligikaudu iga 2.5 cm tagant**

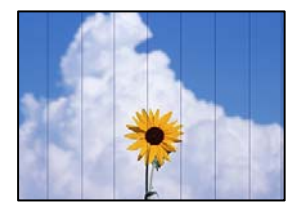

Võimalikud on alljärgnevad põhjused.

#### **Paberitüübi seadistus ei vasta laaditud paberile.**

#### **Lahendused**

Valige paberitüübi säte vastavalt printerisse laaditud paberile.

#### **Määratud on madal prindikvaliteet.**

#### **Lahendused**

Tavapaberile printides kasutage kõrgema kvaliteedi sätet.

❏ Juhtpaneel

Valige **Kvaliteet** sätteks **Kõrge**.

["Paberi- ja prindisätete menüüvalikud" lk 51](#page-50-0)

❏ Windows

Valige printeridraiveri vahekaardil **Pealeht** oleva valiku **Kvaliteet** alt **Kõrge**.

❏ Mac OS

Valige printimisdialoogi menüüs **Printeri sätted** oleva valiku **Prindikvaliteet** alt **Kvaliteetne**.

#### **Prindipea ei ole joondatud.**

#### **Lahendused**

Valige prindipea joondamiseks juhtpaneelilt **Hooldus** > **Prindipea joondus** > **Horisontaalne joondus**.

## **Hägusad väljaprindid, vertikaalsed jooned või vale joondus**

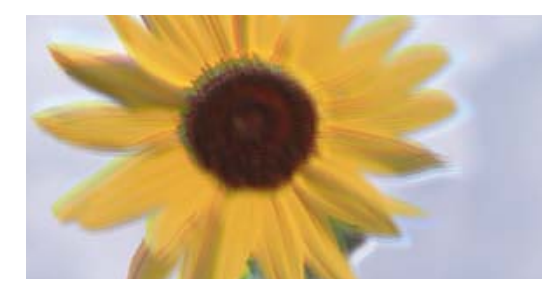

# entnanen ane ı Aufdruck. W I 5008 "Regel

Võimalikud on alljärgnevad põhjused.

#### **Prindipea ei ole joondatud.**

#### **Lahendused**

Valige prindipea joondamiseks juhtpaneelilt **Hooldus** > **Prindipea joondus** > **Vertikaalne joondamine**.

## **Kahesuunalise printimise sätted on lubatud.**

#### **Lahendused**

Kui prindikvaliteet ei parane isegi pärast prindipea joondamist, keelake Kahesuunalise printimise sätted.

Kui mõlemas suunas (või suurel kiirusel) printimine on lubatud, prindib prindipea mõlemas suunas liikudes ja vertikaalsed jooned ei pruugi olla õigesti joondatud. Selle sätte keelamine võib vähendada printimiskiirust, kuid parandada prindikvaliteeti.

❏ Juhtpaneel

Keelake funktsioon **Kahesuunaline Sätted** suvandis **Sätted** > **Printeri sätted**.

❏ Windows

Tühistage säte **Kahesuunaline printimine** printeridraiveri vahekaardil **Veel suvandeid**.

❏ Mac OS

Valige **Süsteemi eelistused** Apple menüüst > **Printerid ja skannerid** (või **Prindi ja skanni**, **Prindi ja faksi**) ja seejärel valige printer. Valige **Suvandid ja tarvikud** > **Suvandid** (või **Draiver**). Valige **High Speed Printing** sätteks **Off**.

## **Väljatrükk väljub tühja lehena**

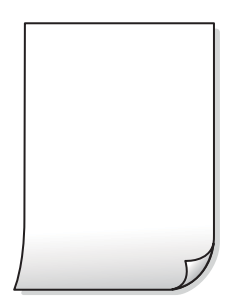

#### **Prindipea pihustid võivad olla ummistunud.**

#### **Lahendused**

Kontrollige pihusteid ja kui prindipea pihustid on umbes, tehke Põhjalik puhastus.

 $\blacktriangleright$  ["Utiliidi Põhjalik puhastus käivitamine" lk 133](#page-132-0)

#### **Prindisätted ja printerisse laaditud paberiformaat on erinevad.**

#### **Lahendused**

Muutke prindisätteid vastavalt paberikassetti laaditud paberi formaadile. Laadige paberikassetti paber, mis vastab prindisätetele.

#### **Samaaegselt söödetakse printerisse mitu paberilehte.**

#### **Lahendused**

Selleks, et vältida printerisse samaaegselt mitme paberilehe söötmist, vaadake järgmist.

& ["Samaaegselt söödetakse mitu paberilehte" lk 159](#page-158-0)

## **Paber on määrdunud või kulunud välimusega**

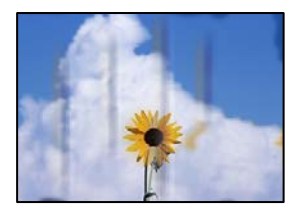

Võimalikud on alljärgnevad põhjused.

#### **Paberit ei ole korrektselt laetud.**

#### **Lahendused**

Kui ilmneb horisontaalseid triipe (printimissuunaga ristsuunas) või paberi üla- või alaosa on määrdunud, laadige paber õiges suunas ja lükake servajuhikud vastu paberi servi.

& ["Paberi laadimine" lk 33](#page-32-0)

#### **Paberitee on määrdunud.**

#### **Lahendused**

Kui ilmneb vertikaalseid triipe (horisontaalses või printimissuunas) või paber on määrdunud, puhastage paberiteed.

- & ["Paberitee puhastamine tindiga määrdumise korral \(kui väljaprint on määrdunud vertikaalis\)" lk 135](#page-134-0)
- $\rightarrow$  ["Paberitee puhastamine tindiga määrdumise korral \(kui väljaprindi tagakülg on määrdunud\)" lk 136](#page-135-0)

#### **Paber on kaardus.**

#### **Lahendused**

Pange paber tasapinnale kontrollimaks, kas see on kaardus. Kui jah, siis tasandage seda.

## **Prindipea hõõrub paberi pinda.**

#### **Lahendused**

Paksule paberile printimise korral on prindipea prinditava pinna lähedal ja paber võib hõõrduda. Sel juhul lubage hõõrdumise vähendamise säte. Kui te aktiveerite selle sätte, võib prindikvaliteet langeda või printimine aeglustuda.

❏ Juhtpaneel

Valige avakuvalt **Sätted** > **Printeri sätted** ja seejärel aktiveerige **Paks paber**.

❏ Windows

Klõpsake suvandit **Lisasätted** printeridraiveri vahekaardil **Hooldus** ja valige seejärel suvand **Paks paber ja ümbrikud**.

❏ Mac OS

Valige **Süsteemi eelistused** Apple menüüst > **Printerid ja skannerid** (või **Prindi ja skanni**, **Prindi ja faksi**) ja seejärel valige printer. Valige **Suvandid ja tarvikud** > **Suvandid** (või **Draiver**). Valige **Paks paber ja ümbrikud** sätteks **On**.

**Paberi tagakülge trükiti enne, kui eelnevalt trükitud pool jõudis kuivada.**

#### **Lahendused**

Kui prindite käsitsi kahepoolselt, veenduge, et tint oleks enne paberi uuesti laadimist täielikult kuivanud.

## **Kui kasutate printimisel automaatset kahepoolset printimist, on prinditihedus liiga suur ja kuivamisaeg on liiga lühike.**

#### **Lahendused**

Kui kasutate automaatset kahepoolset printimist ja prindite suure tihedusega andmeid nagu pilte ja graafikuid, seadke printimistihendus madalamale sättele ja kuivamisaeg pikemaks.

- & ["Lehe kahele poolele printimine" lk 61](#page-60-0)
- $\blacktriangleright$  ["Lehe kahele poolele printimine" lk 61](#page-60-0)

## **Prinditud fotod on kleepuvad**

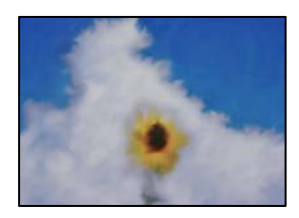

## **Prinditakse fotopaberi valele küljele.**

#### **Lahendused**

Veenduge, et prindiksite prinditavale küljele. Kui printisite fotopaberi valele küljele, peate paberitee puhastama.

& ["Paberitee puhastamine tindiga määrdumise korral \(kui väljaprint on määrdunud vertikaalis\)" lk 135](#page-134-0)

## **Kujutised või fotod prinditakse ootamatute värvidega**

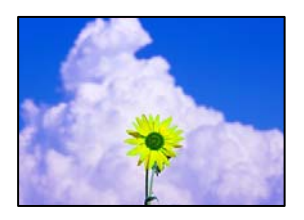

Võimalikud on alljärgnevad põhjused.

#### **Prindipea pihustid võivad olla ummistunud.**

#### **Lahendused**

Prindipea pihustite ummistumise kontrollimiseks viige läbi pihustite kontroll. Kui mõni prindipea pihustitest on ummistunud, käivitage pihustite kontroll ja seejärel puhastage prindipead. Kui te ei ole printerit pikka aega kasutanud, siis on võimalik, et prindipea pihustid on ummistunud ja tinditilgad ei saa väljuda.

 $\rightarrow$  ["Prindipea kontrollimine ja puhastamine" lk 132](#page-131-0)

#### **Rakendatud on värvikorrektsioon.**

#### **Lahendused**

Printides juhtpaneelilt või Windowsi printeridraiverist, rakendatakse vaikimisi Epsoni automaatset foto kohandamise funktsiooni (Parenda fotot), mis oleneb paberi tüübist. Proovige sätet muuta.

❏ Juhtpaneel

Muutke **Täiusta** säte suvandi **Automaatne** alt väärtuseks **Inimesed**, **Öövaade** või **Maastik**. Kui sätte muutmisest ei ole kasu, lülitage välja **Parenda fotot**, valides **Parendus väljas**.

❏ Windowsi printeridraiver

Valige kaardil **Veel suvandeid** asukohas **Värvikorrektsioon Kohandatud** ja klõpsake seejärel **Täpsemalt**. Asendage **Vaate korrektsioon** suvand **Automaatne** mis tahes muu suvandiga. Kui sätte muutmine ei toimi, kasutage asukohas **Värvihaldus** mis tahes muud värviparandusfunktsiooni kui **PhotoEnhance**.

- $\blacktriangleright$  ["Fotode redigeerimise menüüsuvandid" lk 52](#page-51-0)
- $\blacktriangleright$  ["Prindivärvi reguleerimine" lk 75](#page-74-0)

## **Prinditöö värvid erinevad ekraanil kujutatud värvidest**

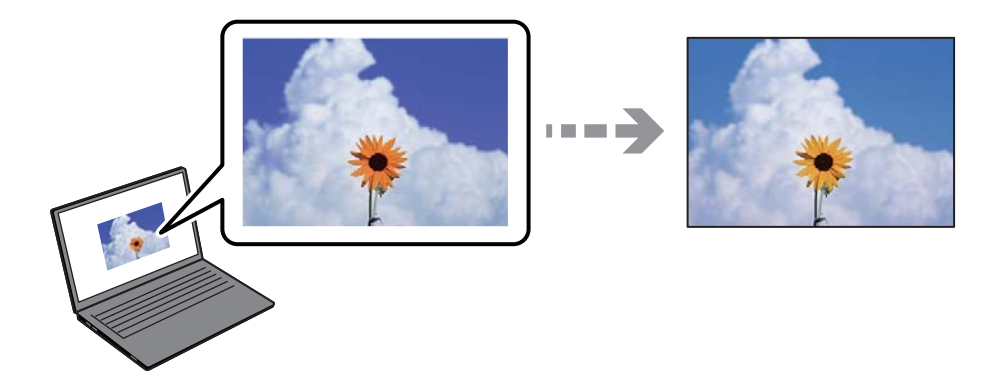

#### **Kasutatava kuvaseadme värviomadusi ei ole korrektselt reguleeritud.**

#### **Lahendused**

Kuvamisseadmetel, näiteks arvutiekraanidel on oma kuva atribuudid. Kui kuva on tasakaalustamata, ei kuvata kujutist õige heleduse ja õigete värvidega. Reguleerige seadme atribuute. Edasi toimige järgmiselt.

❏ Windows

Avage printeridraiveri menüü, valige vahekaardil **Veel suvandeid Värvikorrektsioon** sätteks **Kohandatud** ja seejärel klõpsake suvandil **Täpsemalt**. Valige **Värvirežiim** sätteks **EPSON Standard**.

❏ Mac OS

Avage printimisdialoog. Valige hüpikmenüüst **Color Options** ja seejärel klõpsake **Täpsemad sätted** kõrval oleval noolel. Valige **Mode** sätteks **EPSON Standard**.

#### **Ekraaniseade peegeldab välist valgust.**

#### **Lahendused**

Vältige otsest päikesevalgust ja kinnitage kujutis kohas, kus on tagatud sobiv valgustus.

#### **Ekraaniseadmel on kõrge eraldusvõime.**

#### **Lahendused**

Värvid võivad erineda sellest, mida näete nutiseadmetes, näiteks nutitelefonides või kõrge resolutsiooniga tahvelarvutites.

#### **Ekraaniseadmel ja printeril on erinev värvide kujutamise protsess.**

#### **Lahendused**

Ekraanil olevad värvid ei ole paberil olevatega identsed, sest kuvamisseadmed ja printeril on erinev värvide kujutamise protsess. Muutke värvide omadusi nii, et need oleksid identsed.

## **Veeristeta ei saa printida**

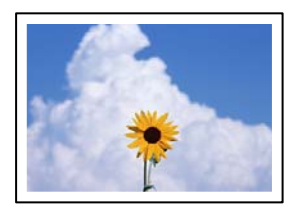

#### **Ääristeta printimine ei ole printimise sätetes valitud.**

#### **Lahendused**

Valige prindisätetest ääristeta säte. Kui valite paberitüübi, mis ei toeta ääristeta printimist, ei saa teha valikut **Ääristeta**. Valige paberitüüp, mis toetab ääristeta printimist.

❏ Juhtpaneel

Valige suvand **Ääristeta** režiimi **Äärise sätted** sätteks.

❏ Windows

Valige printeridraiveri kaardilt **Pealeht Ääristeta**.

## ❏ Mac OS

Valige ääristeta paberi suurus suvandist **Paberiformaat**.

- $\rightarrow$  ["Paberi- ja prindisätete menüüvalikud" lk 51](#page-50-0)
- & ["Paber äärteta printimiseks" lk 252](#page-251-0)

## **Pildi servad kärbitakse ääristeta printimisel**

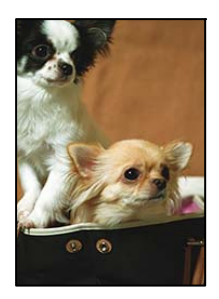

## **Kuna kujutist veidi suurendatakse, kärbitakse üle ulatuvat osa.**

#### **Lahendused**

Valige väiksem suurendamise aste.

❏ Juhtpaneel

Muutke suvandi **Laiendamine** sätet.

❏ Windows

Klõpsake nuppu **Sätted** märkeruudu **Ääristeta** kõrval (printeridraiveri vahekaardil **Pealeht**) ja muutke sätteid.

❏ Mac OS

Muutke sätet **Laiendus** printimisdialoogi menüüst **Printeri sätted**.

 $\rightarrow$  ["Paberi- ja prindisätete menüüvalikud" lk 51](#page-50-0)

## **Väljaprindi asukoht, formaat või veerised on valed**

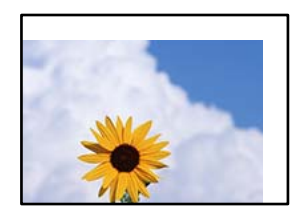

Võimalikud on alljärgnevad põhjused.

## **Paberit ei ole korrektselt laetud.**

#### **Lahendused**

Laadige paber õiges suunas ja lükake servajuhik vastu paberi serva.

 $\blacktriangleright$  ["Paberi laadimine" lk 33](#page-32-0)

#### **Paberi suurust ei ole korrektselt määratud.**

#### **Lahendused**

Valige õige paberiformaadi säte.

#### **Rakendusest ei jää veerise säte prinditavasse alasse.**

#### **Lahendused**

Reguleerige rakendusest veerise sätet, et see jääks prinditavasse alasse.

 $\rightarrow$  ["Prinditav ala" lk 270](#page-269-0)

## **Fotokleepsude printimiskoht on vale**

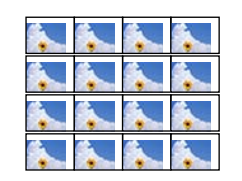

#### **Printimisasendit tuleb reguleerida.**

#### **Lahendused**

Reguleerige printimisasendit juhtpaneelil olevas menüüs **Sätted** > **Printeri sätted** > **Kleebised**.

## **Prinditud tähemärgid on valed või moonutatud**

<B図図コ┗⊠•図斥彗二 ZAォ鋕・コ i2 薀・」•サー8Q図ノア図r ⊠b8 ⊠!\$ NB⊠X⊠• B7kBcT,⊠• B • \*; JEE⊠P <sup>j</sup> ⊠l2; • ⊠1 ") M<sub>Nu</sub>

#### N ? NN ?▲N ? NNNNNNNNNNNNNNNNNNNNN

```
¤6æA'HciG-T¤È¤`o¤;Çð¼!"A;逤`r¤
οδεκ nus= deu od (σχ. κ. κ. εεα nu<br>δδιαη μaLo÷‰+u)"*mà•Ñ-hfûhãšÄα‰woær<br>ηýοÿοŻπ,ü®ïο—çËås—Æûο£œwûzxiÈ}O'®—ç
```
Võimalikud on alljärgnevad põhjused.

#### **USB-kaabel ei ole korrektselt ühendatud.**

#### **Lahendused**

Ühendage USB-kaabel kindlalt printeri ja arvutiga.

#### **Töö ootab printimist.**

#### **Lahendused**

Tühistage kõik peatatud printimistööd.

## **Arvuti on printimise ajal käsitsi lülitatud Talveunerežiimi või Unerežiimi.**

#### **Lahendused**

Ärge seadke arvutit printimise ajal käsitsi **Talveunerežiimi** või **Unerežiimi**. Moonutatud tekstiga leheküljed saate välja printida järgmine kord, kui arvuti käivitate.

## **Prinditud kujutis on ümberpööratud**

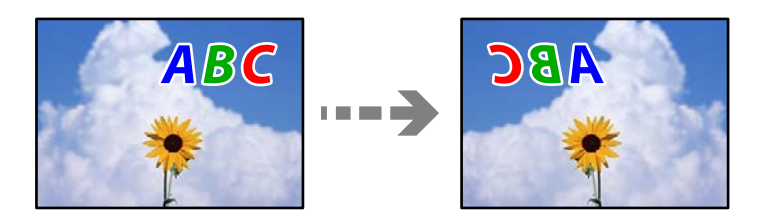

## **Kujutis on seatud printimise sätetes horisontaalselt ümberpööramiseks.**

#### **Lahendused**

Tühistage rakenduses või printeridraiveris peegelpildis printimise sätted.

❏ Windows

Tühistage säte **Peegelpilt** printeridraiveri vahekaardil **Veel suvandeid**.

❏ Mac OS

Eemaldage **Mirror Image** printimisdialoogi menüüst **Printeri sätted**.

## **Mosaiigilaadsed mustrid väljaprintidel**

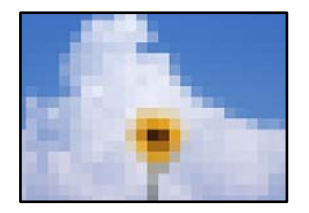

## **Kujutised või fotod on prinditud madala resolutsiooniga.**

#### **Lahendused**

Kujutiste või fotode printimisel kasutage kõrget resolutsiooni. Veebisaitidel olevad kujutised on tihti liiga madala resolutsiooniga, isegi kui need näevad kuvamiseks piisavalt head välja, mistõttu prindikvaliteet võib halveneda.
# <span id="page-216-0"></span>**Kopeerimiskvaliteet on halb**

## **Kopeerimisel ilmnevad värvikaod, triibud või ootamatud värvid**

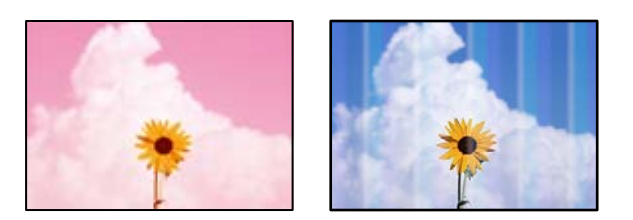

## **Prindipea pihustid võivad olla ummistunud.**

## **Lahendused**

Prindipea pihustite ummistumise kontrollimiseks viige läbi pihustite kontroll. Kui mõni prindipea pihustitest on ummistunud, käivitage pihustite kontroll ja seejärel puhastage prindipead. Kui te ei ole printerit pikka aega kasutanud, siis on võimalik, et prindipea pihustid on ummistunud ja tinditilgad ei saa väljuda.

 $\rightarrow$  ["Prindipea kontrollimine ja puhastamine" lk 132](#page-131-0)

## **Printer võib olla seatud mustandi kvaliteedile.**

## **Lahendused**

Valige prindikvaliteediks midagi muud kui Tõmmis ja printige uuesti.

## **Värvilised triibud ilmuvad ligikaudu iga 2.5 cm tagant**

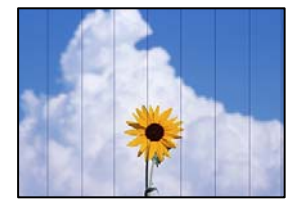

Võimalikud on alljärgnevad põhjused.

## **Paberitüübi seadistus ei vasta laaditud paberile.**

## **Lahendused**

Valige paberitüübi säte vastavalt printerisse laaditud paberile.

## **Määratud on madal prindikvaliteet.**

#### **Lahendused**

Tavapaberile printides kasutage kõrgema kvaliteedi sätet.

Valige **Täpsemad sätted** > **Kvaliteet** ja määrake igale kopeerimismenüüle **Kõrge**.

## **Prindipea ei ole joondatud.**

## **Lahendused**

Valige prindipea joondamiseks juhtpaneelilt **Hooldus** > **Prindipea joondus** > **Horisontaalne joondus**.

## **Hägusad koopiad, vertikaalsed jooned või vale joondus**

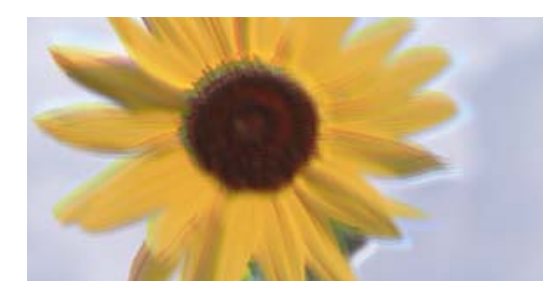

# entnanen ane ı Aufdruck. W ↓5008 "Regel

Võimalikud on alljärgnevad põhjused.

## **Prindipea ei ole joondatud.**

## **Lahendused**

Valige prindipea joondamiseks juhtpaneelilt **Hooldus** > **Prindipea joondus** > **Vertikaalne joondamine**.

## **Kahesuunaline printimine on lubatud.**

#### **Lahendused**

Kui prindikvaliteet ei parane ka pärast prindipea joondamist, valige juhtpaneelilt **Sätted** > **Printeri sätted** ja keelake valik **Kahesuunaline**.

Kui mõlemas suunas (või suurel kiirusel) printimine on lubatud, prindib prindipea mõlemas suunas liikudes ja vertikaalsed jooned ei pruugi olla õigesti joondatud. Selle sätte keelamine võib vähendada printimiskiirust.

## **Väljatrükk väljub tühja lehena**

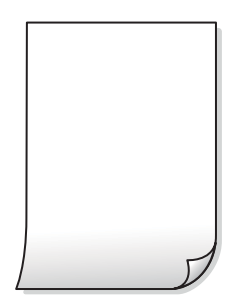

## **Prindipea pihustid võivad olla ummistunud.**

## **Lahendused**

Kontrollige pihusteid ja kui prindipea pihustid on umbes, tehke Põhjalik puhastus.

 $\blacktriangleright$  ["Utiliidi Põhjalik puhastus käivitamine" lk 133](#page-132-0)

## **Prindisätted ja printerisse laaditud paberiformaat on erinevad.**

#### **Lahendused**

Muutke prindisätteid vastavalt paberikassetti laaditud paberi formaadile. Laadige paberikassetti paber, mis vastab prindisätetele.

## **Samaaegselt söödetakse printerisse mitu paberilehte.**

#### **Lahendused**

Selleks, et vältida printerisse samaaegselt mitme paberilehe söötmist, vaadake järgmist.

& ["Samaaegselt söödetakse mitu paberilehte" lk 159](#page-158-0)

## **Paber on määrdunud või kulunud välimusega**

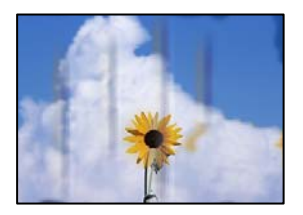

Võimalikud on alljärgnevad põhjused.

## **Paberit ei ole korrektselt laetud.**

#### **Lahendused**

Kui ilmneb horisontaalseid triipe (printimissuunaga ristsuunas) või paberi üla- või alaosa on määrdunud, laadige paber õiges suunas ja lükake servajuhikud vastu paberi servi.

 $\rightarrow$  ["Paberi laadimine" lk 33](#page-32-0)

#### **Paberitee on määrdunud.**

#### **Lahendused**

Kui ilmneb vertikaalseid triipe (horisontaalses või printimissuunas) või paber on määrdunud, puhastage paberiteed.

- & ["Paberitee puhastamine tindiga määrdumise korral \(kui väljaprint on määrdunud vertikaalis\)" lk 135](#page-134-0)
- & ["Paberitee puhastamine tindiga määrdumise korral \(kui väljaprindi tagakülg on määrdunud\)" lk 136](#page-135-0)

## **Paber on kaardus.**

## **Lahendused**

Pange paber tasapinnale kontrollimaks, kas see on kaardus. Kui jah, siis tasandage seda.

## **Prindipea hõõrub paberi pinda.**

## **Lahendused**

Kui paksule paberile printimisel on prinditöö määrdunud, aktiveerige juhtpaneeli menüüst **Sätted** > **Printeri sätted** valik **Paks paber**. Kui te aktiveerite selle sätte, võib prindikvaliteet langeda või printimine võib aeglustuda.

## **Kopeeritud fotod on kleepuvad**

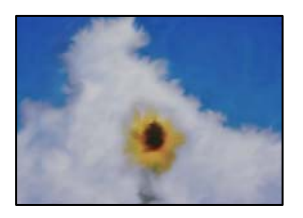

## **Kopeeritakse fotopaberi valele küljele.**

## **Lahendused**

Veenduge, et kopeerite prinditavale küljele. Kui kopeerisite kogemata fotopaberi valele küljele, peate paberitee puhastama.

- & ["Paberi laadimine" lk 33](#page-32-0)
- & ["Paberitee puhastamine tindiga määrdumise korral \(kui väljaprint on määrdunud vertikaalis\)" lk 135](#page-134-0)

## **Veeristeta ei saa kopeerida**

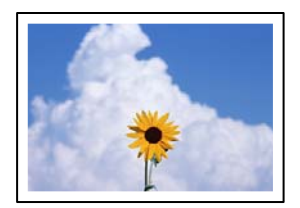

## **Ääristeta printimine ei ole printimise sätetes valitud.**

#### **Lahendused**

Valige juhtpaneelil suvand **Erinevad trükid** > **Erinevad koopiad** > **Fotode kopeerimine/taastamine** > **Äärise sätted** > **Ääristeta**. Kui valite paberi, mis ei toeta ääristeta printimist, ei saa ääristeta printimise sätteid lubada. Valige paberitüüp, mis toetab ääristeta printimist.

- $\rightarrow$  ["Ilma veeristeta kopeerimine" lk 108](#page-107-0)
- $\rightarrow$  ["Paber äärteta printimiseks" lk 252](#page-251-0)

## **Pildi servad kärbitakse ääristeta kopeerimisel**

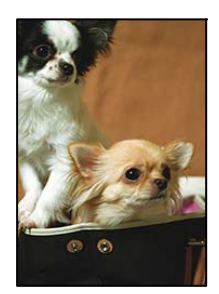

## **Kuna kujutist veidi suurendatakse, kärbitakse üle ulatuvat osa.**

#### **Lahendused**

Valige väiksem suurendamise aste.

#### ❏ Fotode kopeerimine

Valige juhtpaneelilt **Erinevad trükid** > **Erinevad koopiad** > **Fotode kopeerimine/taastamine** > **Äärise sätted** > **Ääristeta**ning muutke seejärel seadistust **Laiendamine**.

❏ Ääristeta kopeerimine

Valige juhtpaneelilt **Erinevad trükid** > **Erinevad koopiad** > **Ääristeta koopia** > **Täpsemad sätted** > **Laiendamine** ning muutke seejärel seadistust.

 $\blacklozenge$  ["Ilma veeristeta kopeerimine" lk 108](#page-107-0)

## **Prinditud koopial on vale asukoht, suurus või veerised**

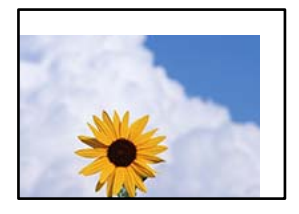

Võimalikud on alljärgnevad põhjused.

## **Paberit ei ole korrektselt laetud.**

#### **Lahendused**

Laadige paber õiges suunas ja lükake servajuhik vastu paberi serva.

 $\rightarrow$  ["Paberi laadimine" lk 33](#page-32-0)

## **Originaalid ei ole õigesti paigutatud.**

### **Lahendused**

- ❏ Veenduge, et originaal on paigutatud õigesti vastu joondusmärke.
- ❏ Kui skannitud kujutise servad puuduvad, liigutage originaali veidi skanneriklaasi servast eemale.
- & ["Algdokumentide paigutamine" lk 38](#page-37-0)

## **Skanneri klaasil on tolmu või plekke.**

#### **Lahendused**

Puhastage skanneri klaasi ning dokumendikaant kuiva, pehme ja puhta lapiga. Kui klaasil asuval originaalil on tolmu või plekke, võib kopeeritav ala ka tolmule või plekkidele laieneda, muutes kopeerimiskoha valeks või pildid väikeseks.

& ["Komponendi Skanneri klaas puhastamine" lk 138](#page-137-0)

## **Paberi suurust ei ole korrektselt määratud.**

## **Lahendused**

Valige õige paberiformaadi säte.

## **CD/DVD kopeerimiskoht on vale**

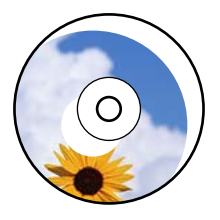

Võimalikud on alljärgnevad põhjused.

## **Printimisasendit tuleb reguleerida.**

#### **Lahendused**

Valige juhtpaneelilt menüü **Sätted** > **Printeri sätted** > **CD/DVD** ja reguleerige printimisasendit.

## **Skanneri klaasil on tolmu või plekke.**

## **Lahendused**

Puhastage skanneri klaasi ning dokumendikaant kuiva, pehme ja puhta lapiga. Kui klaasil asuval originaalil on tolmu või plekke, võib kopeeritav ala ka tolmule või plekkidele laieneda, muutes kopeerimiskoha valeks või pildid väikeseks.

& ["Komponendi Skanneri klaas puhastamine" lk 138](#page-137-0)

## **Kopeeritud kujutisel on ebaühtlased värvid, plekid, täpid või jooned**

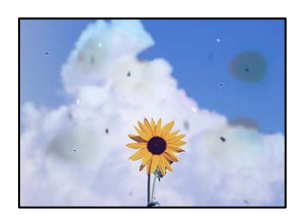

Võimalikud on alljärgnevad põhjused.

## **Paberitee on määrdunud.**

#### **Lahendused**

Laadige ja väljastage paber ilma printimata, et paberiteed puhastada.

& ["Paberitee puhastamine tindiga määrdumise korral \(kui väljaprint on määrdunud vertikaalis\)" lk 135](#page-134-0)

## **Skanneri klaasil või originaalidel esineb tolmu või plekke.**

#### **Lahendused**

Eemaldage originaalidele kleepunud tolm või mustus ja puhastage skanneri klaasi.

 $\blacktriangleright$  ["Komponendi Skanneri klaas puhastamine" lk 138](#page-137-0)

## **Originaali on liiga kõvasti surutud.**

## **Lahendused**

Kui te vajutate liiga suure jõuga, võib esineda hägusust, määrdumist ja plekke.

Ärge vajutage liiga tugevalt originaalile või dokumendikaanele.

 $\rightarrow$  ["Algdokumentide paigutamine" lk 38](#page-37-0)

## **Kopeerimistihedus on liiga suur.**

## **Lahendused**

Vähendage kopeerimistiheduse sätteid.

& ["Menüüsuvandid kopeerimiseks" lk 99](#page-98-0)

## **Kopeeritud kujutisel on muaree (võrgumuster)**

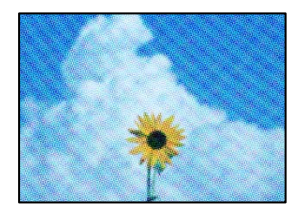

## **Kui originaal on trükitud dokument, näiteks ajakiri või kataloog, ilmub täpiline interferentsmuster.**

### **Lahendused**

Muutke vähendamise ja suurendamise seadistust. Kui täpiline interferentsmuster ei kao, pange originaal seadmesse teise nurga all.

& ["Menüüsuvandid kopeerimiseks" lk 99](#page-98-0)

## **Kopeeritud pildil on originaaldokumendi vastaskülje pilt**

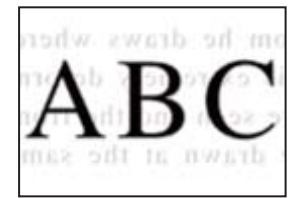

Võimalikud on alljärgnevad põhjused.

## **Õhukeste originaalide skannimisel saab skannida samaaegselt ka tagakülje kujutisi.**

## **Lahendused**

Asetage originaal skanneri klaasile ja katke see musta paberitükiga.

& ["Algdokumentide paigutamine" lk 38](#page-37-0)

## <span id="page-223-0"></span>**Kopeerimistihedus on liiga suur.**

### **Lahendused**

Vähendage kopeerimistiheduse sätteid.

& ["Menüüsuvandid kopeerimiseks" lk 99](#page-98-0)

## **Mitu algdokumenti kopeeritakse ühele lehele**

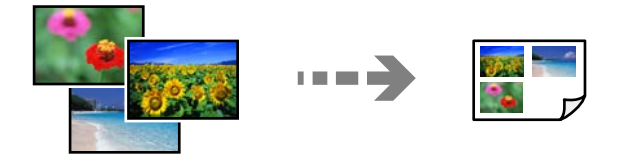

## **Originaalide vahekagus on liiga väike.**

## **Lahendused**

Kui asetate skanneri klaasile mitu originaali, et neid eraldi kopeerida, kuid need kopeeritakse ühele lehele, paigutage originaalid üksteisest vähemalt 5 mm kaugusele. Kui probleem ei lahene, asetage originaalid seadmesse ükshaaval.

 $\blacktriangleright$  ["Fotode kopeerimine" lk 104](#page-103-0)

# **Probleemid skannitud pildiga**

## **Skannitud kujutisel on ebaühtlased värvid, mustus, plekid jne**

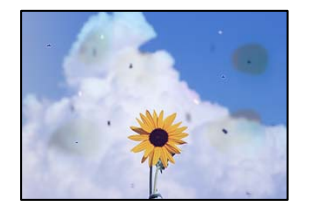

## **Skanneri klaasil või originaalidel esineb tolmu või plekke.**

#### **Lahendused**

Eemaldage originaalidele kleepunud tolm või mustus ja puhastage skanneri klaasi.

& ["Komponendi Skanneri klaas puhastamine" lk 138](#page-137-0)

## **Originaali on liiga kõvasti surutud.**

#### **Lahendused**

Kui te vajutate liiga suure jõuga, võib esineda hägusust, määrdumist ja plekke.

Ärge vajutage liiga tugevalt originaalile või dokumendikaanele.

& ["Algdokumentide paigutamine" lk 38](#page-37-0)

## **Skannitud kujutiste taustal ilmneb nihe**

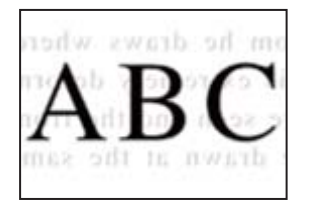

## **Õhukeste originaalide skannimisel saab skannida samaaegselt ka tagakülje kujutisi.**

## **Lahendused**

Skanneri klaasilt skannimisel asetage originaali peale must paber või alusmatt.

& ["Algdokumentide paigutamine" lk 38](#page-37-0)

## **Korrektset piirkonda ei saa skannida**

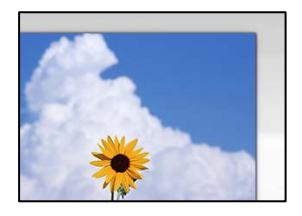

## **Originaalid ei ole õigesti paigutatud.**

#### **Lahendused**

- ❏ Veenduge, et originaal on paigutatud õigesti vastu joondusmärke.
- ❏ Kui skannitud kujutise servad puuduvad, liigutage originaali veidi skanneriklaasi servast eemale.
- $\rightarrow$  ["Algdokumentide paigutamine" lk 38](#page-37-0)

## **Skanneri klaasil esineb tolmu või plekke.**

## **Lahendused**

Skannides juhtpaneelilt ja valides skannimisala automaatse kärpimise funktsiooni, eemaldage skanneri klaasilt ja dokumendikaanelt võimalik mustus ja prügi. Kui originaali ümber on prügi või mustust, siis skannimisvahemik laieneb selle kaasamiseks.

 $\blacklozenge$  ["Komponendi Skanneri klaas puhastamine" lk 138](#page-137-0)

## **Kui skannite Epson ScanSmart abil mitut originaali, ei ole originaalide vahekaugus piisav.**

#### **Lahendused**

Kui asetate skanneri klaasile mitu originaali, tuleb veenduda, et originaalide vahekauguseks oleks vähemalt 20 mm (0,8 tolli).

 $\blacktriangleright$  ["Mitme foto samaaegne skannimine" lk 125](#page-124-0)

## **Ei saa lahendada skannitud kujutise probleeme**

Kontrollige järgmist, kui olete proovinud kõiki lahendusi ja probleemi ei õnnestu lahendada.

## <span id="page-225-0"></span>**Probleemid skannimistarkvara püsivara sätetega.**

#### **Lahendused**

Kasutage skanneri tarkvara sätete lähtestamiseks utiliiti Epson Scan 2 Utility.

#### *Märkus.*

Epson Scan 2 Utility on rakendus, mis on kaasas skanneri tarkvaraga.

- 1. Käivitage Epson Scan 2 Utility.
	- ❏ Windows 10

Klõpsake nuppu Start ja valige seejärel **EPSON** > **Epson Scan 2 Utility**.

❏ Windows 8.1/Windows 8

Sisestage rakenduse nimi otsimise tuumnuppu ja valige seejärel kuvatud ikoon.

❏ Windows 7/Windows Vista/Windows XP

Klõpsake nuppu Start ja valige suvandid **Kõik programmid** või **Programmid** > **EPSON** > **Epson Scan 2** > **Epson Scan 2 Utility**.

❏ Mac OS

Valige **Mine** > **Rakendused** > **Epson Software** > **Epson Scan 2 Utility**.

- 2. Valige vahekaart **Veel**.
- 3. Klõpsake nuppu **Lähtesta**.

Kui lähtestamine probleemi ei lahenda, siis desinstallige skanneri tarkvara ja installige see uuesti.

 $\rightarrow$  ["Rakenduste eraldi installimine ja desinstallimine" lk 145](#page-144-0)

# **Probleemi ei õnnestu lahendada**

Kui teil ei õnnestu pärast kõikide ülalkirjeldatud lahenduste proovimist siiski probleemi lahendada, pöörduge Epsoni toe poole.

Kui te ei suuda printimise või kopeerimise probleeme lahendada, vaadake järgmist seotud teavet.

#### **Seotud teave**

 $\rightarrow$  "Printimise või kopeerimise probleeme ei saa lahendada" lk 226

## **Printimise või kopeerimise probleeme ei saa lahendada**

Alustage probleemide lahendamiseks ülevalpool toodud lahendustega kuni probleemi lahendamiseni.

❏ Veenduge, et printerisse asetatud paberi tüüp ja printeris määratud paberi tüüp vastavad printeri draiveri paberi tüübi sätetele.

["Paberi suuruse ja tüübi sätted" lk 31](#page-30-0)

- ❏ Valige juhtpaneelilt või printeridraiverist kõrge kvaliteedi säte.
- ❏ Joondage prindipea. ["Prindipea joondamine" lk 135](#page-134-0)

❏ Prindipea pihustite ummistumise kontrollimiseks käivitage pihustite kontroll.

Kui pihustite kontrollmustris puuduvad mõned segmendid, võivad pihustid ummistuda. Korrake pea puhastamist ja düüside kontrollimist vaheldumisi 3 korda ja kontrollige, kas ummistus on eemaldatud. Pange tähele, et prindipea puhastamine kasutab mõningal määral tinti.

["Prindipea kontrollimine ja puhastamine" lk 132](#page-131-0)

❏ Lülitage printer välja, oodake vähemalt 12 tundi ja seejärel kontrollige, kas ummistus on eemaldatud.

Kui probleemiks on ummistumine, võib probleemi lahendada printimise katkestamine ja printeri seiskamine mõneks ajaks.

Kui printer on välja lülitatud, saate kontrollida järgmisi punkte.

❏ Kontrollige, kas kasutate ehtsaid Epsoni tindipudeleid.

Proovige kasutada Epsoni originaaltindipudeleid. Mitteoriginaalsete tindipudelite kasutamine võib prindikvaliteeti halvendada.

❏ Kontrollige, kas poolläbipaistev kile on määrdunud.

Kui läbipaistev kile on määrdunud, pühkige mustus ettevaatlikult ära.

["Poolläbipaistva kile puhastamine" lk 139](#page-138-0)

- ❏ Veenduge, et printeri sisse ei jääks paberiosakesi. Paberi eemaldamisel ärge puudutage läbipaistvat kilet käe või paberiga.
- ❏ Kontrollige paberit.

Kontrollige, et paber ei loki ja on asetatud prinditava poolega ülespoole.

["Ettevaatusabinõud paberi käsitsemisel" lk 30](#page-29-0)

["Kasutatav paber ja mahud" lk 249](#page-248-0)

["Mittesobivad paberid" lk 254](#page-253-0)

❏ Kui lülitate printeri välja, oodake vähemalt 12 tundi ja kui prindikvaliteet ei ole ikka paranenud, käivitage Põhjalik puhastus.

["Utiliidi Põhjalik puhastus käivitamine" lk 133](#page-132-0)

Kui te ei saa ülaltoodud lahenduste abil probleemi lahendada, tuleb vajadusel pöörduda hooldusfirmasse. Pöörduge Epsoni klienditoe poole.

# <span id="page-227-0"></span>**Arvuti või seadmete lisamine või asendamine**

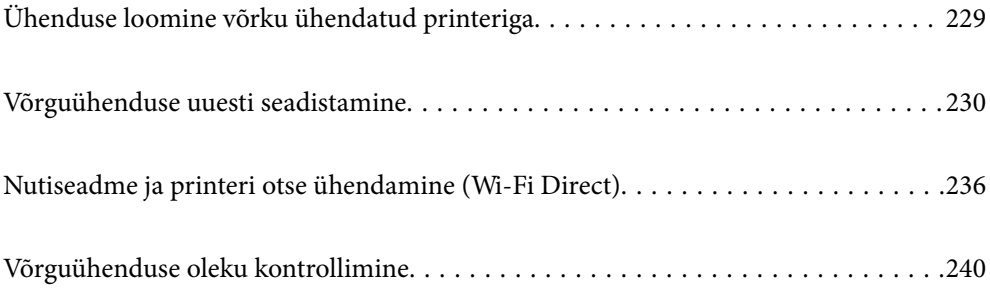

# <span id="page-228-0"></span>**Ühenduse loomine võrku ühendatud printeriga**

Kui printer on võrguga juba ühendatud, saate arvutit või nutiseadet ühendada printeriga võrguühenduse abil.

# **Võrguprinteri kasutamine teisest arvutist**

Soovitame printeri ühendamiseks arvutiga kasutada installerit. Saate installeri käivitada, kasutades ühte alljärgnevatest meetoditest.

❏ Seadistamine veebisaidilt

Minge alljärgnevale veebisaidile ja sisestage toote nimi. Valige **Häälestus** ja alustage seadistamist.

[http://epson.sn](http://epson.sn/?q=2)

❏ Seadistamine tarkvaraketta abil (ainult mudelid, millega on kaasas tarkvaraketas, ja Windows arvutid, millel on kettadraiv).

Sisestage tarkvaraketas arvutisse ja seejärel järgige ekraanil kuvatud juhiseid.

## **Printeri valimine**

Järgige ekraanil kuvatud juhiseid, kuni kuvatakse järgmine aken, valige printeri nimi, millega soovite ühendust luua, ja seejärel klõpsake nuppu **Edasi**.

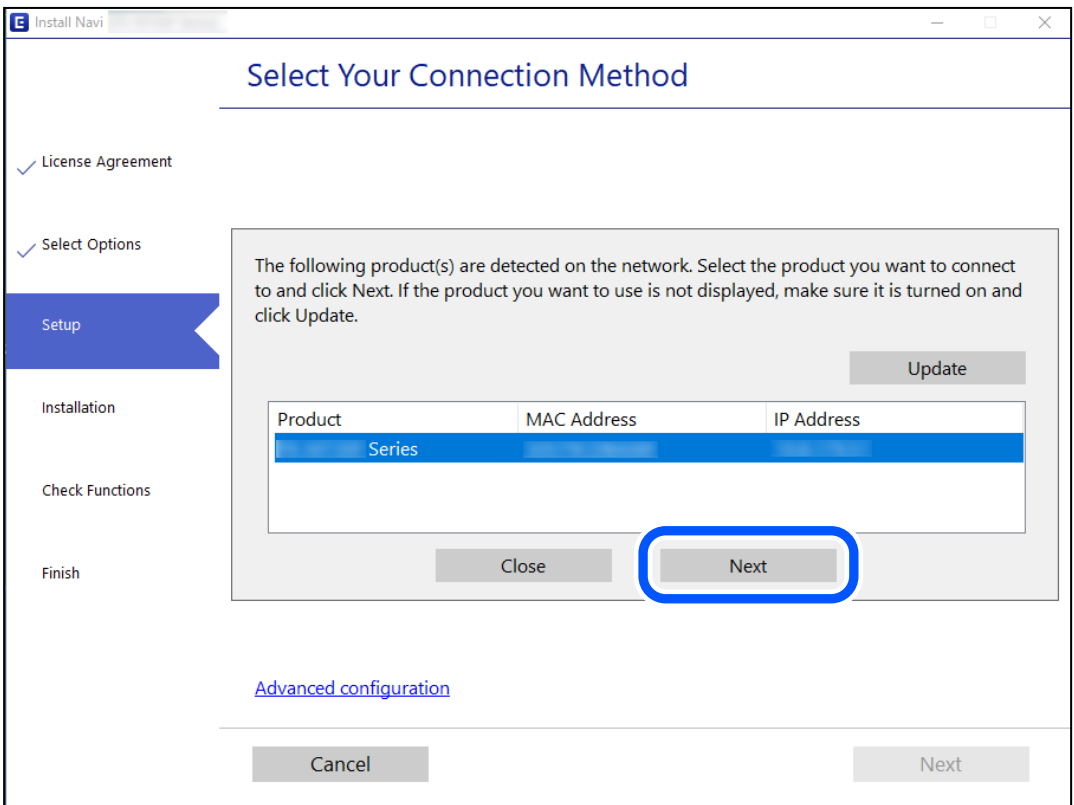

Järgige ekraanil kuvatud juhiseid.

# <span id="page-229-0"></span>**Võrguprinteri kasutamine nutiseadmest**

Saate nutiseadme ühendada arvutiga, kasutades ühte alljärgnevatest meetoditest.

#### **Ühendamine juhtmeta ruuteri abil**

Ühendage nutiseadme printeriga samasse Wi-Fi võrku (SSID). Lisateabe saamiseks lugege alljärgnevat infot. "Nutiseadmega ühendamise sätete tegemine" lk 230

## **Ühendamine Wi-Fi Direct abil**

Ühendage nutiseade printeriga otse ilma juhtmeta ruuterita. Lisateabe saamiseks lugege alljärgnevat infot. ["Nutiseadme ja printeri otse ühendamine \(Wi-Fi Direct\)" lk 236](#page-235-0)

# **Võrguühenduse uuesti seadistamine**

Selles jaotises selgitatakse, kuidas juhtmeta ruuteri või arvuti vahetamisel võrguühenduse seadeid ja ühendusmeetodit muuta.

## **Juhtmeta ruuteri asendamisel**

Kui asendate juhtmeta ruuteri, tehke seaded arvuti või nutiseadme ja printeri vahelise ühenduse loomiseks.

Need sätted tuleb määrata, kui vahetate sideteenuse pakkujat jne.

## **Arvutiga ühendamise sätete tegemine**

Soovitame printeri ühendamiseks arvutiga kasutada installerit. Saate installeri käivitada, kasutades ühte alljärgnevatest meetoditest.

❏ Seadistamine veebisaidilt

Minge alljärgnevale veebisaidile ja sisestage toote nimi. Valige **Häälestus** ja alustage seadistamist.

[http://epson.sn](http://epson.sn/?q=2)

❏ Seadistamine tarkvaraketta abil (ainult mudelid, millega on kaasas tarkvaraketas, ja Windows arvutid, millel on kettadraiv).

Sisestage tarkvaraketas arvutisse ja seejärel järgige ekraanil kuvatud juhiseid.

## **Nutiseadmega ühendamise sätete tegemine**

Te saate printerit kasutada nutiseadmest, kui ühendate printeri nutiseadmega samasse Wi-Fi võrku (SSID). Printeri kasutamiseks nutiseadmest seadistage see järgmiselt veebisaidilt. Minge veebisaidile nutiseadmest, mida soovite printeriga ühendada.

[http://epson.sn](http://epson.sn/?q=2) > **Häälestus**

# <span id="page-230-0"></span>**Arvuti vahetamisel**

Arvuti vahetamisel tehke ühenduse seaded arvuti ja printeri vahel.

## **Arvutiga ühendamise sätete tegemine**

Soovitame printeri ühendamiseks arvutiga kasutada installerit. Saate installeri käivitada, kasutades ühte alljärgnevatest meetoditest.

❏ Seadistamine veebisaidilt

Minge alljärgnevale veebisaidile ja sisestage toote nimi. Valige **Häälestus** ja alustage seadistamist.

[http://epson.sn](http://epson.sn/?q=2)

❏ Seadistamine tarkvaraketta abil (ainult mudelid, millega on kaasas tarkvaraketas, ja Windows arvutid, millel on kettadraiv).

Sisestage tarkvaraketas arvutisse ja seejärel järgige ekraanil kuvatud juhiseid.

Järgige ekraanil kuvatud juhiseid.

## **Arvutiga ühendamismeetodi muutmine**

Selles lõigus selgitatakse, kuidas muuta ühendamismeetodit, kui arvuti ja printer on ühendatud.

## **Võrguühenduse muutmine võrguühendusest Wi-Fi ühenduseks**

Muutke võrguühendus Wi-Fi ühenduseks printeri juhtpaneeli abil. Ühendusviisi muutmise meetod on põhimõtteliselt samasugune, kui Wi-Fi ühenduse seaded.

## **Seotud teave**

 $\blacktriangleright$  ["Wi-Fi-sätete valimine juhtpaneelilt" lk 232](#page-231-0)

## **Võrguühenduse muutmine Wi-Fi ühendusest võrguühenduseks**

Võrguühenduse muutmiseks Wi-Fi ühendusest võrguühenduseks järgige allpooltoodud samme.

- 1. Puudutage avakuval suvandit **Sätted**.
- 2. Puudutage **Võrgusätted** > **Kaabel-LAN-i häälestus**.
- 3. Puudutage **Käivita häälestus**.
- 4. Lugege teadet ja seejärel puudutage valikut **Nõus**.
- 5. Ühendage printer Etherneti-kaabli abil ruuteriga.

## <span id="page-231-0"></span>**USB ühenduse muutmine võrguühenduseks**

Installeri kasutamine ja ümberseadistamine erineva ühendusmeetodiga.

❏ Seadistamine veebisaidilt

Minge alljärgnevale veebisaidile ja sisestage toote nimi. Valige **Häälestus** ja alustage seadistamist.

[http://epson.sn](http://epson.sn/?q=2)

❏ Seadistamine tarkvaraketta abil (ainult mudelid, millega on kaasas tarkvaraketas, ja Windows arvutid, millel on kettadraiv).

Sisestage tarkvaraketas arvutisse ja seejärel järgige ekraanil kuvatud juhiseid.

## **Ühendusmeetodite vahetamise valimine**

Järgige ekraanil kuvatud juhiseid, kuni kuvatakse järgmine ekraan.

Valige võrguühendus, mida soovite kasutada — **Ühenda raadiovõrgu (Wi-Fi) kaudu** või **Ühenda arvutivõrgu (Ethernet) abil** — ja klõpsake seejärel nuppu **Edasi**.

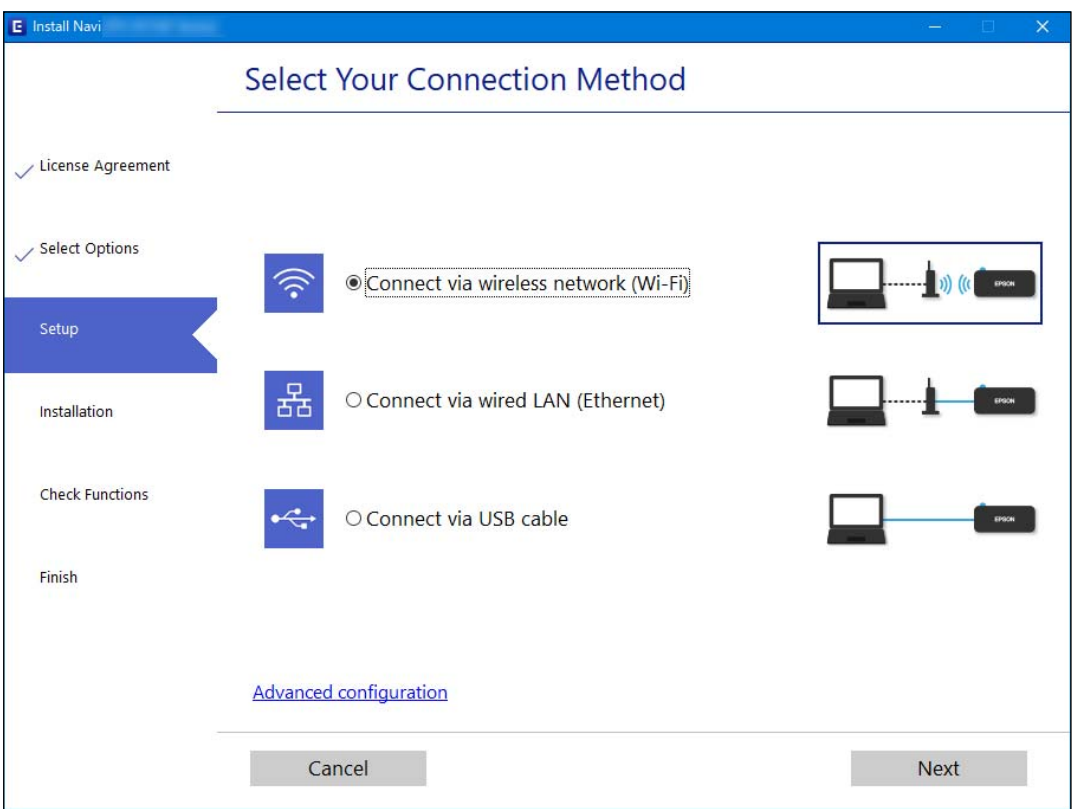

#### *Märkus.*

Kuvatud ühendusmeetod erineb olenevalt mudelist.

Järgige ekraanil kuvatud juhtnööre.

# **Wi-Fi-sätete valimine juhtpaneelilt**

Võrgusätteid saab juhtpaneelilt määrata mitmel viisil. Valige ühendusmeetod, mis vastab kasutatavale keskkonnale ja tingimustele.

Kui teile on teada ruuteri teave, nagu SSID ja parool, saate sätted määrata käsitsi.

Kui ruuter toetab ainult WPS-i, saate sätted määrata surunupuga seadistamise abil.

Pärast printeri ühendamist võrku looge printeriga ühendus seadmest, mida soovite kasutada (arvuti, nutiseade, tahvelarvuti jne).

## **Seotud teave**

- & "Wi-Fi sätete määramine, sisestades SSID ja parooli" lk 233
- $\rightarrow$  ["Wi-Fi-sätete määramine nupuga seadistuse abil \(WPS\)" lk 234](#page-233-0)
- $\rightarrow$  ["Wi-Fi sätete tegemine PIN-koodiga seadistades \(WPS\)" lk 235](#page-234-0)

## **Wi-Fi sätete määramine, sisestades SSID ja parooli**

Te saate seadistada Wi-Fi pääsupunktiga ühenduse loomiseks vajalikud andmed käsitsi printeri juhtpaneeli kaudu. Käsitsi seadistamiseks vajate pääsupunkti SSID-d ja parooli.

#### *Märkus.*

Kui kasutate juhtmevaba pääsupunkti nende vaikesätetega, leiate SSID ja parooli andmesildilt. Kui te ei tea seadme SSID-d ja parooli, tutvuge juhtmevaba ruuteri kasutusjuhendiga.

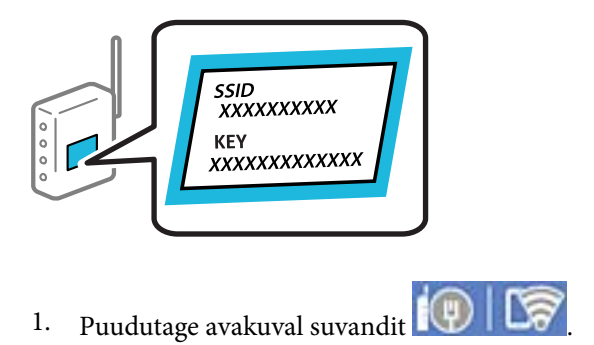

2. Puudutage **Wi-Fi (soovitatav)**.

Kui printer on juba ühendatud Ethernetiga, siis puudutage **Ruuter**.

## 3. Puudutage **Käivita häälestus**.

Kui võrguühendus on juba seadistatud, kuvatakse ühenduse üksikasjad. Puudutage sätete muutmiseks valikut **Muuda sätteid**.

Kui printer on juba ühendatud Ethernetiga, puudutage **Lülituge ümber Wi-Fi-ühendusele.**, lugege kuvatavat teadet ja puudutage **Jah**.

- 4. Puudutage **Wi-Fi häälestusviisard**.
- 5. Valige juhtmevaba pääsupunkti SSID.

#### *Märkus.*

- ❏ Kui SSID, millega soovite ühendust luua, ei ole printeri juhtpaneelil kuvatud, puudutage loendi värskendamiseks valikut *Otsi uuesti*. Kui seda ikka ei kuvata, puudutage valikut *Sisestage käsitsi* ja sisestage seejärel SSID otse.
- ❏ Kui te võrgunime (SSID) ei tea, kontrollige, kas see on kirjutatud juhtmevaba pääsupunkti andmesildile. Kui kasutate juhtmevaba pääsupunkti vaikesätetega, kasutage andmesildile kirjutatud SSID-d. Kui te infot ei leia, tutvuge juhtmevaba pääsupunktiga kaasneva dokumentatsiooniga.

<span id="page-233-0"></span>6. Puudutage välja **Sisestage parool** ja sisestage parool.

### *Märkus.*

- ❏ Parool on tõstutundlik.
- ❏ Kui te parooli ei tea, kontrollige, kas see on kirjutatud juhtmevaba pääsupunkti andmesildile. Andmesildil võib parool olla kirjutatud väljale "Network Key", "Wireless Password" vms. Kui kasutate juhtmevaba pääsupunkti vaikesätetega, kasutage andmesildile kirjutatud parooli.
- 7. Kui olete seadistamise lõpetanud, puudutage valikut **Käivita häälestus**.
- 8. Puudutage **Sule**.

Pärast määratud ajavahemikku sulgub ekraan automaatselt, kui te ei puuduta valikut **Sule**.

## *Märkus.*

Kui ühenduse loomine nurjub, laadige printerisse A4-formaadis tavapaber ja puudutage valikut *Prindi kontrollmuster*, et printida ühenduse aruanne.

9. Puudutage võrguühenduse sätete ekraanil valikut **Sule**.

## **Seotud teave**

- $\blacktriangleright$  ["Märkide sisestamine" lk 26](#page-25-0)
- $\rightarrow$  ["Võrguühenduse oleku kontrollimine" lk 240](#page-239-0)

## **Wi-Fi-sätete määramine nupuga seadistuse abil (WPS)**

Saate Wi-Fi võrgu automaatselt seadistada pääsupunkti nuppu vajutades. Kui alljärgnevad tingimused on täidetud, saate seadistada selle meetodiga.

- ❏ Ruuter ühildub WPS-iga (Wi-Fi Protected Setup).
- ❏ Hetkel toimiv Wi-Fi ühendus on loodud juhtmevaba nupule vajutamisega.
- 1. Puudutage avakuval suvandit  $\Box$
- 2. Puudutage **Wi-Fi (soovitatav)**.

Kui printer on juba ühendatud Ethernetiga, puudutage suvandit **Ruuter**.

3. Puudutage **Käivita häälestus**.

Kui võrguühendus on juba seadistatud, kuvatakse ühenduse üksikasjad. Puudutage sätete muutmiseks valikut **Muuda sätteid**.

Kui printer on juba ühendatud Ethernetiga, puudutage **Lülituge ümber Wi-Fi-ühendusele.**, lugege kuvatavat teadet ja puudutage kinnitamiseks **Jah**.

4. Puudutage **Surunupu häälestus (WPS)**.

<span id="page-234-0"></span>5. Hoidke juhtmevabal pääsupunktil all nuppu [WPS], kuni turvatuli hakkab vilkuma.

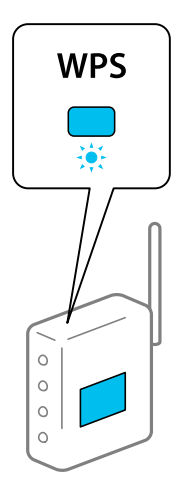

Kui te ei tea, kus nupp [WPS] asub või ruuteril pole nuppe, lugege ruuteriga kaasnenud dokumentatsiooni.

## 6. Puudutage **Käivita häälestus**.

7. Puudutage **Sule**.

Pärast määratud ajavahemikku sulgub ekraan automaatselt, kui te ei puuduta valikut **Sule**.

## *Märkus.*

Kui ühenduse loomine ei õnnestu, lähtestage juhtmevaba pääsupunkt, viige see printerile lähemale ja proovige uuesti. Kui see ikka ei toimi, printige võrguühenduse aruanne ja otsige lahendust.

8. Puudutage võrguühenduse sätete ekraanil valikut **Sule**.

## **Seotud teave**

& ["Võrguühenduse oleku kontrollimine" lk 240](#page-239-0)

## **Wi-Fi sätete tegemine PIN-koodiga seadistades (WPS)**

PIN-koodi kasutades saate pääsupunktiga ühenduse luua automaatselt. Saate seda meetodit häälestamiseks kasutada, kui ruuteril on olemas WPS (Wi-Fi kaitstud seadistus). Kasutage arvutit, et sisestada PIN-kood ruuterisse.

- 1. Puudutage avakuval valikut  $\boxed{\bigcirc}$   $\boxed{\bigcirc}$
- 2. Vajutage **Wi-Fi (soovitatav)**.

Kui printer on juba ühendatud Ethernetiga, puudutage suvandit **Ruuter**.

## 3. Vajutage **Käivita häälestus**.

Kui võrguühendus on juba seadistatud, kuvatakse ühenduse üksikasjad. Puudutage sätete muutmiseks valikut **Muuda sätteid**.

Kui printer on juba ühendatud Ethernetiga, puudutage **Lülituge ümber Wi-Fi-ühendusele.**, lugege kuvatavat teadet ja puudutage **Jah**.

- <span id="page-235-0"></span>4. Puudutage valikut **Muud** > **PIN-koodi häälestus (WPS)**.
- 5. Kasutage arvutit printeri juhtpaneelil näidatava PIN-koodi (kaheksakohaline arv) sisestamiseks juhtmevabasse pääsupunkti kahe minuti jooksul.

#### *Märkus.*

Lugege üksikasju PIN-koodi sisestamise kohta ruuteriga kaasnenud dokumentatsioonist.

- 6. Puudutage printeri juhtpaneelil **Käivita häälestus**.
- 7. Vajutage **Sule**.

Pärast määratud ajavahemikku sulgub ekraan automaatselt, kui te ei puuduta valikut **Sule**.

#### *Märkus.*

Kui ühenduse loomine ei õnnestu, taaskäivitage juhtmevaba pääsupunkt, viige see printerile lähemale ja proovige uuesti. Kui see ikka ei toimi, printige ühenduse aruanne ja otsige lahendust.

8. Puudutage võrguühenduse sätete ekraanil valikut **Sule**.

#### **Seotud teave**

& ["Võrguühenduse oleku kontrollimine" lk 240](#page-239-0)

# **Nutiseadme ja printeri otse ühendamine (Wi-Fi Direct)**

Wi-Fi Direct (lihtne AP) võimaldab ühendada nutiseadme otse printeriga ilma juhtmeta ruuterita ja printida nutiseadmest.

## **Wi-Fi Direct info**

Kasutage seda meetodit, kui te ei kasuta kodus või kontoris Wi-Fit või kui soovite otseühendust printeri ja arvuti või nutiseadme vahel. Selles režiimis toimib printer ruuterina ja te saate standardset juhtmevaba ruuterit kasutamata ühendada printeriga kuni neli seadet. Printeriga ühendatud seadmeid ei saa siiski üksteisega printeri kaudu andmeid vahetada.

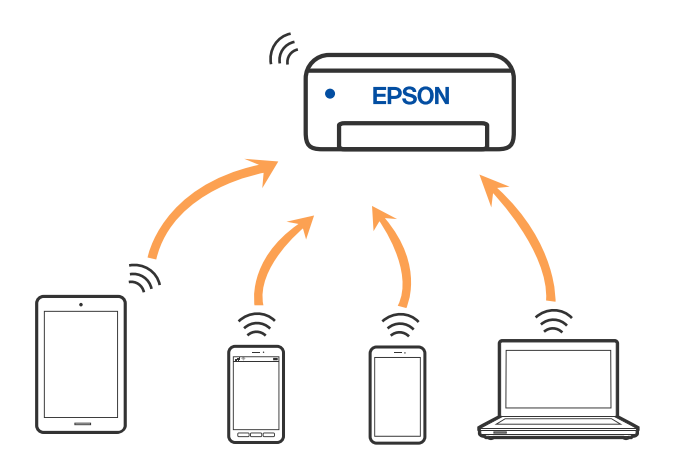

Printer võib samaaegselt olla ühendatud Wi-Fi või Etherneti ja Wi-Fi Directi (lihtne AP) ühenduse abil. Siiski on nii, et kui te käivitate võrguühenduse Wi-Fi Directi (lihtne AP) abil ja printer on ühendatud Wi-Fi kaudu, siis Wi-Fi-ühendus ajutiselt katkestatakse.

# **Seadmete ühendamine režiimis Wi-Fi Direct**

See meetod võimaldab teil ühendada printeri seadmetega otse, ilma juhtmevaba ruuterita.

### *Märkus.*

Operatsioonisüsteemi iOS või Android kasutajad saavad mugavaks häälestamiseks kasutada rakendust Epson Smart Panel.

Määrake ainult need printeri ja seadme sätted, mida kasutate seadmete ühekordsel ühendamisel. Kui te ei lülita funktsiooni Wi-Fi Direct välja ning ei lähtesta võrgusätteid, ei pea neid sätteid uuesti määrama.

- 1. Puudutage avakuval suvandit  $\bigcirc$
- 2. Puudutage nuppu **Wi-Fi Direct**.
- 3. Puudutage nuppu **Käivita häälestus**.
- 4. Valige **Muud meetodid**.
- 5. Valige **Muu opsüsteemiga seadmed**.
- г Wi-Fi DIRECT-FEDCA8A98 Wi-Fi Password .... ゃ XXXX XXXXX Cancel Join っ **XXXX XXXXX**  $\,2$  $\overline{3}$  $\overline{7}$  $^{\rm 8}$ 9  $\mathbf{0}$ 5 6 DIRECT-FEDCA8A98 ົ p  $\overline{a}$ w  $\mathbf{a}$ ū  $\circ$ s d € **XXXX XXXX**  $\sqrt{x}$  $\Diamond$  $\overline{z}$ × m  $\mathbf{r}$ Ç XXXX XXXX ?123 Ø. Ç XXXX XXXX Smartphone connect Close Select the SSID on your smart device's<br>Wi-Fi setting, then select "Next" on this screen. P) DIRECT-FEDCBA98 12345678 Password See Description Next
- 6. Valige seadme Wi-Fi-kuval SSID, mis on kuvatud printeri juhtpaneelil, ning sisestage parool.

7. Valige seadme printimisrakenduse kuval printer, millega soovite ühenduse luua.

8. Valige printeri juhtpaneelil **Valmis**.

Eelnevalt printeriga ühendatud seadmete ühenduse taastamiseks valige seadme Wi-Fi-kuval uuesti võrgunimi (SSID).

### *Märkus.*

Kui kasutate iOS-seadet, saate ühenduse luua ka standardse iOS-kaameraga QR-koodi skannides. Külastage allpool olevat linki [http://epson.sn](http://epson.sn/?q=2).

# **Wi-Fi Direct (lihtne AP) ühenduse katkestamine**

#### *Märkus.*

Kui Wi-Fi Directi (lihtne AP) ühendus on keelatud, katkestatakse ühendus kõigi arvutite ja nutiseadmetega, mis on printeriga ühendatud Wi-Fi Directi (lihtne AP) ühenduse abil. Kui soovite katkestada ühenduse konkreetse seadmega, katkestage ühenduse printeri asemel seadmest.

- 1. Puudutage avakuval suvandit  $\widehat{\mathbf{S}}$ 
	-
- 2. Valige **Wi-Fi Direct**.

Kuvatakse ühenduse Wi-Fi Direct teave.

- 3. Puudutage nuppu **Käivita häälestus**.
- 4. Puudutage nuppu .
- 5. Valige **Keela funktsioon Wi-Fi Direct**.
- 6. Puudutage nuppu **Keela sätted**.
- 7. Kui kuvatakse teade lõpuleviimise kohta, sulgege ekraan. Pärast teatud ajavahemikku sulgub ekraan automaatselt.
- 8. Sulgege ekraan **Võrguühenduse sätted**.

# **Wi-Fi Direct (lihtne AP) sätete nagu SSID muutmine**

Kui ühendus režiimis Wi-Fi Direct (lihtne AP) on lubatud, saate sätteid muuta menüüs **|**  $\circ$  **| Le** > **Wi-Fi** 

**Direct** > **Käivita häälestus** > , misjärel kuvatakse järgmised menüükirjed.

## **Muuda võrgu nime**

Muutke ühenduse Wi-Fi Direct (lihtne AP) võrgunimi (SSID), mis on vabalt valitav nimi, mida kasutatakse printeri ühendamisel. Saate määrata võrgunime (SSID) ASCII tähemärkides, mida kuvatakse juhtpaneeli klaviatuuril. Te saate sisestada kuni 22 tähemärki.

Pärast võrgunime (SSID) muutmist katkestatakse kõikide ühendatud seadmete ühendused. Kasutage seadmete uuesti ühendamiseks uut võrgunime (SSID).

## **Muuda parooli**

Muutke Wi-Fi Direct (lihtne AP) parooli, mis on vabalt valitav nimi, mida kasutatakse printeri ühendamisel. Saate määrata parooli ASCII tähemärkides, mida kuvatakse juhtpaneeli klaviatuuril. Te saate sisestada 8 kuni 22 tähemärki.

Pärast parooli muutmist katkestatakse kõikide ühendatud seadmete ühendused. Kasutage seadmete uuesti ühendamiseks uut parooli.

## <span id="page-239-0"></span>**Muuda sagedusvahemikku**

Wi-Fi Direct sisendsageduse muutmine printeriga ühendamiseks. Valikuteks on 2,4 GHz või 5 GHz.

Pärast sisendsageduse muutmist katkestatakse kõikide ühendatud seadmete ühendused. Ühendage seade uuesti.

5 GHz valimisel ei ole võimalik uuesti ühendada seadmeid, mis ei toeta 5 GHz sagedusala.

## **Keela funktsioon Wi-Fi Direct**

Funktsiooni Wi-Fi Direct (lihtne AP) välja lülitamine printeri seadetes. Pärast selle välja lülitamist katkestatakse kõik Wi-Fi Direct (lihtne AP) funktsiooni abil printeriga ühendatud seadmed.

## **Taasta vaikesätted**

Lähtestab kõik Wi-Fi Direct (lihtne AP) sätted vaikeväärtustele.

Nutiseadmesse salvestatud Wi-Fi Direct (lihtne AP) ühenduse teave on kustutatud.

# **Võrguühenduse oleku kontrollimine**

Saate kontrollida võrguühenduse olekut allpool toodud viisil.

## **Seotud teave**

- $\blacktriangleright$  "Võrguühenduse oleku kontrollimine juhtpaneelilt" lk 240
- $\rightarrow$  ["Võrguühenduse aruande printimine" lk 241](#page-240-0)

# **Võrguühenduse oleku kontrollimine juhtpaneelilt**

Saate võrguühenduse olekut kontrollida, kasutades printeri juhtpaneelil olevat võrguikooni või võrguinfot.

## **Võrguühenduse oleku kontrollimine võrguikooni abil**

Saate kontrollida võrguühenduse olekut ja raadiolaine tugevust printeri avakuval oleva võrguikooni abil.

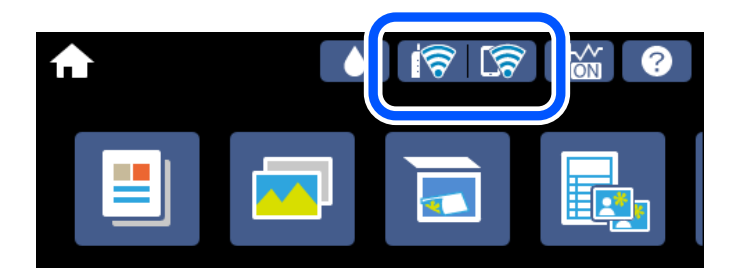

#### **Seotud teave**

& ["Võrguikoonide kirjeldus" lk 24](#page-23-0)

## <span id="page-240-0"></span>**Üksikasjaliku võrguteabe kuvamine juhtpaneel**

Kui printer on ühendatud võrku, saate kuvada ka muud võrguga seotud teavet, valides võrgumenüüsid, mida soovite vaadata.

- 1. Puudutage avakuval suvandit **Sätted**.
- 2. Valige **Võrgusätted** > **Võrgu olek**.
- 3. Teabe vaatamiseks valige menüüd, mida soovite vaadata.
	- ❏ Juhtmega LAN-i / Wi-Fi olek

Kuvab võrguteavet (seadme nimi, ühendus, signaalitugevus, hangi IP-aadress jne) Etherneti- või Wi-Fiühenduse kohta.

❏ Wi-Fi Directi olek

Kuvab, kas Wi-Fi Direct (lihtne AP) on lubatud või keelatud Wi-Fi Direct (lihtne AP) ühenduste jaoks.

❏ Prindi olekuleht

Prindib võrgu olekulehe. Teave ühenduste Ethernet, Wi-Fi, Wi-Fi Direct (lihtne AP) jne kohta prinditakse kahele või enamale leheküljele.

# **Võrguühenduse aruande printimine**

Printeri ja ruuteri vahelise oleku kontrollimiseks saate printida võrguühenduse aruande.

- 1. Laadige paberid.
- 2. Puudutage avakuval valikut **Sätted**.
- 3. Puudutage valikut **Võrgusätted** > **Ühenduse kontrollimine**. Algab ühenduse kontrollimine.
- 4. Vajutage **Prindi kontrollmuster**.
- 5. Järgige võrguühenduse aruande printimiseks printeri ekraanil kuvatavaid juhiseid. Kui on tekkinud tõrge, lugege võrguühenduse aruannet ja järgige prinditud lahendusi.
- 6. Vajutage **Sule**.

## **Seotud teave**

 $\blacktriangleright$  ["Teated ja lahendused võrguühenduse aruandel" lk 242](#page-241-0)

## <span id="page-241-0"></span>**Teated ja lahendused võrguühenduse aruandel**

Kontrollige võrguühenduse aruandel esitatud teateid ja veakoode ning tegutsege vastavalt esitatud lahendustele.

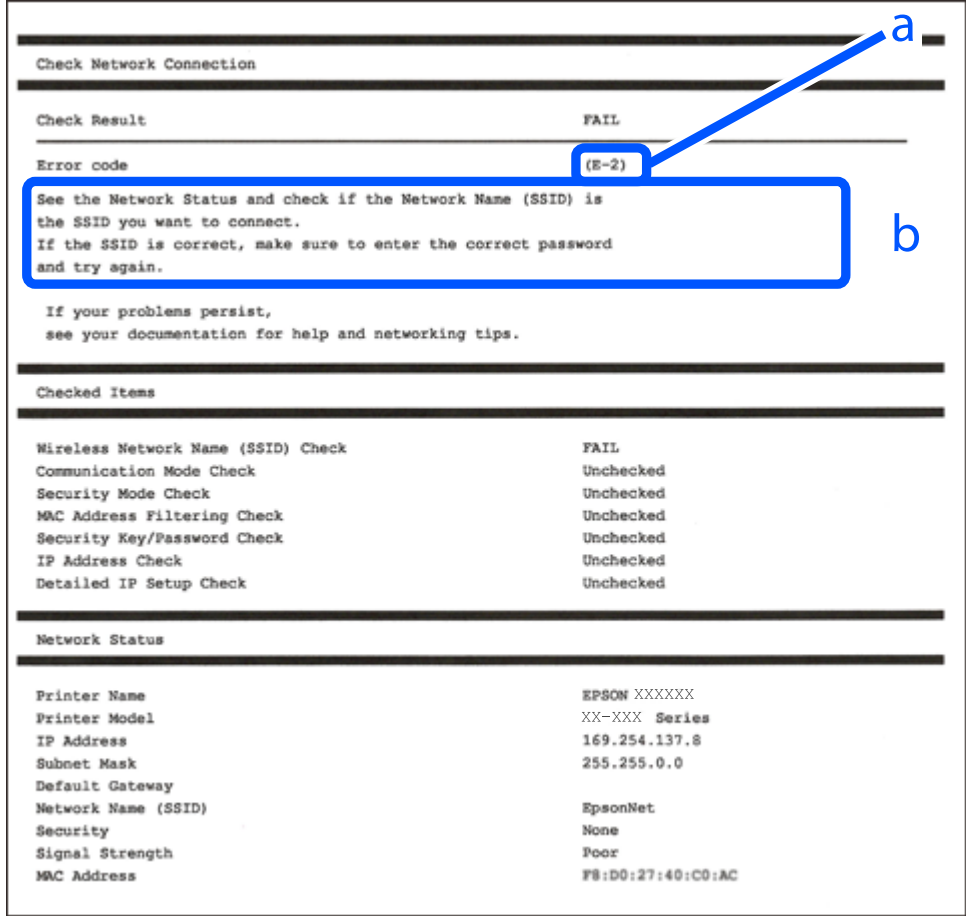

- a. Veakood
- b. Teated võrgukeskkonna kohta

#### **Seotud teave**

- $\rightarrow$   $E$ -1" lk 243
- $\blacktriangleright$   $E$ -2, E-3, E-7" lk 243
- $\rightarrow$   $E-5$ " lk 244
- $\rightarrow$   $E-6$ " lk 244
- $\rightarrow$   $E-8$ " lk 244
- $\rightarrow$   $E-9$ " lk 245
- $\rightarrow$   $E-10$ " lk 245
- $\rightarrow$   $E-11$ " lk 245
- $\rightarrow$   $E$ -12" lk 246
- $\rightarrow$   $E-13$ " lk 246
- & ["Teade võrgukeskkonna kohta" lk 247](#page-246-0)

## <span id="page-242-0"></span>**E-1**

## **Lahendused:**

- ❏ Veenduge, et Etherneti-kaabel on teie printeri ja jaoturi või muu võrguseadmega turvaliselt ühendatud.
- ❏ Veenduge, et teie jaotur või muu võrguseade on sisse lülitatud.
- ❏ Kui soovite luua printeriga ühenduse Wi-Fi kaudu, määrake printeri jaoks Wi-Fi sätted uuesti, sest see on inaktiveeritud.

## **E-2, E-3, E-7**

## **Lahendused**

- ❏ Veenduge, et juhtmeta ruuter on sisse lülitatud.
- ❏ Kontrollige, kas arvuti või seade on juhtmeta ruuteriga õigesti ühendatud.
- ❏ Lülitage juhtmeta ruuter välja. Oodake umbes 10 sekundit ja lülitage ruuter sisse.
- ❏ Paigutage printer juhtmeta ruuterile lähemale ja eemaldage seadmete vahelt takistused.
- ❏ Kui sisestasite SSID-i käsitsi, kontrollige, kas see on õige. Kontrollige SSID-d võrguühenduse aruande osast **Network Status**.
- ❏ Kui juhtmeta ruuteril on mitu SSID-d, valige SSID, mis on kuvatud. Kui SSID toimib sagedusel, millega printer ei ühildu, siis printer seda ei kuva.
- ❏ Kui kasutate võrguühenduse loomiseks nupplülitiga häälestust, veenduge, et juhtmeta ruuter toetab WPS-i. Nupplülitiga häälestust ei saa kasutada, kui juhtmeta ruuter WPS-i ei toeta.
- ❏ Veenduge, et SSID-s on kasutusel ainult ASCII märgid (tähed, numbrid ja kirjavahemärgid). Printer ei saa kuvada SSID-i, mis sisaldab muid märke peale ASCII märkide.
- ❏ Enne ühenduse loomist juhtmeta ruuteriga peate teadma SSID-d ja parooli. Kui te kasutate juhtmeta ruuterit vaikesätetega, kasutage juhtmeta ruuteri sildile kirjutatud SSID-d ja parooli. Kui te ei tea SSID-d ja parooli, küsige neid juhtmeta ruuteri häälestanud inimeselt või vaadake juhtmeta ruuteri dokumentatsioonist.
- ❏ Kui soovite ühenduse luua SSID-iga, mille on genereerinud nutiseadme jagamisfunktsioon, kontrollige SSID-i ja parooli nutiseadme dokumentatsioonist.
- ❏ Kui Wi-Fi-ühendus katkeb ootamatult, siis kontrollige järgmist. Kui mõni nendest tingimustest on täidetud, lähtestage võrgusätted, laadides ja käivitades tarkvara, mis on saadaval järgmisel veebisaidil.

#### [http://epson.sn](http://epson.sn/?q=2) > **Häälestus**

- ❏ Võrku lisati teine nutiseade, kasutades nupplülitiga häälestust.
- ❏ Wi-Fi võrk häälestati, kasutades mis tahes muud häälestusmeetodit kui nupplülitiga häälestus.

## **Seotud teave**

- $\rightarrow$  ["Arvutiga ühendamise sätete tegemine" lk 231](#page-230-0)
- $\blacktriangleright$  ["Wi-Fi-sätete valimine juhtpaneelilt" lk 232](#page-231-0)

## <span id="page-243-0"></span>**E-5**

## **Lahendused:**

Veenduge, et juhtmeta ruuteri turbetüüp oleks üks järgmistest. Kui ei ole, siis muutke juhtmeta ruuteri turbetüüpi ja lähtestage seejärel printeri võrgusätted.

- ❏ WEP-64 bit (40 bit)
- ❏ WEP-128 bit (104 bit)
- ❏ WPA PSK (TKIP/AES)\*
- ❏ WPA2 PSK (TKIP/AES)\*
- ❏ WPA (TKIP/AES)
- ❏ WPA2 (TKIP/AES)
- ❏ WPA3-SAE (AES)
- \* WPA PSK on tuntud ka nimega WPA Personal. WPA2 PSK on tuntud ka nimega WPA2 Personal.

## **E-6**

## **Lahendused**

- ❏ Kontrollige, kas MAC-aadresside filtrimine on keelatud. Kui see on lubatud, registreerige printeri MAC-aadress, et seda ei filtritaks. Vaadake üksikasju juhtmeta ruuteriga kaasnenud dokumentatsioonist. Võite printeri MAC aadressi kontrollida võrguühenduse aruande osast **Network Status**.
- ❏ Kui juhtmeta ruuteris kasutatakse WEP-ga jagatud autentimist, veenduge, et autentimisvõti ja indeks on õiged.
- ❏ Kui juhtmeta ruuter võimaldab ühendada väiksema arvu võrguseadmeid, kui teie soovite võrguga ühendada, suurendage juhtmeta ruuteris ühendatavate seadmete arvu seadistamisega. Vaadake teavet sätete muutmise kohta juhtmeta ruuteriga kaasnenud dokumentatsioonist.

## **Seotud teave**

& ["Arvutiga ühendamise sätete tegemine" lk 231](#page-230-0)

## **E-8**

## **Lahendused:**

- ❏ Lubage juhtmeta ruuteril DHCP, kui printeri funktsioonile Hangi IP-aadress on valitud säte Auto.
- ❏ Kui printeri funktsiooni Hangi IP-aadress sätteks on valitud Käsitsi, on käsitsi seatud IP-aadress kehtetu, sest see on vahemikust väljas (näiteks 0.0.0.0). Seadke kehtiv IP-aadress printeri juhtpaneelilt.

## **Seotud teave**

 $\blacktriangleright$  ["Võrgusätted" lk 266](#page-265-0)

## <span id="page-244-0"></span>**E-9**

## **Lahendused**

Kontrollige järgmist.

- ❏ Seadmed on sisse lülitatud.
- ❏ Te saate kasutada Internetti ja teisi arvuteid või võrguseadmeid samasse võrku kuuluvatelt seadmetelt, mida te soovite printeriga ühendada.

Kui printerit ja võrguseadet ei õnnestu ka pärast kõige eelneva kontrollimist ühendada, lülitage juhtmeta ruuter välja. Oodake umbes 10 sekundit ja lülitage ruuter sisse. Seejärel lähtestage võrgusätted, laadides ja käivitades installirakenduse, mis on saadaval järgmisel veebisaidil.

[http://epson.sn](http://epson.sn/?q=2) > **Häälestus**

## **Seotud teave**

 $\rightarrow$  ["Arvutiga ühendamise sätete tegemine" lk 231](#page-230-0)

## **E-10**

## **Lahendused:**

Kontrollige järgmist.

- ❏ Teised võrku ühendatud seadmed on sisse lülitatud.
- ❏ Võrguaadressid (IP-aadress, alamvõrgumask ja vaikelüüs) on õiged, kui olete valinud printeri funktsiooni Hangi IP-aadress sätteks Käsitsi.

Kui need on valed, lähtestage võrguaadress. IP-aadressi, alamvõrgumaski ja vaikelüüsi saate kontrollida võrguühenduse aruande osast **Network Status**.

Kui DHCP on lubatud, valige printeri funktsiooni Hangi IP-aadress sätteks Auto. Kui soovite IP-aadressi käsitsi seada, kontrollige printeri IP-addressi võrguühenduse aruande osast **Network Status** ja valige seejärel võrgusätete kuval Manual. Seadke alamvõrgumaskiks [255.255.255.0].

Kui teie printer ja võrguseadmed ikka ei ühendu, siis lülitage traadita pääsupunkt välja. Oodake umbes 10 sekundit ja seejärel lülitage see uuesti sisse.

#### **Seotud teave**

◆ ["Võrgusätted" lk 266](#page-265-0)

## **E-11**

#### **Lahendused**

Kontrollige järgmist.

❏ Vaikelüüsi aadress on õige, kui printeri funktsiooni TCP/IP väärtuseks on seatud Käsitsi.

❏ Seade, mis on seatud vaikelüüsiks, on sisse lülitatud.

Seadke õige vaikelüüsi aadress. Võite kontrollida vaikelüüsi aadressi kontrollida võrguühenduse aruande osast **Network Status**.

#### <span id="page-245-0"></span>**Seotud teave**

 $\rightarrow$  ["Võrgusätted" lk 266](#page-265-0)

## **E-12**

## **Lahendused**

Kontrollige järgmist.

- ❏ Teised seadmed võrgus on sisse lülitatud.
- ❏ Võrguaadressid (IP-aadress, alamvõrgumask ja vaikelüüs) on õiged, kui sisestate need käsitsi.
- ❏ Teiste seadmete võrguaadressid (alamvõrgu mask ja vaikelüüs) on samad.
- ❏ IP-aadress ei ole konfliktis teiste seadmetega.
- Kui printerit ja võrguseadet ei õnnestu ka pärast eelneva kontrollimist ühendada, proovige järgmist.
- ❏ Lülitage juhtmeta ruuter välja. Oodake umbes 10 sekundit ja lülitage ruuter sisse.
- ❏ Häälestage võrk installirakendust kasutades uuesti. Võite rakenduse käivitada järgmiselt veebisaidilt.

## [http://epson.sn](http://epson.sn/?q=2) > **Häälestus**

❏ Saate registreerida mitu parooli juhtmeta ruuteris, mis kasutab turvalisustüüpi WEP. Kui registreeritud on mitu parooli, siis kontrollige, kas esimene registreeritud parool on printeril seatud.

### **Seotud teave**

- ◆ ["Võrgusätted" lk 266](#page-265-0)
- & ["Arvutiga ühendamise sätete tegemine" lk 231](#page-230-0)

## **E-13**

## **Lahendused**

Kontrollige järgmist.

- ❏ Võrguseadmed nagu juhtmetar ruuter, jaotur ja ruuter on sisse lülitatud.
- ❏ Funktsiooni TCP/IP häälestus pole võrguseadmetel häälestatud käsitsi. (Kui printeri TCP/IP häälestus seatud automaatseks ja samal ajal on teistel võrguseadmetel TCP/IP käsitsi häälestatav, võib printeri võrk teiste seadmete võrgust erineda.)

Kui see ei toimi ikkagi pärast ülaltoodu kontrollimist, proovige järgmist.

- ❏ Lülitage juhtmeta ruuter välja. Oodake umbes 10 sekundit ja lülitage ruuter sisse.
- ❏ Seadke võrgusätted arvutis, mis on samas võrgus kui printer, kasutades installitarkvara. Võite rakenduse käivitada järgmiselt veebisaidilt.

[http://epson.sn](http://epson.sn/?q=2) > **Häälestus**

❏ Saate registreerida mitu parooli juhtmeta ruuteris, mis kasutab turvalisustüüpi WEP. Kui registreeritud on mitu parooli, siis kontrollige, kas esimene registreeritud parool on printeril seatud.

#### **Seotud teave**

 $\blacktriangleright$  ["Võrgusätted" lk 266](#page-265-0)

## <span id="page-246-0"></span> $\blacklozenge$  ["Arvutiga ühendamise sätete tegemine" lk 231](#page-230-0)

## **Teade võrgukeskkonna kohta**

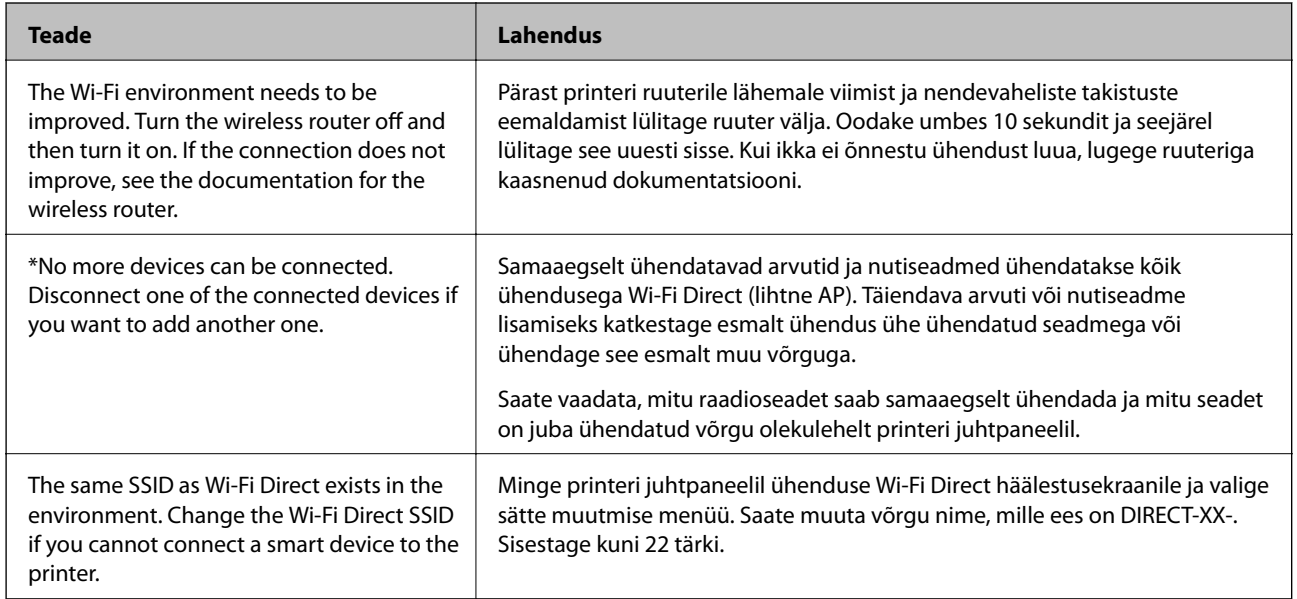

# **Võrgu olekulehe printimine**

Te saate üksikasjaliku võrguteabe kontrollimiseks selle välja printida.

- 1. Laadige paberid.
- 2. Puudutage avakuval valikut **Sätted**.
- 3. Puudutage valikut **Võrgusätted** > **Võrgu olek**.
- 4. Puudutage valikut **Prindi olekuleht**.
- 5. Lugege teadet ja seejärel printige võrgu olekuleht.
- 6. Puudutage valikut **Sule**.

# <span id="page-247-0"></span>**Tooteteave**

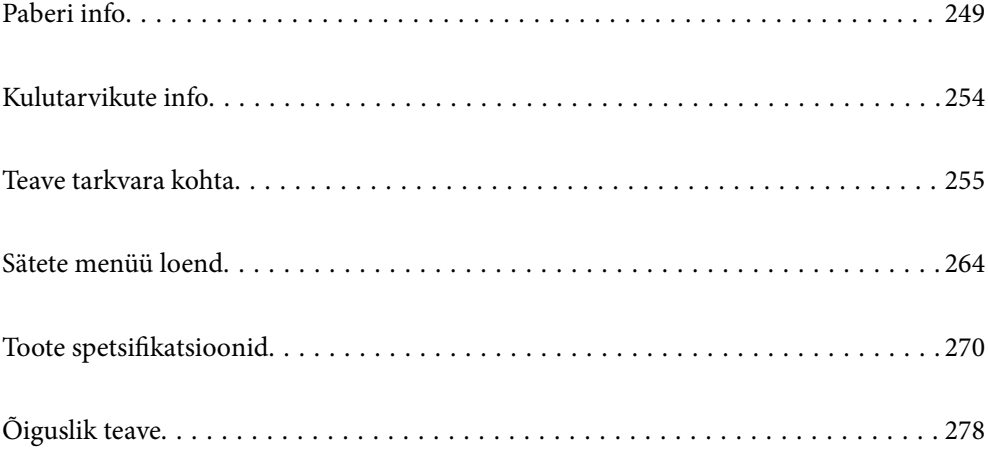

# <span id="page-248-0"></span>**Paberi info**

# **Kasutatav paber ja mahud**

## **Epsoni originaalpaber**

Epson soovitab väljaprintide kvaliteedi tagamiseks kasutada Epsoni originaalpaberit.

## *Märkus.*

- ❏ Paberi kättesaadavus erineb piirkonniti. Pöörduge Epsoni toe poole, et saada uusimat teavet teie piirkonnas kättesaadava paberi kohta.
- ❏ Allpool on toodud informatsioon müügil olevate paberite kohta ääristeta ja kahepoolseks printimiseks.

["Paber äärteta printimiseks" lk 252](#page-251-0)

["Paber kahepoolseks printimiseks" lk 253](#page-252-0)

## **Dokumentide printimiseks sobiv paber**

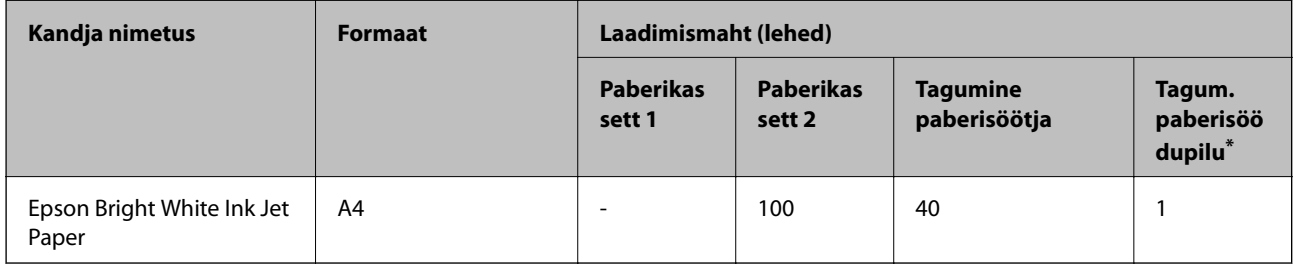

\* Tagumise paberisöötjaga ei saa printida alumisest servast kuni 20 mm kaugusele.

#### $\equiv$   $\sim$ **Dokumentide ja fotode printimiseks sobiv paber**

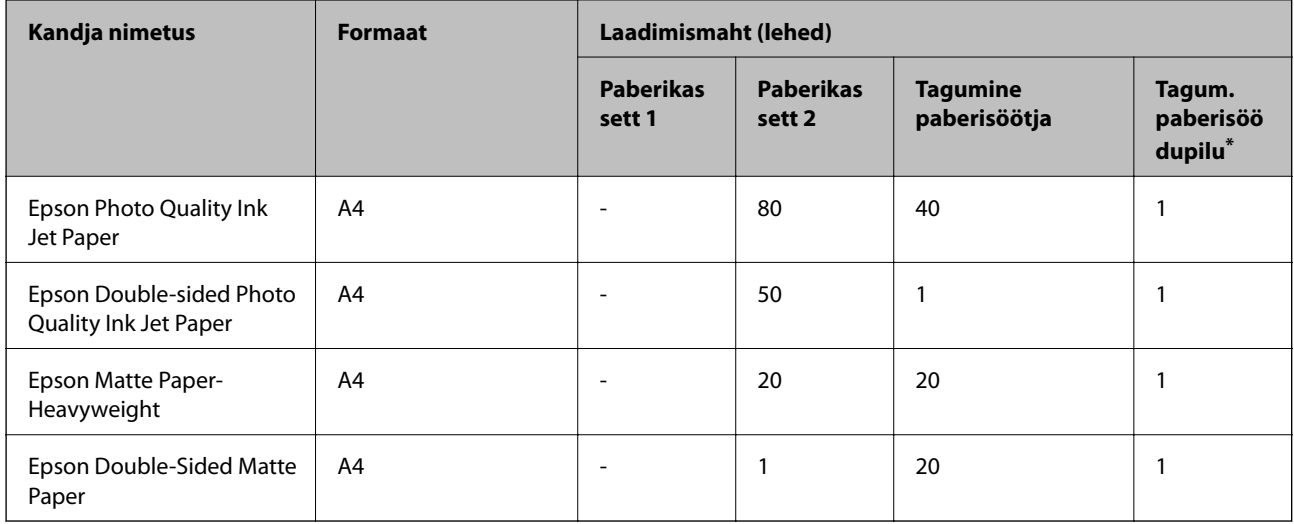

Tagumise paberisöötjaga ei saa printida alumisest servast kuni 20 mm kaugusele.

#### $\overline{\phantom{a}}$ **Fotode printimiseks sobiv paber**

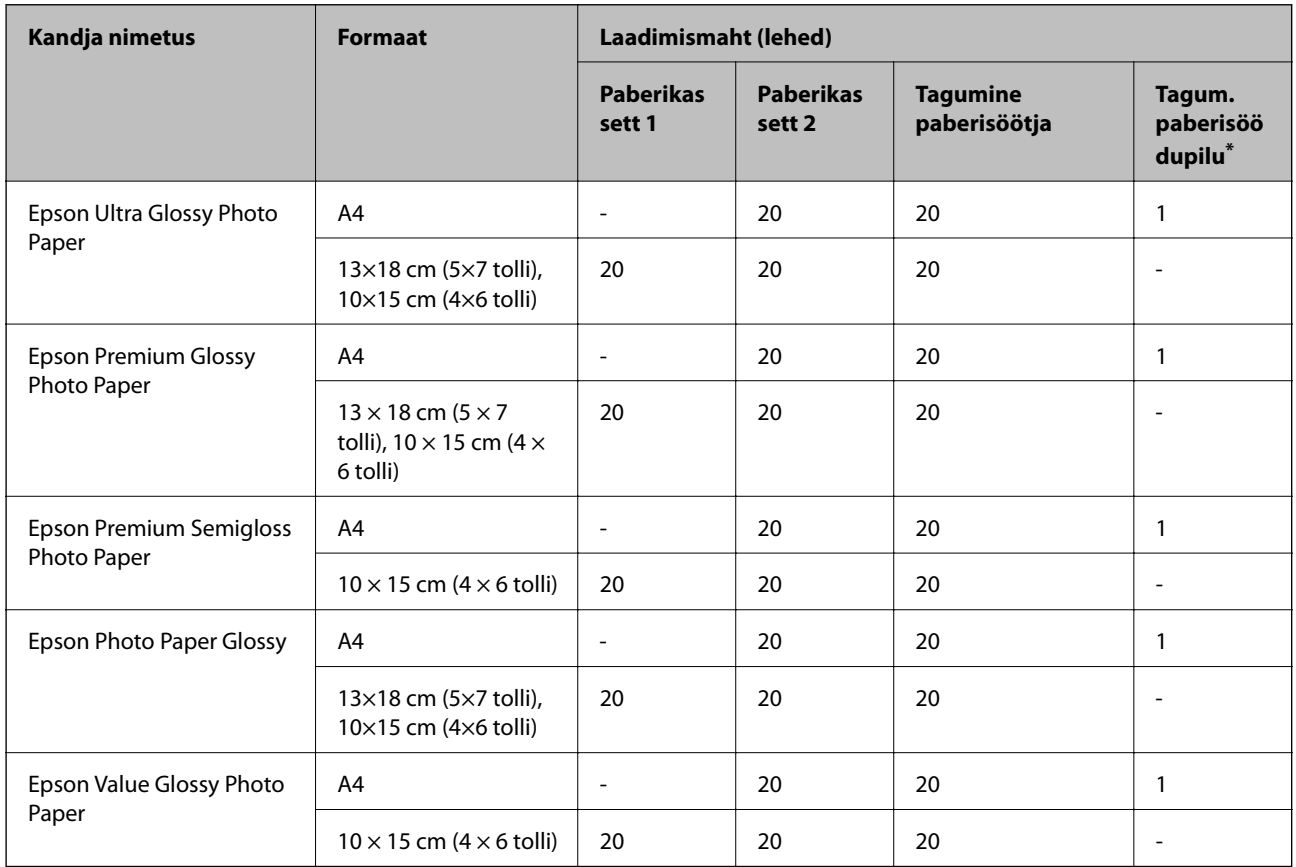

\* Tagumise paberisöötjaga ei saa printida alumisest servast kuni 20 mm kaugusele.

# **Erinevad teised paberitüübid**

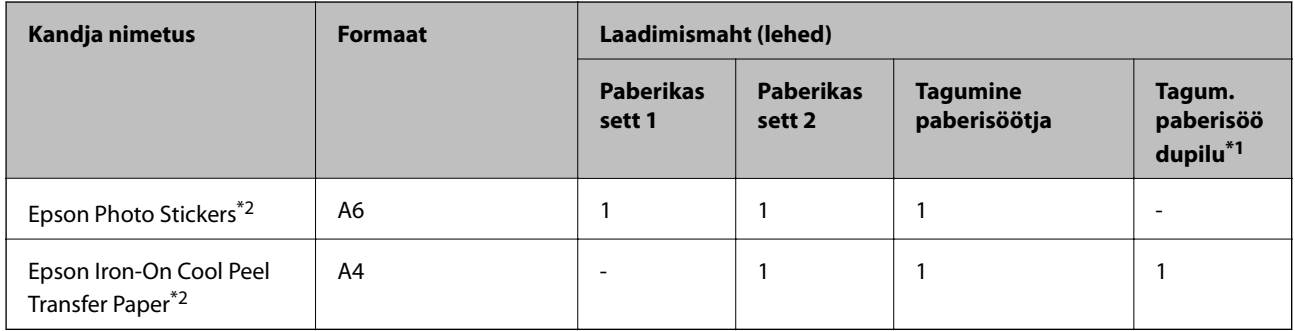

\*1 Tagumise paberisöötjaga ei saa printida alumisest servast kuni 20 mm kaugusele.

\*2 Printida saab ainult arvutist.

## **Müügil olev paber**

### *Märkus.*

Allpool on toodud informatsioon müügil olevate paberite kohta ääristeta ja kahepoolseks printimiseks.

["Paber äärteta printimiseks" lk 252](#page-251-0)

["Paber kahepoolseks printimiseks" lk 253](#page-252-0)

## **Tavapaberid**

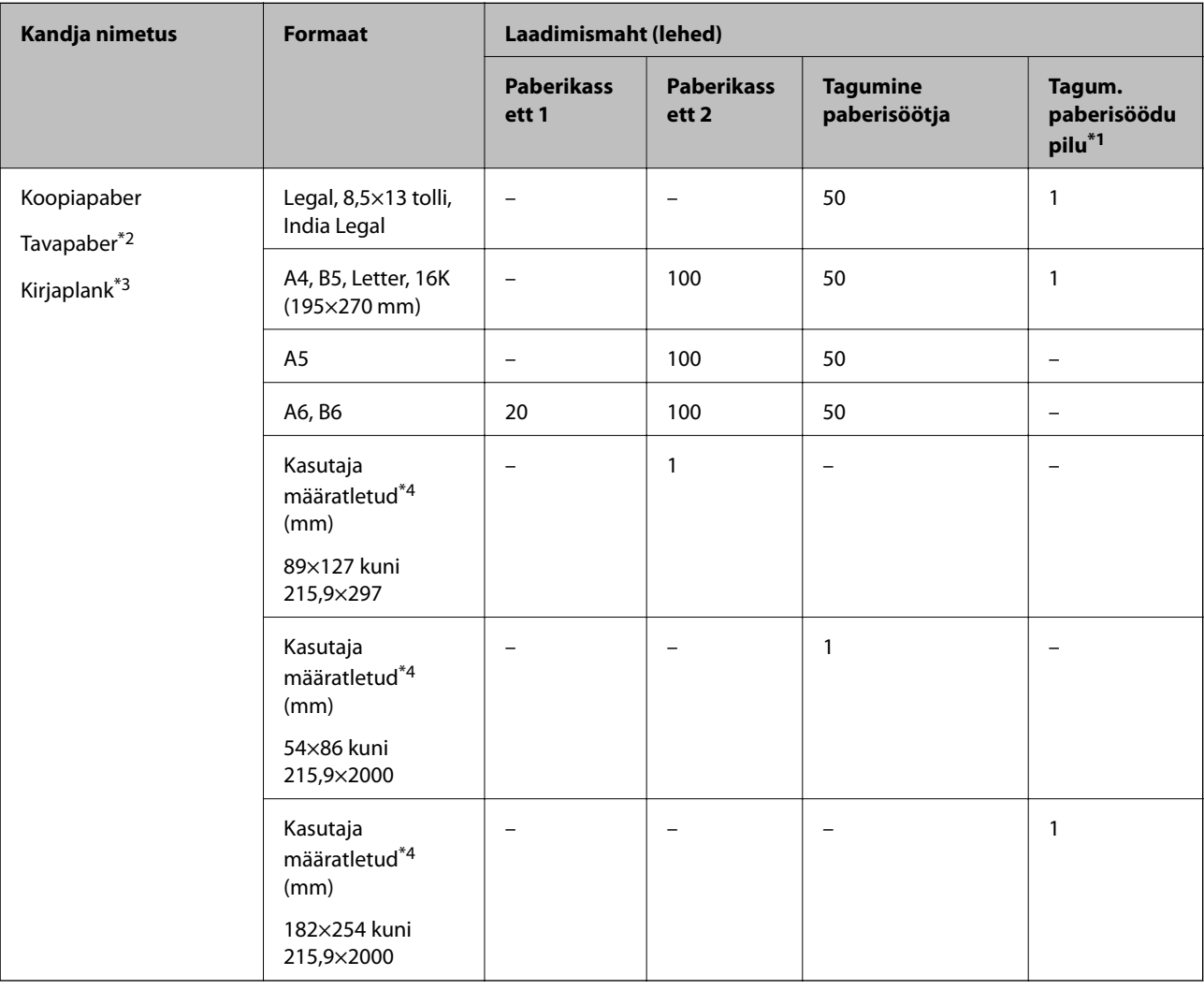

\*1 Tagumise paberisöötjaga ei saa printida alumisest servast kuni 20 mm kaugusele.

\*2 Kasutage eelaugustatud paberite laadimiseks tagumist paberisöötjat.

\*3 Paber, mille päisesse on eelnevalt trükitud teave nagu saatja nimi või ettevõtte nimi. Paberi ülaosasse peab jääma vahemik 5 mm või rohkem. Kahepoolset ja ääristeta printimist ei saa kirjaplangiga kasutada.

\*4 Printida saab ainult arvutist.

## <span id="page-251-0"></span>**Õhukesed paberid, paksud paberid**

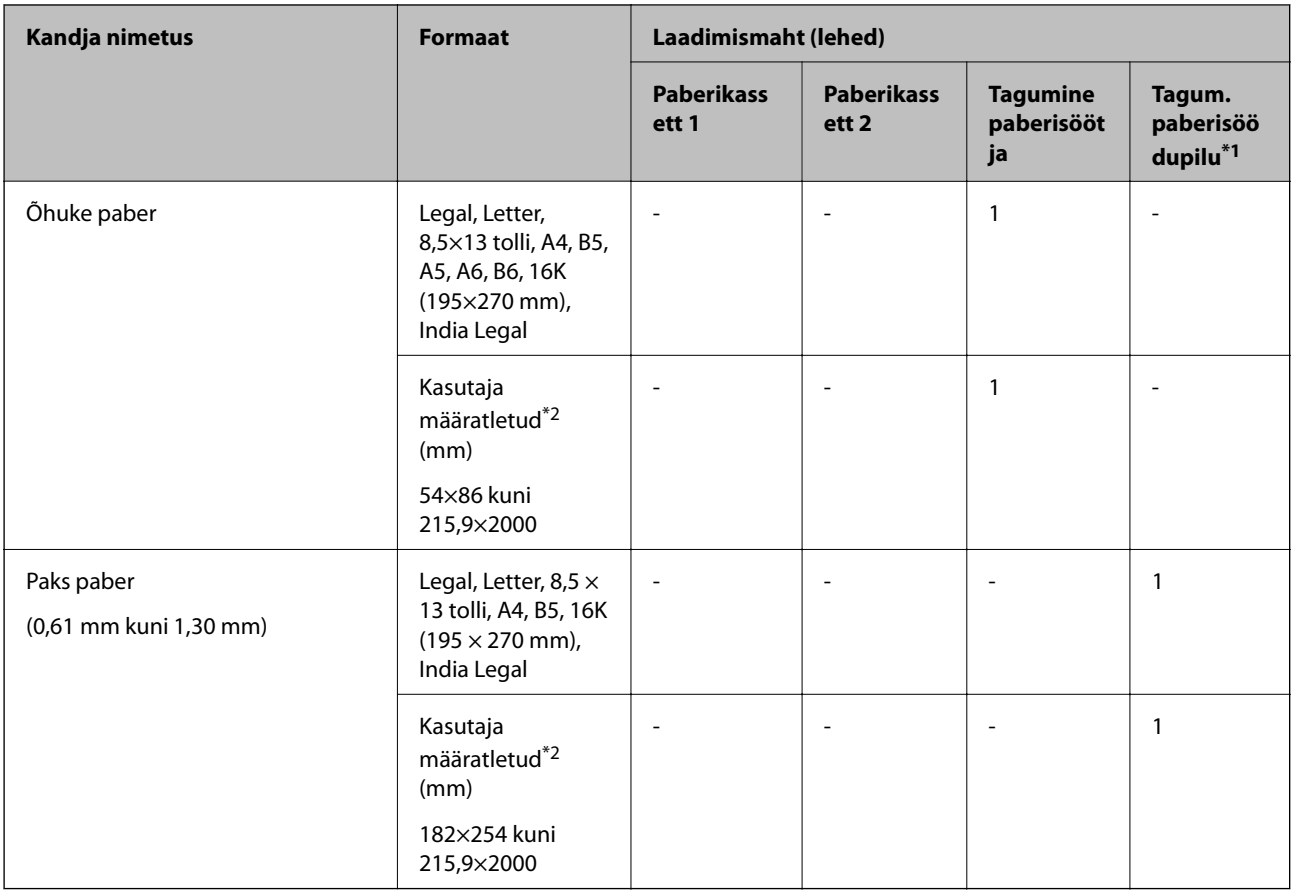

\*1 Tagumise paberisöötjaga ei saa printida alumisest servast kuni 20 mm kaugusele.

\*2 Printida saab ainult arvutist.

## **Ümbrik**

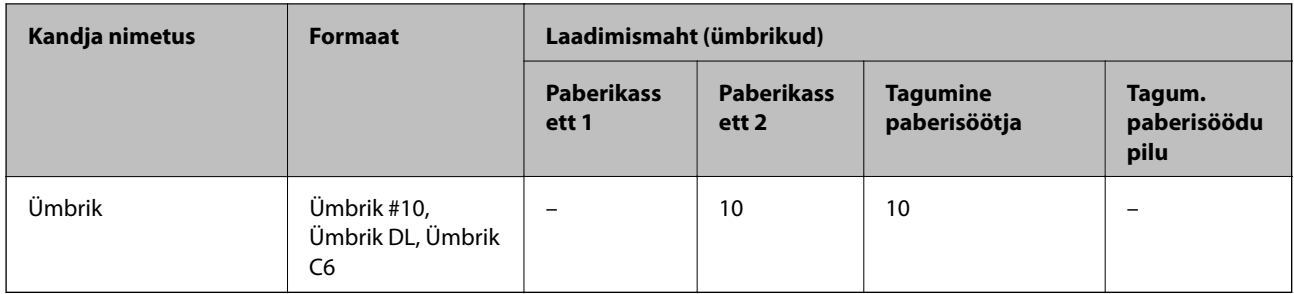

## **Paber äärteta printimiseks**

## *Epsoni originaalpaber*

- ❏ Epson Bright White Ink Jet Paper
- ❏ Epson Photo Quality Ink Jet Paper
- ❏ Epson Double-sided Photo Quality Ink Jet Paper
- ❏ Epson Matte Paper-Heavyweight
- ❏ Epson Ultra Glossy Photo Paper
- ❏ Epson Premium Glossy Photo Paper
- ❏ Epson Premium Semigloss Photo Paper
- ❏ Epson Photo Paper Glossy
- ❏ Epson Value Glossy Photo Paper

#### **Seotud teave**

& ["Kasutatav paber ja mahud" lk 249](#page-248-0)

#### *Müügil olev paber*

- $\Box$  Tavapaber, koopiapaber, kirjaplank<sup>\*</sup>
- $\Box$  Õhuke paber<sup>\*</sup>
- \* Ääristeta printimiseks saate kasutada paberiformaate Legal, Letter, A4 ja kasutaja määratletud formaat.

#### **Seotud teave**

& ["Kasutatav paber ja mahud" lk 249](#page-248-0)

### **Paber kahepoolseks printimiseks**

#### *Epsoni originaalpaber*

- ❏ Epson Bright White Ink Jet Paper
- ❏ Epson Double-sided Photo Quality Ink Jet Paper
- ❏ Epson Double-Sided Matte Paper

#### **Seotud teave**

& ["Kasutatav paber ja mahud" lk 249](#page-248-0)

#### *Müügil olev paber*

- $\Box$  Koopiapaber, tavapaber<sup>\*1</sup>
- ❏ Õhuke paber, paks paber\*2
- \*1 Automaatseks kahepoolseks printimiseks saate kasutada A4, Letter, B5, 16K ja kasutaja poolt määratud (182×257 kuni 215,9×297 mm) paberisuurust.
- \*2 Ainult käsitsi kahepoolne printimine.

#### **Seotud teave**

& ["Kasutatav paber ja mahud" lk 249](#page-248-0)

## **Mittesobivad paberid**

Ärge kasutage alljärgnevaid pabereid. Sellise paberi kasutamine võib põhjustada paberiummistust või väljaprindi määrdumist.

- ❏ Lainelised paberid
- ❏ Rebenenud või lõigatud paberid
- ❏ Volditud paberid
- ❏ Niisked paberid
- ❏ Liiga paksud või õhukesed paberid
- ❏ Kleebistega paberid

Ärge kasutage alljärgnevaid ümbrikuid. Selliste paberite kasutamine võib põhjustada paberiummistusi või väljaprindi määrdumist.

- ❏ Kortsus või volditud ümbrikud
- ❏ Kleepuva pinnaga suletavad või aknaga ümbrikud
- ❏ Liiga õhukesed ümbrikud

Need võivad printimise ajal kortsuda.

# **Kulutarvikute info**

# **Tindipudelite koodid**

Epson soovitab kasutada Epsoni originaaltindipudeleid.

Allpool on ära toodud Epsoni originaaltindipudelite koodid.

### **C***Oluline teave:*

- ❏ Epsoni garantii ei kata kahjustusi, mis on tekkinud mittesobivate tintide kasutamisest, kaasa arvatud mis tahes Epsoni originaaltindid, mis pole ette nähtud kasutamiseks selles printeris või mis tahes kolmanda osapoole tindid.
- ❏ Muud tooted, mille tootjaks ei ole Epson, võivad põhjustada kahjustusi, mida Epsoni garantiid ei kata, ning teatud olukordades printeri talitlushäireid.

#### *Märkus.*

- ❏ Tindipudelid võivad asukohast sõltuvalt varieeruda. Teie asukohas kehtivad koodid saate Epsoni toelt.
- ❏ Ehkki tindipudelid võivad sisaldada ringlussevõetud materjale, ei mõjuta see printeri funktsioone ega tööd.
- ❏ Tindipudeli spetsifikatsioonid ja välimus võivad ilma ette teatamiseta parandamise eesmärgil muutuda.

#### **Euroopa**

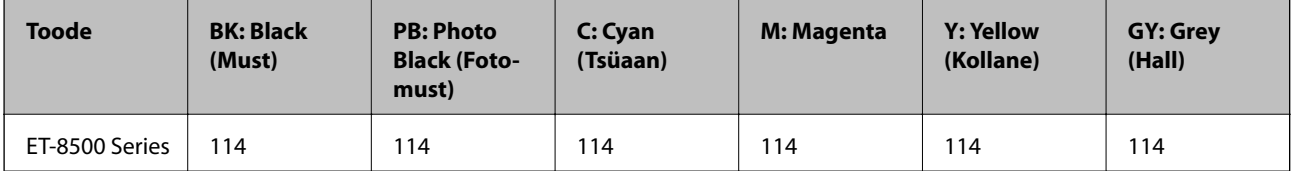

<span id="page-254-0"></span>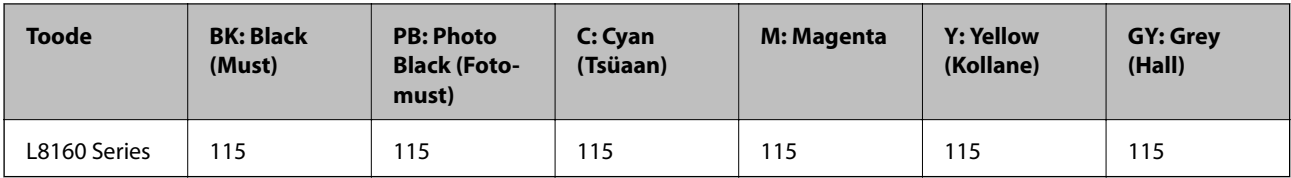

#### *Märkus.*

Epsoni tindipudelite printimismahtude kohta leiate infot järgmiselt veebisaidilt.

<http://www.epson.eu/pageyield>

#### **For Australia and New Zealand**

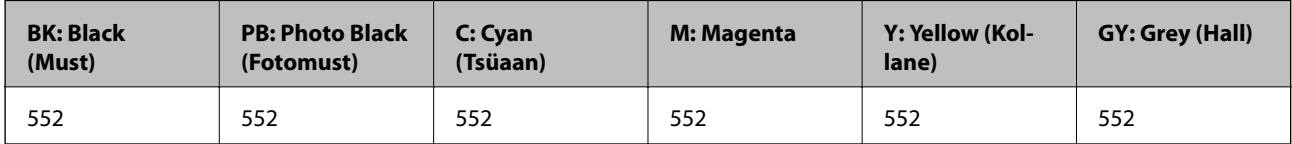

# **Hooldekarbi kood**

Hooldekarpi saab tellida ja vahetada kasutaja. Epson soovitab kasutada Epsoni originaalhoolduskarpi.

Allpool on toodud Epsoni originaalhooldekarbi kood.

C9345

### c*Oluline teave:*

Kui hooldekarp on printerisse paigaldatud, ei saa seda teistes printerites kasutada.

# **Teave tarkvara kohta**

Selles jaotises tutvustatakse võrguteenuseid ja tarkvaratooteid, mis on printeri jaoks saadaval Epsoni veebisaidil.

# **Printimistarkvara**

### **Arvutist printimise rakendus (Windows printeridraiver)**

Printeridraiver juhib printerit rakendusest saadud käskude järgi. Printeridraiverist sätteid tehes saab printimisel parima tulemuse. Samuti saate printeridraiveri utiliidiga kontrollida printeri olekut ja hoida printeri parimas töökorras.

#### *Märkus.*

Printeridraiveri keelt saab vahetada. Valige soovitud keel suvandist *Keel* vahekaardil *Hooldus*.

#### **Printeridraiveri avamine rakendustest**

Kui tahate teha vaid kasutatavat rakendust puudutavaid sätteid, avage printeridraiver läbi selle rakenduse.

Valige menüüst **Fail** suvand **Prindi** või **Prindihäälestus**. Valige printer ja klõpsake seejärel nuppu **Eelistused** või **Atribuudid**.

#### *Märkus.*

Toimingud erinevad rakendusest olenevalt. Lisateabe saamiseks lugege rakenduse spikrit.

#### **Juurdepääs printeridraiverile juhtpaneelilt**

Kõigile rakendustele kehtivate sätete seadistamiseks avage printeridraiver juhtpaneelilt.

❏ Windows 10/Windows Server 2019/Windows Server 2016

Klõpsake nuppu Start ja valige **Windows süsteem** > **Juhtpaneel** > **Kuva seadmed ja printerid** jaotisest **Riistvara ja heli**. Tehke printeril paremklõps või klõpsake seda ja hoidke klahvi all ning seejärel valige suvand **Printimiseelistused**.

❏ Windows 8.1/Windows 8/Windows Server 2012 R2/Windows Server 2012

Valige jaotisest **Riistvara ja heli** suvandid **Töölaud** > **Sätted** > **Juhtpaneel** > **Kuva seadmed ja printerid**. Tehke printeril paremklõps või klõpsake seda ja hoidke klahvi all ning seejärel valige suvand **Printimiseelistused**.

❏ Windows 7/Windows Server 2008 R2

Klõpsake nuppu Start ja valige **Riistvara ja heli** alt **Juhtpaneel** > **Kuva seadmed ja printerid**. Tehke printeril paremklõps ja valige suvand **Printimiseelistused**.

❏ Windows Vista/Windows Server 2008

Klõpsake nuppu Start ja valige jaotisest **Riistvara ja heli** suvandid **Juhtpaneel** > **Printerid**. Tehke printeril paremklõps ja valige suvand **Printimiseelistused**.

❏ Windows XP/Windows Server 2003 R2/Windows Server 2003

Klõpsake nuppu Start ja valige suvandid **Juhtpaneel** > **Printerid ja muu riistvara** > **Printerid ja faksid**. Tehke printeril paremklõps ja valige suvand **Printimiseelistused**.

#### **Printeridraiveri avamine tegumiribal printeri ikooni abil**

Printeri ikoon töölaua tegumiribal on otseteeikoon, mis võimaldab kiiret juurdepääsu printeridraiverile.

Kui klõpsate printeri ikoonil ja valite **Printeri sätted**, pääsete samasse printerisätete aknasse, mida kuvatakse juhtpaneelil. Kui teete sellel ikoonil topeltklõpsu, saate kontrollida printeri olekut.

#### *Märkus.*

Kui printeri ikooni pole tegumiribal kuvatud, avage printeridraiveri aken, klõpsake *Seire-eelistused* vahekaardil *Hooldus* ja valige *Registreerige tegumireale otseteeikoon*.

#### **Utiliidi käivitamine**

Avage printeridraiveri aken. Klõpsake vahekaarti **Hooldus**.

#### **Seotud teave**

 $\blacktriangleright$  ["Arvutist printimine — Windows" lk 59](#page-58-0)

#### *Operatsioonisüsteemi Windows printeridraiveri töösätete määramine*

Saate valida sätteid nagu rakenduse **EPSON Status Monitor 3** aktiveerimine.

- 1. Avage printeridraiveri aken.
- 2. Klõpsake suvandit **Lisasätted** vahekaardil **Hooldus**.

3. Tehke soovitud seadistused ja seejärel klõpsake nuppu **OK**. Sätete kohta saate lisateavet võrguspikrist.

#### **Seotud teave**

 $\rightarrow$  ["Arvutist printimise rakendus \(Windows printeridraiver\)" lk 255](#page-254-0)

### **Arvutist printimise rakendus (Mac OS printeridraiver)**

Printeridraiver juhib printerit rakendusest saadud käskude järgi. Printeridraiverist sätteid tehes saab printimisel parima tulemuse. Samuti saate printeridraiveri utiliidiga kontrollida printeri olekut ja hoida printeri parimas töökorras.

#### **Printeridraiveri avamine rakendustest**

Klõpsake suvandit **Lehe häälestus** või **Prindi** rakenduse menüüs **Fail**. Vajaduse korral klõpsake printimisakna laiendamiseks nuppu **Kuva üksikasjad** (või ▼).

#### *Märkus.*

Sõltuvalt kasutatavast rakendusest on võimalik, et suvandit *Lehe häälestus* menüüs *Fail* ei kuvata ja toimingud printimisekraanil võivad olla erinevad. Lisateabe saamiseks vaadake rakenduse juhiseid.

#### **Utiliidi käivitamine**

Valige **Süsteemi eelistused** Apple menüüst > **Printerid ja skannerid** (või **Prindi ja skanni**, **Prindi ja faksi**) ja seejärel valige printer. Klõpsake nuppu **Suvandid ja tarvikud** > **Suvandid** > **Ava printeriutiliit**.

#### **Seotud teave**

 $\rightarrow$  ["Arvutist printimine — Mac OS" lk 77](#page-76-0)

#### *Operatsioonisüsteemi Mac OS printeridraiveri juhend*

#### **Epson Printer Utility**

Saate käivitada hooldusfunktsioonid, nagu pihustite kontrollimine ja prindipea puhastamine, ning rakenduse **EPSON Status Monitor** käivitamisel saate kontrollida printeri olekut ja tõrketeavet.

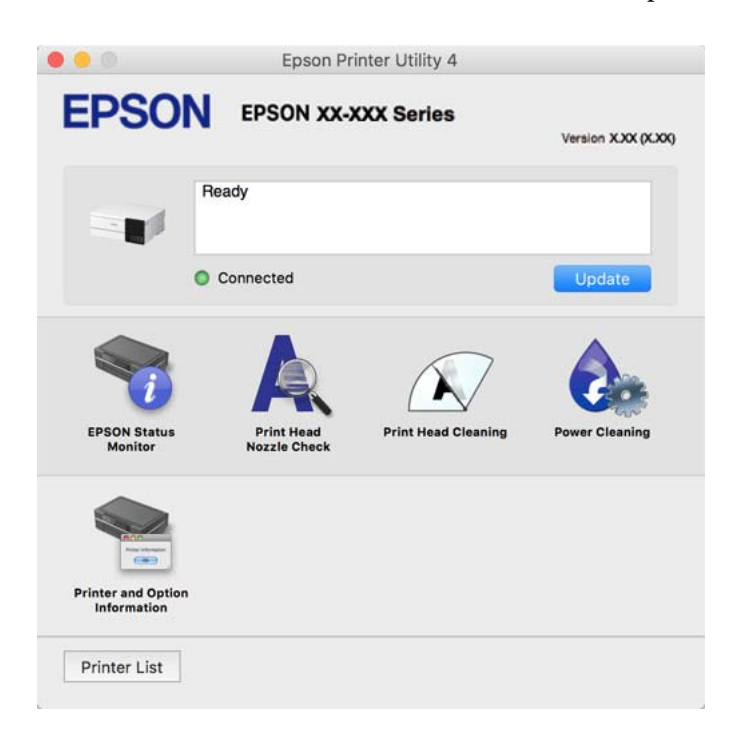

#### *Operatsioonisüsteemi Mac OS printeridraiveri töösätete akna avamine*

Valige **Süsteemi eelistused** Apple menüüst > **Printerid ja skannerid** (või **Prindi ja skanni**, **Prindi ja faksi**) ja seejärel valige printer. Valige **Suvandid ja tarvikud** > **Suvandid** (või **Draiver**).

### **Rakendus kiireks ja hõlpsaks printimiseks arvutist (Epson Photo+)**

Epson Photo+ on rakendus, mis võimaldab mugavalt erinevate küljendustega kujutisi printida. Dokumendi eelvaates saab kasutada erinevaid malle, teha pildiparandusi ja reguleerida asendit. Saate lisaks kujutisi põnevamaks muuta, lisades neile oma valitud kohtadele tekste ja kleepse. Kui prindite originaalsele Epsoni fotopaberile, kasutatakse tinti võimalikult optimaalselt ja tulemus on kaunis ning erksate värvidega.

Sellel on lisaks järgmised funktsioonid. Lisateabe saamiseks lugege rakenduse spikrit. Uusimad rakendused saate alla laadida Epsoni veebisaidilt.

#### [http://www.epson.com](http://www.epson.com/)

- ❏ Plaadietikettide printimine (ainult toetatud mudelid)
- ❏ Loodud QR-koodide printimine
- ❏ Fotode printimine koos võtteajaga

#### *Märkus.*

- ❏ Windows Server opsüsteeme ei toetata.
- ❏ Selle rakenduse kasutamiseks peab olema installitud selle printeri printeridraiver.

#### <span id="page-258-0"></span>**Käivitamine opsüsteemis Windows**

❏ Windows 10

Klõpsake nuppu Start ja seejärel valige **Epson Software** > **Epson Photo+**.

❏ Windows 8.1/Windows 8

Sisestage rakenduse nimi otsimise tuumnuppu ja valige seejärel kuvatud ikoon.

❏ Windows 7/Windows Vista/Windows XP

Klõpsake nuppu Start ja valige suvandid **Kõik programmid** või **Programmid** > **Epson Software** > **Epson Photo +**.

#### **Käivitamine opsüsteemis Mac OS**

Valige **Mine** > **Rakendused** > **Epson Software** > **Epson Photo+**.

#### **Seotud teave**

 $\blacktriangleright$  ["Rakenduste eraldi installimine" lk 145](#page-144-0)

### **Rakendus printeri hõlpsaks kasutamiseks nutiseadmest (Epson Smart Panel)**

Epson Smart Panel on rakendus, millega saate hõlpsalt printida, kopeerida ja skannida nutiseadmest, näiteks nutitelefonist või tahvelarvutist. Saate printeri ja nutiseadme ühendada üle raadivõrgu ning seejärel kontrollida tinditasemeid, printeri olekut ja otsida tõrke esinemisel lahendusi. Lisaks saate hõlpsalt kopeerida, registreerides kopeerimise lemmiku.

Leidke ja installige rakendus Epson Smart Panel App Store'ist või Google Play poest.

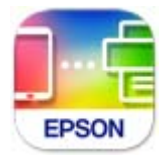

#### *Epson Smart Panel avakuva juhend*

Käivitage nutiseadmes Epson Smart Panel ja valige avakuvalt üksus, mida soovite kasutada.

Järgmisi kuvasid võidakse ilma ette teatamata muuta. Sisu võib olenevalt tootest varieeruda.

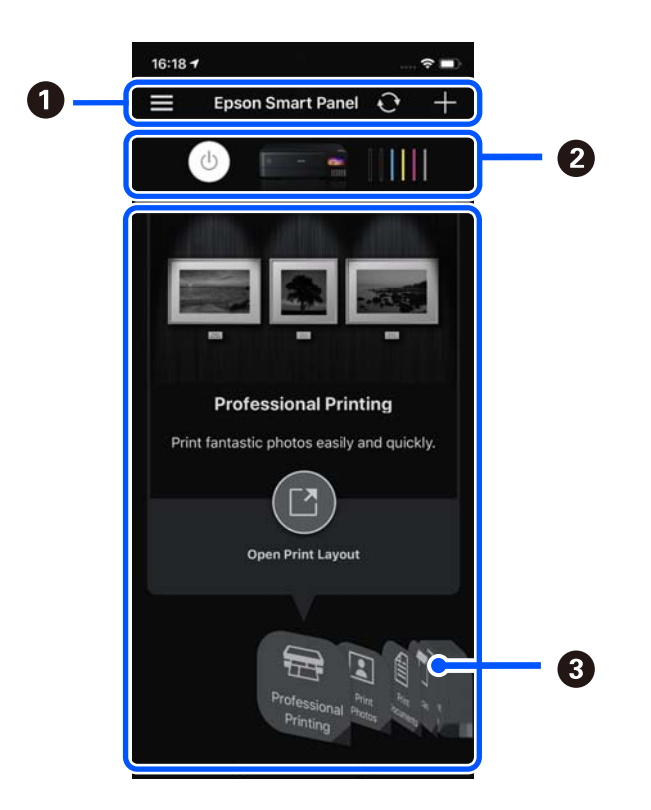

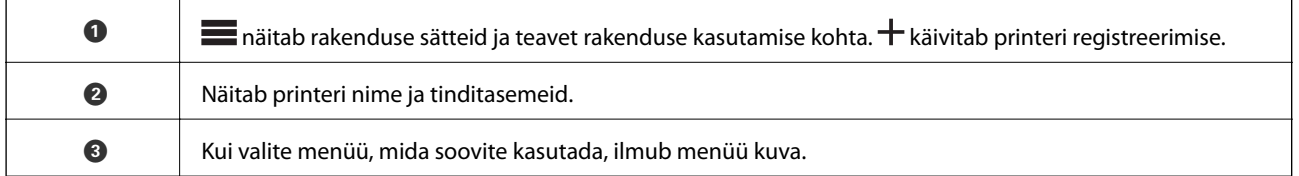

### **Rakendus erinevate fotoprintide kasutamiseks (Epson Creative Print)**

Epson Creative Print on rakendus, mis võimaldab teil kasutada erinevaid fotoprintimise võimalusi, näiteks fotokollaaž nutiseadmest, nagu nutitelefonist või tahvelarvutist.

Selle saate installida Epson iPrint koduekraanilt.

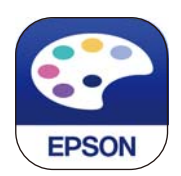

### **Android-rakendusest lihtsa printimise rakendus (Epson Print Enabler)**

Epson Print Enabler on rakendus, mis võimaldab dokumente, e-kirju, fotosid ja veebilehekülgi juhtmeta printida otse oma Android telefonist või tahvelarvutist (Android v4.4 või uuem). Paari puudutusega tuvastab teie Android seade sama traadita võrguga ühendatud Epsoni printeri.

Otsige Google Play rakendustepoest rakendust Epson Print Enabler ja installige see.

# <span id="page-260-0"></span>**Skannimistarkvara**

### **Rakendus arvutist skannimiseks (Epson ScanSmart)**

See rakendus võimaldab teil dokumente ja fotosid lihtsalt skannida ning seejärel salvestada skannitud kujutisi mõne lihtsa sammuga.

Vaadake funktsioonide kasutamise kohta lisateavet Epson ScanSmart spikrist.

#### **Käivitamine opsüsteemis Windows**

❏ Windows 10

Klõpsake nuppu Start ja valige seejärel **Epson Software** > **Epson ScanSmart**.

❏ Windows 8.1/Windows 8

Sisestage rakenduse nimi otsimise tuumnuppu ja valige seejärel kuvatud ikoon.

❏ Windows 7

Klõpsake nuppu Start ja valige seejärel **Kõik programmid** > **Epson Software** > **Epson ScanSmart**.

#### **Käivitamine opsüsteemis Mac OS**

Valige **Mine** > **Rakendused** > **Epson Software** > **Epson ScanSmart**.

# **Sätete tegemise tarkvara**

### **Rakendus printeritoimingute konfigureerimiseks (Web Config)**

Web Config on rakendus, mis töötab arvuti või nutiseadme veebibrauseris, nagu Internet Explorer ja Safari. Saate kontrollida printeri olekut või muuta võrguteenuse ja printeri sätteid. Rakenduse Web Config kasutamiseks ühendage printer ja arvuti või seade samasse võrku.

Toetatud on järgmised brauserid.

Microsoft Edge, Internet Explorer 8 või uuem, Firefox\*, Chrome\*, Safari\*

Kasutage uusimat versiooni.

#### *Märkus.*

Rakenduse Web Config algne administraatori parool on toote seerianumber. Toote seerianumbrit vaadake printeril olevalt sildilt.

#### *Utiliidi Web Config käivitamine veebibrauseris*

1. Kontrollige printeri IP-aadressi.

Printeri IP-aadressi kontrollimiseks valige printeri avakuval võrguikoon ja seejärel aktiivne ühendusmeetod.

#### *Märkus.*

IP-aadressi saate kontrollida ka prinditud võrguühenduse aruandest.

2. Käivitage veebibrauser arvutist või nutiseadmest ja sisestage seejärel printeri IP-aadress.

Vorming:

```
IPv4: http://printeri IP-aadress/
```
IPv6: http://[printeri IP-aadress]/

Näited:

IPv4: http://192.168.100.201/

IPv6: http://[2001:db8::1000:1]/

#### *Märkus.*

Nutiseadet kasutades saate käivitada utiliidi Web Config ka rakenduse Epson Smart Panel tooteinfo kuvalt.

Kuigi printer kasutab HTTPS aadressile pöördumisel iseallkirjastatud sertifikaati, kuvatakse Web Config käivitamisel brauseris hoiatust; see ei tähenda probleemi ja seda võib ohutult ignoreerida.

#### **Seotud teave**

- & ["Rakendus printeri hõlpsaks kasutamiseks nutiseadmest \(Epson Smart Panel\)" lk 259](#page-258-0)
- $\rightarrow$  ["Võrguühenduse aruande printimine" lk 241](#page-240-0)

#### *Utiliidi Web Config käivitamine Windowsis*

Kui ühendate arvuti printeriga, kasutades WSD-d, järgige alltoodud samme utiliidi Web Config käivitamiseks.

- 1. Avage arvutis printerite loend.
	- ❏ Windows 10

Klõpsake nuppu Start ja valige **Windows süsteem** > **Juhtpaneel** > **Kuva seadmed ja printerid** jaotisest **Riistvara ja heli**.

❏ Windows 8.1/Windows 8

Valige **Riistvara ja heli** (või **Riistvara**) alt **Töölaud** > **Sätted** > **Juhtpaneel** > **Kuva seadmed ja printerid**.

❏ Windows 7

Klõpsake nuppu Start ja valige **Riistvara ja heli** alt **Juhtpaneel** > **Kuva seadmed ja printerid**.

❏ Windows Vista

Klõpsake nuppu Start ja valige jaotisest **Riistvara ja heli** suvandid **Juhtpaneel** > **Printerid**.

- 2. Tehke printeril paremklõps ja valige **Atribuudid**.
- 3. Valige kaart **Veebiteenus** ja klõpsake URL-i.

Kuigi printer kasutab HTTPS aadressile pöördumisel iseallkirjastatud sertifikaati, kuvatakse Web Config käivitamisel brauseris hoiatust; see ei tähenda probleemi ja seda võib ohutult ignoreerida.

#### *Utiliidi Web Config käivitamine Mac OSis*

- 1. Valige **Süsteemi eelistused** Apple menüüst > **Printerid ja skannerid** (või **Prindi ja skanni**, **Prindi ja faksi**) ja seejärel valige printer.
- 2. Klõpsake suvanditel **Suvandid ja tarvikud** > **Näita printeri veebilehte**.

Kuigi printer kasutab HTTPS aadressile pöördumisel iseallkirjastatud sertifikaati, kuvatakse Web Config käivitamisel brauseris hoiatust; see ei tähenda probleemi ja seda võib ohutult ignoreerida.

### **Rakendus seadme häälestamiseks võrgus (EpsonNet Config)**

EpsonNet Config on rakendus, mis võimaldab teil võrguliidese aadresse ja protokolle seadistada. Vaadake lisateavet rakenduse EpsonNet Config kasutusjuhendist või rakenduse spikrist.

#### **Käivitamine opsüsteemis Windows**

❏ Windows 10/Windows Server 2019/Windows Server 2016

Klõpsake nuppu Start ja valige seejärel **EpsonNet** > **EpsonNet Config**.

❏ Windows 8.1/Windows 8/Windows Server 2012 R2/Windows Server 2012

Sisestage rakenduse nimi otsimise tuumnuppu ja valige seejärel kuvatud ikoon.

❏ Windows 7/Windows Vista/Windows XP/Windows Server 2008 R2/Windows Server 2008/Windows Server 2003 R2/Windows Server 2003

Klõpsake nuppu Start ja valige suvandid **Kõik programmid** või **Programmid** > **EpsonNet** > **EpsonNet Config SE** > **EpsonNet Config**.

#### **Käivitamine opsüsteemis Mac OS**

**Mine** > **Rakendused** > **Epson Software** > **EpsonNet** > **EpsonNet Config SE** > **EpsonNet Config**.

### **Värskendamistarkvara**

### **Tarkvara ja püsivara värskendamise rakendus (EPSON Software Updater)**

EPSON Software Updater on utiliit uue tarkvara installimiseks ja püsivara/juhendite värskendamiseks Internetiühendusega. Kui soovite värskenduste teavet regulaarselt kontrollida, saate määrata värskenduste kontrollimise intervalli rakenduse EPSON Software Updater automaatvärskenduste sätetest.

#### *Märkus.*

Windows Server opsüsteeme ei toetata.

#### **Käivitamine opsüsteemis Windows**

❏ Windows 10

Klõpsake nuppu Start ja valige seejärel **Epson Software** > **EPSON Software Updater**.

❏ Windows 8.1/Windows 8

Sisestage rakenduse nimi otsimise tuumnuppu ja valige seejärel kuvatud ikoon.

❏ Windows 7/Windows Vista/Windows XP

Klõpsake nuppu Start ja seejärel valige **Kõik programmid** või **Programmid** > **Epson Software** > **EPSON Software Updater**.

#### *Märkus.*

Samuti saate rakenduse EPSON Software Updater käivitada, kui klõpsate töölaua tegumiribal printeri ikoonil ja valite *Tarkvara uuendamine*.

#### **Käivitamine opsüsteemis Mac OS**

Valige **Mine** > **Rakendused** > **Epson Software** > **EPSON Software Updater**.

#### <span id="page-263-0"></span>**Seotud teave**

 $\blacktriangleright$  ["Rakenduste eraldi installimine" lk 145](#page-144-0)

# **Sätete menüü loend**

Valige erinevate sätete tegemiseks printeri avakuval suvand **Sätted**.

### **Prinditööde loendur**

Valige juhtpaneelil menüüd allpool kirjeldatud viisil.

#### **Sätted** > **Prinditööde loendur**

Kuvab väljaprintide, mustvalgete väljaprintide, värviliste väljaprintide ja läbi printeri söödetud lehtede koguarvu (kaasa arvatud olekulehed) alates printeri ostmise hetkest.

### **Põhisätted**

Valige juhtpaneelil menüüd allpool kirjeldatud viisil.

#### **Sätted** > **Põhisätted**

Heli:

Helitugevuse seadmine.

#### LCD heledus:

Kohandage LCD-ekraani eredust.

#### Automaatne sisselülitus:

Valige **Sees**, et lülitada printer automaatselt sisse, kui see saab USB-ühenduse või võrguühenduse kaudu prindi- või skannimistöö. Printima hakkamiseks peate libistama välja väljundsalve. Lisaks suurendab **Automaatne sisselülitus** lubamine ooterežiimis pisut voolutarvet võrreldes printeri väljalülitamisega.

Kasutage **Väljalülitustaimer** sätet, kui soovite, et printer lülituks automaatselt välja, kui prindi- või skannimistöö on lõpetatud ja määratud aja möödudes ei ole tehtud ühtegi toimingut. See on kasulik kaugasukohast, näiteks interneti kaudu, printimisel.

Väljalülitustaimer:

Ostu sooritamise kohast olenevalt võib teie tootel olla see funktsioon või funktsioon **Välja lülit. säte**.

Valige see säte, et lülitada printer automaatselt välja, kui seda määratud ajavahemiku jooksul ei kasutata. Saate kohandada aega, mille järel rakendub toitehaldus. Aja mis tahes suurenemine mõjutab toote energiasäästlikkust. Arvestage enne muudatuste tegemist keskkonnaga.

Välja lülit. säte:

Ostu sooritamise kohast olenevalt võib teie tootel olla see funktsioon või funktsioon **Väljalülitustaimer**.

❏ Välja lülitatud kui on inaktiveeritud

Valige see säte, et lülitada printer automaatselt välja, kui seda määratud ajavahemiku jooksul ei kasutata. Aja mis tahes suurenemine mõjutab toote energiasäästlikkust. Arvestage enne muudatuste tegemist keskkonnaga.

❏ Välja lülit. kui ühendus on lahutatud

Valige see säte, et lülitada printer välja 30 minuti pärast, kui katkeb ühendus kõigi portidega, kaasa arvatud USB-pordiga. Olenevalt regioonist on võimalik, et see funktsioon ei ole saadaval.

#### Unetaimer:

Reguleerige unerežiimi (energiasäästurežiim) sisenemise aega, kui printer ei ole teinud ühtegi toimingut. Sättega määratud aja möödudes läheb LCD-ekraan mustaks.

#### Keel/Language:

Valige LCD-ekraanil kasutatav keel.

#### Taustavärv:

Muutke LCD-ekraani taustavärvi.

#### Väljastussalve LED-i eredus:

Reguleerige väljastussalve leedi eredust printimise ajal. Valige Off, et väljastussalve leed välja lülitada.

#### Kustuta kõik sätted:

Lähtestab **Põhisätted** vaikeväärtustele.

#### **Seotud teave**

 $\blacktriangleright$  ["Energia säästmine" lk 144](#page-143-0)

### **Printeri sätted**

Valige juhtpaneelil menüüd allpool kirjeldatud viisil.

#### **Sätted** > **Printeri sätted**

Paberiallika säte:

Paberi häälestus:

Valige paberiallikasse laaditud paberi formaat ja tüüp. Saate määrata suvandi **Lemmikpaberi sätted** sätteid paberiformaadis ja paberitüübis.

#### Paberi konfiguratsioon:

Valige **Sees**, et kuvada automaatselt paberisätete kuva, mis on valitud suvandis **Sätted** > **Printeri sätted** > **Paberiallika säte** > **Paberi häälestus**, kui paberit laaditakse paberiallikasse. Kui te selle funktsiooni keelate, ei saa te rakendusega AirPrint seadmetest iPhone, iPad ja iPod touch printida.

#### CD/DVD:

Reguleerib CV/DVD printimiskoha, liigutades seda sobitamiseks üles, alla, vasakule või paremale.

#### <span id="page-265-0"></span>CD Sisemine/Välimine:

Reguleerib CD/DVD printimiskoha sise- ja välisläbimõõdud. Valida saab kuni 120 mm välisdiameetriks ja minimaalselt 18 mm sisediameetriks. Olenevalt sättest võib CD/DVD või CD/ DVD-salv määrduda. Määrake vahemik vastavalt oma CD/DVD prinditavale alale. Siin määratud prindiala on algväärtus fotode printimiseks mälukaardilt CD/DVD-le.

#### Kleebised:

Reguleerib fotokleepsu printimiskoha, liigutades seda sobitamiseks üles, alla, vasakule või paremale.

#### Paks paber:

Valige **Sees**, et hoida ära väljaprintide määrdumist tindiga, see võib aga vähendada printimiskiirust.

#### Vaikne režiim:

Valige **Sees**, et vähendada printimise ajal müra, see aga võib vähendada printimiskiirust. Olenevalt paberi tüübist ja valitud prindikvaliteedi sätetest ei pruugi printeri müratasemes erinevust olla.

#### Tindi kuivamisaeg:

Valige tindi kuivamisaeg kahepoolse printimise jaoks. Printer prindib teisele poole pärast esimese poole printimist. Kui väljaprindid on määrdunud, muutke ajasätet suuremaks.

#### Kahesuunaline:

Valige **Sees**, et muuta printimise suunda. Prindib, kui prindipea liigub vasakule ja paremale. Kui vertikaalsed või horisontaalsed jooned teie väljaprindil on hägused või valesti joondatud, võib selle funktsiooni keelamine probleemi lahendada; kuid sellisel juhul võib printimiskiirus väheneda.

#### Tihedus:

Reguleerib printimistihedust.

#### Kustuta kõik sätted

Lähtestab **Printeri sätted** vaikeväärtustele.

### **Võrgusätted**

Valige juhtpaneelil menüüd allpool kirjeldatud viisil.

#### **Sätted** > **Võrgusätted**

#### Wi-Fi häälestus:

Seadistage või muutke raadiovõrgu sätteid. Valige allpool toodud valikutest ühendusmeetod ja seejärel järgige juhtpaneelil kuvatud juhiseid.

#### Wi-Fi (soovitatav):

❏ Wi-Fi häälestusviisard

❏ Surunupu häälestus (WPS)

#### ❏ Muud

- ❏ PIN-koodi häälestus (WPS)
- ❏ Wi-Fi automaatne ühendus
- ❏ Keela Wi-Fi

Võimalik, et võrguprobleeme saab lahendada, keelates Wi-Fi sätted või määrates need

uuesti. Valige > **Wi-Fi (soovitatav)** > **Muuda sätteid** > **Muud** > **Keela Wi-Fi** > **Käivita häälestus**.

#### Wi-Fi Direct:

- ❏ iOS
- ❏ Muu opsüsteemiga seadmed
- ❏ Menu
	- ❏ Muuda võrgu nime
	- ❏ Muuda parooli
	- ❏ Muuda sagedusvahemikku

Olenevalt regioonist ei pruugita seda numbrit kuvada.

- ❏ Keela funktsioon Wi-Fi Direct
- ❏ Taasta vaikesätted

#### Kaabel-LAN-i häälestus:

Seadistage või muutke võrguühendust, mis kasutab LAN-kaablit ja marsruuterit. Kui kasutatakse seda, on Wi-Fi-ühendused keelatud.

#### Võrgu olek:

Kuvab või prindib praegused võrgusätted.

- ❏ Juhtmega LAN-i / Wi-Fi olek
- ❏ Wi-Fi Directi olek
- ❏ Prindi olekuleht

#### Ühenduse kontrollimine:

Kontrollib praegust võrguühendust ja prindib aruande. Kui ühendusega on probleeme, vaadake probleemide lahendamiseks aruannet.

#### Täpsem:

Määrake alljärgnevad üksikasjalikud sätted.

- ❏ Seadme nimi
- ❏ TCP/IP
- ❏ Puhverserver

#### **Seotud teave**

- & ["Wi-Fi sätete määramine, sisestades SSID ja parooli" lk 233](#page-232-0)
- & ["Wi-Fi-sätete määramine nupuga seadistuse abil \(WPS\)" lk 234](#page-233-0)
- & ["Nutiseadme ja printeri otse ühendamine \(Wi-Fi Direct\)" lk 236](#page-235-0)
- $\rightarrow$  ["Võrguühenduse oleku kontrollimine" lk 240](#page-239-0)

### **Veebiteenuse sätted**

Valige juhtpaneelil menüüd allpool kirjeldatud viisil.

#### **Sätted** > **Veebiteenuse sätted**

#### Epson Connect teenused:

Kuvab teabe selle kohta, kas printer on teenuses Epson Connect registreeritud ja sellega ühendatud. Saate teenuse registreerida, valides **Registreeri** ja järgides juhiseid. Kui olete registreeritud, saate muuta alljärgnevaid sätteid.

❏ Peata/Jätka

❏ Tühista registreerimine

Üksikasju vaadake alljärgnevalt veebisaidilt.

<https://www.epsonconnect.com/>

[http://www.epsonconnect.eu](http://www.epsonconnect.eu/) (ainult Euroopa)

#### **Seotud teave**

 $\rightarrow$  ["Printimine pilveteenusega" lk 96](#page-95-0)

### **Failide jagamise häälestus**

Valige juhtpaneelil menüüd allpool kirjeldatud viisil.

#### **Sätted** > **Failide jagamise häälestus**

Valige printeri ja selle arvuti vaheline ühendusmeetod, millele antakse kirjutusõigusega juurdepääs printerisse sisestatud mälukaardile. Prioriteetse ühendusega arvutile antakse lugemis- ja kirjutusõigusega juurdepääs. Teistele arvutitele antakse ainult lugemisõigusega juurdepääs.

### **Kaamera prindisätted**

Valige juhtpaneelil menüüd allpool kirjeldatud viisil.

#### **Sätted** > **Kaamera prindisätted**

Määrake sätteid digitaalkaamerast printides.

#### **Seotud teave**

 $\blacktriangleright$  ["Fotode redigeerimise menüüsuvandid" lk 52](#page-51-0)

### **Juhendi funktsioonid**

Valige juhtpaneelil menüüd allpool kirjeldatud viisil.

#### **Sätted** > **Juhendi funktsioonid**

#### Kokkusobimatu paber:

Kuvab hoiatuse, kui printimistöö paberisätted (prindisätted) ei ühti printeri paberisätetega, mille te määrasite paberit laadides. See säte takistab valesti printimist.

#### Automaatvaliku režiim:

Kui tehakse ükskõik millist järgmistest tegevustest, kuvatakse sellele tegevusele vastavaid menüüsid.

❏ Mälukaart on sisestatud.

❏ Sisestatud on USB-mälu.

#### Kõik sätted:

Lubab või keelab kõik suunamisfunktsioonid.

#### Kustuta kõik sätted:

Lähtestab **Juhendi funktsioonid** sätted vaikeväärtustele.

### **Kliendiuuring**

Valige juhtpaneelil menüüd allpool kirjeldatud viisil.

#### **Sätted** > **Kliendiuuring**

Valige toote kasutamise info, nagu Seiko Epson Corporation printimiste arvu edastamiseks **Kinnita**.

### **Püsivara värskendamine**

Valige juhtpaneelil menüüd allpool kirjeldatud viisil.

#### **Sätted** > **Püsivara värskendamine**

Värskenda:

Kontrollige, kas võrguserverisse on üles laaditud uusim püsivara versioon. Kui leitakse uus püsivara, värskendatakse püsivara. Kui värskendamine on käivitunud, ei saa seda katkestada.

Teatis:

Valige **Sees**, et saada teatis, kui saadaval on püsivara värskendus.

#### **Seotud teave**

 $\rightarrow$  ["Printeri püsivara värskendamine juhtpaneeli abil" lk 149](#page-148-0)

# <span id="page-269-0"></span>**Taasta vaikesätted**

Valige juhtpaneelil menüüd allpool kirjeldatud viisil.

### **Sätted** > **Taasta vaikesätted**

Võrgusätted

Lähtestab võrgusätted vaikeväärtustele.

Kõik peale Võrgusätete

Lähtestab kõik sätted peale võrgusätete vaikeväärtustele.

Kõik sätted

Lähtestab kõik sätted vaikeväärtustele.

# **Toote spetsifikatsioonid**

# **Printeri spetsifikatsioonid**

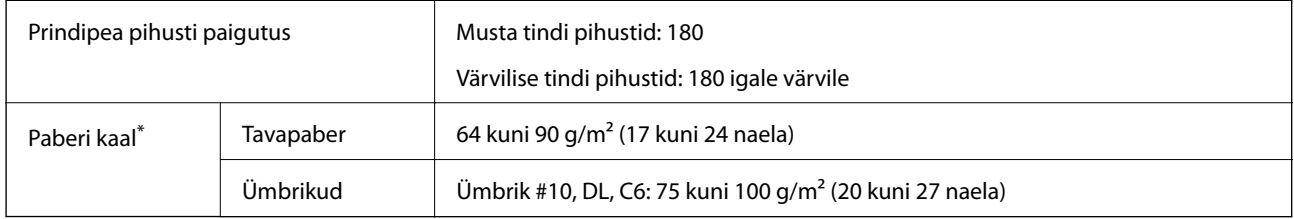

\* Isegi kui paberi paksus on selles vahemikus, ei pruugita olenevalt paberi omadustest või kvaliteedist paberit printerisse sööta või võib printimiskvaliteet langeda.

### **Prinditav ala**

### *Üksikute lehtede prinditav ala*

Prindikvaliteet võib varjustatud aladel printeri mehhanismi tõttu langeda.

#### **Printimine ääristega**

Kui prindite tagumist paberisöötja pesa kasutades, ei saa te printida alumisest servast kuni 20.0 mm kaugusele.

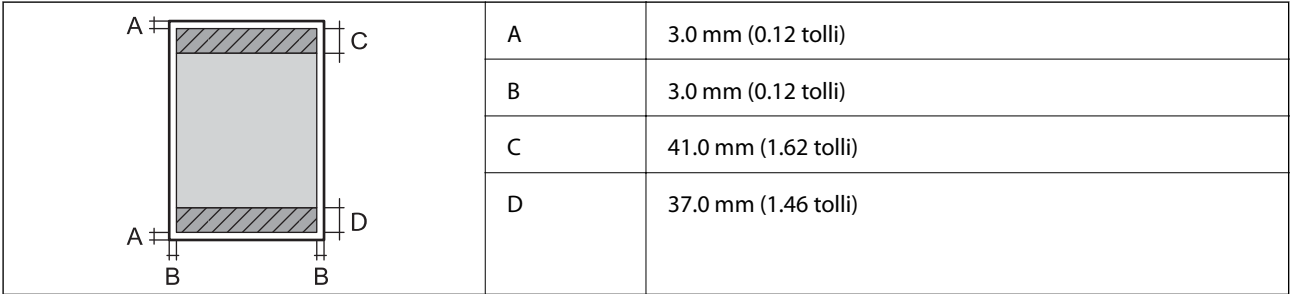

### **Ääristeta printimine**

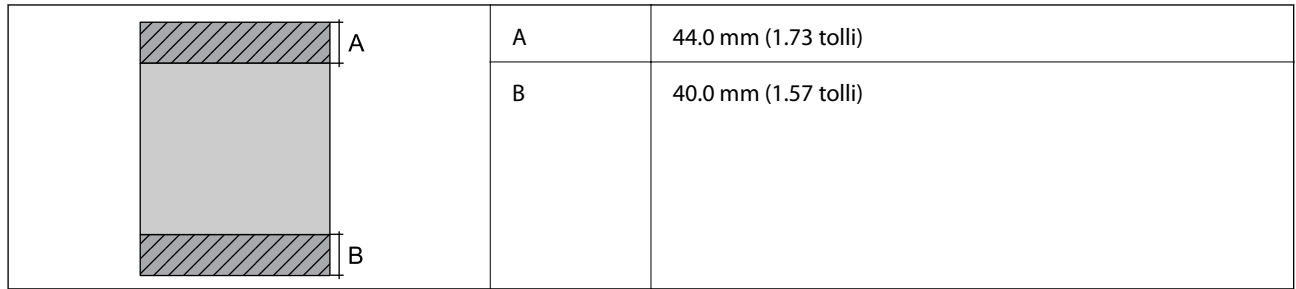

### *Ümbrike prinditav ala*

Prindikvaliteet võib varjustatud aladel printeri mehhanismi tõttu langeda.

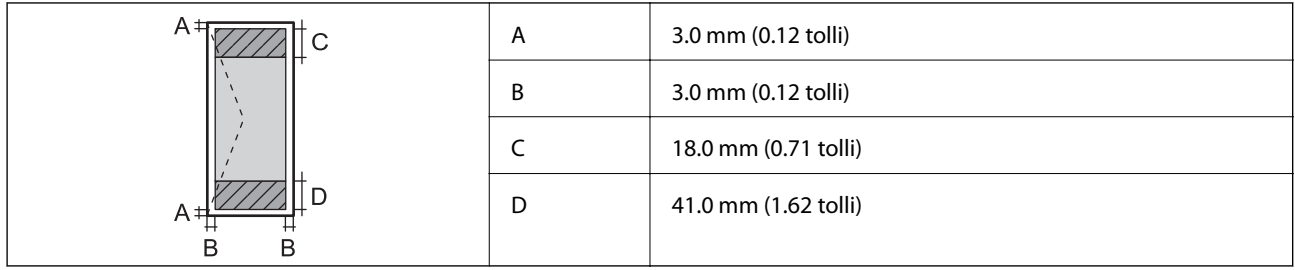

# **Skanneri spetsifikatsioonid**

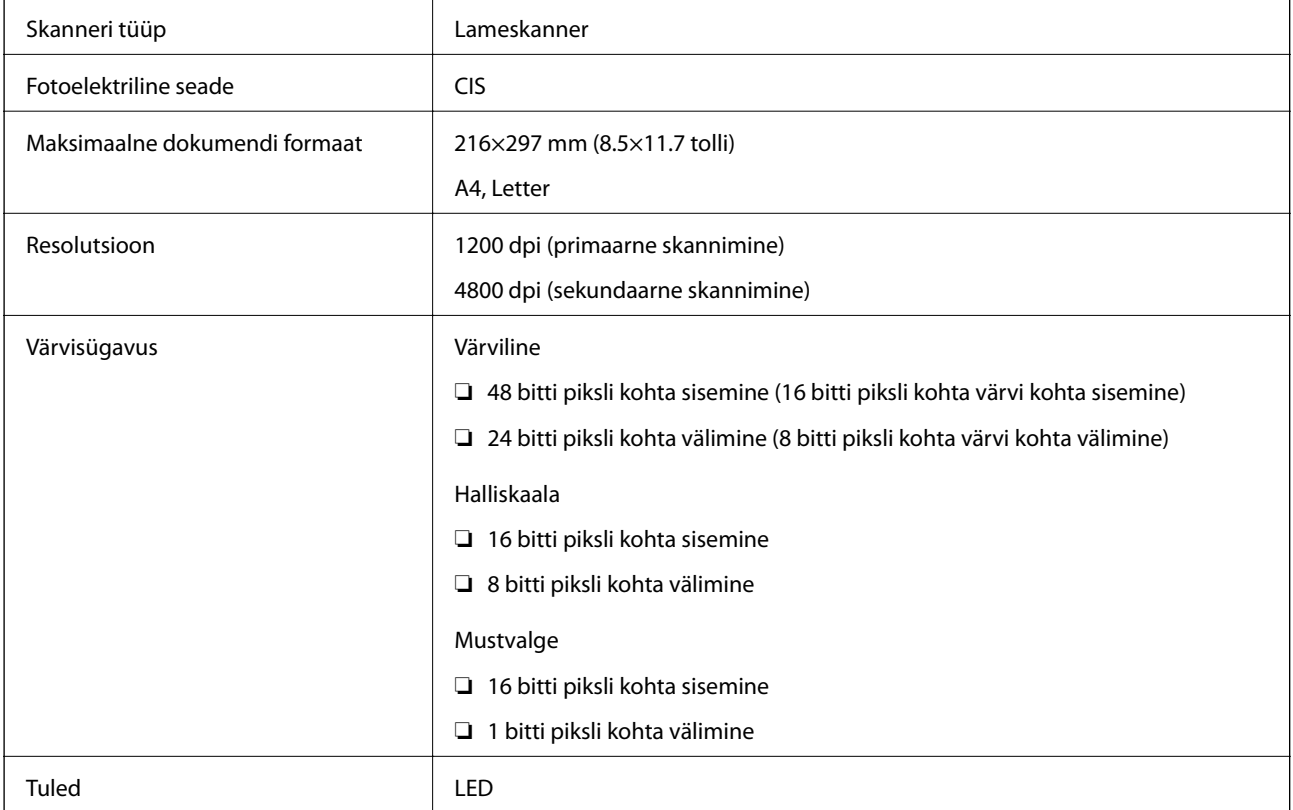

# <span id="page-271-0"></span>**Liideste spetsifikatsioonid**

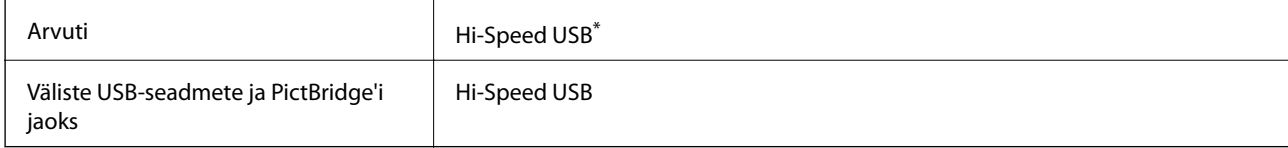

\* USB 3.0 juhtmed ei ole toetatud.

# **Võrgu spetsifikatsioonid**

### **Wi-Fi tehnilised andmed**

Järgmisest tabelist leiate Wi-Fi tehnilised andmed.

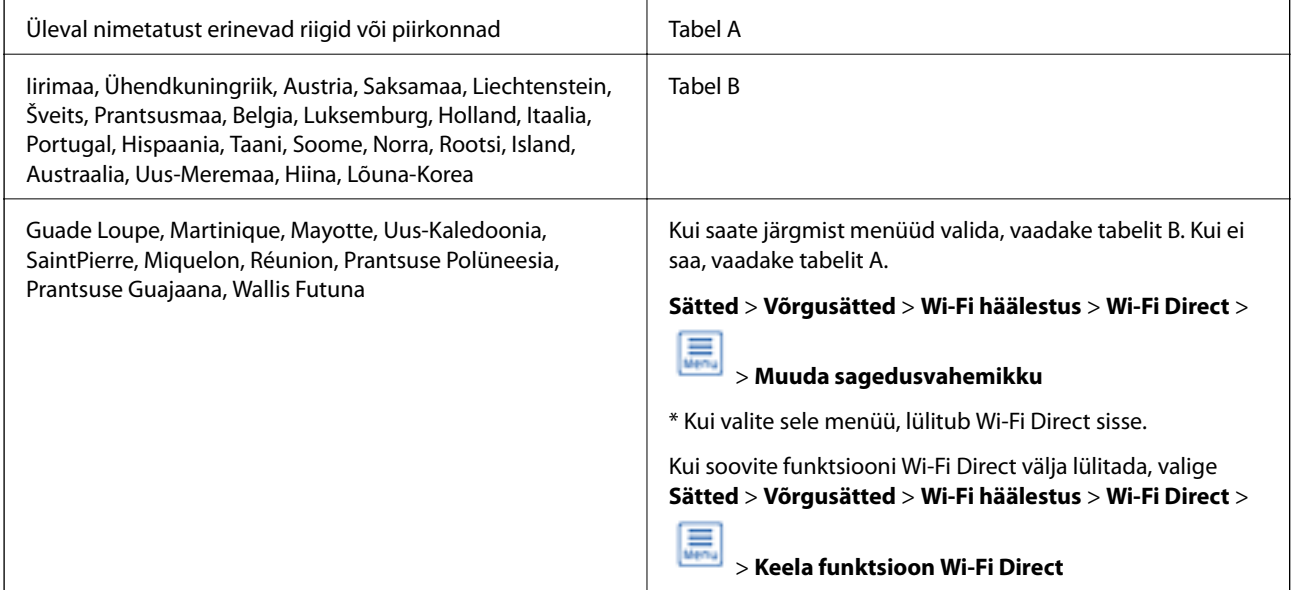

#### **Tabel A**

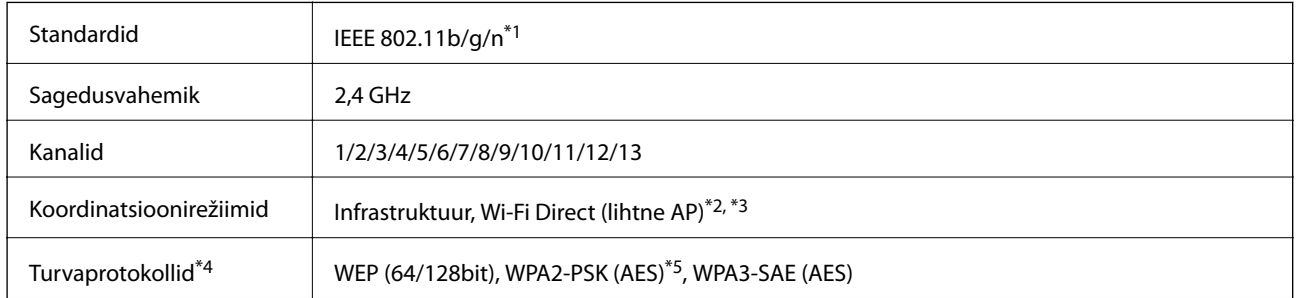

\*1: Saadaval ainult HT20 korral.

\*2: Ei toetata IEEE 802.11b korral.

- \*3: Infrastruktuuri ja Wi-Fi Directi režiime või Ethernet-ühendust saab kasutada samaaegselt.
- \*4: Wi-Fi Direct toetab ainult režiimi WPA2-PSK (AES).

\*5: Vastab WPA2 standarditele ja toetab režiimi WPA/WPA2 Personal.

#### **Tabel B**

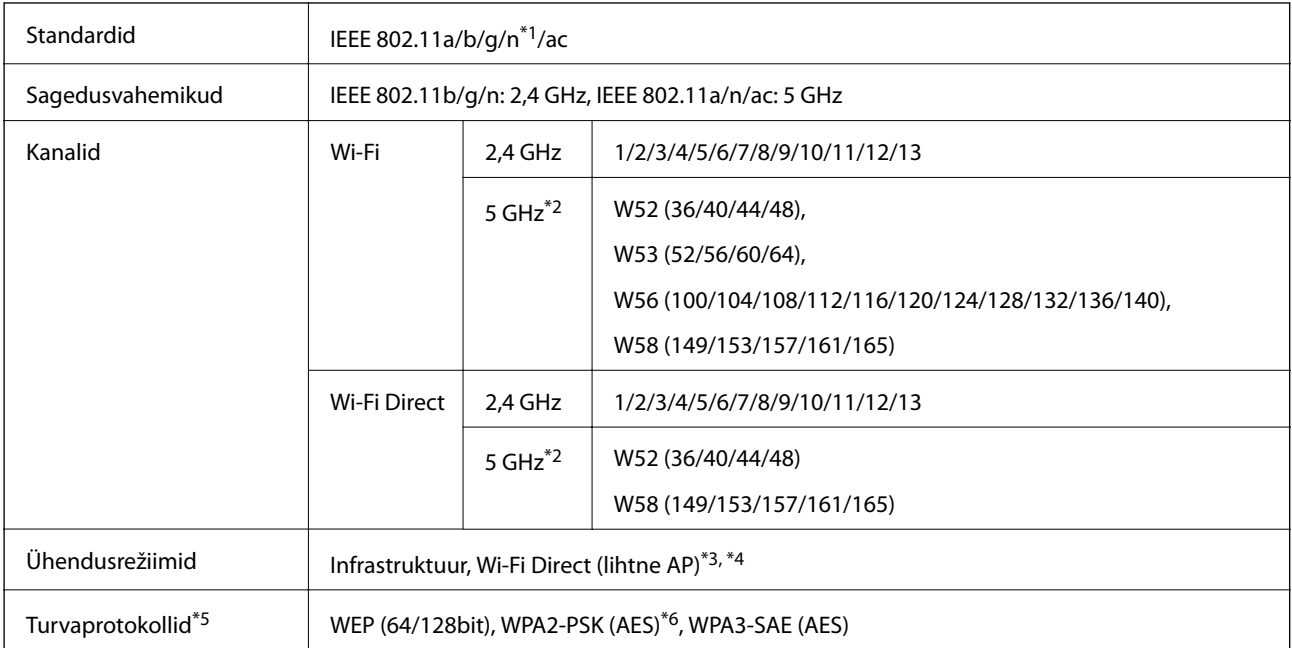

- \*1: Saadaval ainult HT20 korral.
- \*2: Nende kanalite kättesaadavus ja võimalus seadet üle nende kanalite välitingimustes kasutada varieerub olenevalt asukohast. Lisateabe saamiseks vt <http://support.epson.net/wifi5ghz/>
- \*3: Ei toetata IEEE 802.11b korral.
- \*4: Infrastruktuuri ja Wi-Fi Directi režiime või Ethernet-ühendust saab kasutada samaaegselt.
- \*5: Wi-Fi Direct toetab ainult režiimi WPA2-PSK (AES).
- \*6: Vastab WPA2 standarditele ja toetab režiimi WPA/WPA2 Personal.

### **Etherneti spetsifikatsioonid**

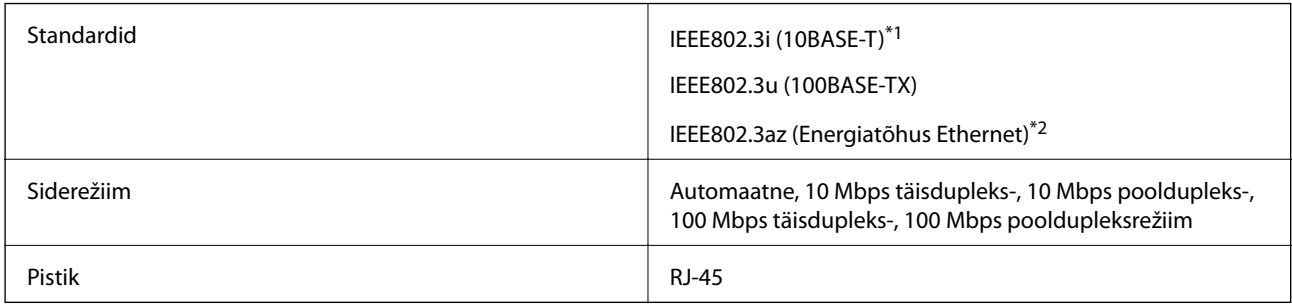

\*1 Kasutage 5e või kõrgema kategooriaga STP (varjestatud keerdpaar) kaablit, et vältida raadiohäirete tekkimise ohtu.

\*2 Ühendatud seade peab vastama standardi IEEE802.3az nõuetele.

# **Võrgufunktsioonid ja IPv4/IPv6**

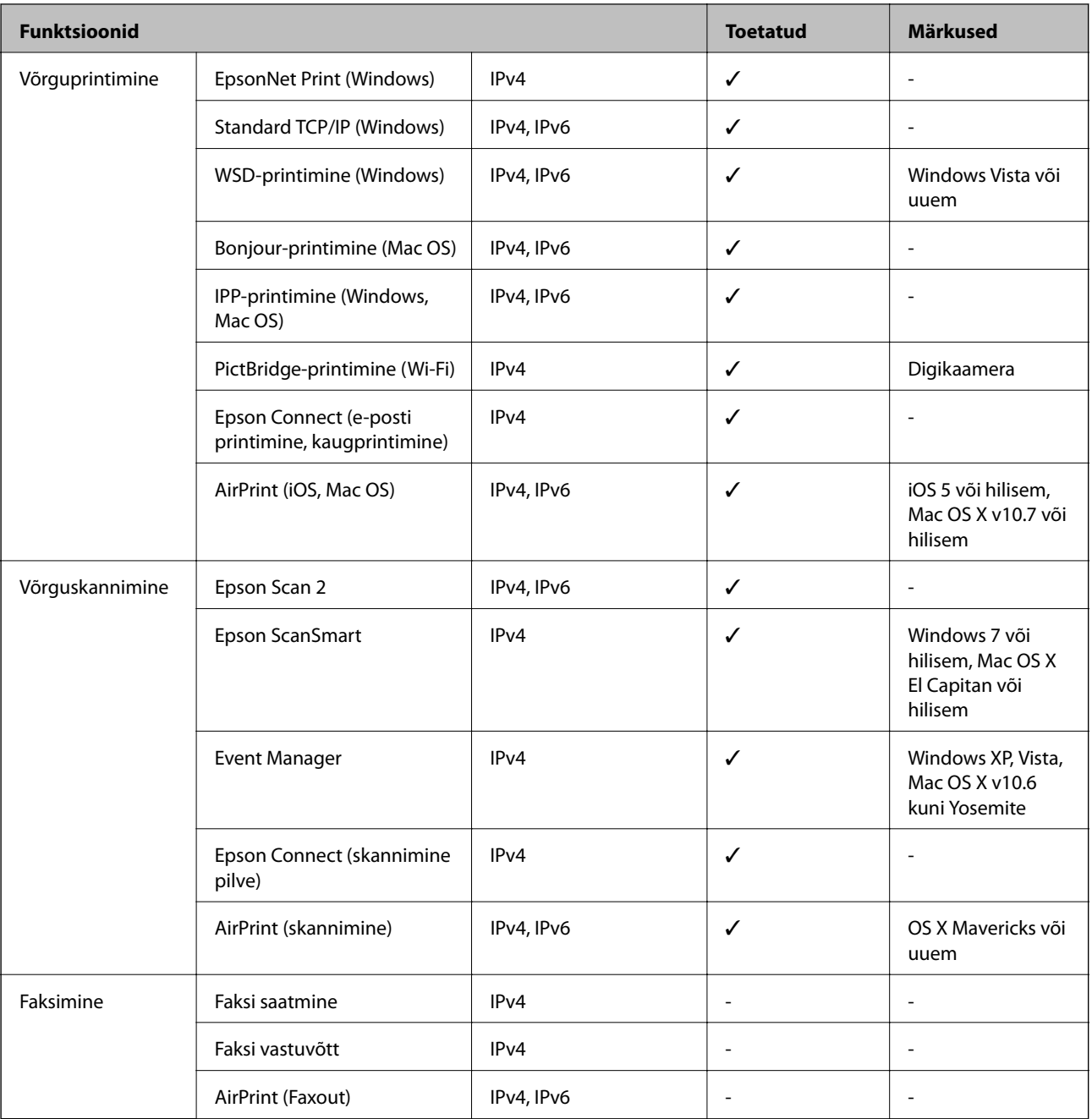

# **Turvaprotokoll**

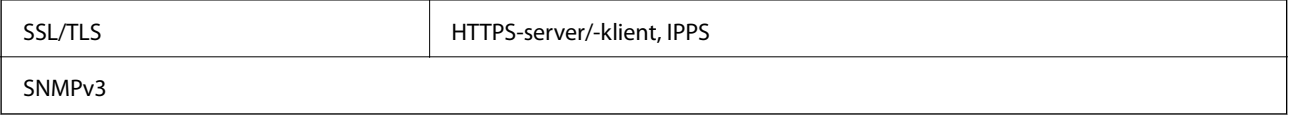

### **Toetatud kolmanda osapoole teenused**

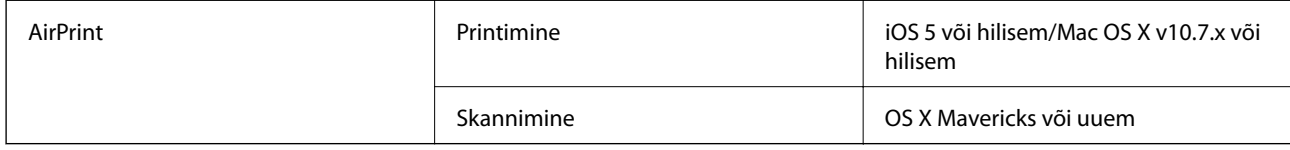

# **Mäluseadmete spetsifikatsioonid**

### **Toetatud mälukaartide spetsifikatsioonid**

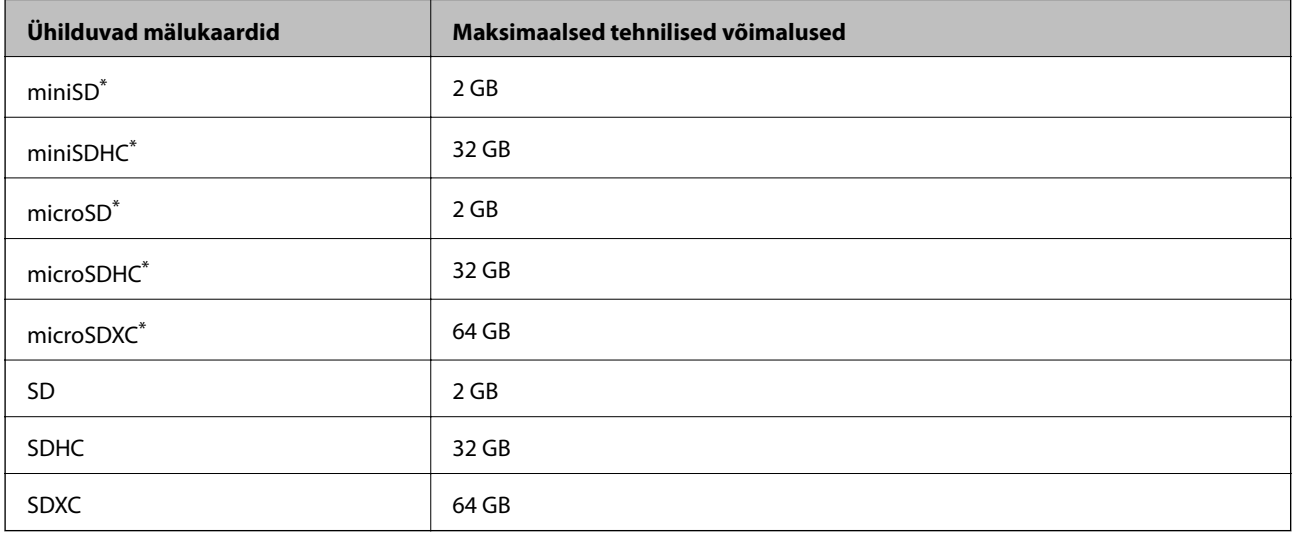

Mälukaardipesa kasutamiseks tuleb kasutada adapterit. Muidu võib kaart kinni jääda.

### **Toetatud mäluseadmete spetsifikatsioonid**

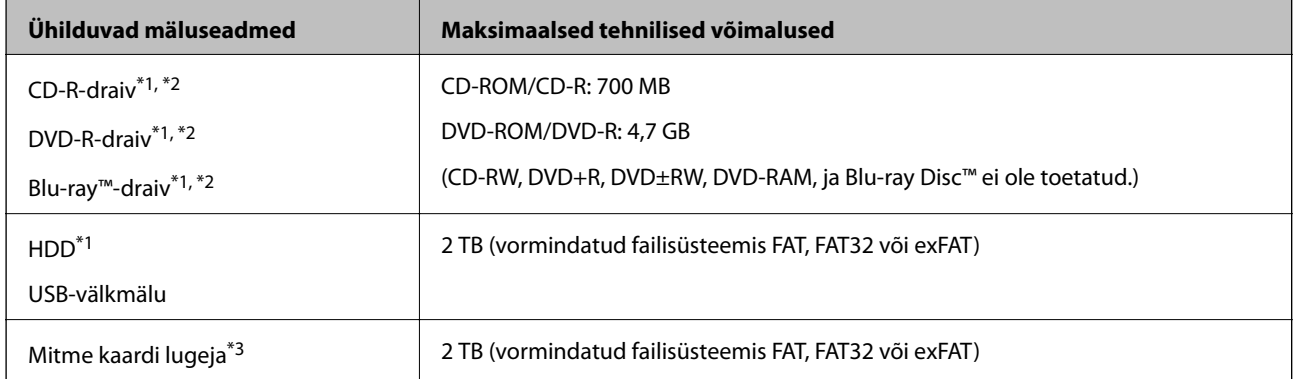

\*1 Me ei soovita kasutada USB-toitega väliseid mäluseadmeid. Kasutage ainult sõltumatu vahelduvvooluallikaga mäluseadmeid.

- \*2 Kirjutuskaitstud.
- \*3 Sisestage mitme kaardi lugejasse ainult üks mälukaart. Mitme kaardi lugejad, millesse on sisestatud rohkem kui kaks mälukaarti, ei ole toetatud.

Kasutada ei saa järgmisi seadmeid:

- ❏ Seadet, mis vajab sihtotstarbelist draiverit
- ❏ Seadet, millel on turbesätted (parool, krüptimine jne)
- ❏ Seadet, millele on sisse ehitatud USB-jaotur

Epson ei garanteeri kõigi väliselt ühendatud seadmete tööd.

# **Toetatavate failide andmed**

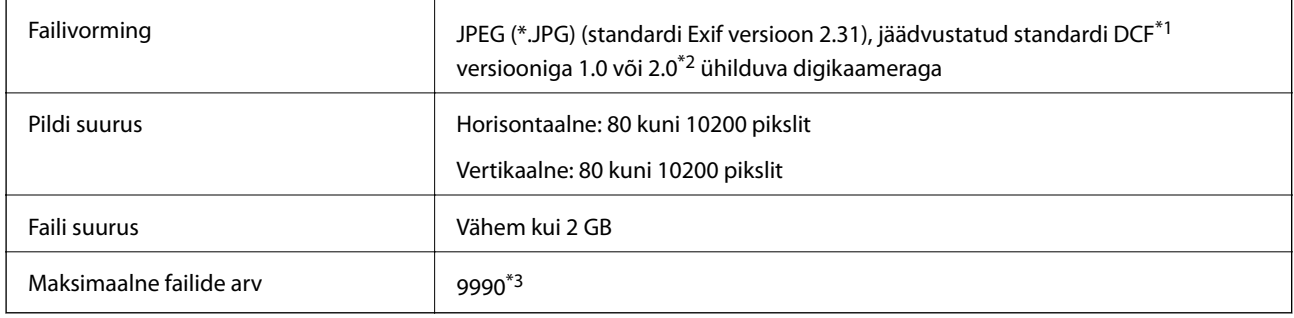

\*1 Kujundusreegel kaamera failisüsteemile.

- \*2 Digitaalkaamera sisemällu salvestatud fotoandmed pole toetatud.
- \*3 Korraga saab kuvada kuni 999 faili. (Kui failide arv on suurem kui 999, kuvatakse failid rühmades.)

#### *Märkus.*

LCD-ekraanil kuvatakse sümbol "!", kui printer ei tunne kujutisefaili ära. Kui valite sellises olukorras mitme kujutisega küljenduse, prinditakse tühjad kohad.

### **Mõõtmed**

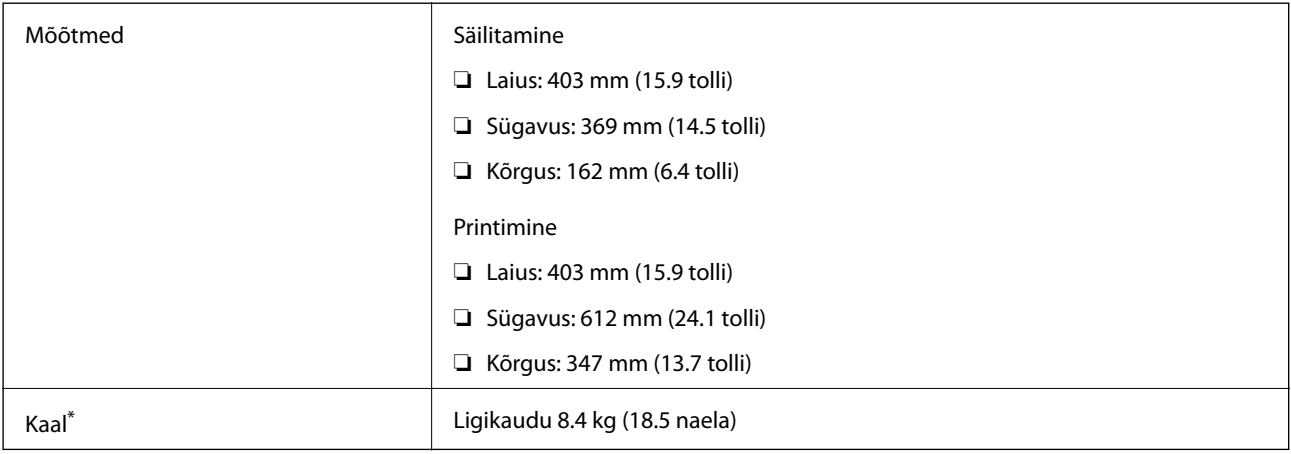

Tindi ja toitejuhtmeta.

### **Elektritoite spetsifikatsioonid**

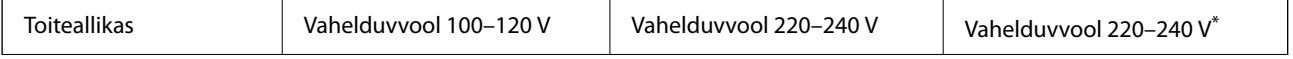

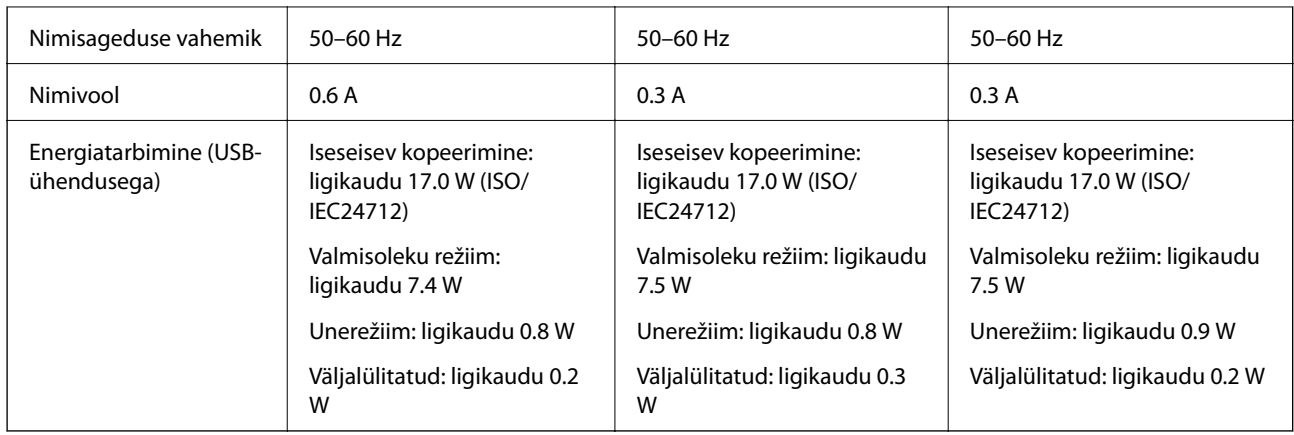

\* Kasutajad Lähis-Idas, Prantsusmaa ülemeredepartemangudes ja ülemerepiirkondades, Aafrikas ja Hiinas.

#### *Märkus.*

❏ Kontrollige printeril olevalt sildilt selle pinget.

❏ Euroopa kasutajad saavad üksikasjalikku teavet võimsustarbe kohta järgmiselt veebisaidilt.

<http://www.epson.eu/energy-consumption>

## **Keskkonnateave**

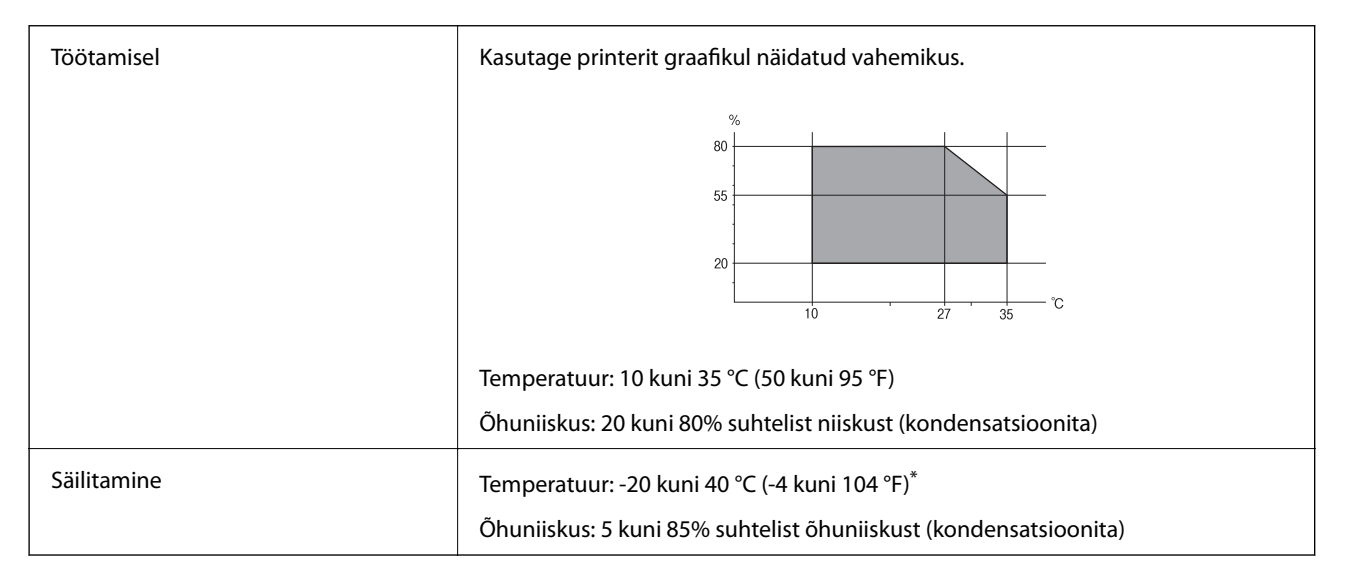

Võite ladustada ühe kuu vältel temperatuuril kuni 40 °C (104 °F).

### **Tindipudelite keskkonnaalased spetsifikatsioonid**

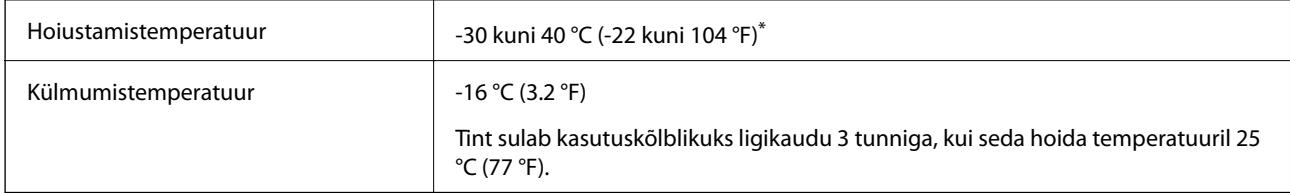

Võite hoida ühe kuu vältel temperatuuril kuni 40 °C (104 °F).

# <span id="page-277-0"></span>**Süsteeminõuded**

❏ Windows

Windows Vista, Windows 7, Windows 8/8.1, Windows 10 või uuem (32-bit, 64-bit)

Windows XP SP3 (32-bit)

Windows XP Professional x64 Edition SP2

Windows Server 2003 (SP2) või uuem

❏ Mac OS

Mac OS X v10.6.8 või uuem

*Märkus.*

❏ Mac OS ei pruugi kõiki rakendusi ja funktsioone toetada.

❏ UNIX-i failisüsteemi (UFS) platvormil Mac OS ei toetata.

# **Õiguslik teave**

# **Standardid ja heakskiidud**

### **USA mudeli standardid ja heakskiidud**

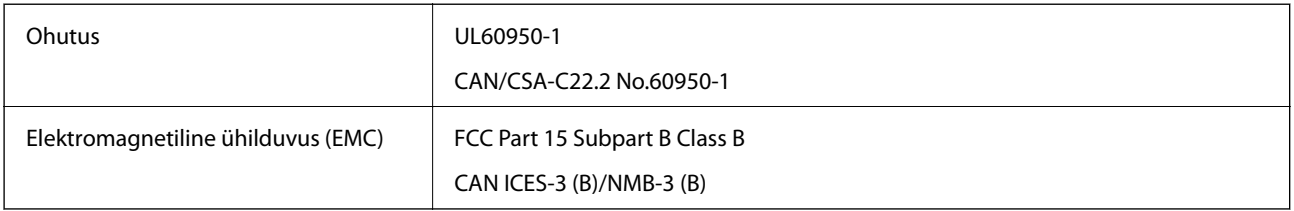

See seade sisaldab järgmist raadiosidemoodulit.

Tootja: Seiko Epson Corporation

Tüüp: J26H005

See seade vastab FCC (USA Föderaalse Sidekomisjoni) eeskirjade 15. osas ja IC (Industry Canada) standardis RSS-210 toodud nõuetele. Epson ei võta endale vastutust, kui toote mittesoovitatavast muutmisest tulenevalt ei suuda seade enam kaitsenõudeid rahuldada. Kasutamisel peab arvestama järgmise kahe tingimusega: (1) seade ei tohi põhjustada kahjulikke häireid ja (2) seade peab taluma sellele mõjuvaid mis tahes häireid, sealhulgas häiret, mis võib põhjustada seadme soovimatut talitlust.

Litsentsitud teenuste raadiohäirete vältimiseks on see seade mõeldud kasutamiseks siseruumides ja eemal akendest, et pakkuda maksimaalset kaitset. Seadme (või selle saateantenni) paigutamiseks välitingimustesse tuleb taotleda luba.

See seade vastab kontrollimata keskkonnale sätestatud FCC/IC kiirgusnormidele ja FCC raadiosagedusliku (RF) kiirguse juhtnööridele vastavalt määruse OET65 lisale C ja IC raadiosageduse (RF) kiirgusnormidele vastavalt määrusele RSS-102. See seade tuleb paigaldada ja seda tuleb kasutada nii, et selle radiaator jääb vähemalt 20 cm kaugusele inimese kehast (välja arvatud jäsemed: käed, randmed, jalad ja pahkluud).

### <span id="page-278-0"></span>**Euroopa mudeli standardid ja heakskiit**

#### Euroopa kasutajatele

Käesoleva deklareerib Seiko Epson Corporation, et järgmine raadioseadme mudel on vastavuses direktiiviga 2014/53/EU. ELi vastavusdeklaratsiooni täistekst on saadaval järgmisel veebisaidil.

<http://www.epson.eu/conformity>

C721A

Kasutamiseks ainult Iirimaal, Ühendkuningriigis, Austrias, Saksamaal, Liechtensteinis, Šveitsis, Prantsusmaal, Belgias, Luksemburgis, Hollandis, Itaalias, Portugalis, Hispaanias, Taanis, Soomes, Norras, Rootsis, Islandil, Horvaatias, Küprosel, Kreekas, Sloveenias, Maltal, Bulgaarias, Tšehhis, Eestis, Ungaris, Lätis, Leedus, Poolas, Rumeenias ja Slovakkias.

Epson ei võta endale vastutust, kui toote mittesoovitatavast muutmisest tulenevalt ei suuda seade enam kaitsenõudeid rahuldada.

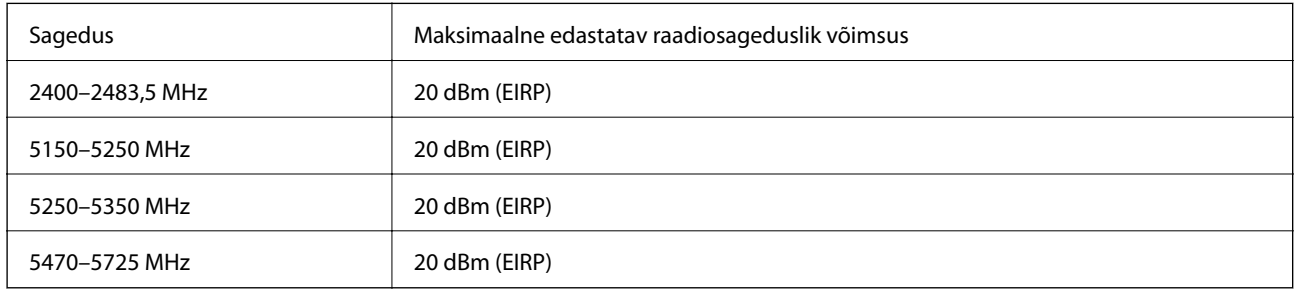

# $\epsilon$

### **Austraalia mudeli standardid ja heakskiit**

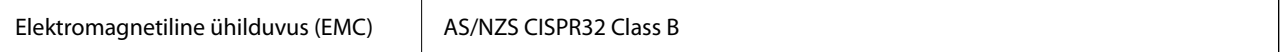

Epson teatab käesolevaga, et järgmised seadmemudelid vastavad standardis AS/NZS4268 esitatud põhinõuetele ja muudele asjakohastele sätetele:

#### C721A

Epson ei võta endale vastutust, kui toote mittesoovitatavast muutmisest tulenevalt ei suuda seade enam kaitsenõudeid rahuldada.

# **Piirangud kopeerimisel**

Toote vastutustundlikuks ja õiguspäraseks kasutamiseks lähtuge järgmistest juhistest.

Seadusega on keelatud koopiate tegemine:

- ❏ pangatähtedest, müntidest, riigiväärtpaberitest, riigivõlakirjadest ja munitsipaalväärtpaberitest;
- ❏ kasutamata postmarkidest, eelnevalt tembeldatud postkaartidest ja muudest ametlikest postisaadetistest, millel on kehtiv postmark;
- ❏ riiklikest maksumärkidest ja õiguslikul alusel välja antud väärtpaberitest.

Eriti ettevaatlik olge koopiate tegemisel:

- ❏ likviidsetest väärtpaberitest (aktsiatähed, müüdavad vekslid, tšekid jne), kuupiletitest, sooduspiletitest jne;
- ❏ passidest, juhilubadest, sõidukite tehnilise ülevaatuse tõenditest, teekasutuslubadest, toidutalongidest, piletitest jne.

#### *Märkus.*

Eelmainitud esemete kopeerimine võib samuti olla seadusega keelatud.

Autoriõigusega kaitstud materjalide vastutustundlik kasutamine.

Printereid võidakse kasutada valel eesmärgil, kopeerides autoriõigusega materjale. Kui te ei tegutse just asjatundliku juristi nõuannete kohaselt, olge vastutustundlik ja lugupidav ning hankige enne avaldatud materjali kopeerimist autoriõiguse valdaja luba.

# <span id="page-280-0"></span>**Kust saada abi?**

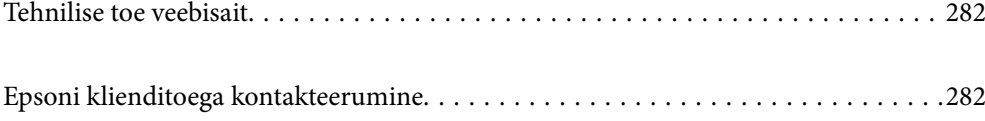

# <span id="page-281-0"></span>**Tehnilise toe veebisait**

Kui vajate veel abi, külastage alltoodud Epsoni klienditoe veebisaiti. Valige oma riik või piirkond ja avage kohaliku Epsoni veebisaidi klienditoe jaotis. Veebisaidil on saadaval ka uusimad draiverid, KKK-d, juhendid ja muud allalaaditavad materjalid.

<http://support.epson.net/>

<http://www.epson.eu/support> (Euroopa)

Kui teie Epsoni seade ei tööta korralikult ja teil ei õnnestu probleemi lahendada, pöörduge abi saamiseks Epsoni tugiteenuste poole.

# **Epsoni klienditoega kontakteerumine**

## **Enne Epsoni poole pöördumist**

Kui teie Epsoni toode ei tööta korralikult ja teil ei õnnestu probleemi juhendis oleva tõrkeotsingu teabe abil lahendada, siis pöörduge abi saamiseks Epsoni tugiteenuste poole. Kui alltoodud loendis ei ole Epsoni tuge teie piirkonnale, siis pöörduge edasimüüja poole, kellelt te toote ostsite.

Epsoni tugi saab teid aidata oluliselt kiiremini, kui te edastate järgmised andmed.

❏ Toote seerianumber

(Seerianumbri silt on tavaliselt toote tagaküljel.)

- ❏ Toote mudel
- ❏ Toote tarkvaraversioon

(Klõpsake nuppu **About**, **Version Info** või muud sarnast nuppu toote tarkvaras.)

- ❏ Teie arvuti mark ja mudel
- ❏ Teie arvuti operatsioonisüsteemi nimi ja versioon
- ❏ Tootega tavaliselt kasutatavate tarkvararakenduste nimed ja versioonid

#### *Märkus.*

Olenevalt tootest võidakse võrgusätted salvestada toote mällu. Seadmerikke või toote parandamise tagajärjel võivad sätted kaotsi minna. Epson ei vastuta mingisuguste andmete kadumise ja sätete varundamise ega taastamise eest isegi garantiiajal. Soovitame andmed ise varundada või teha vajalikud märkmed.

### **Kasutajad Euroopas**

Leiate teavet Epsoni klienditoega ühenduse võtmise kohta oma üleeuroopalisest garantiidokumendist.

### **Kasutajad Austraalias**

Epson Australia soovib teile pakkuda kõrgetasemelist teenindust. Peale seadme dokumentatsiooni saate lisateavet järgmistest kohtadest.

#### **Veebisait**

#### [http://www.epson.com.au](http://www.epson.com.au/)

Külastage Epson Australia veebisaiti. Siia tasub aeg-ajalt vaadata. Saidilt saate draivereid alla laadida, vaadata Epsoni esinduste asukohti, teavet uute toodete kohta ja võtta ühendust tehnilise toega (e-posti teel).

#### **Epsoni klienditugi**

Telefon: 1300-361-054

Epsoni klienditugi on meie klientide jaoks viimane võimalus abi saada. Klienditoe operaatorid aitavad teid Epsoni toodete paigaldamisel, seadistamisel ja kasutamisel. Meie müügieelse klienditoe töötajad jagavad kirjandust uute Epsoni toodete ning teavet lähimate edasimüüjate või teenindusagentide kohta. Siit saate vastuse paljudele oma küsimustele.

Helistades hoidke kogu oluline teave käepärast. Mida paremini olete ette valmistunud, seda kiiremini suudame probleemi lahendada. Eelmainitud teave hõlmab teie Epsoni toote dokumentatsiooni, arvuti tüüpi, operatsioonisüsteemi nime, rakendusprogrammide nimesid ning muud teavet, mida peate vajalikuks.

#### **Toote transport**

Epson soovitab toote pakendi hilisema transportimise jaoks alles hoida. Lisaks soovitame kinnitada tindimahuti kleeplindiga ja hoida toodet püstiasendis.

### **Teave Uus-Meremaa kasutajatele**

Epson New Zealand soovib teile pakkuda kõrgetasemelist teenindust. Lisaks seadme dokumentatsioonile saate täiendavat teavet järgmistest kohtadest.

#### **Veebisait**

#### [http://www.epson.co.nz](http://www.epson.co.nz/)

Külastage Epson New Zealand veebisaiti. Siia tasub aeg-ajalt vaadata. Saidilt saate draivereid alla laadida, vaadata Epsoni esinduste asukohti, teavet uute toodete kohta ja võtta ühendust tehnilise toega (e-posti teel).

#### **Epsoni klienditugi**

#### Telefon: 0800 237 766

Epsoni klienditugi on meie klientide jaoks viimane võimalus abi saada. Klienditoe operaatorid aitavad teid Epsoni toodete paigaldamisel, seadistamisel ja kasutamisel. Meie müügieelse klienditoe töötajad jagavad kirjandust uute Epsoni toodete ning teavet lähimate edasimüüjate või teenindusagentide kohta. Siit saate vastuse paljudele oma küsimustele.

Helistades hoidke kogu oluline teave käepärast. Mida paremini olete ette valmistunud, seda kiiremini suudame probleemi lahendada. Eelmainitud teave hõlmab teie Epsoni tootedokumentatsiooni, arvuti tüüpi, operatsioonisüsteemi nime, rakendusprogrammide nimesid ning muud teavet, mida peate vajalikuks.

#### **Toote transport**

Epson soovitab toote pakendi hilisema transportimise jaoks alles hoida. Lisaks soovitame kinnitada tindimahuti kleeplindiga ja hoida toodet püstiasendis.